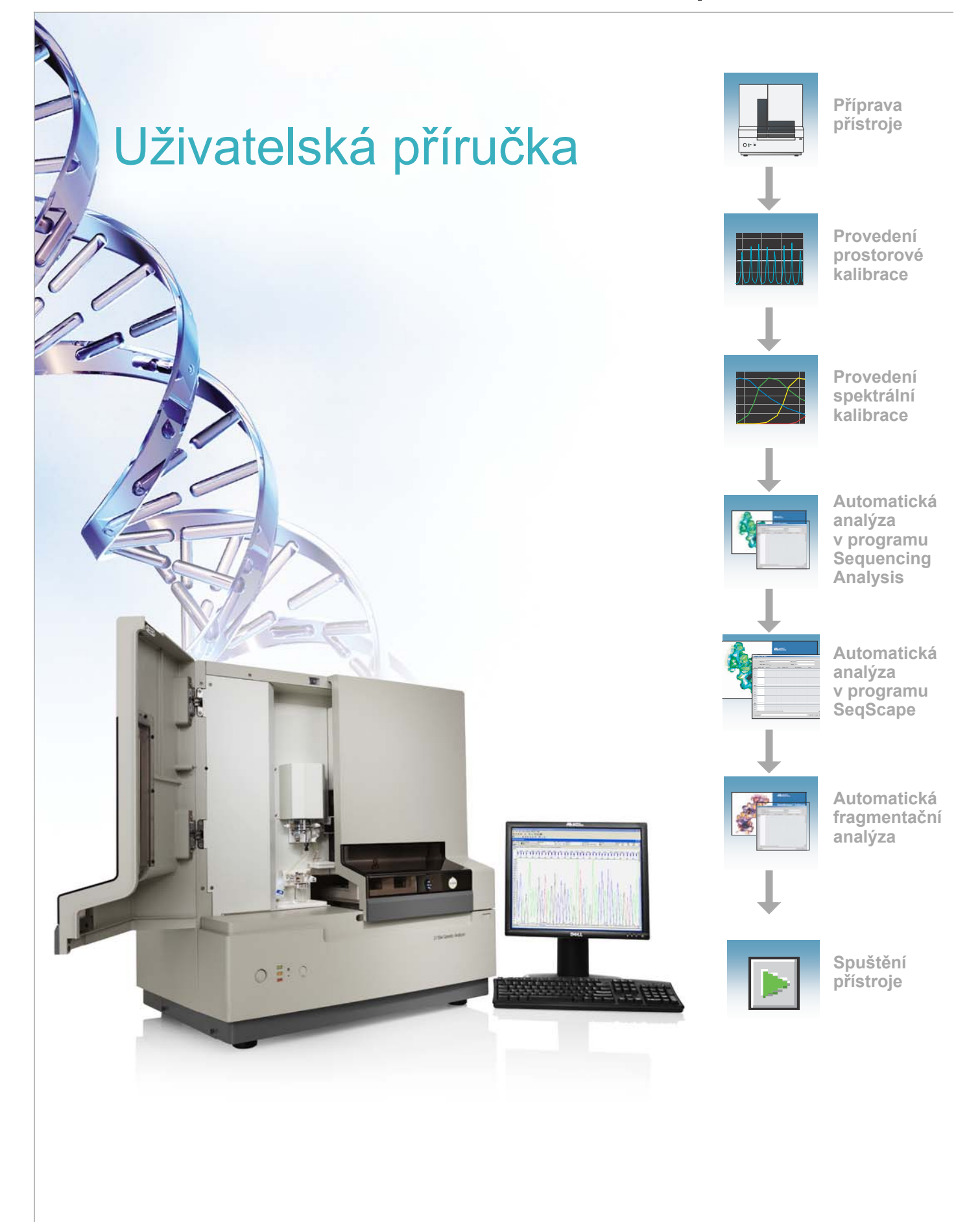

#### © Copyright 2004, Applied Biosystems. Všechna práva vyhrazena.

#### Pouze pro výzkumné účely. Ne pro diagnostické účely.

Informace obsažené v tomto dokumentu se mohou změnit bez předchozího oznámení. Společnost Applied Biosystems nepřijímá žádnou zodpovědnost za chyby, které se mohou v tomto dokumentu objevit. V okamžiku svého vydání je tento dokument pokládán za kompletní a přesný. Společnost Applied Biosystems není v žádném případě zodpovědná za náhodné, zvláštní, opakované nebo následné škody vzniklé ve spojení s tímto dokumentem nebo v přímé souvislosti s jeho používáním.

#### **UPOZORNĚNÍ PRO KUPUJÍCÍHO:**

Tento přístroj je autorizován pro provádění DNA sekvenování a fragmentační analýzy. Tato autorizace je zahrnuta v pořizovací ceně přístroje a odpovídá zálohovému licenčnímu poplatku vztahujícímu se k patentům U.S. Patent č. 5,821,058 a 5,332,666 a ke všem dalším nárokům vztahujícím se k procesům DNA sekvenování a fragmentační analýzy, které vyplývají z U. S. patentů nyní nebo následně vlastněných či licencovatelných společností Applied Biosystems, pro něž je tato autorizace požadována, a k souvisejícím nárokům jiných subjektů, pro něž je tato autorizace požadována. Průběžné licenční poplatky lze zakoupit od společnosti Applied Biosystems nebo získat používáním autorizovaných reagencií zakoupených od autorizovaných distributorů v souladu s licenčními právy, vztahujícími se k těmto reagenciím. Koupě přístroje sama o sobě nepředstavuje udělení úplné licence uživateli nebo práva provádět výše zmíněné procesy. Tento přístroj je rovněž licencován k použití podle patentu U.S. Patent č. 5,171,534 a ve vztahu k z něho vyplývajícím souvisejícím nárokům jiných subjektů. Další informace týkající se licencí podá Director of Licensing at Applied Biosystems, 850 Lincoln Centre Drive, Foster City, California 94404, USA.

#### **UPOZORNĚNÍ PRO KUPUJÍCÍHO:**

Prodejní cena genetického analyzátoru Applied Biosystems 3130/3130*xl* zahrnuje udělení omezené nepřenosné licence podle patentu U.S. Patent č. 5,567,292 a k z něho vyplývajícím metodickým nárokům jiných subjektů a podle patentu U.S. Patent č. 6,358,385 a k z něho vyplývajícím nárokům jiných subjektů, vztahujících se k součástem, pro použití tohoto přístroje pro provádění metod elektroforetické separace za použití fluorescence jako metody detekce. Žádné další licence ani práva nejsou tímto uděleny, ať již výslovně nebo nepřímo, včetně, ale nikoliv výhradně nároků k narovnání.

Součástí genetických analyzátorů Applied Biosystems 3130 a 3130*xl* je patentovaná technologie, licencovaná od společnosti Hitachi, Ltd. v rámci strategického partnerství Applied Biosystems a Hitachi, Ltd., a patentovaná technologie Applied Biosystems.

#### **Obchodní známky**

Applied Biosystems, AmpFlSTR, BigDye, Cofiler, GeneMapper, Identifiler, Profiler, Profiler Plus ID, SeqScape, SGM Plus, SNaPshot a StockMarks jsou registrované obchodní známky a AB (Design), Applera, Hi-Di, KB, POP, POP-4, POP-6, POP-7, SEfiler a Yfiler jsou obchodní známky společnosti Applera Corporation nebo jejích poboček v USA a/nebo v jiných zemích.

Dell je registrovaná obchodní známka společnosti Dell Computer Corporation.

Microsoft, Windows a Windows XP jsou registrované obchodní známky společnosti Microsoft Corporation v USA a jiných zemích. Oracle je registrovaná obchodní známka společnosti Oracle Corporation. Všechny ostatní obchodní známky jsou výhradním vlastnictvím svých oprávněných majitelů.

Dokument č. 4352715 Rev. B 11/2004

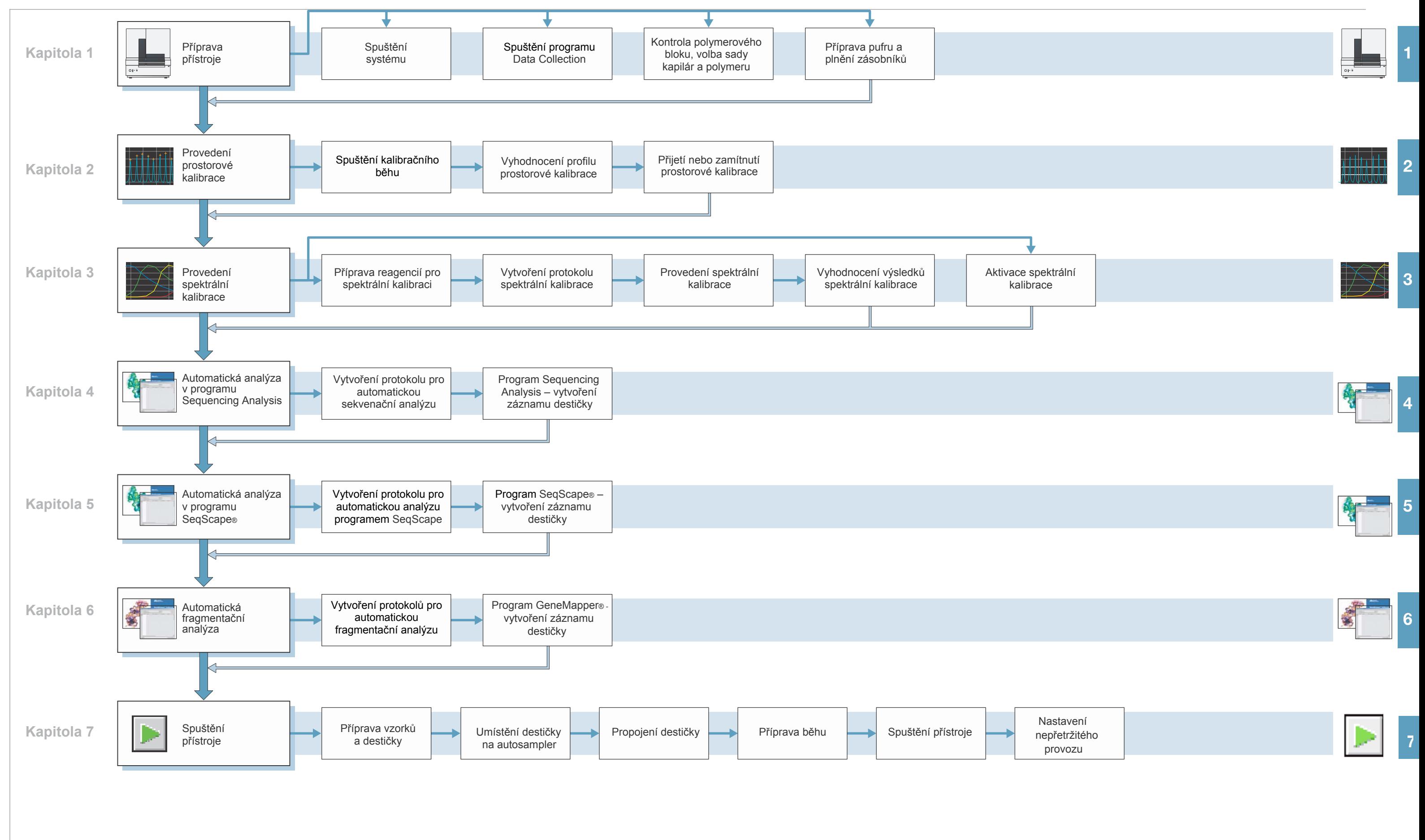

### **Genetické analyzátory Applied Biosystems 3130/3130xl Uživatelská příručka – Pracovní schéma**

iv Genetické analyzátory Applied Biosystems 3130/3130*xl –* Uživatelská příručka

# Obsah

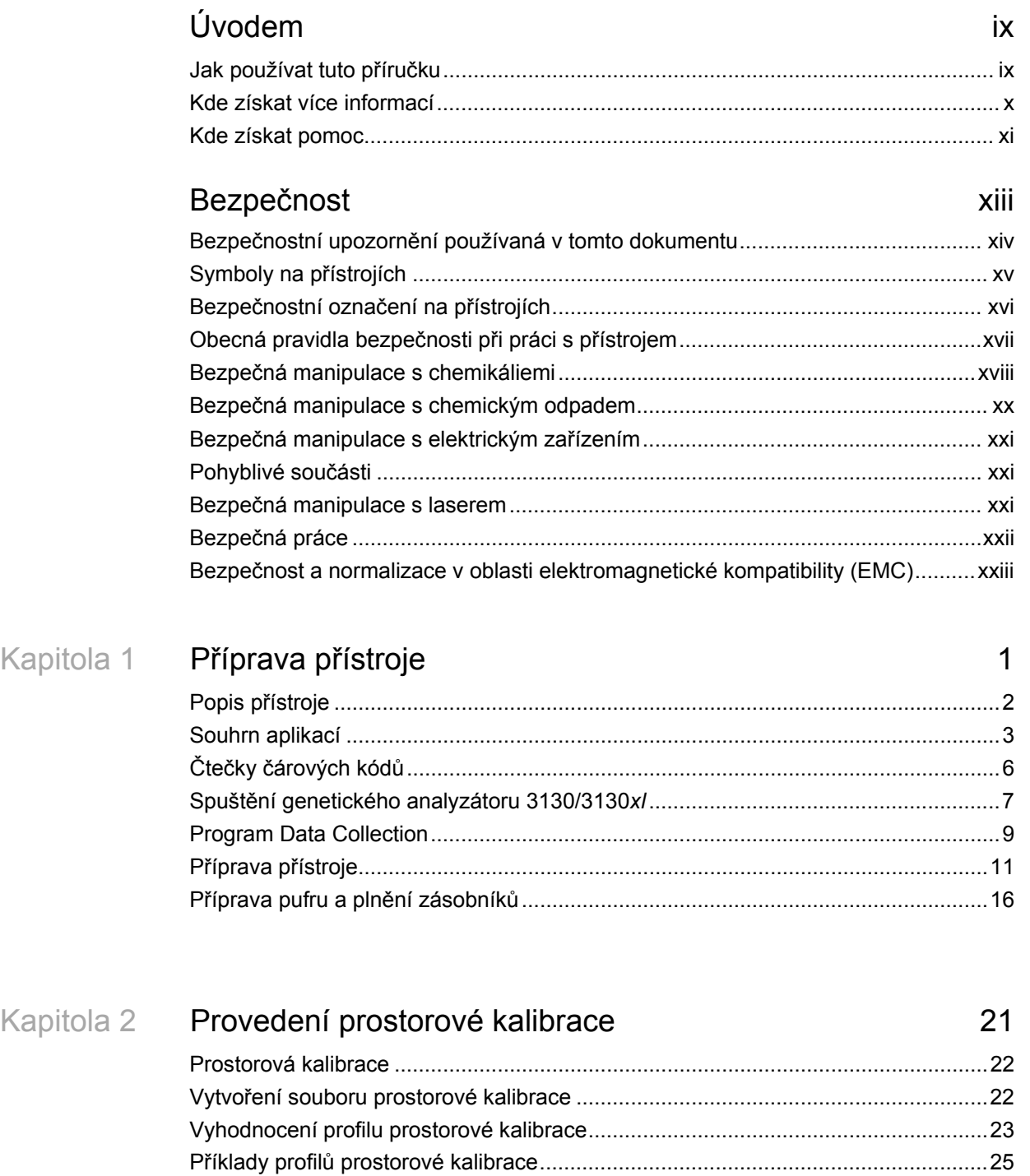

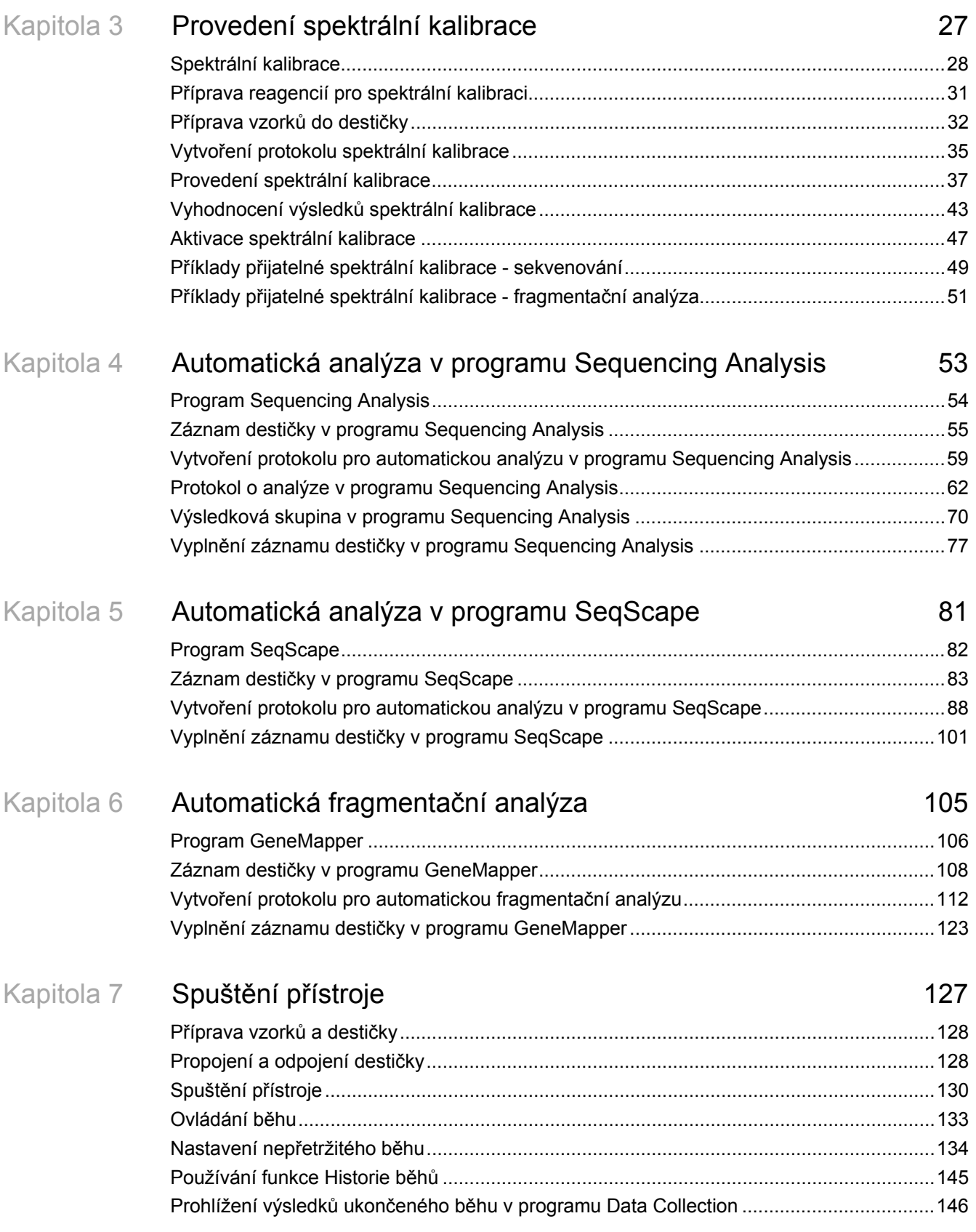

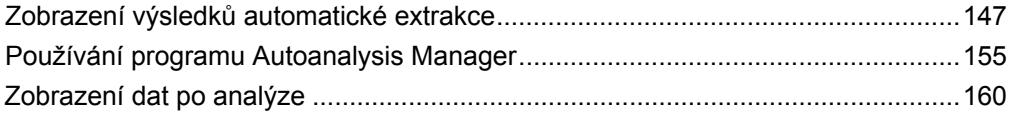

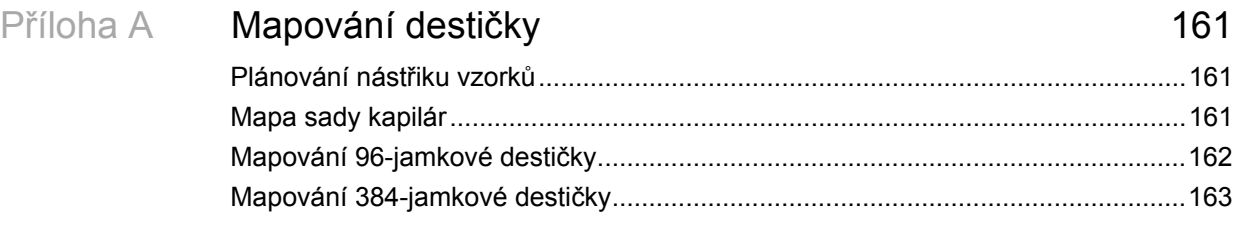

### Rejstřík 165

# Úvodem

# Jak používat tuto příručku

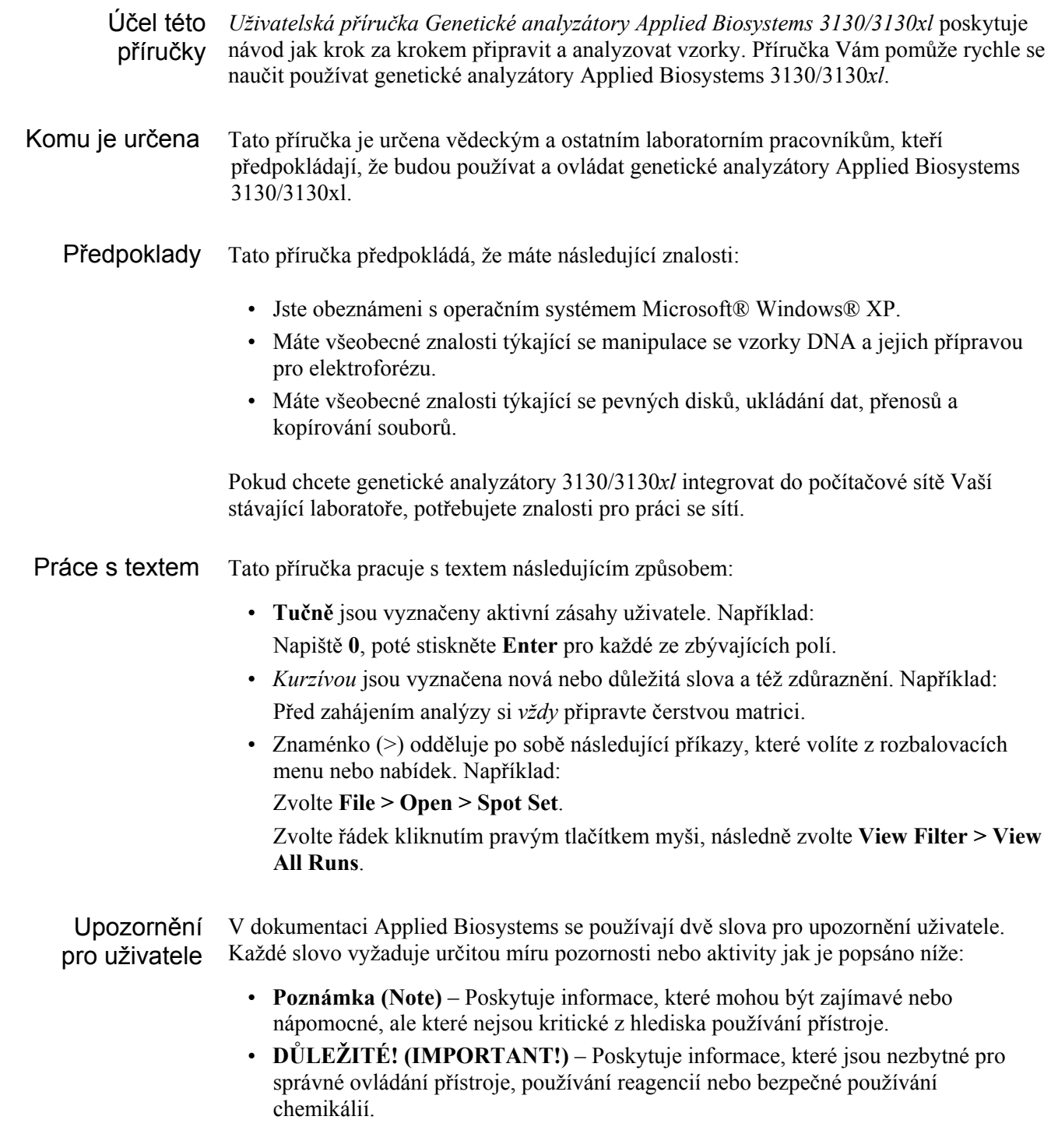

Příklady upozornění uživatele:

Poznámka: Velikost kolony má vliv na dobu trvání separace.

DŮLEŽITÉ! Chcete-li ověřit propojení s databází, potřebujete platné uživatelské jméno a heslo do databáze Oracle.

Výstražná upozornění Součástí uživatelské dokumentace jsou i výstražná upozornění. Podrobněji viz "Výstražná upozornění" na straně xiv.

### Kde získat více informací

dokumentace

Související Součástí dodávky systému jsou i následující související dokumenty:

- *Genetické analyzátory Applied Biosystems 3130/3130xl údržba a řešení problémů (Applied Biosystems 3130/ 3130xl Genetic Analyzers Maintenance, Troubleshooting, and Reference Guide* P/N 4352716) – Obsahuje informace o údržbě přístroje a počítače, návody na diagnostiku možných provozních problémů a přehledy pro rychlou orientaci.
	- *Genetické analyzátory Applied Biosystems 3130/3130xl příprava místa* (*Applied Biosystems 3130/ 3130xl Genetic Analyzers Site Preparation Guide* P/N 4352717) – Obsahuje informace o nárocích systému na umístění, ve vztahu k životnímu prostředí a pro připojení do elektrické sítě.
	- *DNA Analyzátory Applied Biosystems 3730/3730xl a Genetické analyzátory Applied Biosystems 3130/3130xl - AB Navigator Software Administrator* (P/N 4359472) – Obsahuje informace a postupy pro správu a údržbu počítačového systému a souborů genetických analyzátorů Applied Biosystems 3130/3130*xl*.
	- *Genetické analyzátory Applied Biosystems 3130/3130xl Stručný manuál uživatele* (*Applied Biosystems 3130/ 3130xl Genetic Analyzers Quick Reference Card* P/N 4362825) – Obsahuje schéma jak analyzovat vzorky a ovládat přístroj, popis jednotlivých kroků údržby a návod na používání programu pro sběr dat (program Data Collection).

Poznámka: Další dokumentace viz "Kde získat pomoc" na straně xi.

Pošlete nám Vaše návrhy V Applied Biosystems vítáme Vaše komentáře a návrhy na zlepšení uživatelské dokumentace. Své připomínky můžete poslat na adresu:

**techpubs@appliedbiosystems.com**

### Kde získat pomoc

Nejaktuálnější služby a informace Technické podpory (Support) naleznete na adrese **http://www.appliedbiosystems.com**, kde klikněte na odkaz **Support**.

Na stránkách technické podpory můžete:

- Prohledávat často kladené otázky Frequently asked questions (FAQs)
- Přímo položit dotaz Technické podpoře
- Objednat uživatelské dokumenty Applied Biosystems, bezpečnostní listy (MSDS), certifikáty o analýze a další související dokumenty
- Stahovat dokumenty ve formátu PDF
- Získat informace o školení pro zákazníky
- Stahovat programové aktualizace a opravné balíčky

Kromě toho naleznete na stránkách technické podpory i telefonní a faxová čísla všech oddělení Technické podpory a prodejních poboček Applied Biosystems.

Úvodem *Kde získat pomoc* 

# Bezpečnost

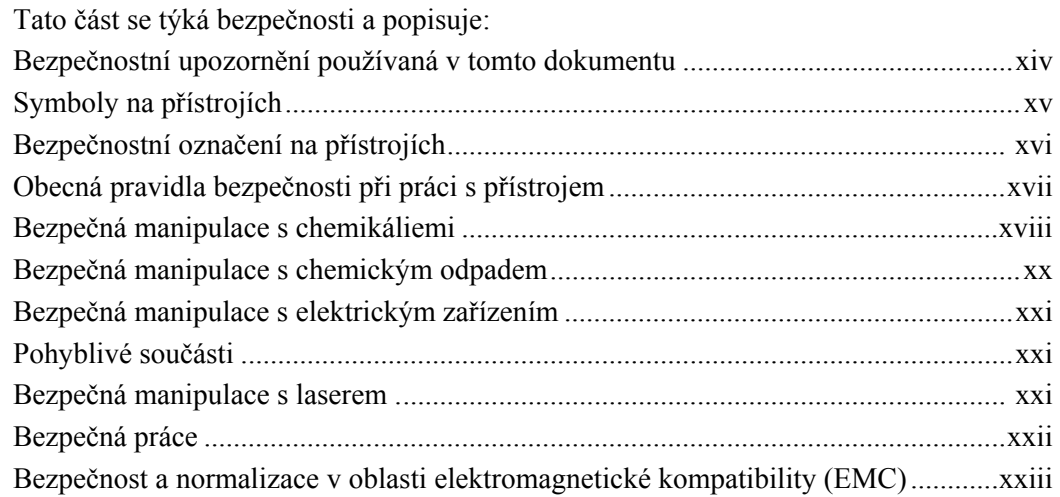

### Bezpečnostní upozornění používaná v tomto dokumentu

Výstražná upozornění V uživatelské dokumentaci Applied Biosystems jsou používána čtyři výstražná upozornění, a to na těch místech dokumentů, kde je zapotřebí upozornit na odpovídající rizika. Každé z těchto slov – **DŮLEŽITÉ (IMPORTANT), VAROVÁNÍ (CAUTION), VÝSTRAHA (WARNING), NEBEZPEČÍ (DANGER)** – vyžaduje potřebu určité úrovně pozornosti nebo aktivity jak je popsáno níže:

Definice

DŮLEŽITÉ! (IMPORTANT!) – Poskytuje informace, které jsou nezbytné pro správné ovládání přístroje, používání reagencií nebo bezpečné používání chemikálií.

υτιοΝ| – VAROVÁNÍ Indikuje potenciálně nebezpečnou situaci, která, pokud se jí nevyhnete, může vést k malému nebo středně těžkému zranění. Lze též použít jako varování před nebezpečnými činnostmi.

– VÝSTRAHA Indikuje potenciálně nebezpečnou situaci, která, pokud se jí nevyhnete, může způsobit smrt nebo těžké zranění.

– NEBEZPEČÍ Indikuje bezprostřední nebezpečnou situaci, která, DANGER<sup>1</sup> pokud se jí nevyhnete, způsobí smrt nebo vážné zranění. Používání tohoto výstražného upozornění je omezeno jen na nejzávažnější situace.

Vyjma DŮLEŽITÉ! (IMPORTANT) se každé výstražné upozornění v dokumentaci Applied Biosystems objevuje spolu s bezpečnostními symboly ve výstražném trojúhelníku. *Tyto výstražné symboly jsou totožné se symboly na přístrojích Applied Biosystems* (viz "Symboly na přístrojích" na straně xvi).

#### Příklady

Níže jsou uvedeny příklady použití výstražných upozornění:

DŮLEŽITÉ! Pro každou 96ti-jamkovou mikrodestičku musíte vytvořit samostatný seznam vzorků.

Lampa je velmi horká. Nedotýkejte se lampy dokud nevychladne na pokojovou teplotu.

**CHEMICKÉ RIZIKO. Formamid**. Expozice vede k podráždění očí, kůže a dýchacího ústrojí. Možné riziko vývojových vad a poškození plodu. Přečtěte si bezpečnostní list a dodržujte pokyny při manipulaci. Používejte prostředky ochrany očí, ochranný oděv a rukavice.

**ELEKTRICKÉ RIZIKO.** Nesprávně uzemněný přístroj může NGER | způsobit úraz elektrickým proudem**.** Uzemněte přístroj podle připojeného návodu.

### Symboly na přístrojích

Elektrické symboly na přístrojích

Následující tabulka popisuje elektrické symboly, které mohou být použity na přístrojích Applied Biosystems.

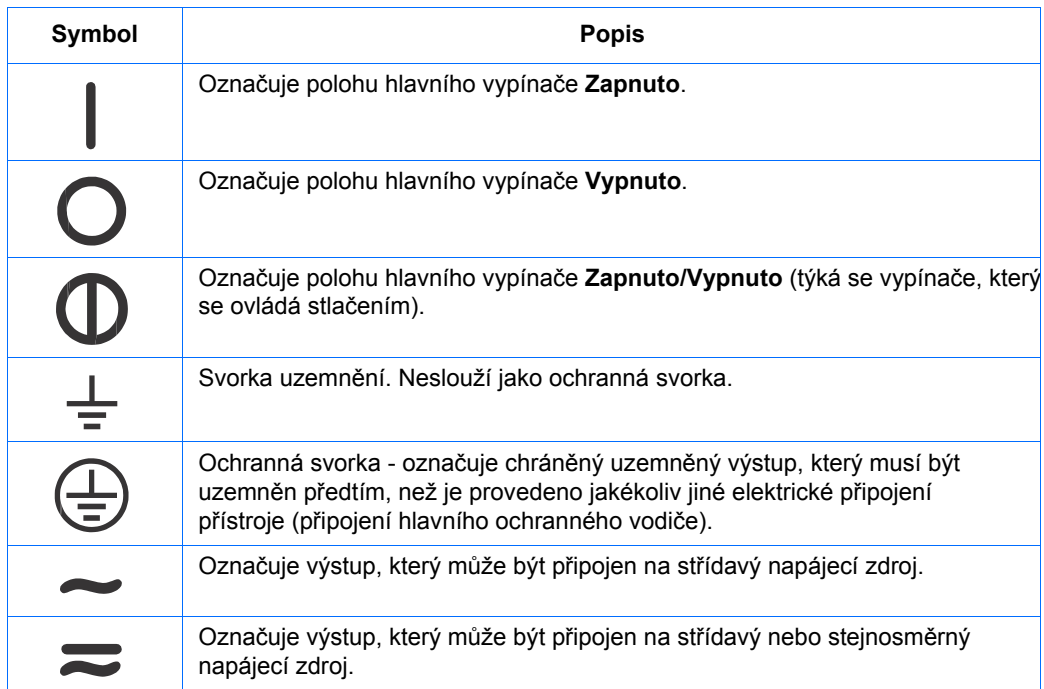

#### Bezpečnostní symboly

Následující tabulka popisuje bezpečnostní symboly, které mohou být použity na přístrojích Applied Biosystems. Každý symbol může být použit sám o sobě nebo v kombinaci s textem, který vysvětluje případné riziko (viz "Bezpečnostní označení na přístrojích" na straně xvi). Tyto bezpečnostní symboly se mohou rovněž objevit v textu tohoto nebo dalších dokumentů vedle označení DANGER (NEBEZPEČÍ), WARNING (VÝSTRAHA) a CAUTION (VAROVÁNÍ).

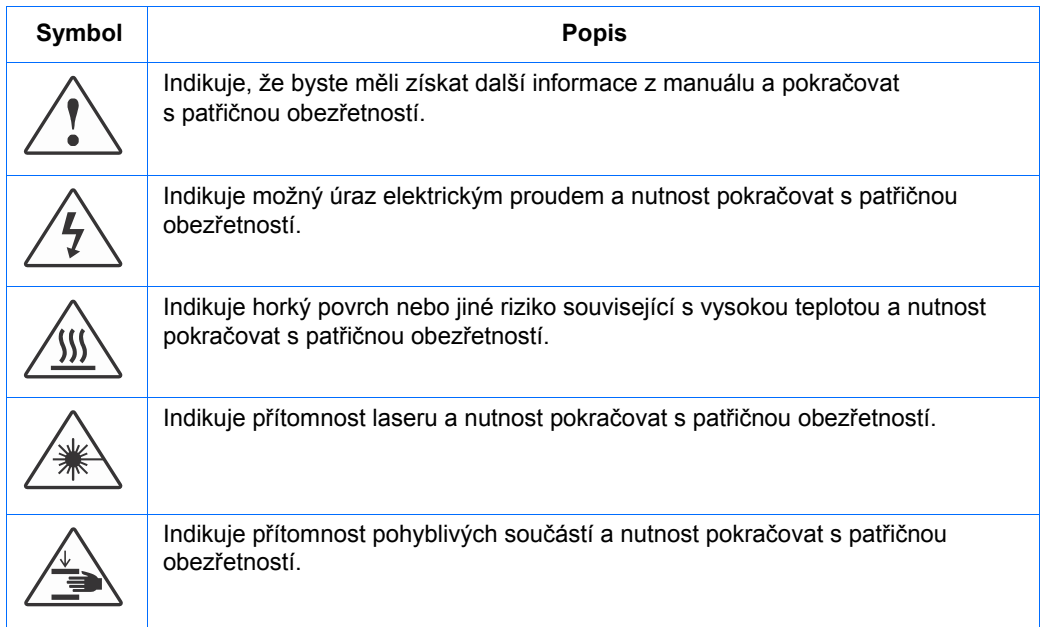

### Bezpečnostní označení na přístrojích

Následující prohlášení CAUTION (VAROVÁNÍ), WARNING (VÝSTRAHA) a DANGER (NEBEZPEČÍ) mohou být použity na přístrojích Applied Biosystems v kombinaci s bezpečnostními symboly popsanými v předchozí části.

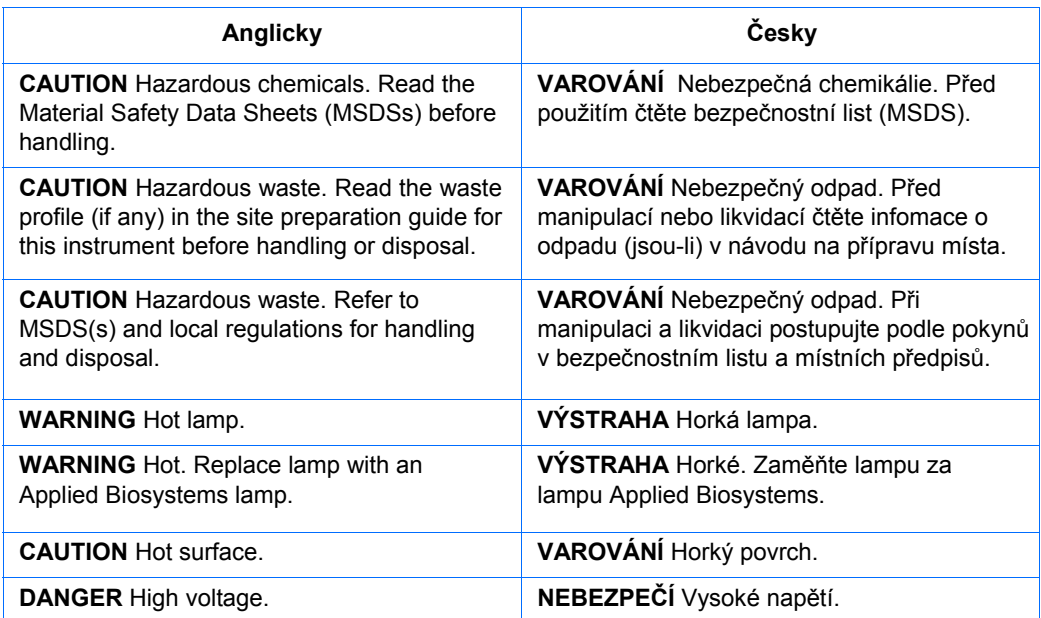

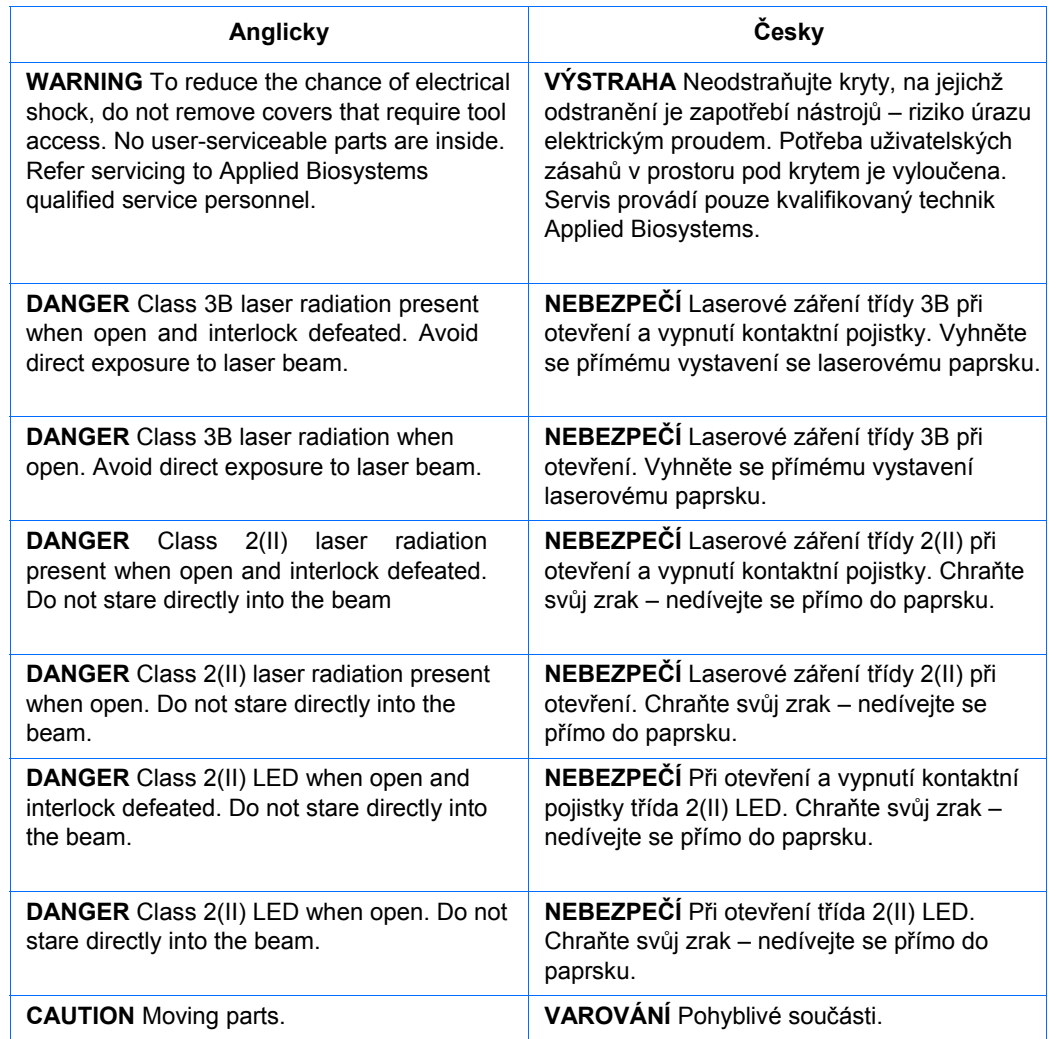

### Obecná pravidla bezpečnosti při práci s přístrojem

**WARNING** RIZIKO PORANĚNÍ. Používejte tento výrobek pouze v souladu s postupy uvedenými v tomto dokumentu. Jiné používání než v souladu s instrukcemi Applied Biosystems může vést ke zranění nebo k poškození přístroje.

Přemisťování a zvedání přístroje

**CAUTION** RIZIKO PORANĚNÍ. Přístroj smí přemisťovat pouze osoby nebo dodavatelé uvedení v návodu na přípravu místa. Rozhodnete-li se přístroj přemisťovat nebo zvedat poté co byl instalován, provádějte to vždy v dostatečném počtu osob, za použití příslušného vybavení a odpovídajícím způsobem. Nesprávná manipulace může způsobit bolestivá a trvalá poranění zad. V závislosti na jeho hmotnosti může přemisťování nebo zvedání přístroje vyžadovat dvě a více osob.

Přemisťování a zvedání počítačů a monitorů

WARNING Zvedání nebo přenášení počítačů a monitorů provádějte vždy v dostatečném počtu osob. V závislosti na hmotnosti počítače a/nebo monitoru může jejich přemisťování nebo zvedání vyžadovat dvě a více osob.

#### **Před zvedáním počítače a/nebo monitoru:**

- Ujistěte se, že máte ke zvedání počítače nebo monitoru vhodné nástroje.
- Ujistěte se, že na předpokládané dráze pohybu přenášeného objektu se nenacházejí žádné překážky.
- Při zvedání předmětu se současně neotáčejte.
- Dbejte, aby vaše páteř byla při zvedání předmětu ve stabilní neutrální poloze.
- Všechny zúčastněné osoby musí postup zvedání a přenášení vzájemně koordinovat.
- Nevyjímejte předmět z krabice, namísto toho položte krabici na bok a přidržte ji, zatímco někdo jiný nechá její obsah opatrně vyklouznout ven.

Ovládání Ujistěte se, že každý kdo ovládá přístroj:

přístroje

- byl obeznámen s obecnými pravidly bezpečnosti pro práci v laboratoři a zvláštními pravidly bezpečnosti týkajícími se tohoto přístroje.
- četl a pochopil veškeré související bezpečnostní listy (MSDS). Viz "O bezpečnostních listech" na straně xviii.

### Bezpečná manipulace s chemikáliemi

Výstraha – chemické riziko

**WARNING** CHEMICKÉ RIZIKO. Před manipulací s jakýmikoliv chemikáliemi si prostudujte příslušný bezpečnostní list - Material Safety Data Sheet (MSDS), poskytnutý dodavatelem chemikálie, a řiďte se jeho pokyny.

**CHEMICKÉ RIZIKO. Veškeré chemikálie nacházející se v přístroji včetně tekutin v hadičkách představují potenciální riziko. Před výměnou reagencií nebo součástí přístroje si vždy zjistěte, jaké chemikálie v něm byly použity**. Pří práci používejte prostředky ochrany očí, ochranný oděv a rukavice.

O bezpečnostních listech

Výrobci chemikálií poskytují *novým* zákazníkům s dodávkou chemikálií bezpečnostní listy. Bezpečnostní list je rovněž poskytnut spolu s dodávkou chemikálií v případě, že byl aktualizován. Bezpečnostní listy obsahují informace, které potřebujete pro bezpečné ukládání, manipulaci, přepravu a odstranění chemikálie. Obdržíte-li s dodávkou chemikálie i bezpečnostní list, vždy jej založte – udržujte tyto listy aktuální.

.

Získání Bezpečnostní listy pro chemikálie dodávané Applied Biosystems získáte vždy od Applied bezpečnostního Biosystems. Tato služba je bezplatná a dostupná 24 hodin denně. Chcete-li získat listu bezpečnostní list:

- 1. Otevřete stránku https://docs.appliedbiosystems.com/msdssearch.html
- 2. V poli hledání zadejte název chemikálie, katalogové číslo nebo další informaci z bezpečnostního listu, který vás zajímá. Zvolte jazyk, klikněte na Search (Hledat).
- 3. Zvolte dokument, který vás zajímá, klikněte pravým tlačítkem myši na jeho název a zvolte jednu z následujících možností:
	- Open Otevření dokumentu
	- Print Target Vytištění dokumentu
	- Save Target As Stažení dokumentu ve verzi PDF do zvoleného adresáře
- 4. Chcete-li získat kopii dokumentu faxem nebo emailem, zvolte Fax or Email po levé straně názvu dokumentu ve výsledcích hledání, pak klikněte na RETRIEVE DOCUMENTS (ZÍSKAT DOKUMENTACI) na konci seznamu vyhledaných dokumentů.
- 5. Po zadání požadovaných informací klikněte na View/Deliver Selected Documents Now (Zobrazit/Stáhnout vybranou dokumentaci).

Pravidla Abyste minimalizovali riziko plynoucí z používání chemikálií musíte:

manipulace s chemikáliemi

- Přečíst a pochopit bezpečnostní listy dodávané výrobci chemikálií, a to ještě před tím, než začnete tyto chemikálie nebo rizikové materiály ukládat nebo s nimi manipulovat či pracovat. (Viz "O bezpečnostních listech" na straně xviii.)
- Minimalizujte kontakt s chemikáliemi. Používejte odpovídající osobní ochranné pomůcky pro práci s chemikáliemi (např. ochranné brýle, rukavice, ochranný oděv). Další bezpečnostní opatření naleznete v bezpečnostním listu.
- Minimizujte inhalaci chemikálií. Neponechávejte nádoby s chemikáliemi otevřené. Používejte odpovídající větrání (například digestoř). Další bezpečnostní opatření naleznete v bezpečnostním listu.
- Pravidelně kontrolujte, zda nedošlo k vylití nebo rozsypání chemikálií. Pokud k tomu dojde, postupujte podle čistících procedur doporučených výrobcem chemikálie v bezpečnostním listu.
- Dodržujte všechna místní nebo národní nařízení a předpisy týkající se uchovávání chemikálií, manipulace s nimi a jejich odstraňování.

### Bezpečná manipulace s chemickým odpadem

Výstraha chemické riziko

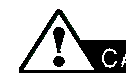

**CAUTION** NEBEZPEČNÝ ODPAD. Při manipulaci s nebezpečným opadem a při jeho odstraňování se řiďte pokyny v bezpečnostním listu.

**NEBEZPEČNÝ ODPAD.** Odpady produkované přístroji Applied Biosystems představují potenciální riziko a mohou způsobit zranění, nemoc nebo smrt.

Pravidla manipulace s chemickým odpadem

Abyste minimalizovali riziko plynoucí z manipulace s chemickým odpadem, musíte:

- Přečíst a pochopit bezpečnostní listy, dodávané výrobci chemikálií z nichž odpad vzniká, předtím než začnete chemický odpad ukládat, manipulovat s ním nebo ho odstraňovat.
- Mít k dispozici primární i sekundární nádoby na odpad. (Primární nádoba na odpad je pro jeho okamžité shromažďování. Sekundární nádoba na odpad osahuje to co vyteče nebo se vysype z primární nádoby. Obě nádoby musí odpovídat typu ukládaného odpadu a splňovat nařízení místních i národních předpisů.)
- Minimalizovat kontakt s chemikáliemi. Při práci s chemikáliemi používejte odpovídající osobní ochranné pomůcky (např. ochranné brýle, rukavice, ochranný oděv). Další bezpečnostní opatření naleznete v bezpečnostním listu.
- Minimizovat inhalaci chemikálií. Neponechávejte nádoby s chemikáliemi otevřené. Používejte odpovídající větrání (například digestoř). Další bezpečnostní opatření naleznete v bezpečnostním listu.
- Manipulovat s chemickým odpadem v digestoři.
- Pytle s odpadem zajistit svorkou.
- Odstraňovat odpad z odpadní misky a odstraňovat odpadní láhve v souladu se správnou laboratorní praxí a místními i státními předpisy.

Odstraňování odpadu Pokud při práci s přístrojem vznikne potenciálně nebezpečný odpad, musíte:

- Charakterizovat (analyzovat, pokud je to nutné) tento odpad, reagencie a substráty používané ve vaší laboratoři.
- Zajistit ochranu zdraví a bezpečnost všech pracovníků vaší laboratoře.
- Zajistit, že odpad z přístroje je ukládán, přenášen, transportován a odstraňován v souladu se všemi místními i národními předpisy.

DŮLEŽITÉ! Radioaktivní nebo biologické odpady mohou vyžadovat zvláštní způsoby zacházení a mohou se na ně vztahovat omezení stran možností jejich odstraňování.

### Bezpečná manipulace s elektrickým zařízením

**NEBEZPEČÍ ÚRAZU ELEKTRICKÝM PROUDEM.** Při

ovládání genetických analyzátorů Applied Biosystems 3130/3130*xl* bez ochranných krytů může dojít k vážnému úrazu elektrickým proudem. Neodstraňujte kryty přístroje. Po jejich odstranění je možný přístup ke zdrojům vysokého napětí.

#### Zdroj **NEBEZPEČÍ ÚRAZU ELEKTRICKÝM PROUDEM.** Pro

bezpečný provoz zařízení je nezbytné jeho uzemnění. Nikdy nepoužívejte přístroj, který není správným způsobem uzemněn.

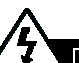

**NEBEZPEČÍ ÚRAZU ELEKTRICKÝM PROUDEM.** Používejte pouze schválené elektrické kabely odpovídající napětí ve vaší elektrické síti.

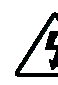

**NEBEZPEČÍ ÚRAZU ELEKTRICKÝM PROUDEM.** Připojte přístroj pouze do uzemněné zásuvky s odpovídajícím elektrickým proudem.

Vysoké napětí

Genetické analyzátory Applied Biosystems 3130/3130*xl* spadají do třídy II (přepětí) a jsou klasifikovány jako přenosné přístroje.

### Pohyblivé součásti

Pohyblivé součásti **ZEX WARNING RIZIKO PORANĚNÍ.** Pohyblivé součásti se mohou zlomit či jinak poškodit. Při ovládání přístroje nesahejte na pohyblivé součásti. Před servisním zásahem vypojte přístroj ze sítě.

### Bezpečná manipulace s laserem

Laser Genetické analyzátory Applied Biosystems 3130/3130*xl* používají argonový laser. Za normálních provozních podmínek se jedná o laser třídy I. Jsou-li během určitých servisních zásahů vyřazeny z činnosti kontaktní pojistky, může laser způsobit trvalé poškození zraku a je tudíž za těchto podmínek zařazen jako laser třídy 3B.

> Genetické analyzátory Applied Biosystems 3130/3130*xl* byly testovány podle a odpovídají požadavkům nařízení 21 CFR, 1040.10 a 1040.11.

Genetické analyzátory Applied Biosystems 3130/3130*xl* byly testovány podle a odpovídají požadavkům nařízení EN60825-1, "Bezpečnost laserových zařízení – Část 1: Klasifikace zařízení, požadavky a pokyny pro používání."

manipulace s laserem

Pravidla Pro bezpečný provoz laseru:

- Systém musí být instalován a udržován servisním technikem Applied Biosystems.
- Je-li přístroj v provozu, musí být všechny ochranné kryty na svých místech. V případě, že jsou všechny kryty na svých místech, žádné záření nelze detekovat. Jeli kterýkoliv z krytů sejmut během provozu laseru (v případě servisu při vypnutí kontaktních pojistek), vystavujete se možnosti expozice laseru třídy 3B.
- Neodstraňujte bezpečnostní označení nebo nevypínejte kontaktní pojistky.

Další informace k bezpečnému provozu laseru

Další informace týkající se bezpečnostních předpisů naleznete v uživatelské dokumentaci, poskytnuté společně s laserem.

**NEBEZPEČÍ LASEROVÉHO ZÁŘENÍ.** Laser může trvale poškodit sítnici. Nikdy se nedívejte přímo do laserového paprsku. Odstraňte šperky a další předměty, které mohou odrážet paprsek do vašich očí. Neodstraňujte svrchní nebo boční kryty přístroje. Používejte odpovídající prostředky ochrany očí a v případě odstranění krytů během servisního zásahu na vstup do laboratoře umístěte varování o přítomnosti laseru.

**NEBEZPEČÍ POPÁLENÍ LASEROVÝM PAPRSKEM.** Je-li v kontaktu s kůží může přehřátý laserový paprsek způsobit těžké popáleniny**.** NIKDY nepoužívejte laser pokud nemůže být ochlazován ventilátorem. Vždy používejte ochranné pomůcky pro práci s laserem.

### Bezpečná práce

Správná ergonomie vašeho pracovního místa může snížit nebo eliminovat únavu, bolest a námahu. Tyto průvodní jevy můžete omezit nebo odstranit takovým umístěním vašeho systému, které umožní jeho pohodlné ovládání.

**NEBEZPEČÍ SVALOVÉHO PORANĚNÍ.** Toto nebezpečí je způsobeno např. ale nikoliv výlučně opakovanými pohyby, nevhodným umístěním, vysokou namáhavostí, udržováním těla ve statických pozicích, tlakem a dalšími faktory.

Abyste toto nebezpečí snížili:

- Používejte zařízení, které vám umožní pracovat v neutrálních pozicích s dobrou dostupností klávesnice, monitoru a myši.
- Umístěte klávesnici, myš a monitor tak, aby byla umožněná relaxovaná poloha hlavy a těla.

### Bezpečnost a normalizace v oblasti elektromagnetické kompatibility (EMC)

Tato část obsahuje informace o:

- Bezpečnostních předpisech v USA a Kanadě
- Kanadských normách EMC
- Evropských bezpečnostních předpisech a normách EMC

Medical Radio Frequency Generators" a splňuje její požadavky.

• Australských normách EMC

Bezpečnostní předpisy v USA a Kanadě

Tento přístroj byl testován podle normy UL 3101-1 "Safety Requirements for Electrical Equipment for Laboratory Use, Part 1: General Requirements" a splňuje její požadavky.

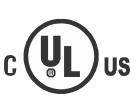

Tento přístroj byl testován podle normy CSA 1010.1 "Safety Requirements for Electrical Equipment for Measurement, Control, and Laboratory Use, Part 1: General Requirements" a splňuje její požadavky.

Tento přístroj byl testován podle normy ICES-001, Issue 3: "Industrial, Scientific, and

Kanadské normy EMC

Evropské bezpečnostní předpisy a normy EMC

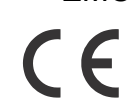

Bezpečnost Tento přístroj splňuje bezpečnostní požadavky evropské Směrnice pro nízké napětí 73/23/EEC. Tento přístroj byl testován podle norem EN 61010-1:2001 "Bezpečnostní

požadavky na elektrické měřicí, řídící a laboratorní zařízení, část 1: Obecné požadavky" a EN 61010-2-010 "Zvláštní požadavky pro laboratorní zařízení pro ohřev materiálu" a splňuje jejich požadavky.

### EMC

Tento přístroj splňuje požadavky směrnice Rady Evropské unie pro elektromagnetické rušení a odolnost vůči němu (EMC směrnice 89/336/EEC). Tento přístroj byl testován podle normy EN 61326 (Třída B) "Elektrická zařízení pro měření, kontrolu a laboratorní použití – požadavky EMC".

#### Australské normy EMC

Tento přístroj byl testován podle normy AS/NZS 2064 "Limits and Methods Measurement of Electromagnetic Disturbance Characteristics of Industrial, Scientific, and Medical (ISM) Radio-frequency Equipment" a splňuje její požadavky.

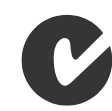

 Bezpečnost *Bezpečnost a normalizace v oblasti elektromagnetické kompatibility (EMC)*

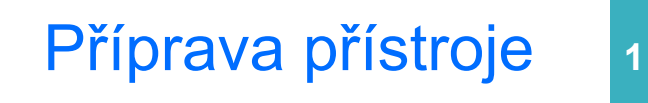

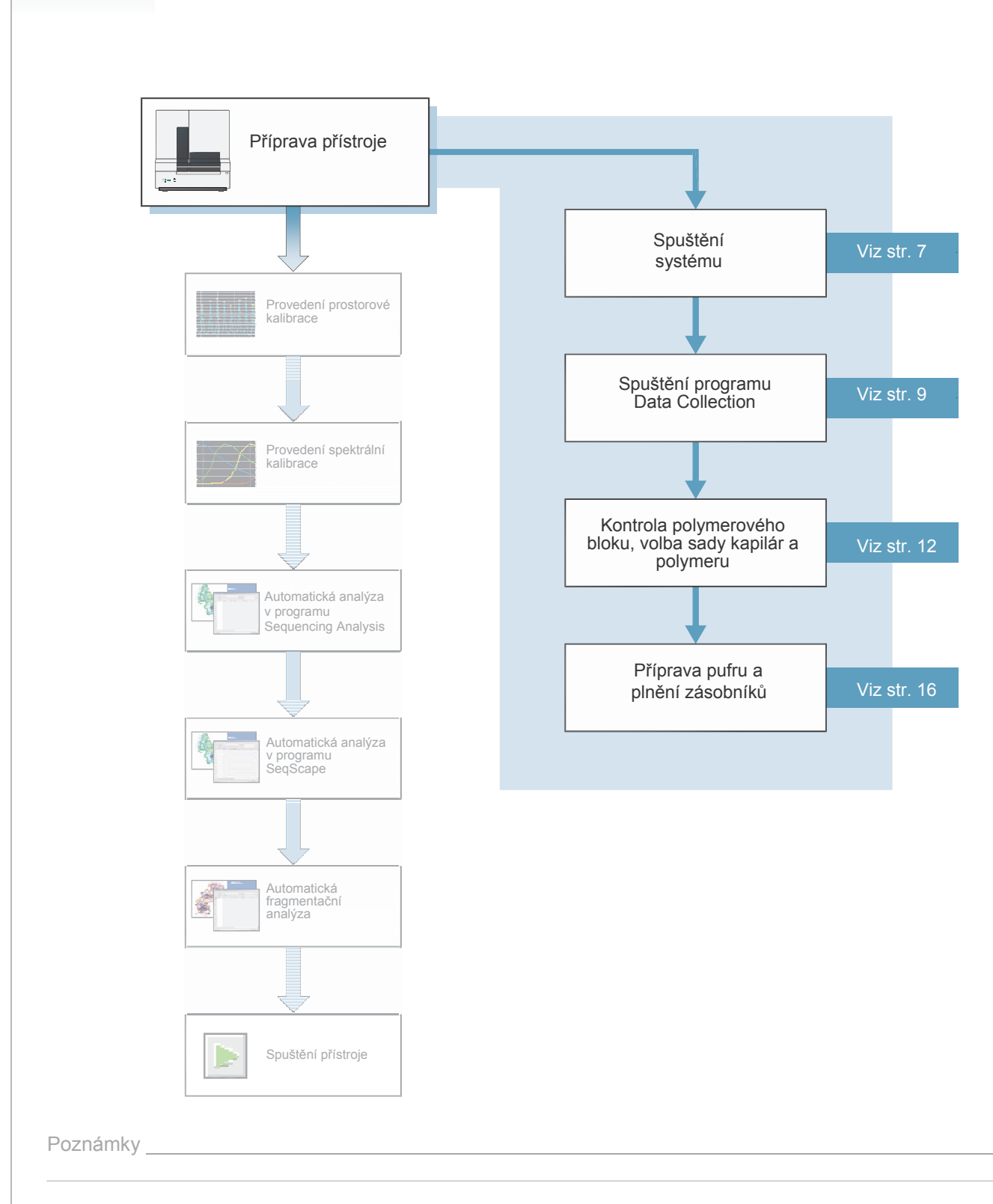

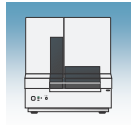

## Popis přístroje

Rozvržení součástí přístroje

Typické rozvržení jednotlivých součástí přístroje je znázorněno na následujícím obrázku.

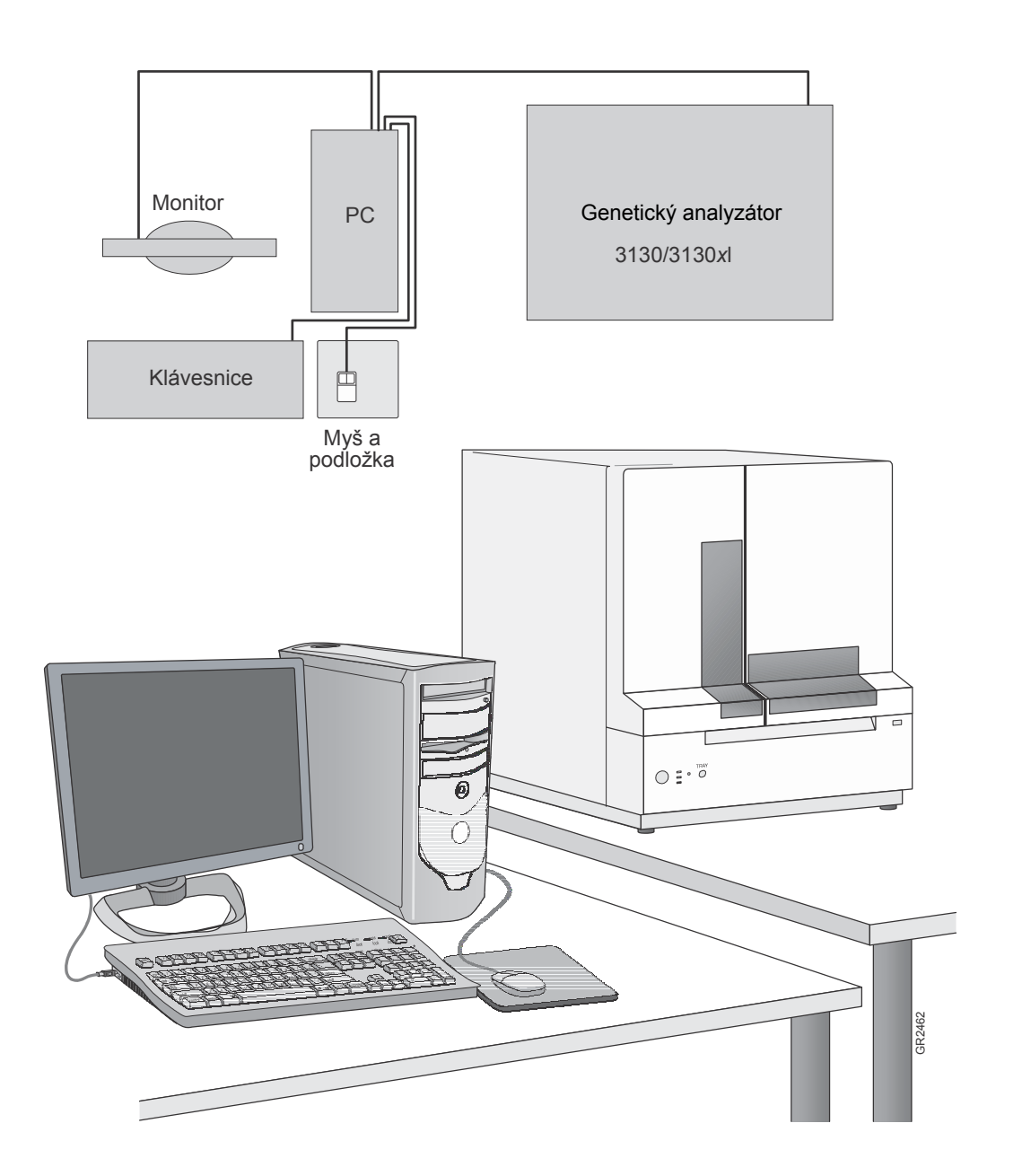

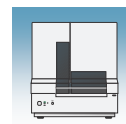

### Souhrn aplikací

Rozlišení a specifikace sekvenování Z následující tabulky zvolte sadu kapilár a polymer, které nejlépe splňují vaše požadavky na rozlišení a specifikace.

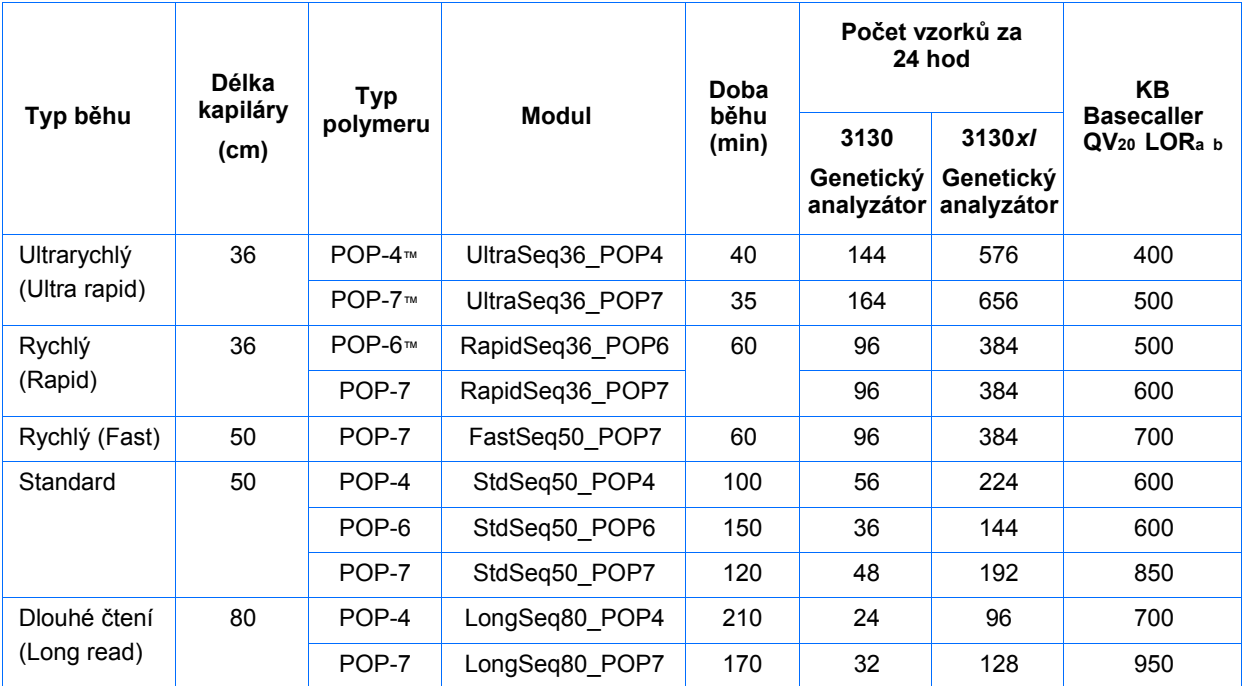

a Parametr Délka čtení (Length of Read - LOR) udává použitelný rozsah vysoce kvalitních neboli s vysokou přesností čtených bází a je stanoven pomocí nástroje KB™ Basecaller v1.2 a jím definovaných ukazatelů kvality - Quality Values (QV). Hodnota LOR se stanovuje pomocí klouzavého okna o délce 20 bází s průměrnou hodnotou QV > 20.

b Rozlišení jednotlivých bází (basecalling) s přesností 98.5%, méně než 2% N.

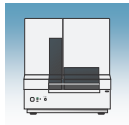

#### Rozlišení a specifikace fragmentační analýzy

Z následující tabulky zvolte sadu kapilár a polymer, které nejlépe splňují vaše požadavky na rozlišení a specifikace. Podrobnější informace o kapiláře, polymeru a modulu běhu viz "Kity pro fragmentační analýzu a moduly běhu" na straně 5.

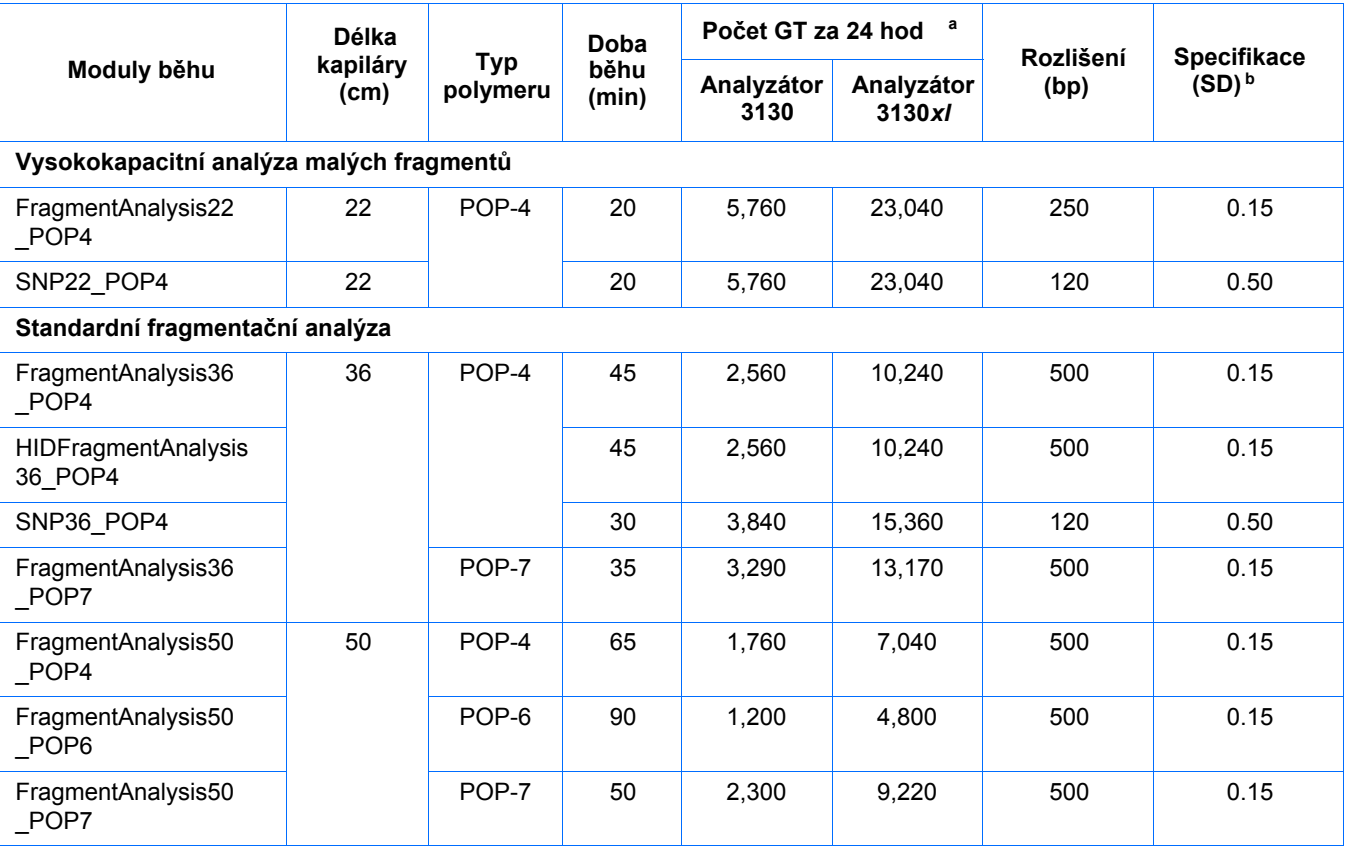

a 20 GT (genotypů)/kapilára/nástřik.<br>b Rozlišení 1bp s přesností 99.99%.

Rozlišení 1bp s přesností 99.99%.

Poznámky **Manual Manual Manual Manual Manual Manual Manual Manual Manual Manual Manual Manual Manual Manual Ma** 

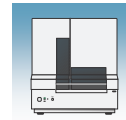

**1**

Kity pro fragmentační analýzu a moduly běhu Níže uvedená tabulka uvádí typy kitů Applied Biosystems spolu s příslušnými moduly běhu a soubory barev.

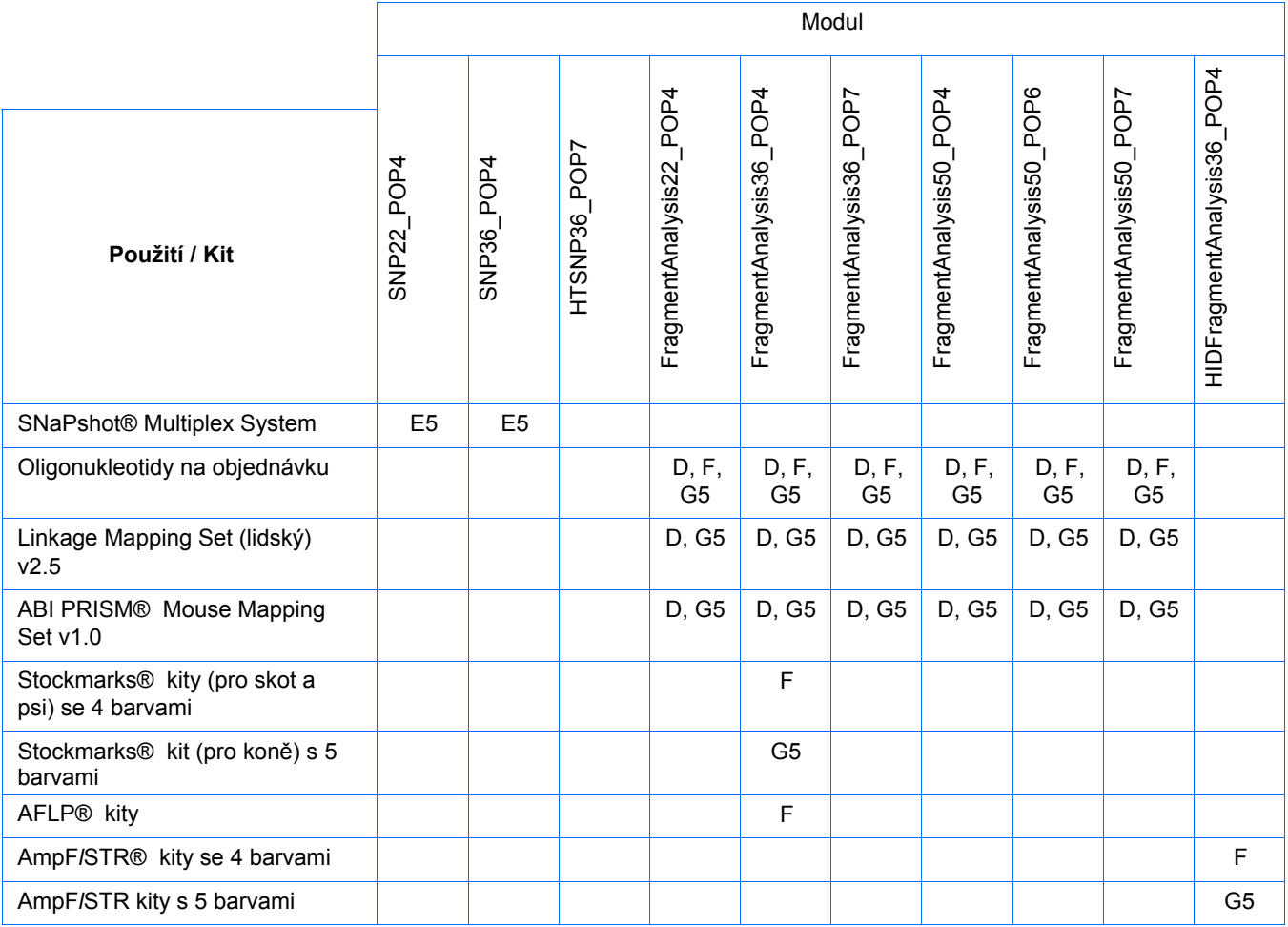

#### Tabulka kitů AmpF*l*STR

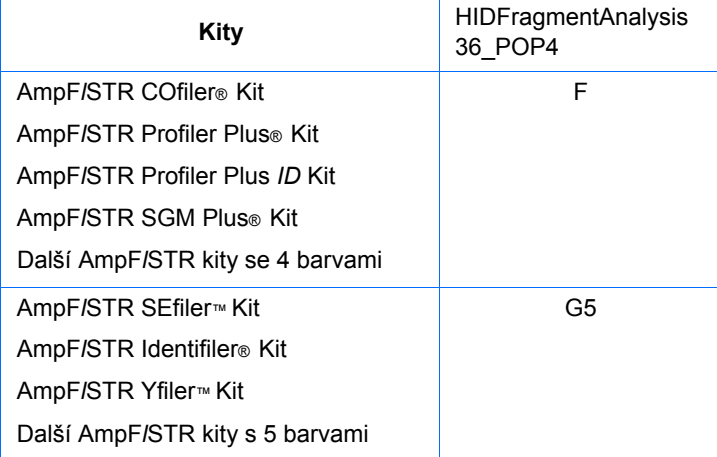

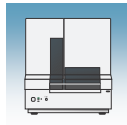

# Čtečky čárových kódů

 **NEBEZPEČÍ ÚRAZU ELEKTRICKÝM PROUDEM.** Před připojením externí čtečky čárových kódů k přístroji vypněte přístroj i počítač.

Externí čtečky čárových kódů KEYENCE BL-80VE

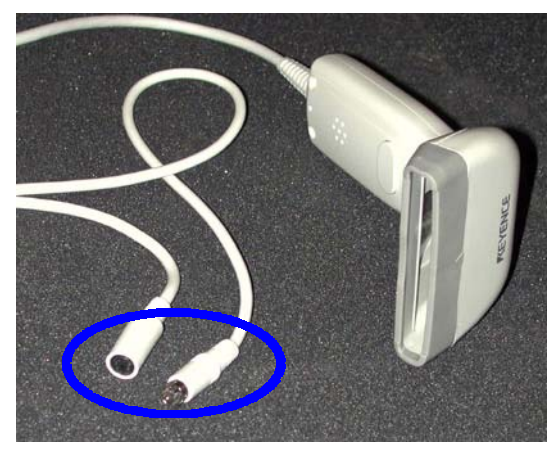

Externí čtečku čárových kódů lze použít s oběma typy analyzátorů 3130/3130*xl*. Pomocí čtečky KEYENCE BL-80VE (viz foto výše) připojené ke klávesnici počítače můžete snímat čárové kódy do libovolných textových polí programu Data Collection. Jako zdroj světla používá tato čtečka LED.

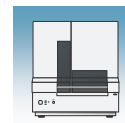

**1**

## Spuštění genetického analyzátoru 3130/3130*xl*

### Spuštění počítače

DŮLEŽITÉ! Před spuštěním přístroje musíte zapnout připojený počítač.

1. Zapněte monitor.

2. Zapněte počítač.

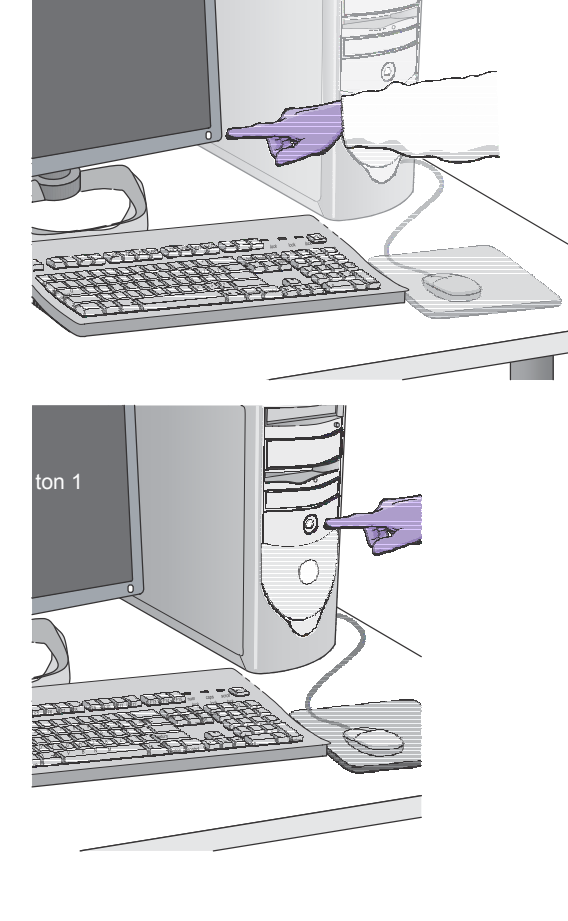

- 3. Pro přihlášení do systému Windows zadejte:
	- a. Uživatelské jméno.
	- b. Heslo, pokud je požadováno.

Poznámka: Je-li počítač připojen do sítě, není pro spuštění přístroje přihlášení do sítě nutné.

c. Klikněte ok .

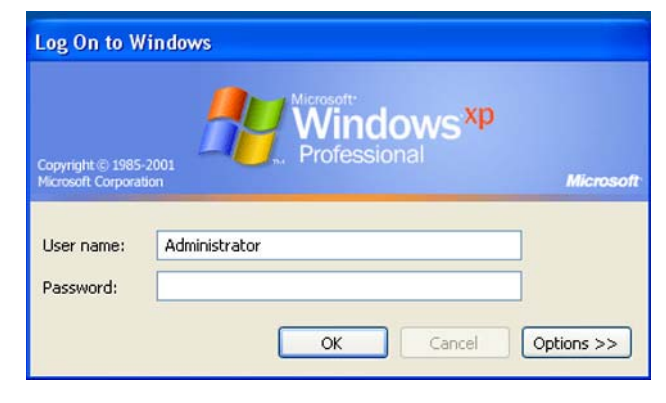

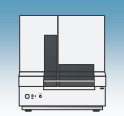

### Spuštění genetického analyzátoru 3130/3130*xl*

- 1. Ujistěte se, že:
	- Dvířka termostatu jsou uzavřená a zajištěná
	- Dvířka přístroje jsou uzavřená

Poznámka: Pokud jsou dvířka během spouštění přístroje otevřena, bude žlutá dioda blikat dokud je nezavřete.

2. Ujistěte se, že je zapnutý počítač.

Poznámka: Počítač musí být zapnutý, protože analyzátor z něho kopíruje příslušný firmware.

3. Spusťte analyzátor stiskem tlačítka zapnout/vypnout na jeho čelním panelu.

Poznámka: Během náběhu a sebetestování přístroje bliká žlutá dioda.

4. Před dalším pokračováním se ujistěte, že zelená dioda svítí a nebliká.

Poznámka: Pokud se zelená dioda nerozsvítí, spusťte program Data Collection a zobrazte záznam (log). Naleznete jej: E:\AppliedBiosystems\UDC\DataCollection\ Log\*Instrument Name*

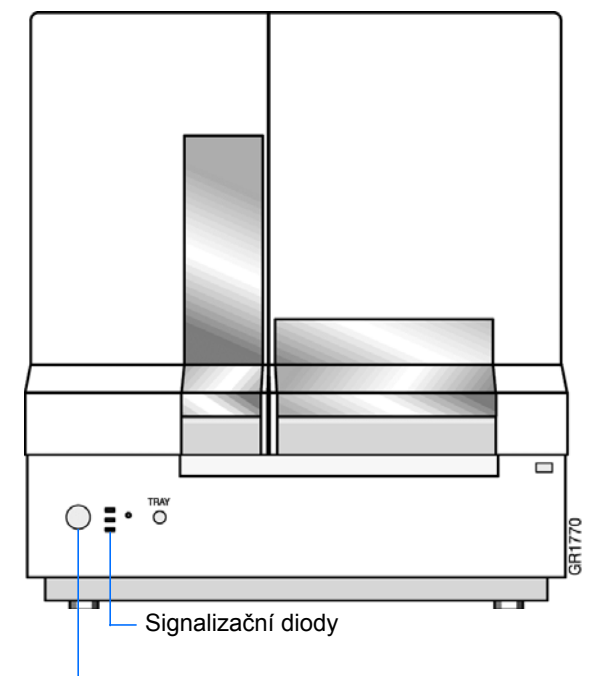

Stiskněte tlačítko zapnout/vypnout chcete-li spustit přístroj

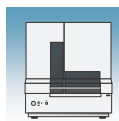

**1**

### Program Data Collection

DŮLEŽITÉ! Jméno počítače neměňte. Počítači připojenému k přístroji bylo přiděleno unikátní jméno před instalací programu Data Collection. Po instalaci programu Data Collection jméno počítače neměňte. Přejmenování může způsobit špatné fungování programu Data Collection.

### Spuštění programu 3130/3130*xl* Data **Collection**

1. Zvolte **Start > All Programs > Applied Biosystems > Data Collection > Run 3130 Data Collection v3.0** nebo **Run 3130***xl* **Data Collection v3.0 –** tím otevřete okno Service Console. Všechny aplikace jsou přednastaveny jako vypnuté, což je indikováno červenými kroužky. Aplikace se spustí automaticky jakmile je spuštěn program 3130/3130*xl* Data Collection.

Service Console  $\Box$ Messaging Service Zapnuto Data Service Instrument Service Aktivace Start All Restart All Stop All

Během aktivace každé aplikace se červený kroužek (vypnuto) mění na žlutý trojúhelník (probíhá aktivace) a následně na zelený čtverec (zapnuto), kdy je daná aplikace plně funkční.

Jakmile jsou zapnuty všechny aplikace (všude jsou zobrazeny zelené čtverce – tento proces může trvat několik minut), zobrazí se okno Foundation Data Collection.

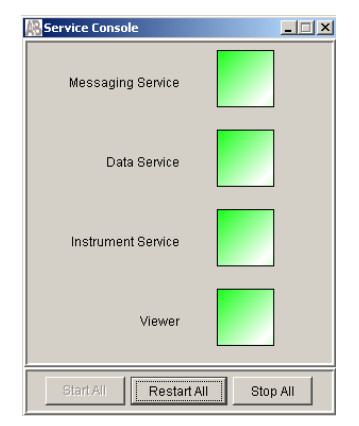

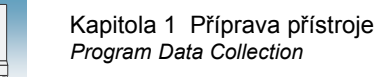

2. Klikněte na symbol + čímž otevřete podadresáře v levém adresářovém okně. Nyní vidíte všechny adresáře aplikací.

Zvolte v tomto okně správce (manager), prohlížeč (viewer) nebo další programová okna.

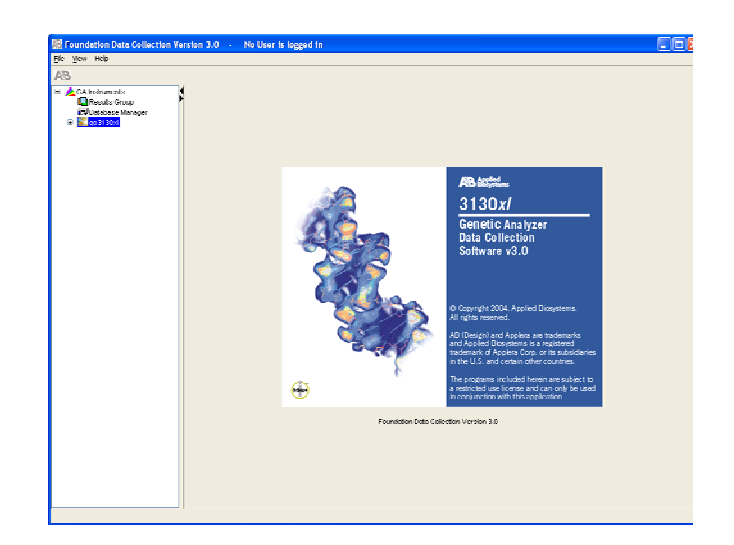

3. Klikněte + čímž otevřete podadresáře v adresářovém okně. Nyní vidíte všechny adresáře aplikací.

Zvolte v tomto okně správce (manager), prohlížeč (viewer) nebo další programová okna.

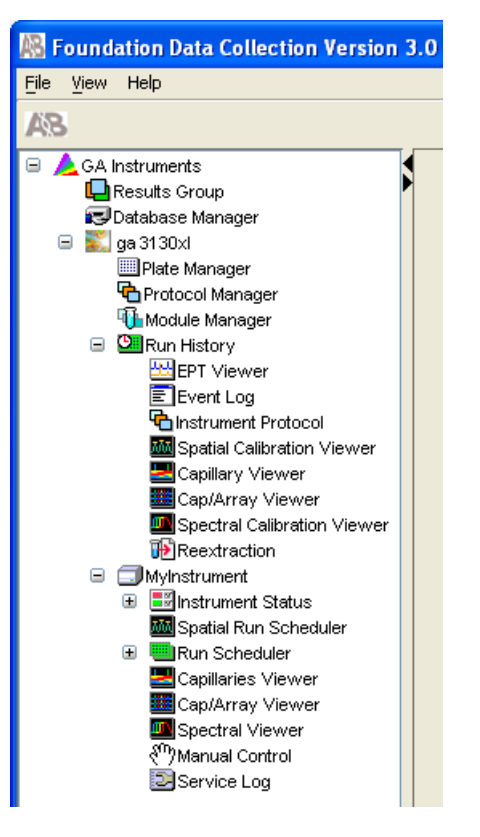

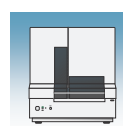

# Příprava přístroje

### Dvířka a vnitřní **1**  prostor přístroje

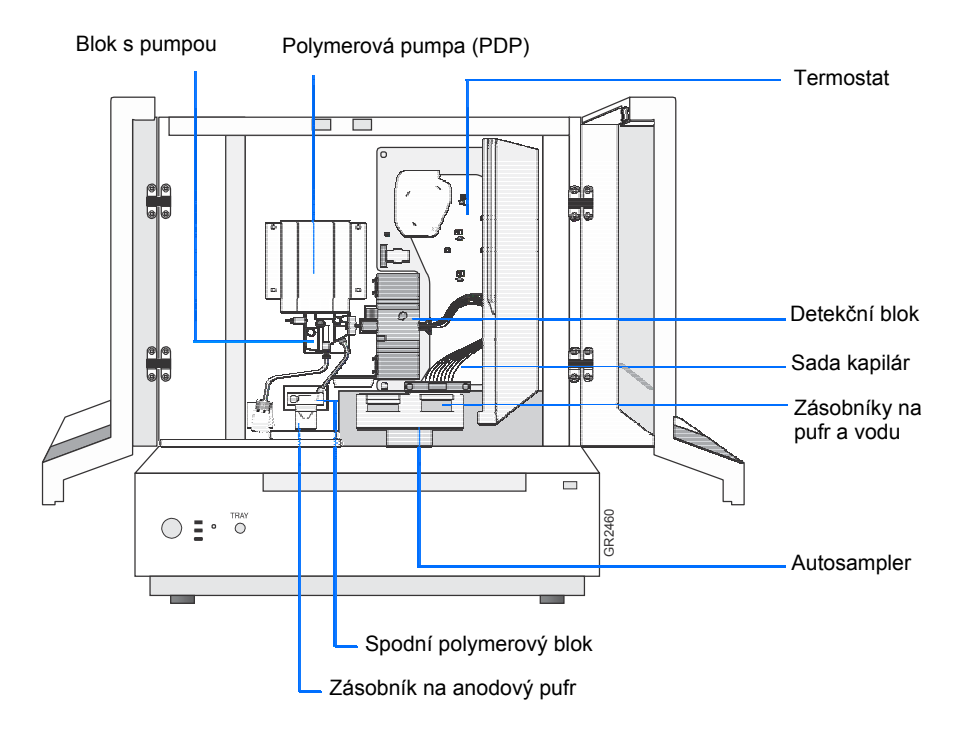

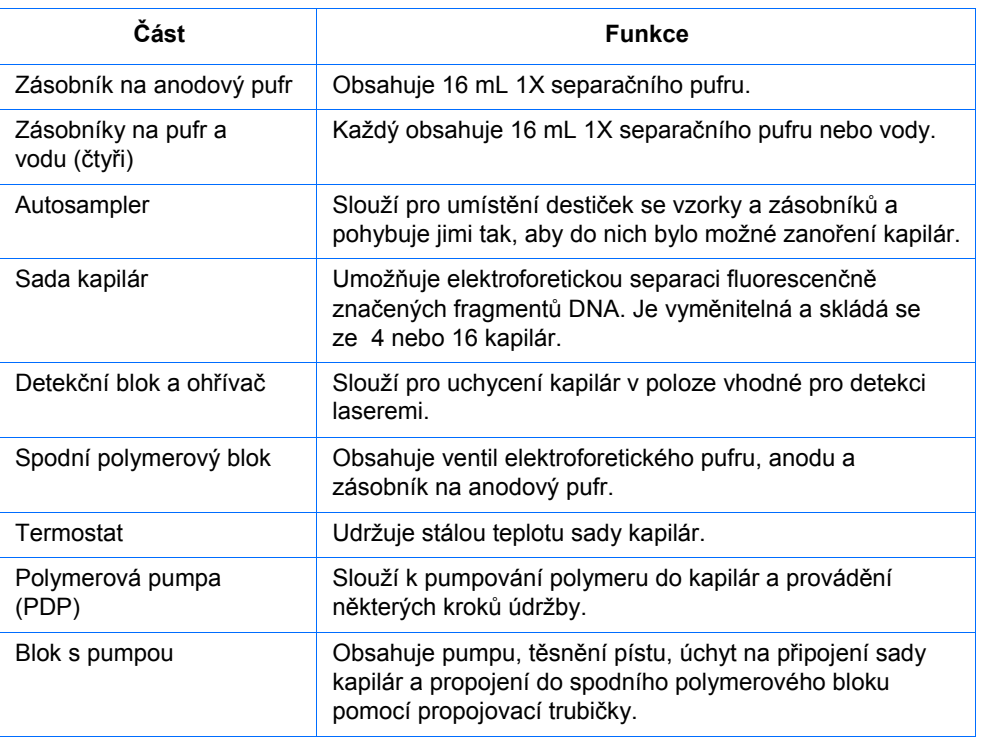

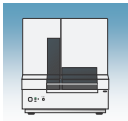

 Kapitola 1 Příprava přístroje *Příprava přístroje*

### Prohlídka přístroje

- 1. Otevřete dveře přístroje.
- 2. Proveďte kroky denní údržby viz Kapitola 1 *Genetické analyzátory Applied Biosystems 3130/3130xl – údržba a řešení problémů*.
- 3. Instalujte čisté misky na zachytávání odkapávajících tekutin.

#### Upevňovací šroub PDP motor Uchycení stíkačky Kryt PDP motoru Sada kapilár - zakončení Těsnění  $\textcircled{\small{}}$ q Odpadní vývod Vodní past Sada kapilár Upevňovací šroub Šroub na sadu kapilár Píst Komora pumpy Blok s pumpou Dvojitá ferrule Jednocestný ventil -Port pro sadu kapilár Propojovací trubička Trubička pro vedení polymeru Pojistka pufrového ventilu Spodní polymerový blok Upevňovací Víčko nádobky šroub Upevňovací šroub na polymer  $\cap$ s otvorem O-kroužek Otvor proti přeplnění Max. hladina pufru Nádobka na polymer Zásobník na anodový pufr (16 mL anodový zásobník) Elektroda GR2459

### Polymerová pumpa
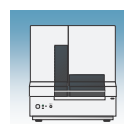

# Prohlídka přístroje

- 1. Otevřete dveře přístroje.
- 2. Proveďte kroky denní údržby viz **1**  Kapitola 1 *Genetické analyzátory Applied Biosystems 3130/3130xl – údržba a řešení problémů*, kde naleznete více údajů o údržbě.
- 3. Instalujte čisté misky na zachytávání odkapávajících tekutin.

# Instalace nebo výměna sady kapilár

DŮLEŽITÉ! Pro provedení správné automatické analýzy výsledků je nezbytné, aby délka sady kapilár jak je uvedena v průvodci instalací sady kapilár (Install Array Wizard) odpovídala skutečné délce.

DŮLEŽITÉ! Při manipulaci s polymerem, sadou kapilár, septem nebo se zásobníky pufrů používejte rukavice.

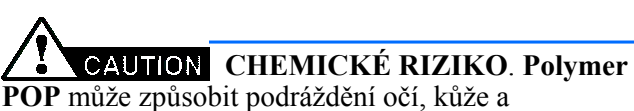

dýchacího ústrojí. Prosím přečtěte si Bezpečnostní list a postupujte podle instrukcí pro manipulaci. Používejte prostředky ochrany očí, ochranný oděv a rukavice. Používejte polymer pouze pro výzkumné a vývojové účely.

1. Instalujte sadu kapilár kliknutím na **<***název přístroje***>,** zvolte **Install Array Wizard**  (Průvodce instalací sady kapilár) a postupujte podle pokynů.

DŮLEŽITÉ! Chcete-li instalovat nebo vyměnit sadu kapilár, která má odlišnou délku od té, kterou jste používali, musíte aktivovat spektrální kalibraci (viz str. 47) nebo provést znovu spektrální kalibraci pro vaši kombinaci souboru barev a délky sady kapilár (viz str. 37).

2. Volitelné: Zvolte průvodce **Update Cap Array Info** (Aktualizace údajů o sadě kapilár) pokud chcete opravit nebo aktualizovat údaje o sadě kapilár.

#### Wizards Help

**Install Array Wizard** Change Polymer Type Wizard Replenish Polymer Wizard **Bubble Remove Wizard** Water Wash Wizard Instrument Shutdown Wizard Autosampler Calibration Wizard Update Cap Array Info

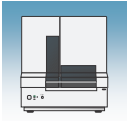

# Kdy doplnit nebo vyměnit polymer

DŮLEŽITÉ! Pokud byl polymer v přístroji déle než týden, vždy jej vyměňte.

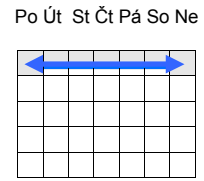

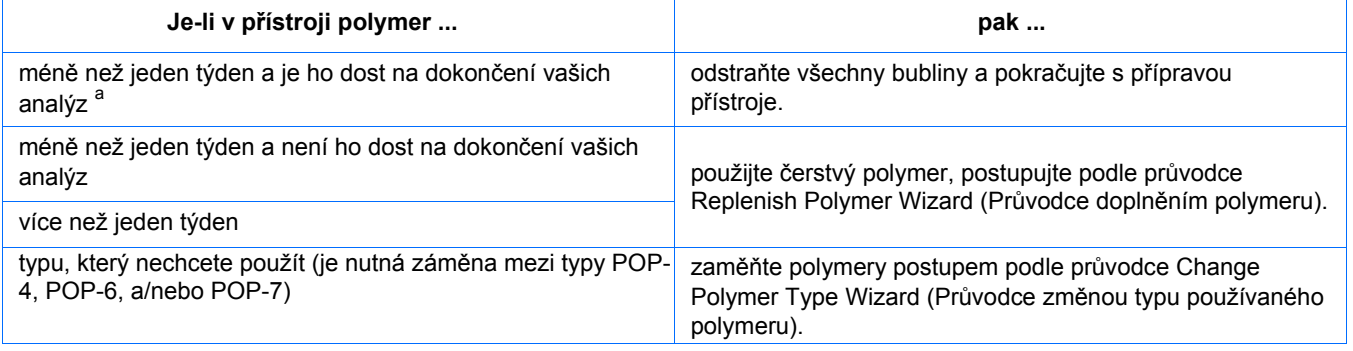

a Na jeden běh se na genetickém analyzátoru 3130*xl* spotřebuje 50 až 80 *µ*L polymeru a na genetickém analyzátoru 3130 ~25 až 40*µ*L polymeru.

### Před použitím polymeru

- 1. Vyjměte polymer z místa jeho uchovávání při 4 °C.
- 2. Uvolněte zátku a vyčkejte ohřátí polymeru na pokojovou teplotu.
- 3. Utáhněte zátku a jemně polymer promíchejte tím uvolníte usazeniny.

### Doplnění polymeru

DŮLEŽITÉ! Při manipulaci s polymerem, sadou kapilár, septem nebo se zásobníky pufrů používejte rukavice.

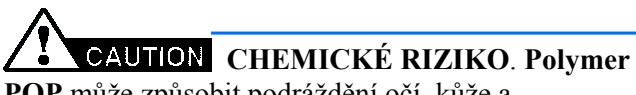

**POP** může způsobit podráždění očí, kůže a dýchacího ústrojí. Prosím přečtěte si Bezpečnostní list a postupujte podle instrukcí pro manipulaci. Používejte prostředky ochrany očí, ochranný oděv a rukavice. Používejte polymer pouze pro výzkumné a vývojové účely.

### 1. Klikněte **< Název přístroje>** v adresářovém okně.

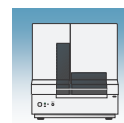

2. Chcete-li doplnit polymer, zvolte **Wizards > Replenish Polymer Wizard** (Průvodce doplněním polymeru. **1 byl neutraliz a byl neutraliz a byl neutraliz a byl neutraliz a byl neutraliz a byl neutraliz a byl neutraliz a byl neutraliz a byl neutraliz a byl neutraliz a byl neutraliz a byl neutraliz a byl neu** 

DŮLEŽITÉ! Typ polymeru tak jak je definován v průvodci musí odpovídat typu polymeru, který skutečně používáte.

# Výměna typu polymeru

DŮLEŽITÉ! Při manipulaci s polymerem, sadou kapilár, septem nebo se zásobníky pufrů používejte rukavice.

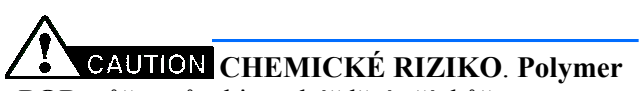

**POP** může způsobit podráždění očí, kůže a dýchacího ústrojí. Prosím přečtěte si Bezpečnostní list a postupujte podle instrukcí pro manipulaci. Používejte prostředky ochrany očí, ochranný oděv a rukavice. Použitelné pouze pro výzkumné a vývojové účely.

- 1. Klikněte **< Název přístroje >** v adresářovém okně.
- 2. Chcete-li změnit typ polymeru, zvolte **Wizards > Change Polymer Type Wizard** (Průvodce změnou typu používaného polymeru).

#### Wizards Help

Change Polymer Type Wizard Replenish Polymer Wizard **Bubble Remove Wizard** Water Wash Wizard Instrument Shutdown Wizard Autosampler Calibration Wizard Update Cap Array Info

#### Wizards Help

Install Array Wizard Change Polymer Type Wizard Replenish Polymer Wizard Bubble Remove Wizard Water Wash Wizard Instrument Shutdown Wizard Autosampler Calibration Wizard Update Cap Array Info

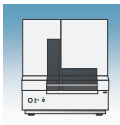

# Příprava pufru a plnění zásobníků

# Potřebný materiál

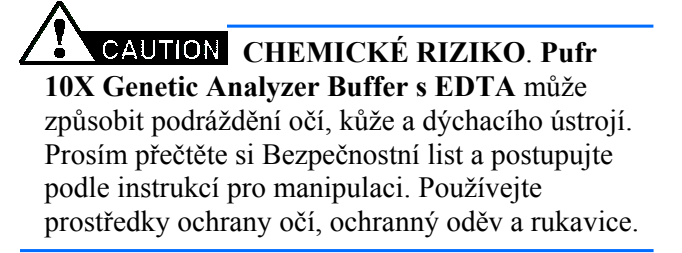

Materiál potřebný k přípravě 1X separačního pufru:

- 10X Genetic Analyzer Buffer (P/N 402824)
- Destilovaná nebo deionizovaná voda
- Odměrný válec 50 mL

### Příprava pufru pro jeden běh

- 1. Odměřte odměrným válcem 5 mL pufru 10X Genetic Analyzer.
- 2. Doplňte objem vodou na 50 mL celkem.
- 3. Dobře promíchejte. 50 mL<br>
50 mL<br>
celkem

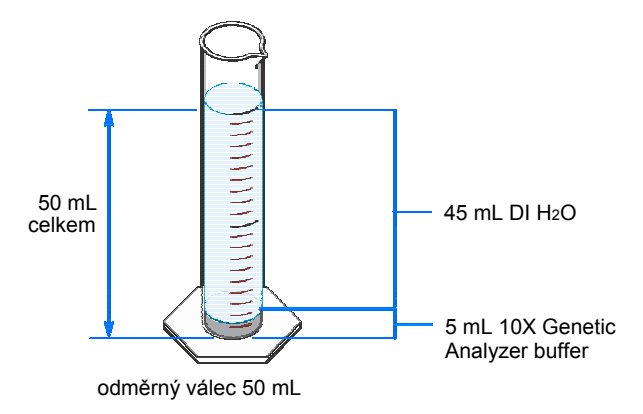

### Uchovávání pufru

1X separační pufr lze uchovávat:

- při teplotě 2 až 8 °C po dobu až 1 měsíc
- při pokojové teplotě 1 týden

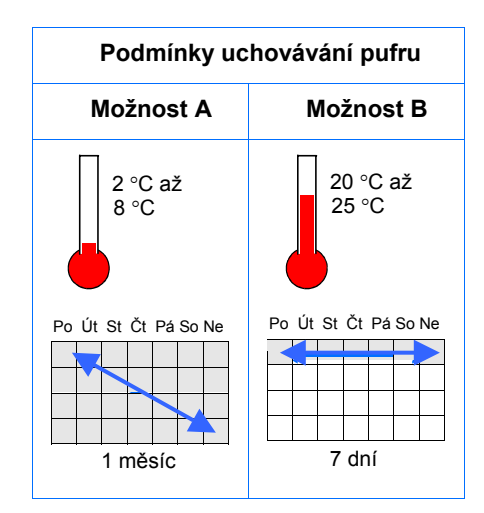

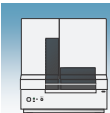

# Výměna pufru a vody

V anodovém a katodovém zásobníku pufrů vyměňujte pufry denně nebo před každou várkou běhů.

DŮLEŽITÉ! Opomenete-li vyměnit pufr, může to vést ke ztrátě rozlišení a snížení kvality výsledků.

DŮLEŽITÉ! Při čištění a plnění zásobníků se autosampler dostává do čelní pozice a hroty kapilár zůstávájí ve vzduchu. Neponechávejte autosampler v této poloze příliš dlouhou dobu, neboť kapiláry mohou vyschnout a sada tak může být poškozena.

### Plnění zásobníku na vodu a katodový pufr

DŮLEŽITÉ! Během níže uvedené procedury i při každé manipulaci se sadou kapilár, septem nebo zásobníky pufrů používejte rukavice.

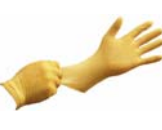

**CAUTION CHEMICKÉ RIZIKO. Pufr 1X Genetic Analyzer Buffer s EDTA** může způsobit podráždění očí, kůže a dýchacího ústrojí. Prosím přečtěte si Bezpečnostní list a postupujte podle instrukcí pro manipulaci. Používejte prostředky ochrany očí, ochranný oděv a rukavice.

- 1. Ověřte, že dvířka termostatu i přístroje jsou uzavřena.
- 2. Stiskněte tlačítko Tray umístěné zevně přístroje, čímž přesunete autosampler do čelní pozice.
- 3. Vyčkejte dokud autosampler nezastaví v čelní pozici, poté otevřete dvířka přístroje.

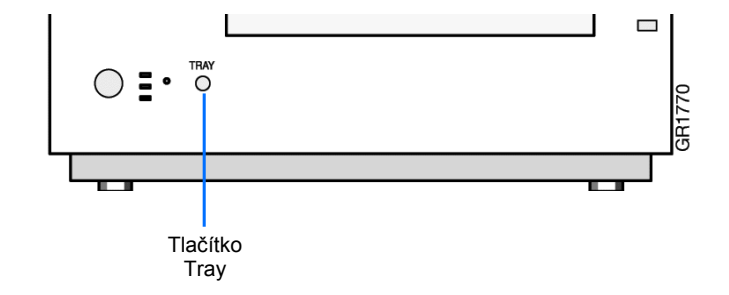

Poznámky

**1** 

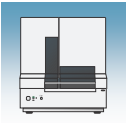

- 4. Vyjměte z přístroje zásobníky na katodový pufr a vodu.
- 5. Vylijte zbytky tekutin a propláchněte

Poznámka: Při odstraňování tekutin postupujte podle vašich interních předpisů.

- 6. Vypláchněte zásobník na katodový pufr 1X separačním pufrem a poté jej 1X separačním pufrem naplňte až po rysku (ca 16 mL).
- 7. Naplňte dva zásobníky na vodu až po rysku deionizovanou vodou (ca 16 mL).

CAUTION Ujistěte se, že septum dobře dosedá na zásobníky, aby nedošlo k poškození hrotů kapilár.

- 8. Umístěte na každý zásobník čisté septum a vysušte vnější stranu zásobníku pomocí jemného papírového ručníku.
- 9. Umístěte zásobníky na autosampler podle přiloženého schematu.

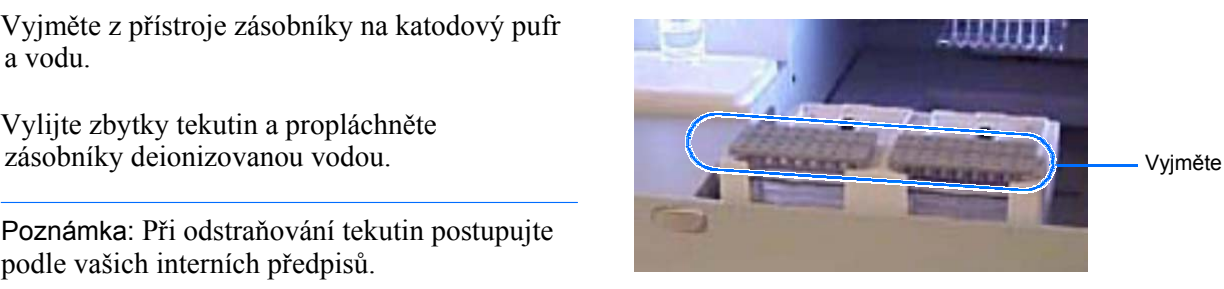

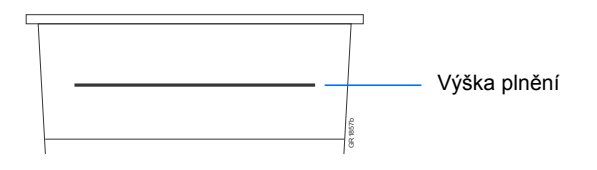

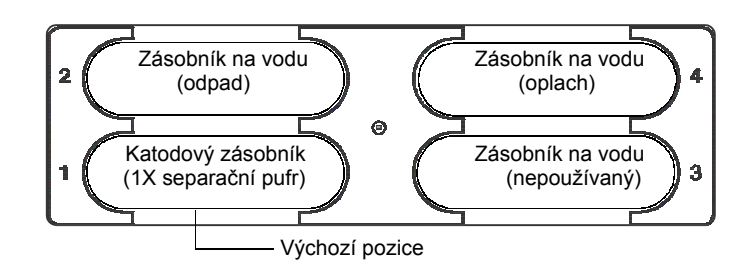

10. Uzavřete dvířka přístroje.

Poznámka: Uzavření dvířek vrátí autosampler do poslední známé pozice a hroty kapilár jsou spuštěny do vody nebo pufru.

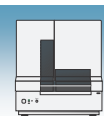

# Plnění zásobníku na anodový pufr

- Každých 24 hod
- Před každým během nebo várkou běhů
- Vždy když doplňujete polymer nebo měníte polymer za polymer jiného typu

**CAUTION CHEMICKÉ RIZIKO. Pufr 1X Genetic Analyzer Buffer s EDTA** může způsobit podráždění očí, kůže a dýchacího ústrojí. Prosím přečtěte si Bezpečnostní list a postupujte podle instrukcí pro manipulaci. Používejte prostředky ochrany očí, ochranný oděv a rukavice.

- 1. Vyjměte zásobník na anodový pufr pevným tahem směrem dolů a pomalým otočením.
- 2. Vhodným způsobem odstraňte použitý pufr..
- 3. Vyčistěte zásobník a vypláchněte jej deionizovanou vodou a poté pufrem.
- 4. Naplňte zásobník na anodový pufr až po rysku čerstvým 1X separačním pufrem (ca 16 mL).

Poznámka: Hladina pufru by měla sahat přesně po rysku.

- 5. Umístěte zásobník na anodový pufr zpět do přístroje.
- 6. Pokud se zásobník naplní tekutinou, zopakujte tuto proceduru odstranění a výměny separačního pufru.

Poznámka: Zásobník se může naplnit při odstraňování bublin.

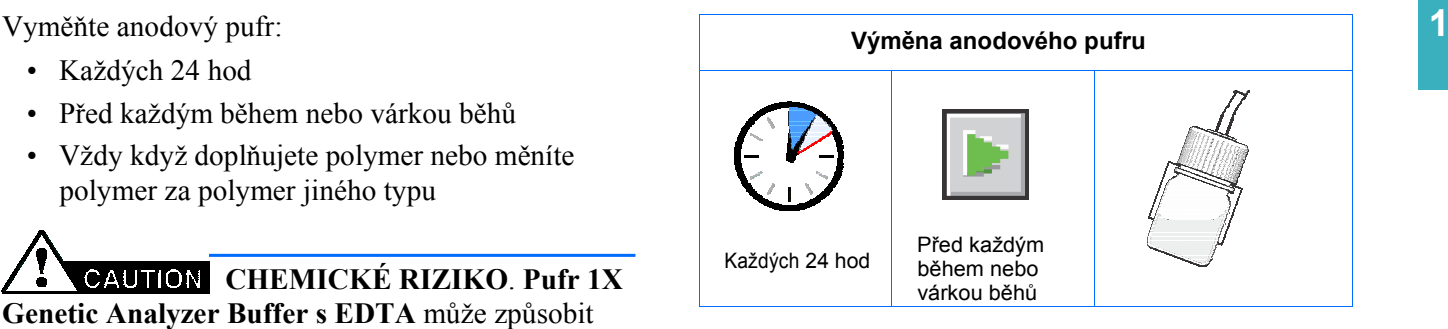

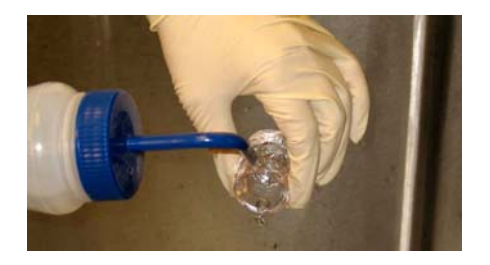

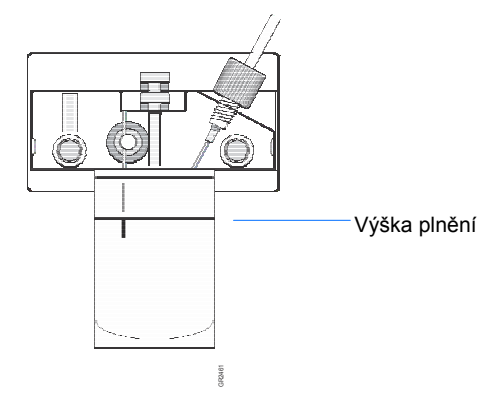

Poznámky

<u> 1980 - Johann Barbara, martxa alemaniar a</u>

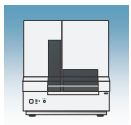

Kapitola 1 Příprava přístroje *Příprava pufru a plnění zásobníků*

Poznámky
<u>
Poznámky</u>

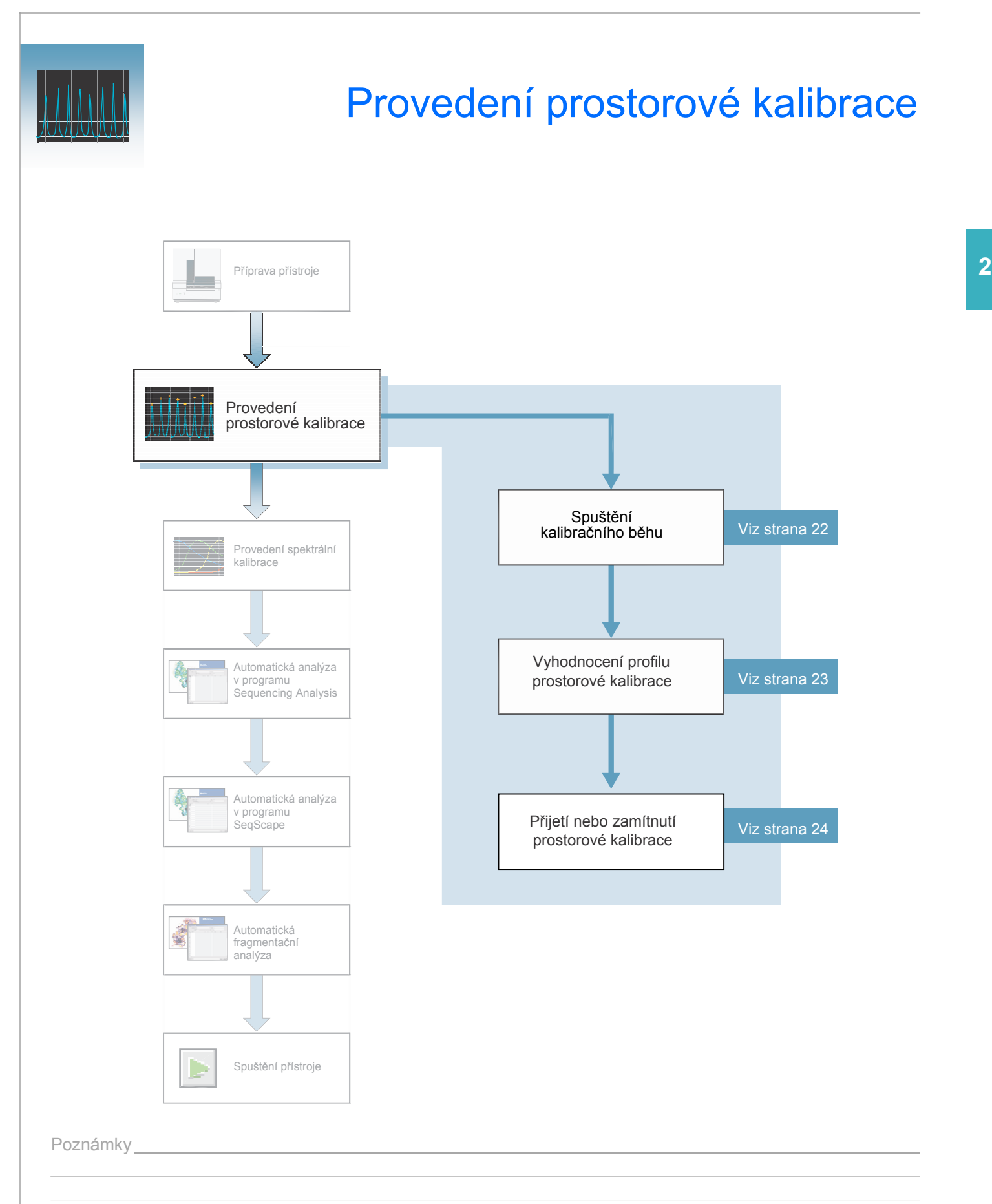

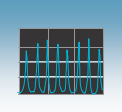

# Prostorová kalibrace

Program Data Collection genetických analyzátorů 3130/3130*xl* používá obrazy sejmuté během prostorové kalibrace pro odvození vztahu mezi signálem emitovaným každou z kapilár a místem, kam tento signál dopadá a kde je detekován CCD kamerou.

Kdy provádět Prostorovou kalibraci musíte provést, když: prostorovou kalibraci

- Instalujete nebo měníte sadu kapilár
- - Dočasně vyjímáte sadu kapilár z detekčního bloku
	- Přemisťujete přístroj

# Vytvoření souboru prostorové kalibrace

1. V adresářovém okně programu Data Collection klikněte **GA Instruments** > **ga3130** / **ga3130***xl* > *jméno přístroje* > **Spatial Run Scheduler** (Plánovač běhů prostorové kalibrace).

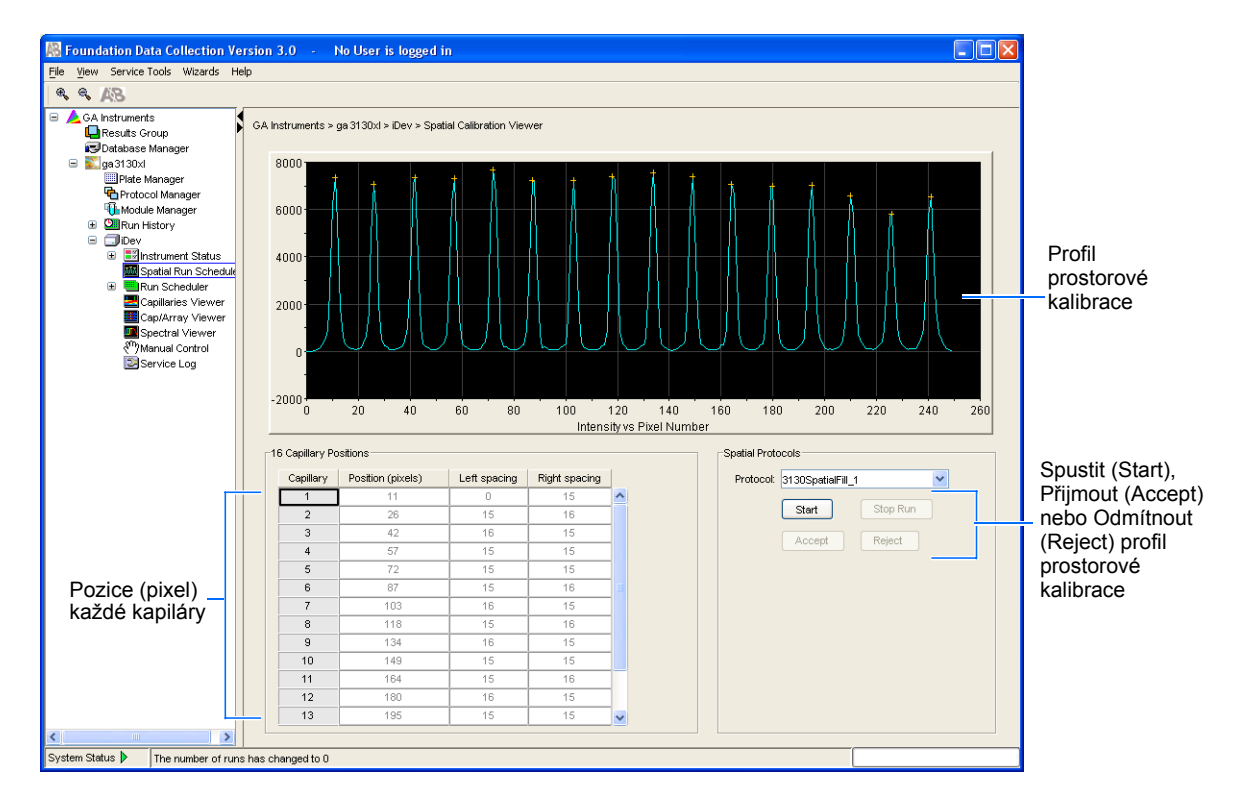

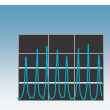

- 2. V části Spatial Protocols (Protokoly prostorové kalibrace) zvolte jednu z možností:
	- Obsahují-li kapiláry čerstvý polymer, zvolte **Protocol** > **3130SpatialNoFill\_1**
	- Jinak zvolte **Protocol** > **3130SpatialFill\_1**

Poznámka: Při každém provádění prostorové kalibrace není nutné plnit kapiláry.

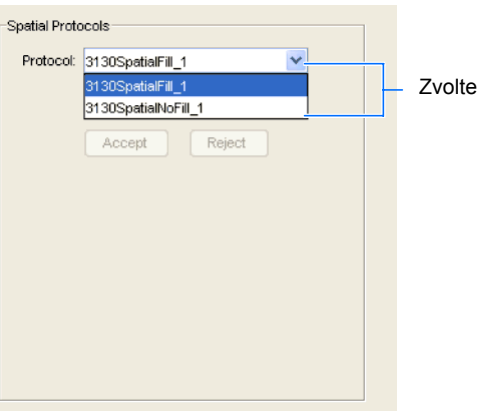

3. Klikněte sta

Kalibrační běh trvá ca:

- 2 min bez plnění kapilár
- 6 min včetně plnění kapilár

Poznámka: Okno prostorové kalibrace při jejím zahájení zčerná.

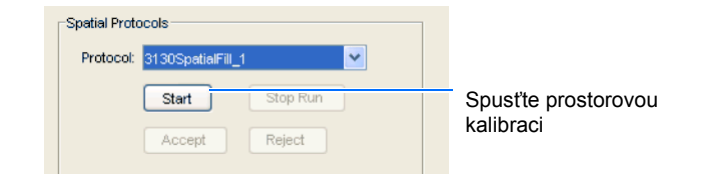

# Vyhodnocení profilu prostorové kalibrace

1. Pro vyhodnocení profilu prostorové kalibrace použijte následující kritéria:

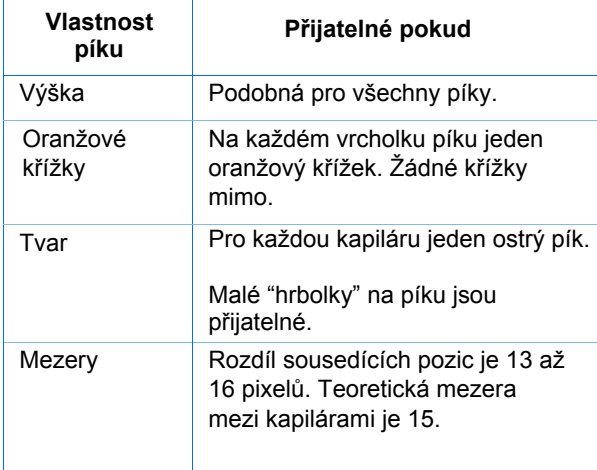

Profil prostorové kalibrace pro systém 3130*xl*

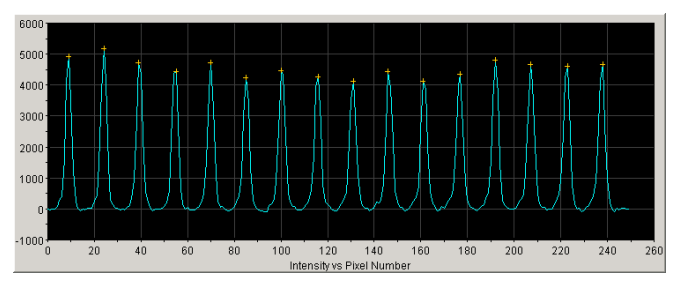

Profil prostorové kalibrace pro systém 3130

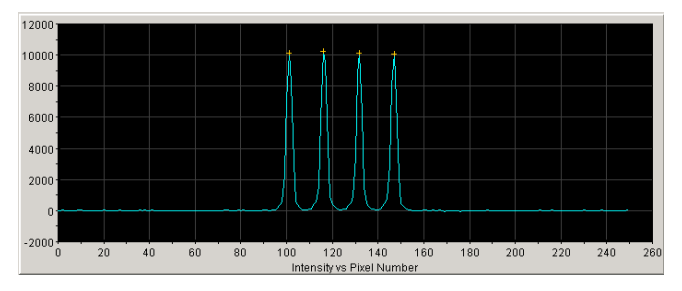

Poznámky

**2** 

2. Prostudujte každou řádku v tabulce kapilár (16 nebo 4 řádky) a ověřte že se hodnoty ve sloupcích Left spacing a Right spacing (Mezera vlevo a vpravo) pohybují v rozsahu 13 až 16 pixelů.

Chcete-li posunout křížek:

- a. Napište do sloupce Position (pixels) novou hodnotu pro zvolenou kapiláru.
- b. Klikněte mimo okénko nebo stiskněte **Enter**.

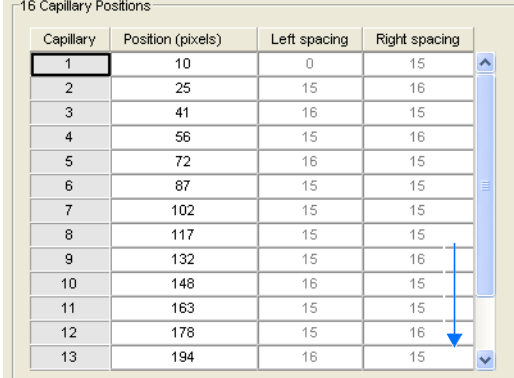

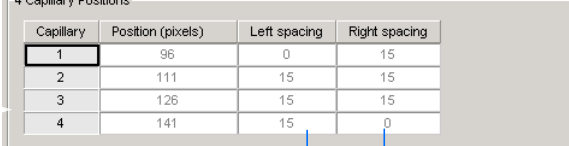

Sloupce Left spacing a

*Charles Communication* 

Right spacing (Mezera vlevo a vpravo)

### Přijetí nebo odmítnutí prostorové kalibrace

Pokud je kalibrace:

- přijatelná, klikněte na  $\frac{\text{Accept}}{\text{Pfij}(\text{mouth})}$ čímž zapíšete kalibrační data do databáze a souboru .ini
- nepřijatelná, klikněte na **Reject** (Odmítnout) a postupujte dále podle příručky *Genetické analyzátory Applied Biosystems 3130/ 3130xl – údržba a řešení problémů*.

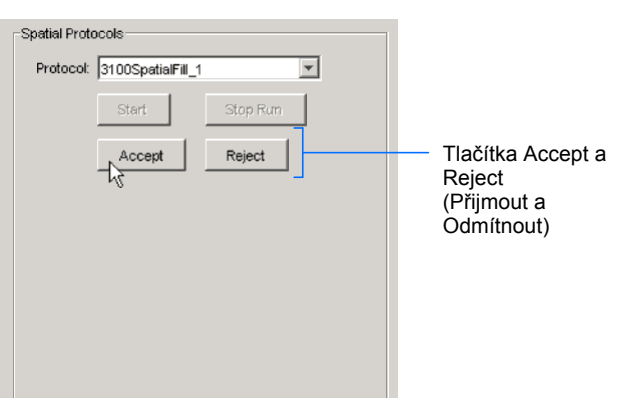

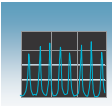

# Příklady profilů prostorové kalibrace

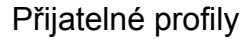

Přijatelné profily Genetický analyzátor 3130

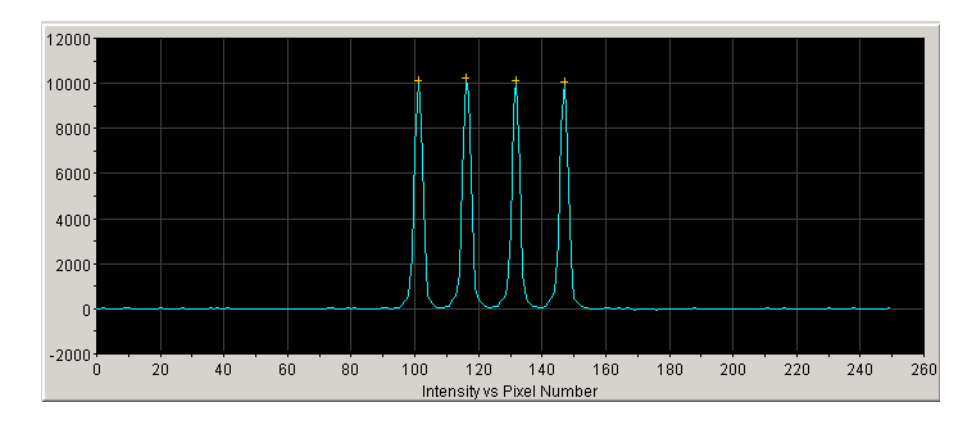

Genetický analyzátor 3130*xl*

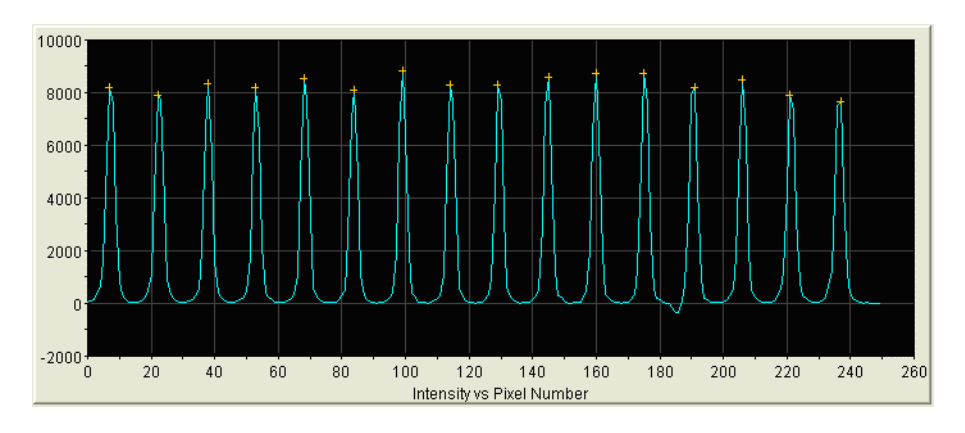

Nepřijatelný profil Genetický analyzátor 3130*xl* 

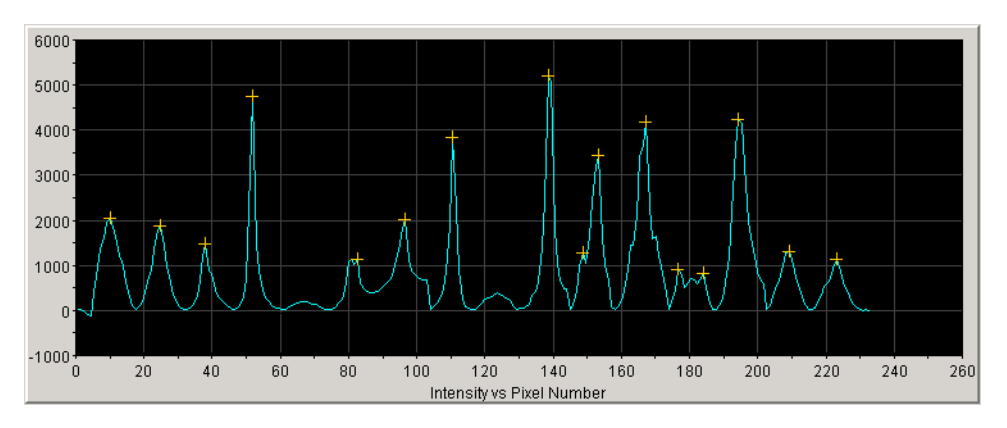

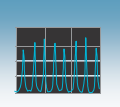

Kapitola 2 Provedení prostorové kalibrace *Příklady profilů prostorové kalibrace*

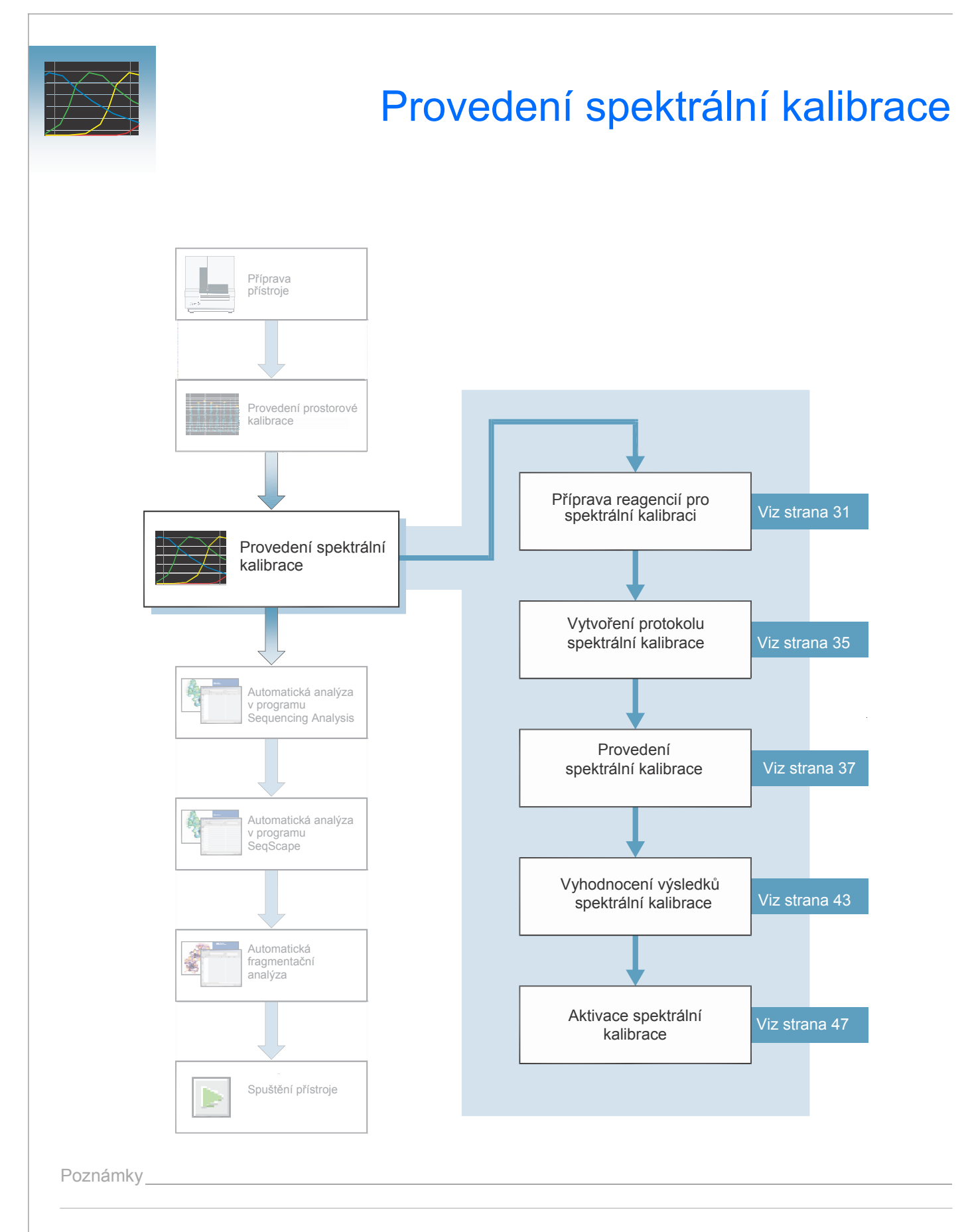

# Spektrální kalibrace

Účelem spektrální kalibrace je vytvořit matrici, která je během běhu používána k redukci nezpracovaných dat (raw data) z přístroje na data uchovávaná v souborech jednotlivých vzorků ve 4 nebo 5 barvách. Provedení spektrální kalibrace je obdobou analýzy vzorků s tím rozdílem, že namísto vzorků jsou analyzovány kalibrační standardy a místo modulu běhu se používá modul spektrální kalibrace.

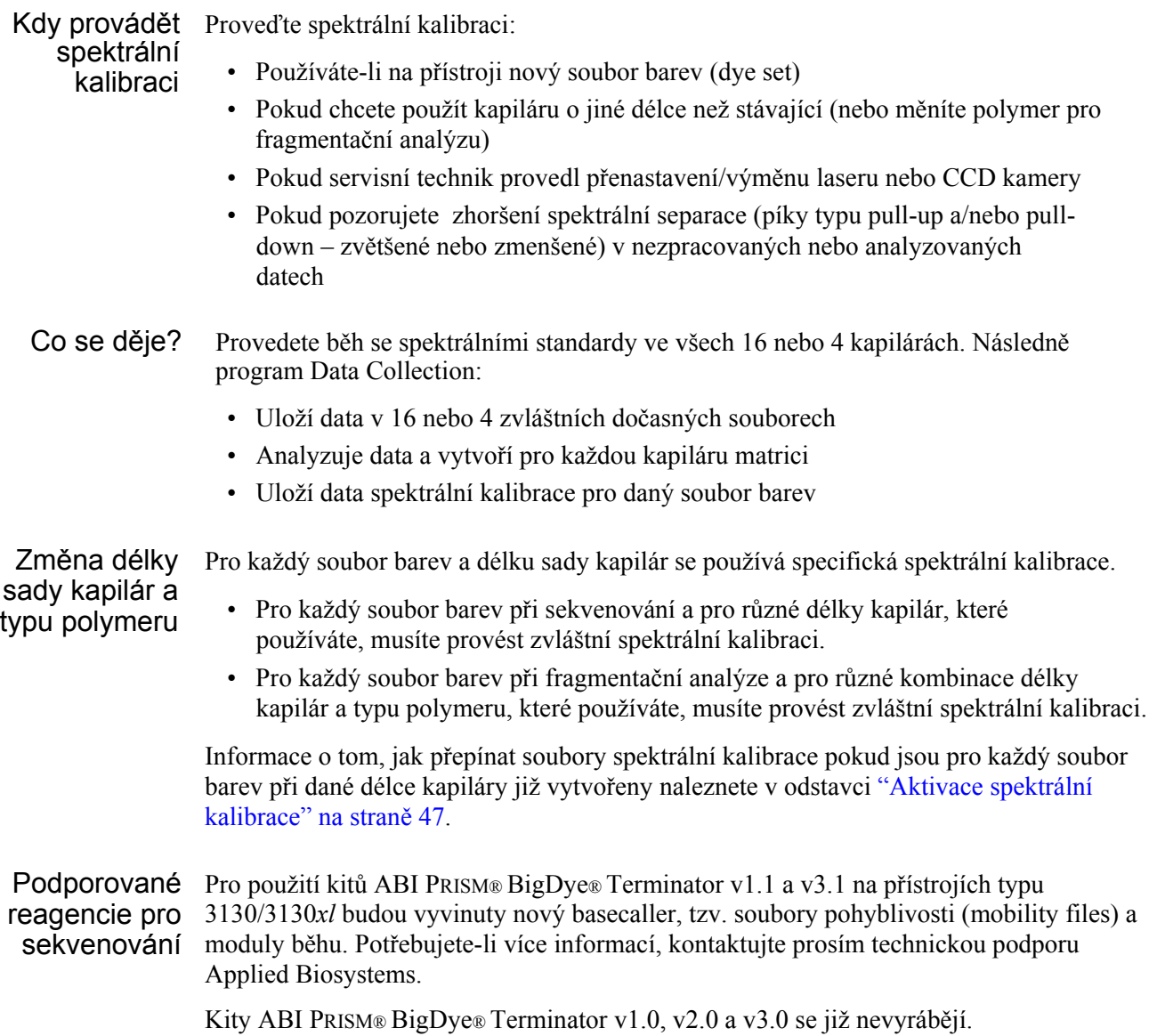

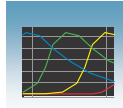

**3** 

Typy kalibračních standardů Existují dva typy spektrálních kalibračních standardů: • **Matriční standardy pro fragmentační analýzu a sekvenování** – zkumavka obsahující čtyři nebo pět fragmentů, každý značený rozdílnou barvou. • BigDye® v3.1 or BigDye® v1.1 Terminator Sequencing Standard – zkumavka obsahující směs značených fragmentů pro každou ze čtyř barev Tabulky souborů

barev Za použití níže uvedených tabulek zvolte vhodný soubor barev a soubor matričních standardů pro vámi používanou aplikaci.

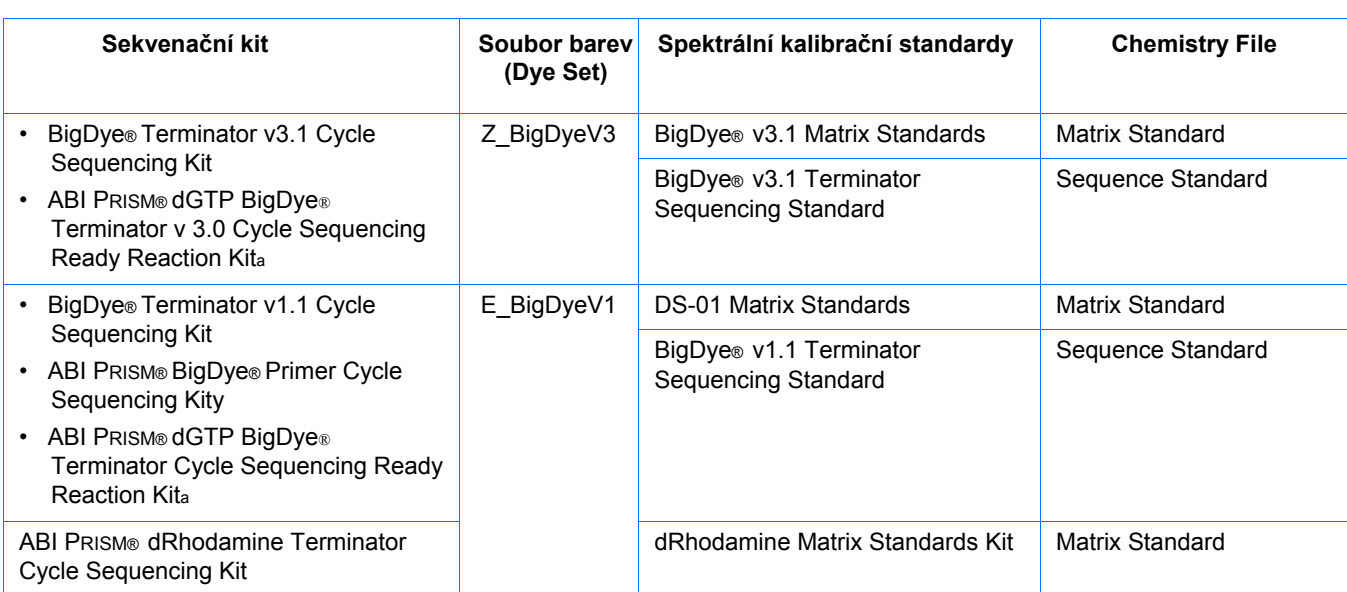

#### Sekvenování - soubory barev, kalibrační standardy a Chemistry File

a dGTP kity nejsou na přístrojích provádějících kapilární elektroforézu podporovány kvůli kompresím v určitých úsecích sekvencí; pokud to pro vás nepředstavuje problém, můžete tyto kity použít.

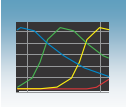

### Fragmentační analýza - Soubory barev, kalibrační standardy a Chemistry File

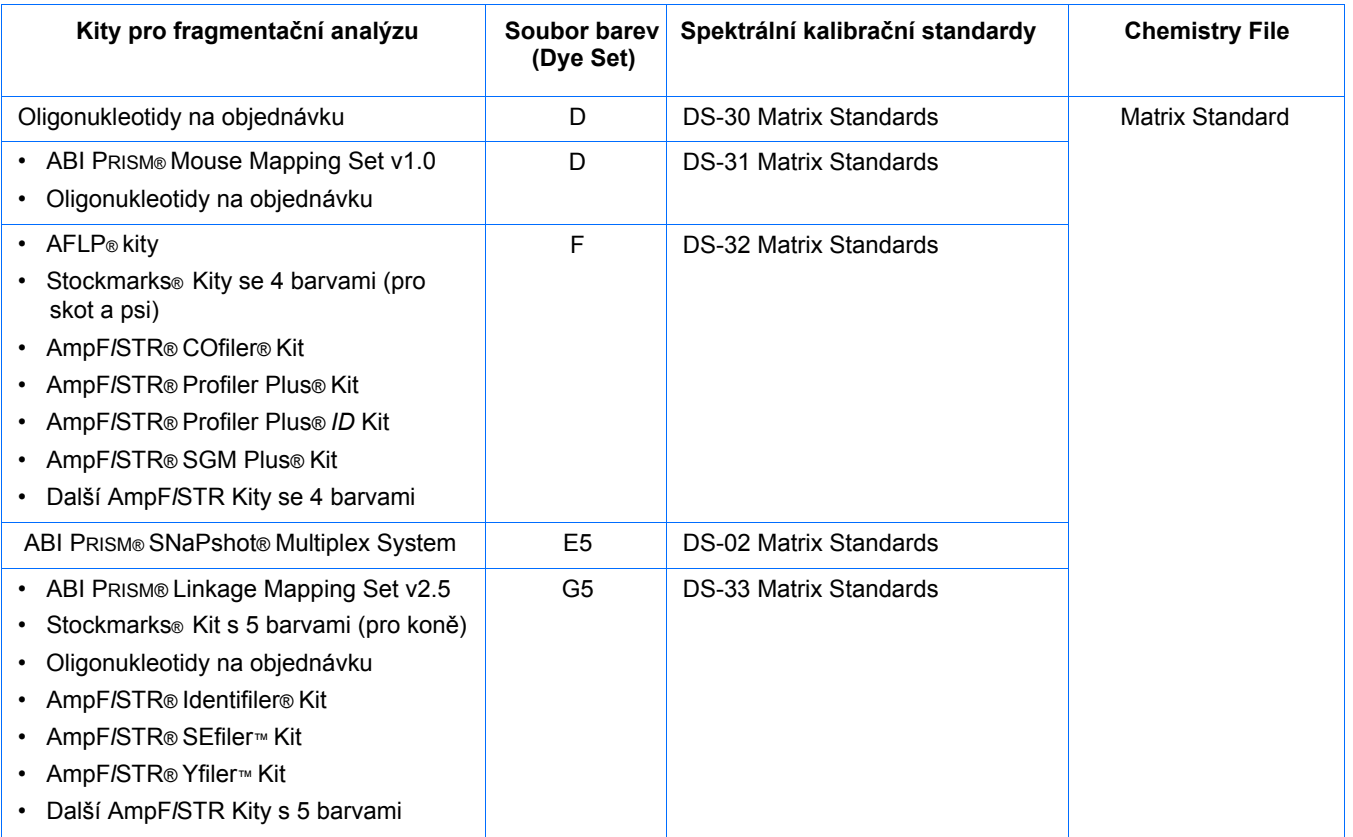

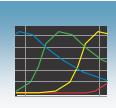

# Příprava reagencií pro spektrální kalibraci

Příprava kalibračního standardu

1. Připravte jeden z následujících standardů:

**WARNING CHEMICKÉ RIZIKO. Formamid** způsobuje podráždění očí, kůže a dýchacího ústrojí. Je rizikovým faktorem reprodukce a vzniku vrozených vad. Přečtěte si Bezpečnostní list a postupujte podle instrukcí pro manipulaci. Používejte prostředky ochrany očí, ochranný oděv a rukavice.

- ABI PRISM BigDye Terminator v1.1 nebo v3.1 Sequencing Standard:
	- Vyjměte zkumavku obsahující Sequencing Standard z mrazáku.
	- Resuspendujte BigDye Terminator v1.1 nebo v3.1 Sequencing Standard ve 170 µL Hi-Di™ formamidu.
- Matriční standardy pro sekvenování nebo fragmentační analýzu:
	- Vyjměte zkumavku s matričním standardem z lednice.
	- Pečlivě promíchejte a krátce ji stočte v mikrocentrifuze.
	- Přidejte Hi-Di formamid v poměru podle instrukcí u matričního standardu .
- 2. Pečlivě vortexujte. Krátce centrifugujte.
- 3. Inkubujte zkumavku se standardem při 95 °C po dobu 5 min - denaturace DNA.
- 4. Ochlaďte zkumavku na ledu 2 min.

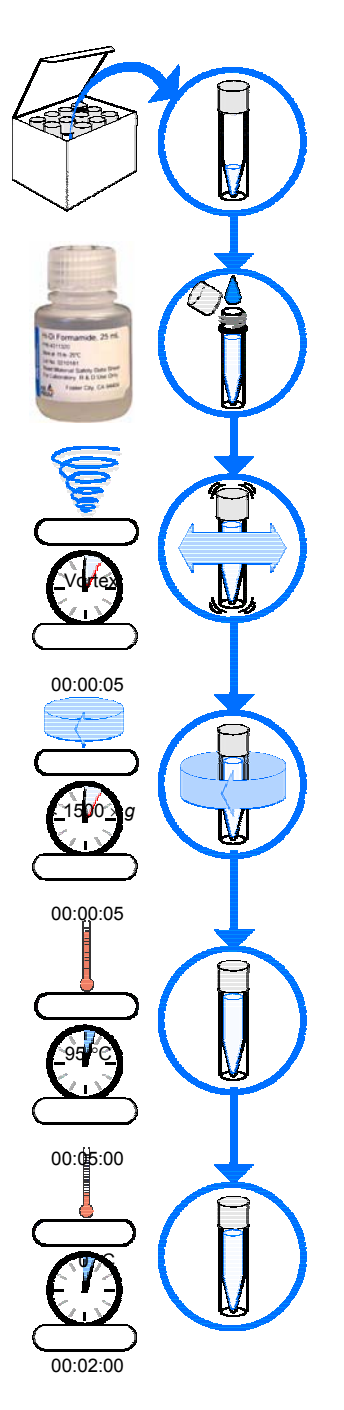

**3** 

# Příprava vzorků do destičky

**CHEMICKÉ RIZIKO**. Veškeré WAF chemikálie přítomné v přístroji včetně tekutin v hadičkách jsou potenciálně nebezpečné. Prosím přečtěte si Bezpečnostní list a postupujte podle instrukcí pro manipulaci. Při práci s přístrojem používejte prostředky ochrany očí, ochranný oděv a rukavice.

# WARNING

Nepoužívejte zkroucené nebo poškozené destičky.

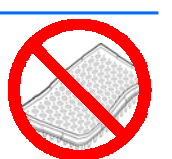

Poznámka: Obrázek znázorňuje efektivní způsob rozložení vzorků na destičce. Vztah mezi pozicí vzorku a pořadím nástřiku je vysvětlen v Appendixu A, "Mapování destičky".

Příprava vzorků do destičky:

- 1. Pipetujte denaturované vzorky do 96- nebo 384 jamkové destičky:
	- Používáte-li genetický analyzátor 3130*xl*:
		- **96-jamková destička**  Pipetujte 10 *µ*L denaturovaného standardu do jamek A1 až H2.
		- **384-jamková destička**  Pipetujte 5 *µ*L denaturovaného standardu střídavě do jamek na destičce:

Řádek 1: A1, C1, E1, …K1, M1, O1

Řádek 2: Prázdný

Řádek 3: A3, C3, E3, …K3, M3, O3

- Používáte-li genetický analyzátor 3130:
	- **96-jamková destička**  Pipetujte 10 *µ*L denaturovaného standardu do jamek A1, B1, C1 a D1.
	- **384-jamková destička**  Pipetujte 5 *µ*L denaturovaného standardu střídavě do jamek na destičce:

Řádek 1: A1, C1, E1 a G1

Poznámky

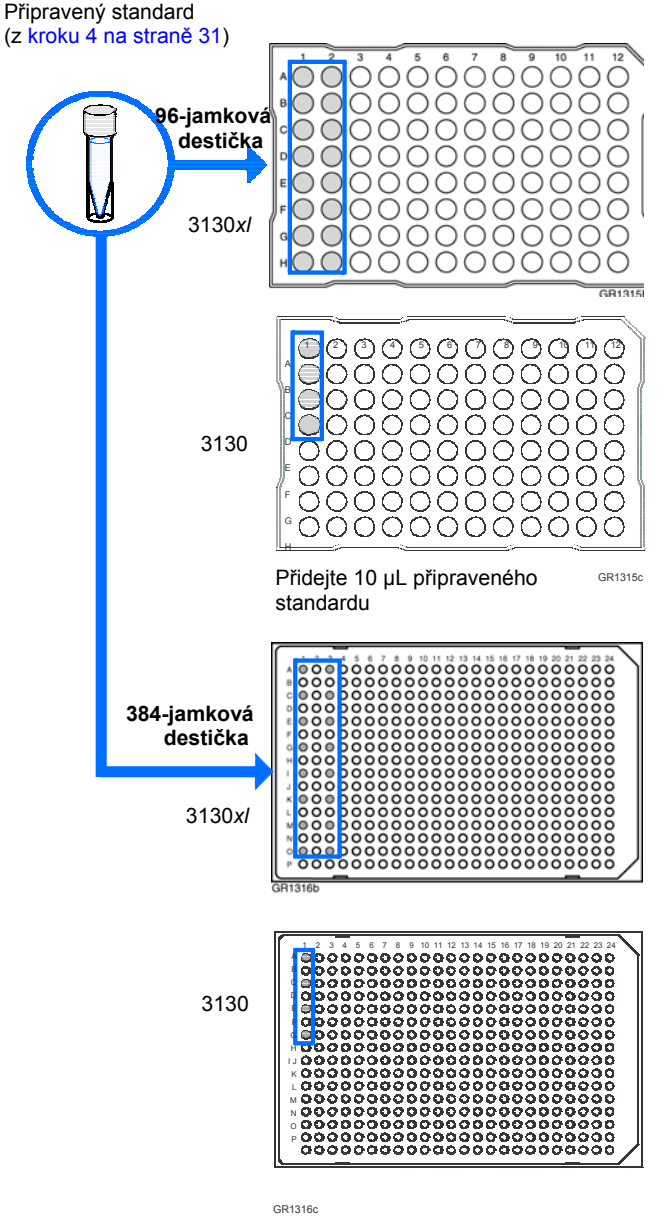

Přidejte 5 µL připraveného standardu střídavě do jamek

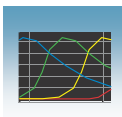

Septum

- 2. Uzavřete destičku:
	- a. Položte destičku na čistý rovný povrch.
	- b. Položte na destičku septum.
	- c. Otvory septa musí být v přesném zákrytu s jamkami destičky, poté pevně přimáčkněte septum dolů k destičce.

DŮLEŽITÉ!: Destičky překryté septem nezahřívejte.

- 3. Abyste předešli poškození kapiláry, ověřte, že septum dobře dosedá na destičku.
- Destička se vzorky  $\overline{\mathbf{w}}$ Septum a jamky nejsou .<br>v zákrytu Septum a jamky nejsou v zákrytu 4. Krátce destičku centrifugujte.  $|$  <1500  $\times$  *g* 0:05 Be Canadana and and a
- 5. Vyjměte destičku z centrifugy a ověřte, že je každý vzorek na dně jamky. Pokud se v některém ze vzorků nacházejí bubliny

nebo není na dně jamky, opakujte kroky 4 a 5.

6. Ponechejte destičku na ledu do té doby, než budete připraveni umístit ji spolu s držáky na autosampler.

Vzorek je na dně jamky

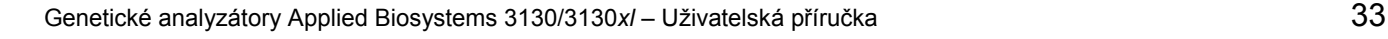

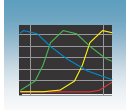

*Příprava vzorků* do destičky Kapitola 3 Provedení spektrální kalibrace

- 7. Vložte destičku mezi držáky:
	- a. Umístěte destičku se vzorky do spodního držáku.
	- b. Uchyťte ji shora horním držákem.

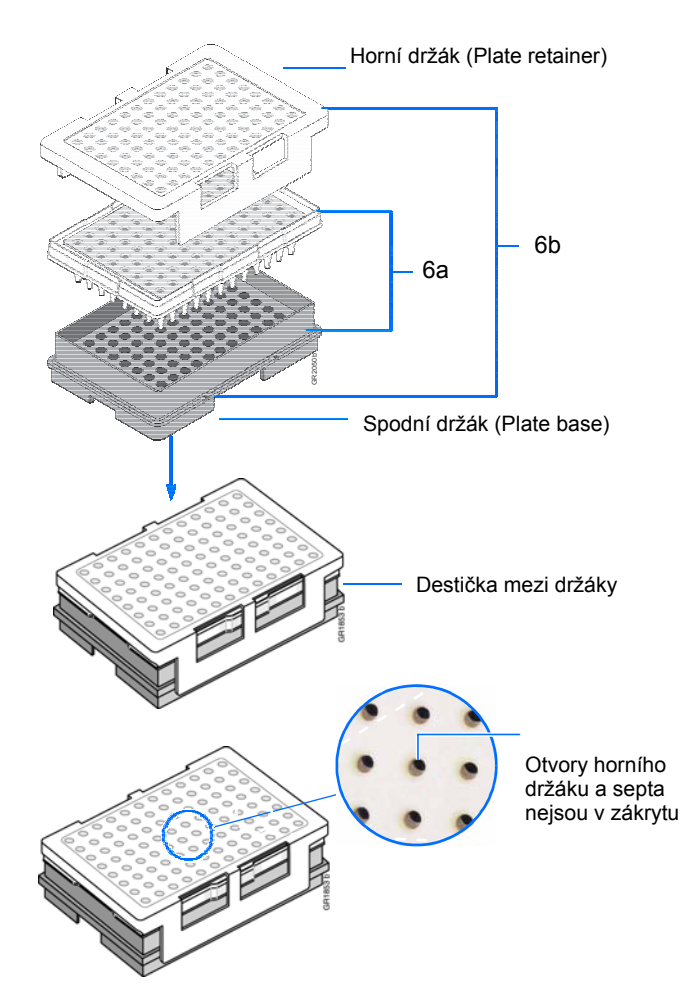

8. Ověřte, že jsou otvory horního držáku a septa v zákrytu. Pokud ne, rozeberte destičku a držáky a sestavte je znovu (viz krok 7).

DŮLEŽITÉ! Pokud septum a horní držák nejsou v dokonalém zákrytu, dojde k poškození hrotů kapilár.

<u> 1980 - Johann Barn, mars an t-Amerikaansk kommunister (</u>

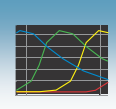

# Vytvoření protokolu spektrální kalibrace

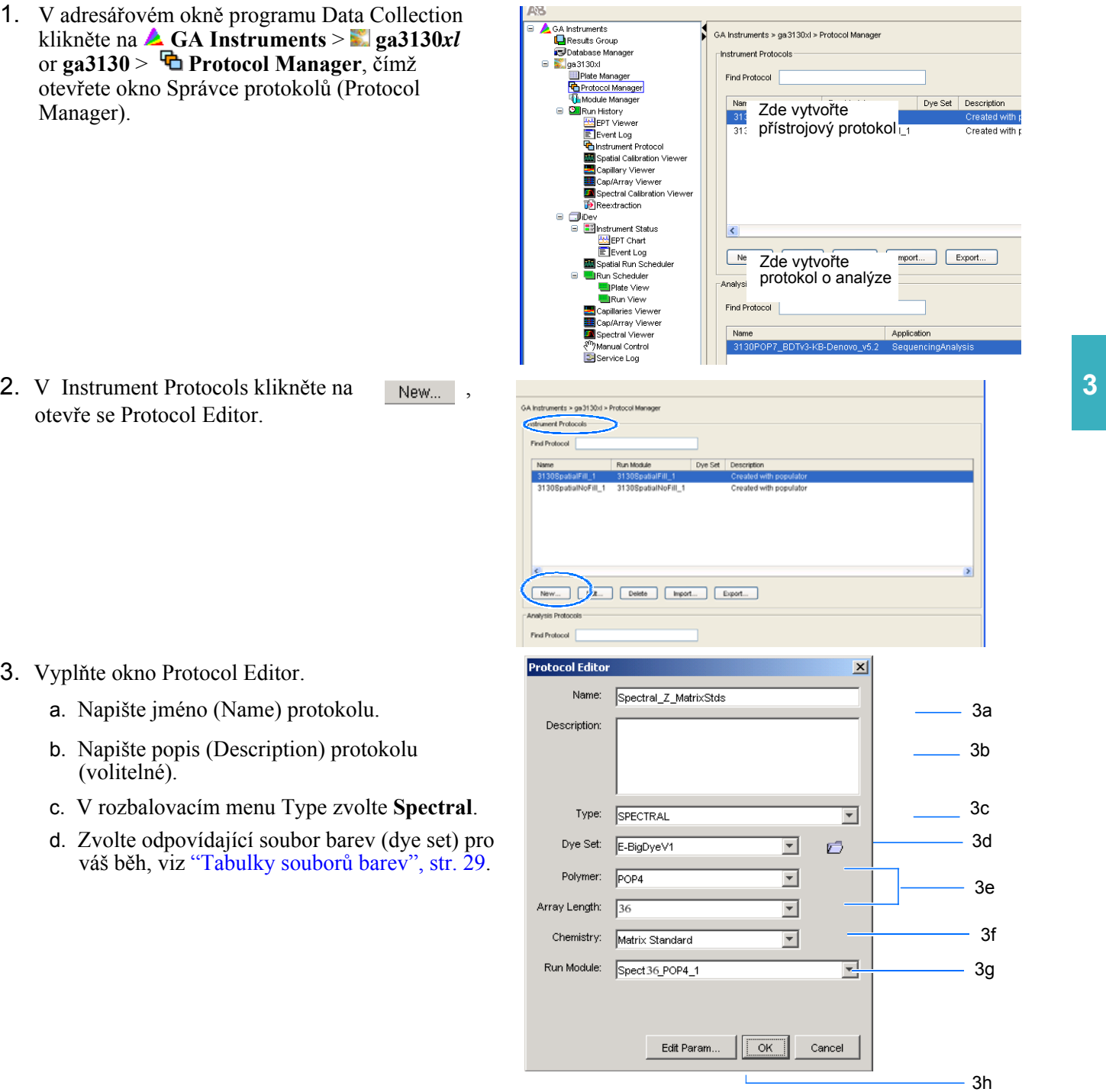

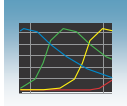

- e. Zvolte polymer a délku sady kapilár (Array Lenght) pomocí příslušných rozbalovacích menu. Viz tabulka "Polymer, délka sady kapilár a moduly spektrální kalibrace."
- f. Zvolte Chemistry file v rozbalovacím menu. Pokud pro vaše vzorky pro spektrální kalibraci nezvolíte správný Chemistry file, kalibrace se nezdaří. Viz "Tabulky souborů barev" na straně 29.

Poznámka: Pro fragmentační analýzu se používá chemistry file Matrix Standard.

g. V rozbalovacím menu Run Module zvolte příslušný modul běhu. Viz tabulka "Polymer, délka sady kapilár a moduly spektrální kalibrace."

Poznámka: Seznam modulů, které jsou k dispozici, je upraven podle vámi zvoleného typu polymeru a délky sady kapilár – viz krok e. Může se stát, že je k dispozici pouze jeden modul běhu.

h. Klikněte <sup>ok</sup>

**Polymer, délka sady kapilár a moduly spektrální kalibrace**

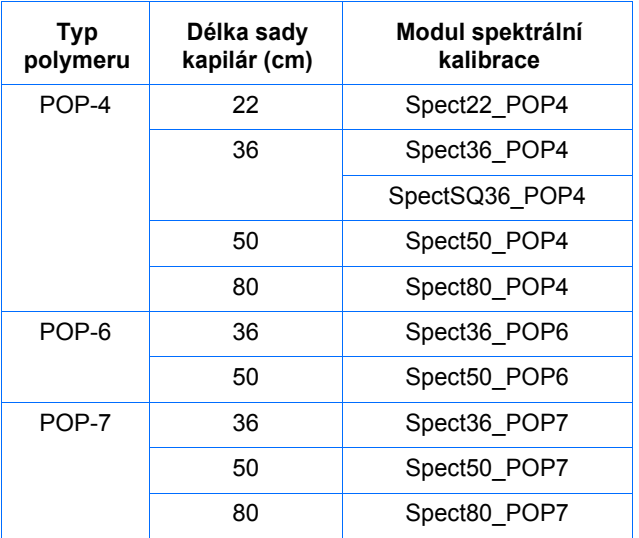

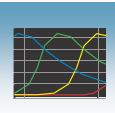

# Provedení spektrální kalibrace

### Vytvoření záznamu destičky (Plate record)

- 1. V adresářovém okně programu Data Collection klikněte **GA Instruments** > **ga3130***xl* **nebo 3130** > *jméno přístroje* > **Plate Manager** (Správce destiček)**.**
- 2. Klikněte <sup>New...</sup>, čímž otevřete okno New Plate (Nová destička).
- 3. Vyplňte okno New Plate (Nová destička):
	- a. Zadejte název (Name) destičky.
	- b. Volitelné: Zadejte popis (Description) záznamu destičky.
	- c. V rozbalovacím menu Application zvolte **Spectral Calibration** (Spektrální kalibrace).
	- d. V rozbalovacím menu Plate Type (Typ destičky) zvolte **96-Well** nebo **384-Well**  (96- nebo 384-jamková destička).
	- e. Zadejte jméno majitele (Owner) destičky.
	- f. Zadejte jméno operátora (Operator) přístroje.
	- g. Klikněte  $\frac{\log |B|}{\log |B|}$
- 4. V okně Spectral Calibration Plate Editor (Editor záznamů destiček):
	- a. Ve sloupci Sample Name (Název vzorku) zadejte název vzorku a klikněte na další buňku. Ve sloupci Priority (Priorita) se automaticky zobrazí hodnota 100.
	- b. Volitelné: Ve sloupci Comments (Komentář) zadejte jakýkoliv další komentář k danému vzorku v dané jamce destičky.
	- c. Ve sloupci **Instrument Protocol 1**  (Přístrojový protokol) zvolte protokol ze seznamu nebo vytvořte nový protokol (viz krok 2 na straně 35)
- 5. Označte celý řádek.

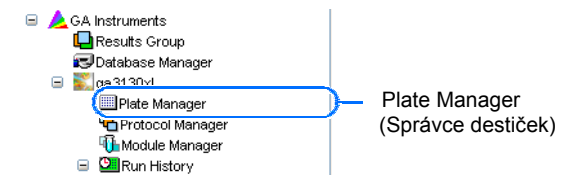

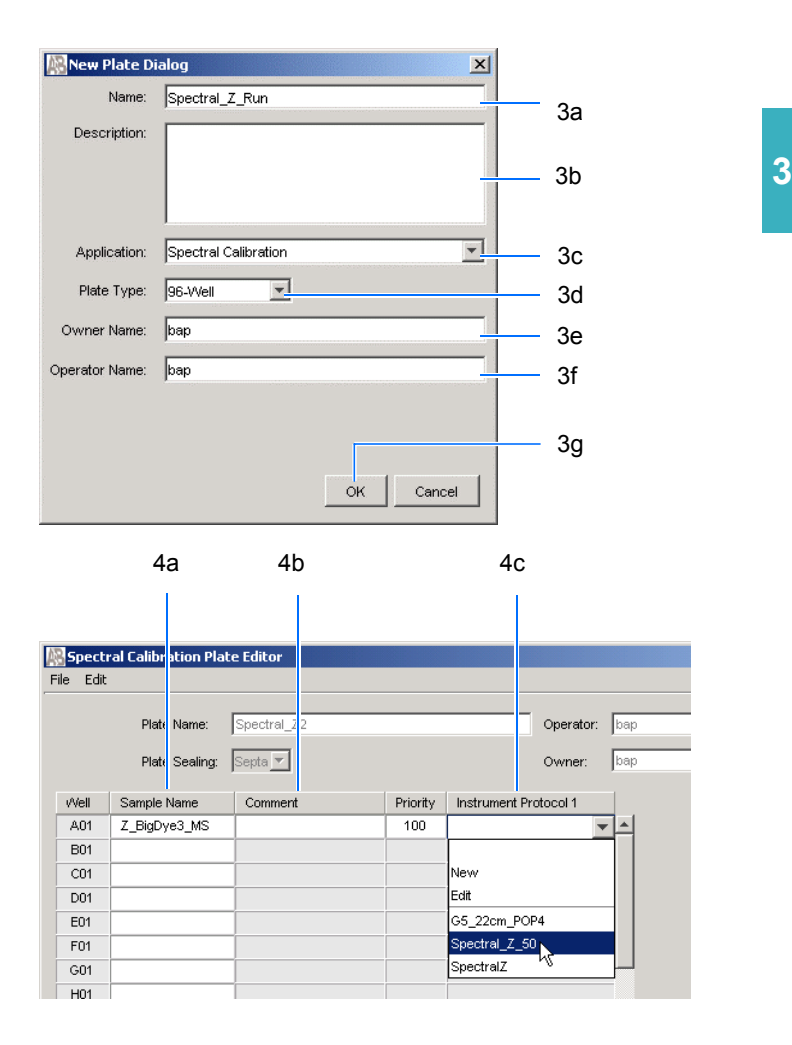

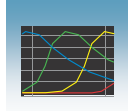

### 6. Zvolte **Edit > Fill Down Special**.

V závislosti na typu vaší destičky (96 nebo 384 jamek) a sadě kapilár (16 nebo 4 kapiláry) vyplní program automaticky odpovídající počet jamek pro jeden běh.

# 7. Klikněte <sup>OK</sup>

Úspěšně jste vytvořili záznam destičky pro spektrální kalibraci.

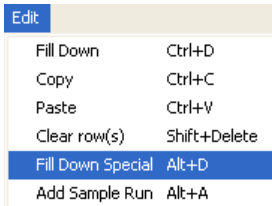

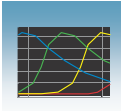

### Umístění destičky do přístroje

- 1. Ověřte, že jsou dvířka termostatu i přístroje uzavřena.
- 2. Stiskněte tlačítko Tray čímž přesunete autosampler do čelní pozice.
- 3. Otevřete dvířka přístroje.
- 4. Používáte-li genetický analyzátor 3130*xl,*  položte destičku uchycenou v držácích na autosampler do pozice A nebo B, v případě genetického analyzátoru 3130 do pozice B.

Poznámka: Jediná správná orientace destičky je šikmým rohem směrem od vás pryč.

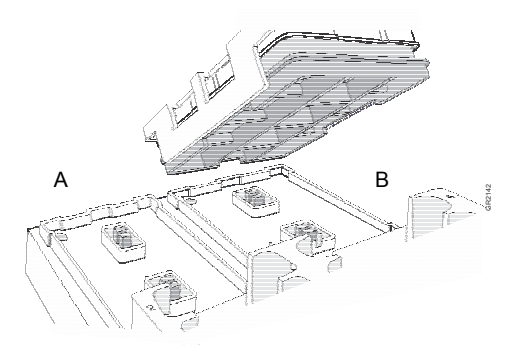

genetický analyzátor 3130*xl*

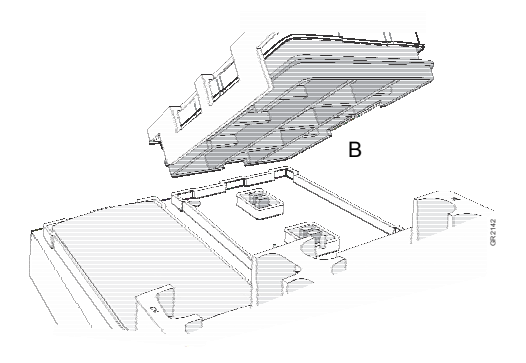

genetický analyzátor 3130

- 5. Ujistěte se, že destička i s držáky leží dobře na autosampleru. Pokud by tomu tak nebylo, mohly by hroty kapilár zvednout destičku i s držáky z autosampleru.
- 6. Uzavřete dvířka přístroje.

Poznámka: Uzavření dvířek vrátí autosampler do výchozí pozice a hroty kapilár jsou spuštěny do pufru.

# Spuštění destičky pro spektrální kalibraci

1. V adresářovém okně programu Data Collection klikněte **GA Instruments** > **ga3130***xl* nebo  $3130$  >  $\Box$  *jméno přístroje* >  $\Box$  Run **Scheduler > Plate View** (Zobrazení destičky).

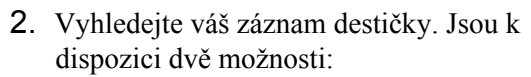

- V rozbalovacím menu Type of Search (Způsob hledání) zvolte **Barcode** (Čárový kód).
	- Do pole **Scan or Type Plate ID** napište název destičky a klikněte **Search**  (Hledat).
	- Máte-li v databázi omezený počet destiček, klikněte  $\frac{Find All}{all}$  (Najít vše).

Zobrazí se všechny destičky z databáze.

- Použijte vyhledávání typu **Advanced**  (Pokročilé) z rozbalovacího menu Type of Search (Způsob hledání).
	- Použijte rozbalovací menu chcete-li definovat podmínky hledání pro jednu nebo více kategorií (Run Name – Název běhu, Result Group Name – Název výsledkové skupiny, Plate Name – Název destičky, atd.)

Poznámka: Údaj zadaný do pole Plate Name (Název destičky) bude použit i v poli Plate ID (Identifikátor destičky).

- Pro každou zvolenou kategorii napište do pole Value 1 hodnotu (primárně hledaný řetězec).
- Klikněte <sup>Search</sup> zobrazí se všechny destičky z databáze, které splňují kritéria vyhledávání.

Poznámky

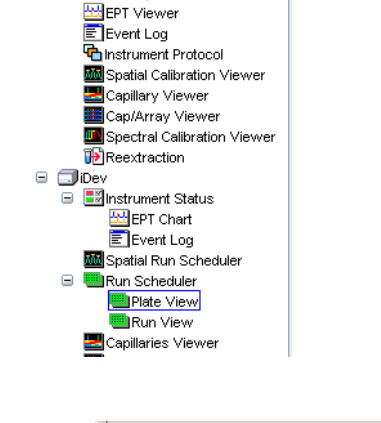

**B** CHRun History

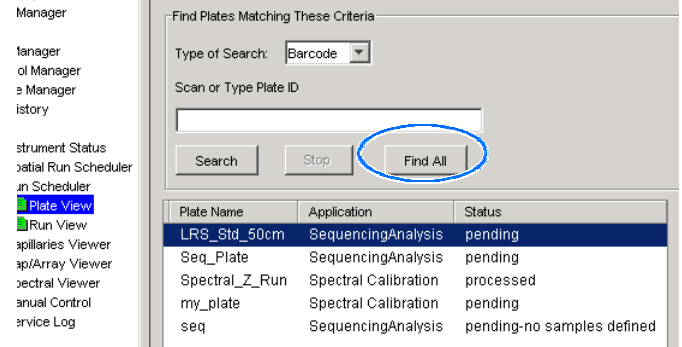

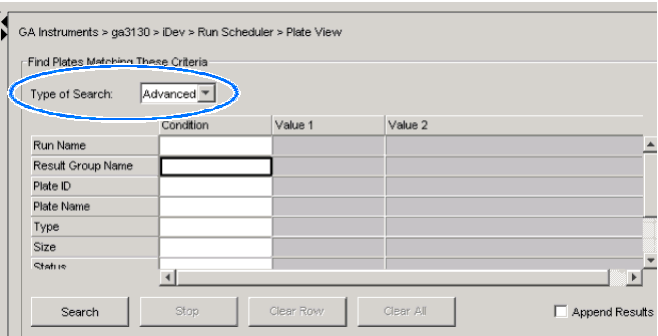

Status

Application

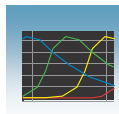

3a

- 3. Propojení destičky. .
	-
	- b. Klikněte na pozici, která odpovídá destičce, kterou chcete použít.

Dojde-li k úspěšnému propojení, barva pozice se změní ze žluté na zelenou.

Poznámka: Genetický analyzátor 3130 má pouze jednu pozici (Pozice B) s níž lze propojit destičku.

- 4. V panelu nástrojů programu Data Collection klikněte **E** čímž zahájíte běh.
- .

Poznámka: Před zahájením běhu může nastat prodleva, během níž dochází k ohřátí termostatu.

### Přibližná doba trvání běhu spektrální kalibrace

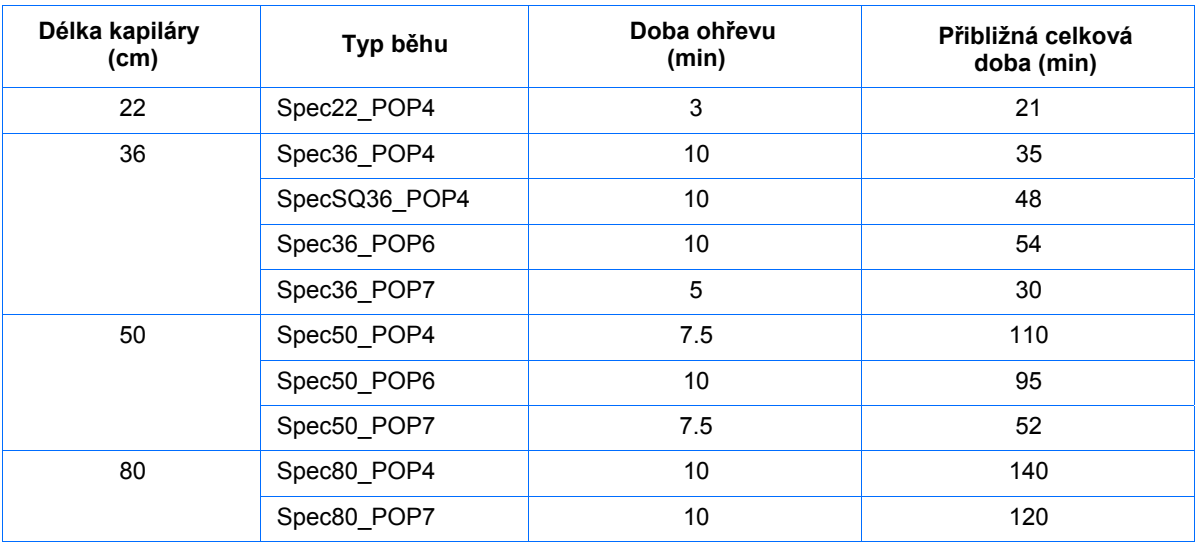

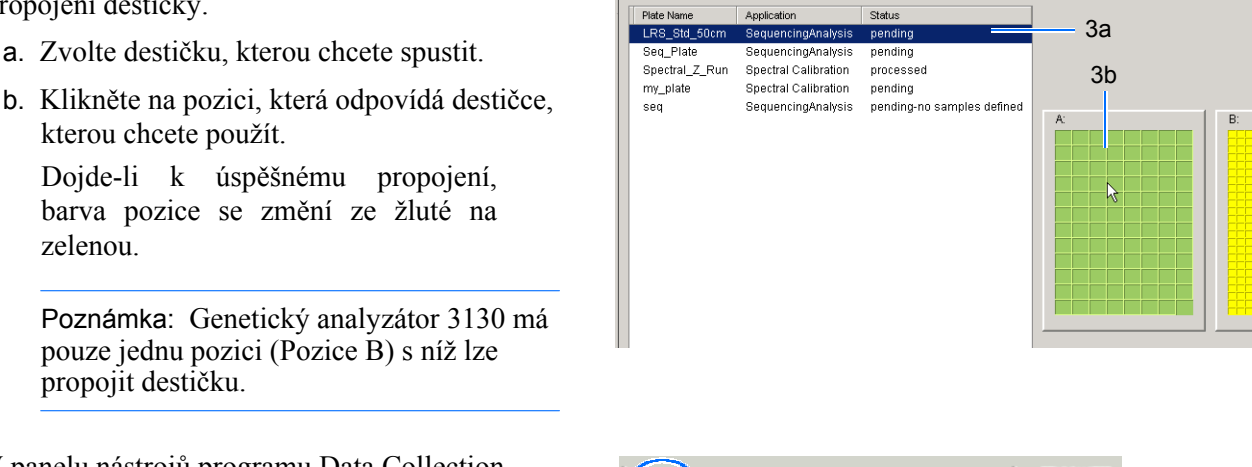

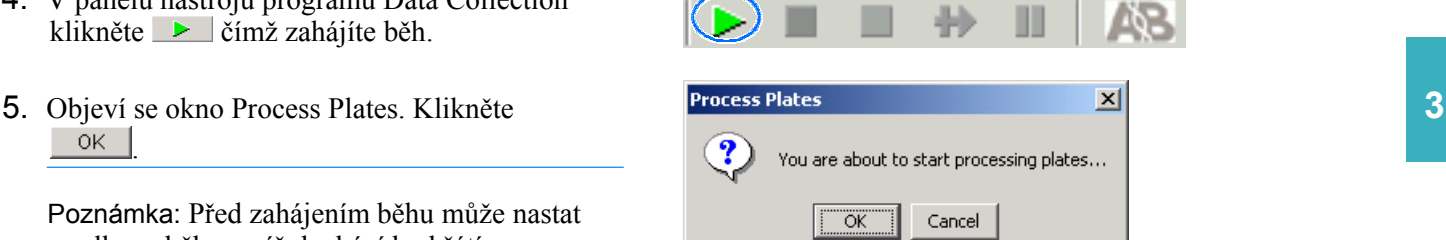

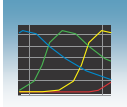

### Zobrazení výsledku Přijatelné/Nepřijatelné po skončení běhu

Po ukončení běhu spektrální kalibrace je v sekci Event Log (Záznam zpráv systému) v adresáři Instrument Status (Stav přístroje) zaznamenán pro každou jednotlivou kapiláru její výsledek (Přijatelné/Nepřijatelné).

- 1. V adresářovém okně programu Data Collection klikněte **GA Instruments** > **ga3130***xl* nebo **ga3130** > *jméno přístroje* > **Instrument Status** > **Event Log** (Záznam zpráv systému).
- 2. V části Event Messages (Zprávy systému) tohoto okna vidíte záznam pro každou kapiláru.

Poznámka: Okno níže zobrazuje výsledky pro soubor barev G5.

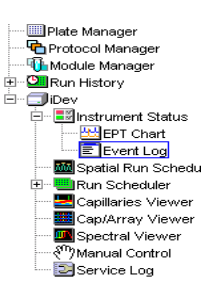

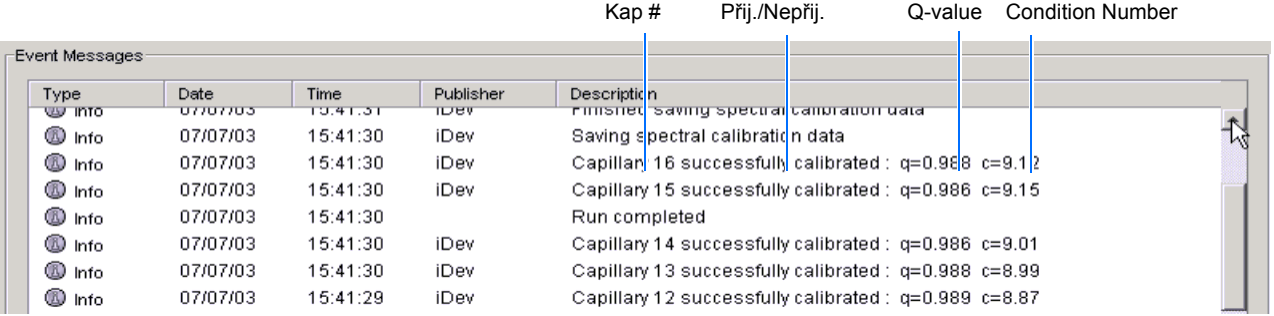

Hodnota Q-value by pro každou kapiláru měla být vyšší než 0.95 a parametr Condition number by měl mít rozpětí podle tabulky vpravo.

Poznámka: Pokud se nepodaří celá spektrální kalibrace, postupujte podle návodu na řešení problémů v příručce *Genetické analyzátory Applied Biosystems 3130/3130xl – údržba a řešení problémů*.

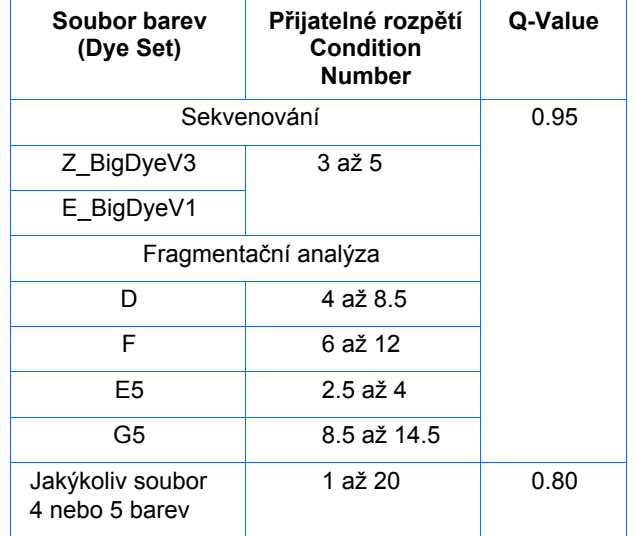

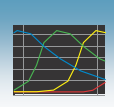

# Vyhodnocení výsledků spektrální kalibrace

DŮLEŽITÉ! Zhodnoťte výsledky spektrální kalibrace pro každou kapiláru, i když podle záznamu výsledků jsou přijatelné.

Poznámka: Strany 49 až 50 – příklady přijatelných profilů spektrální kalibrace pro sekvenování. Strany 51 až 52 - příklady přijatelných profilů spektrální kalibrace pro fragmentační analýzu.

Vyhodnocení spektrálního profilu a nezpracovaných dat

1. V adresářovém okně programu Data Collection **3**  klikněte **GA Instruments** > **ga3130***xl* nebo **ga3130** > *název přístroje* > **Spectral Viewer**  (Prohlížeč spektra).

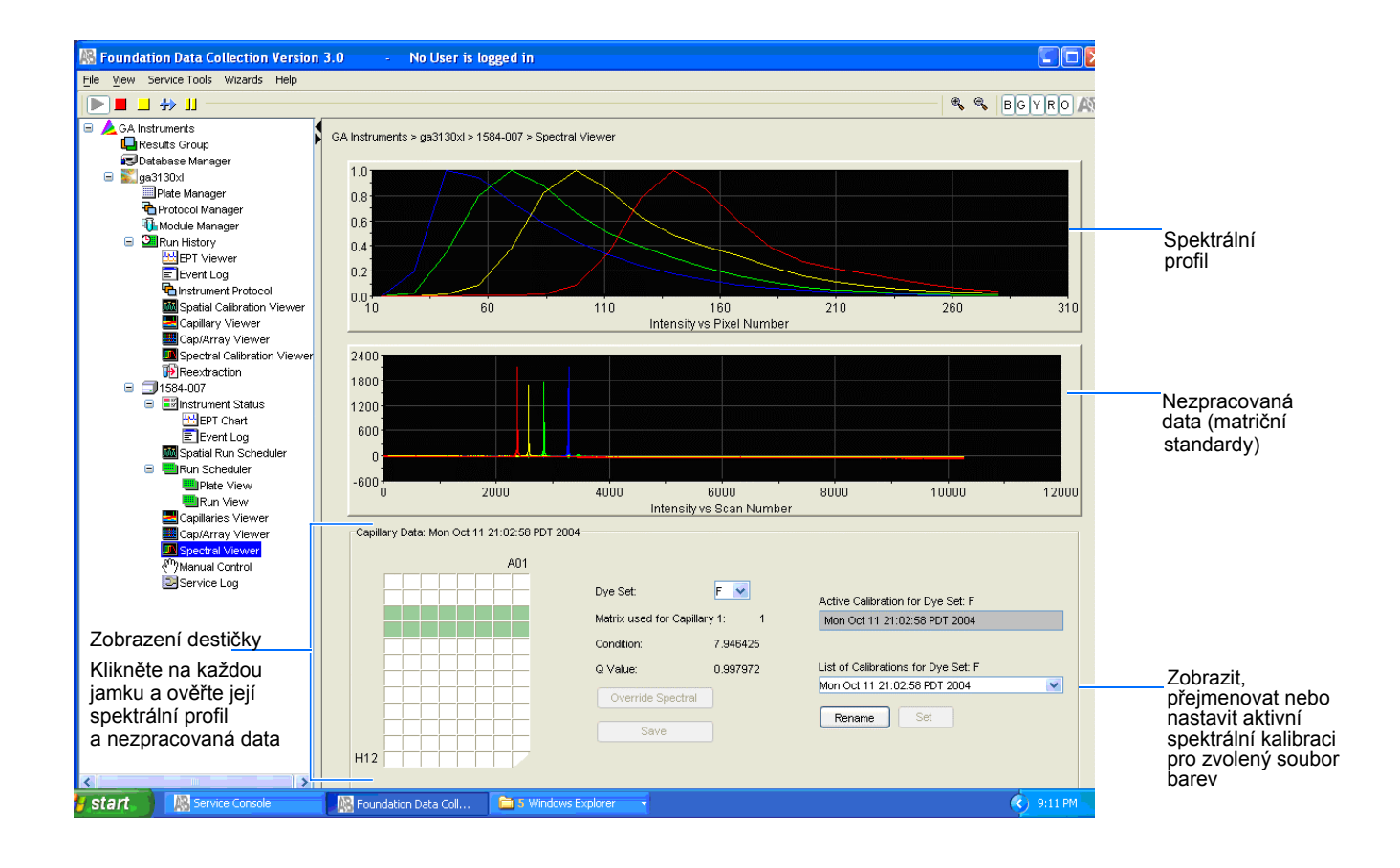

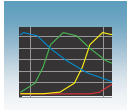

2. V rozbalovacím menu Souborů barev (Dye Set) zvolte soubor barev, který jste právě vytvořili.

Poznámka: Pokud se spektrální kalibrace nezdaří (nejsou vytvořeny žádné spektrální profily), postupujte podle příručky *Genetické analyzá-tory Applied Biosystems 3130/3130xl – údržba a řešení problémů*.

3. Ve schematickém zobrazení destičky zvolte tu jamku destičky, pro niž chcete zobrazit výsledky spektrální kalibrace.

Poznámka: Kapiláře, u níž se spektrální kalibrace nezdařila, je automaticky přiřazen spektrální profil nejbližší kapiláry, u níž se zdařila.

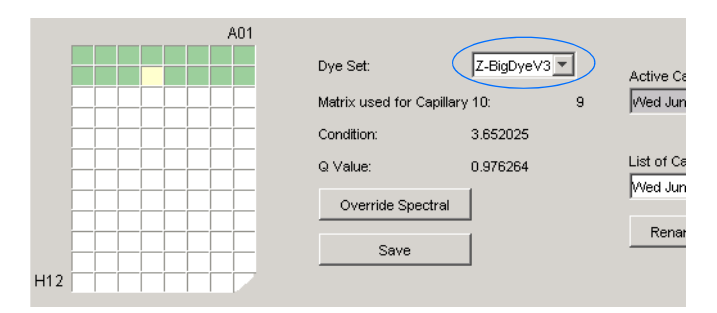

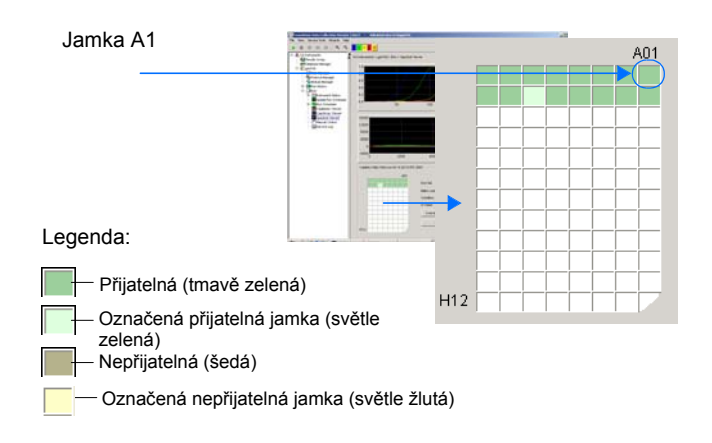

- 4. Pro zvolenou kapiláru vyhodnoť te spektrální profil a nezpracovaná data:
	- a. Ověřte, že pořadí píků spektrálního profilu je ve směru zleva doprava:
		- 4 barvy: modrá-zelená-žlutá-červená
		- 5 barev: modrá-zelená-žlutá-červená-oranžová

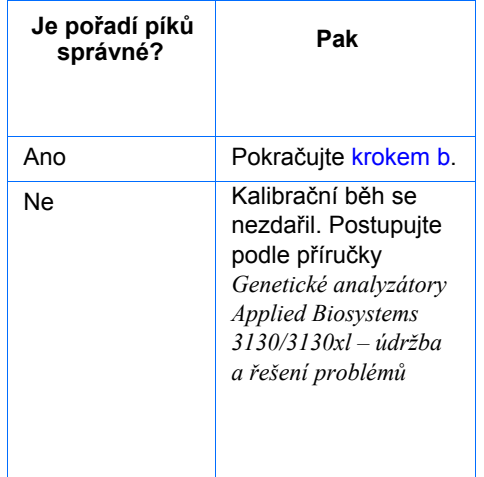

Poznámky

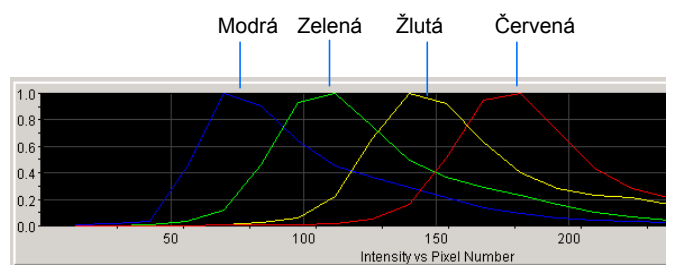

**Příklad spektrálního profilu pro 4 barvy**

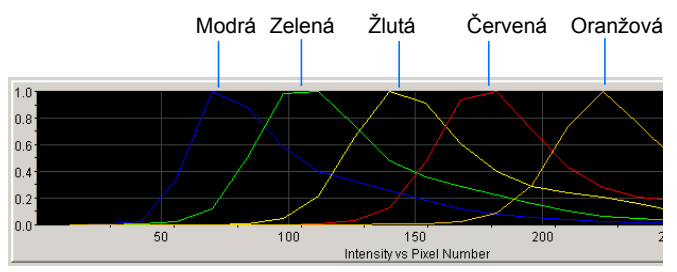

**Příklad spektrálního profilu pro 5 barev**

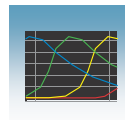

b. Ověřte, že pořadí píků spektrálního profilu v nezpracovaných datech je:

#### **Sekvenování**

– 4 barvy: červená-žlutá-modrá-zelená

#### **Fragmentační analýza**

- 4 barvy: červená-žlutá-zelená-modrá
- 5 barev: oranžová-červená-žlutá-zelená-modrá

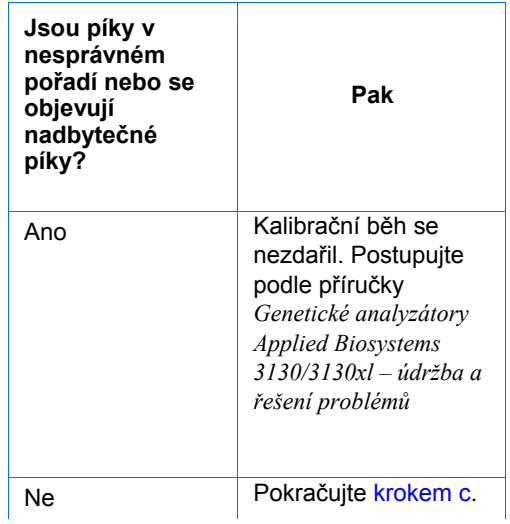

c. Ověřte, že píky ve spektrálním profilu výrazně nezasahují jeden do druhého a nevykazují nepravidelnosti (viz "Zvětšování zobrazení spektrálního profilu nebo nezpracovaných dat" na straně 46).

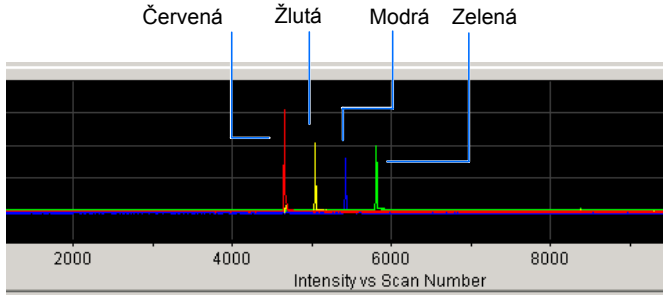

**Příklad profilu nezpracovaných dat, 4 barvy, sekvenování**

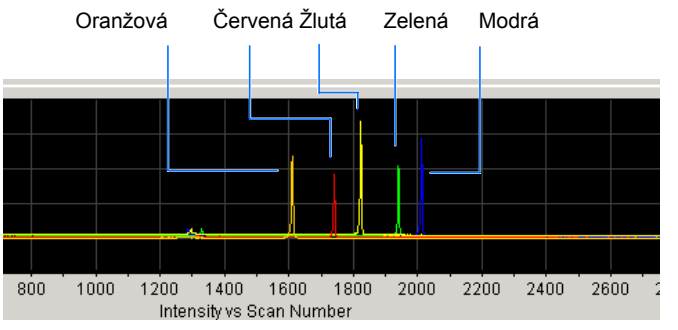

**Příklad profilu nezpracovaných dat , 5 barev, fragmentační analýza** 

Píky jsou oddělené, pravidelné a ve správném pořadí – přijatelné

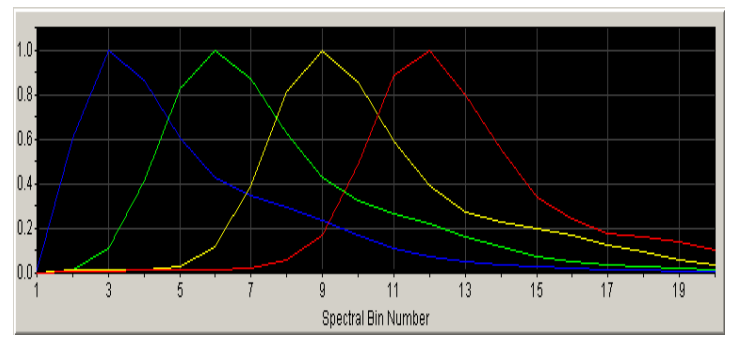

Červený pík není oddělený, pravidelný nebo ve správném pořadí - nepřijatelné

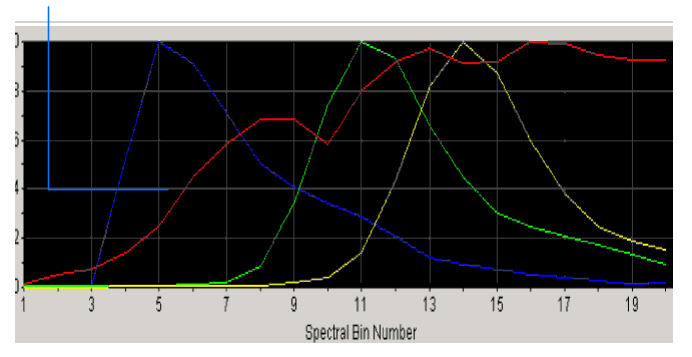

Poznámky

**3**

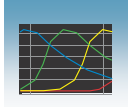

- 5. Opakujte kroky 3 a 4 pro každou kapiláru dané sady.
- 6. Volitelné: Přejmenujte (Rename) spektrální běh. Přednastavené jméno je datum a čas běhu.
	- a. Klikněte Rena
	- b. V okně Rename Calibration zadejte název spektrální kalibrace zahrnující soubor barev, délku sady kapilár a typ polymeru (volitelné).
	- c. Klikněte <sup>\_ OK</sup> |

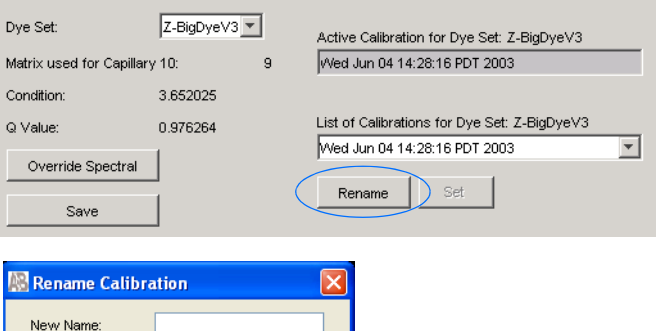

 $\left[ \begin{array}{c} \text{Cancel} \end{array} \right]$ 

#### **Zvětšování zobrazení spektrálního profilu nebo nezpracovaných dat**

- 1. V adresářovém okně programu Data Collection klikněte **GA Instruments**  > **ga3130***xl* nebo **ga3130** > *název přístroje* > **Spectral Viewer** (Prohlížeč spektra).
- 2. V zobrazení spektrálního profilu nebo nezpracovaných dat vyberte žádanou oblast kliknutím a potažením myší.
- 3. Uvolněte tlačítko myši. Program Data Collection zobrazí zvolenou oblast.
- 4. Stiskněte **r**, chcete-li se vrátit do původního zobrazení.

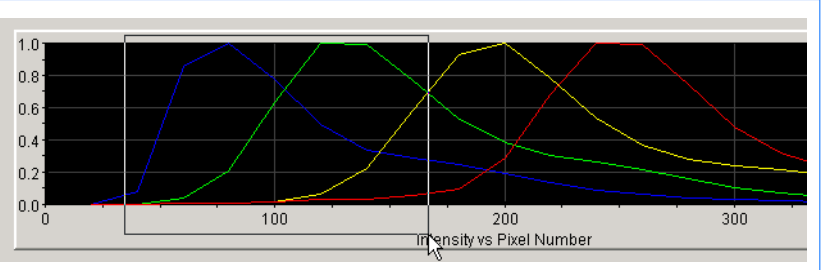

#### **Zvětšování - volba oblasti spektrálního profilu**

 $\sqrt{a}$ 

![](_page_69_Figure_15.jpeg)

**Zvětšená oblast tohoto spektrálního profilu**

![](_page_70_Picture_1.jpeg)

# Aktivace spektrální kalibrace

DŮLEŽITÉ! Není možné zahájit běh pokud není aktivní kalibrační soubor, který odpovídá zvolenému souboru barev a délce sady kapilár.

DŮLEŽITÉ! Software nepožaduje, abyste po změně typu polymeru provedli spektrální kalibraci, nicméně provedení tohoto kroku se důrazně doporučuje.

DŮLEŽITÉ! Kdykoliv instalujete nebo měníte sadu kapilár nebo přepínáte soubor barev, musíte aktivovat spektrální kalibraci příslušnou dané kombinaci sady kapilár a souboru barev nebo musíte tuto kalibraci nejprve provést a poté ji aktivovat.

DŮLEŽITÉ! Každá nová spektrální kalibrace je pro daný soubor barev automaticky nastavena jako aktivní.

Předešle vytvořenou spektrální kalibraci můžete pro daný běh aktivovat pokud odpovídá zvolenému souboru barev a délce sady kapilár (a pro fragmentační analýzu i typu polymeru), které používáte. Používejte aktivní spektrální kalibraci pro:

- Sekvenování vyžadující zvláštní spektrální kalibraci (pro týž soubor barev) pro různé délky kapilár a typy polymerů
- Fragmentační analýzu, která vyžaduje zvláštní spektrální kalibraci (pro týž soubor barev) pro různé délky kapilár a typy polymerů
- Zopakujte spektrální kalibraci je-li původní kalibrace lepší

Nastavení aktivní spektrální kalibrace

1. V adresářovém okně programu Data Collection klikněte  $\triangle$  GA Instruments >  $\geq$  ga3130*xl* or ga3130 >  $\Box$  *název přístroje* > **Spectral Viewer** (Prohlížeč spekter).

DŮLEŽITÉ! Je-li okno Prohlížeče spekter (Spectral Viewer) prázdné a neaktivní, znamená to buď že:

– Spektrální kalibrace pro daný soubor barev není v databázi nebo

– Změnili jste délku sady kapilár a nemáte pro danou kombinaci souboru barev a délky sady kapilár aktivovaný spektrální kalibrační soubor.

2. V rozbalovacím menu Soubor barev (Dye Set) zvolte soubor barev**.**

Poznámky

**3**

![](_page_71_Picture_0.jpeg)

![](_page_71_Figure_2.jpeg)

3. V samorozbalovacím menu Seznam kalibrací pro soubor barev (List of Calibrations for Dye Set) zvolte tu spektrální kalibraci, kterou chcete použít. Zobrazí se spektrální profil a nezpracovaná data.

![](_page_71_Picture_80.jpeg)

4. Je-li spektrální kalibrace přijatelná, klikněte set . Pokud ne, proveďte novou spektrální kalibraci.
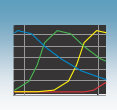

## Příklady přijatelné spektrální kalibrace - sekvenování

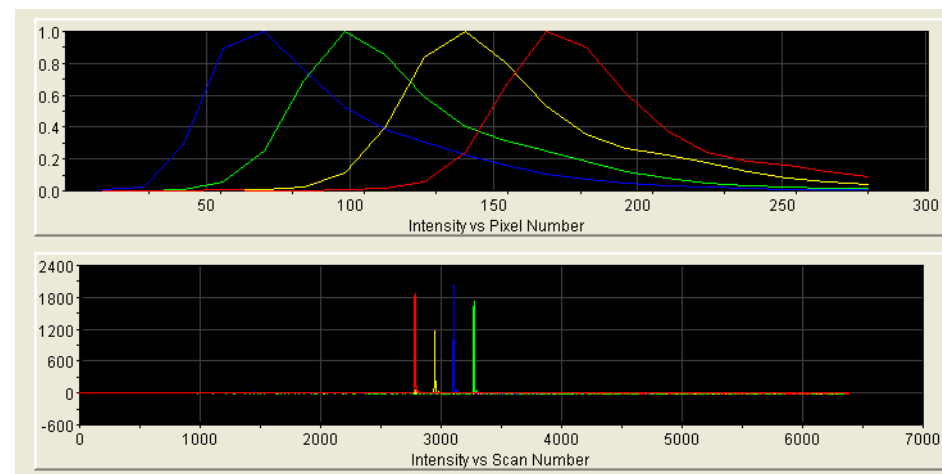

Soubor barev Z vytvořený z kalibračního standardu Matrix **Standard** 

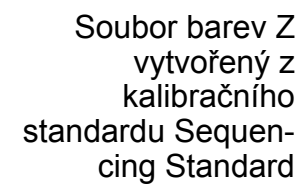

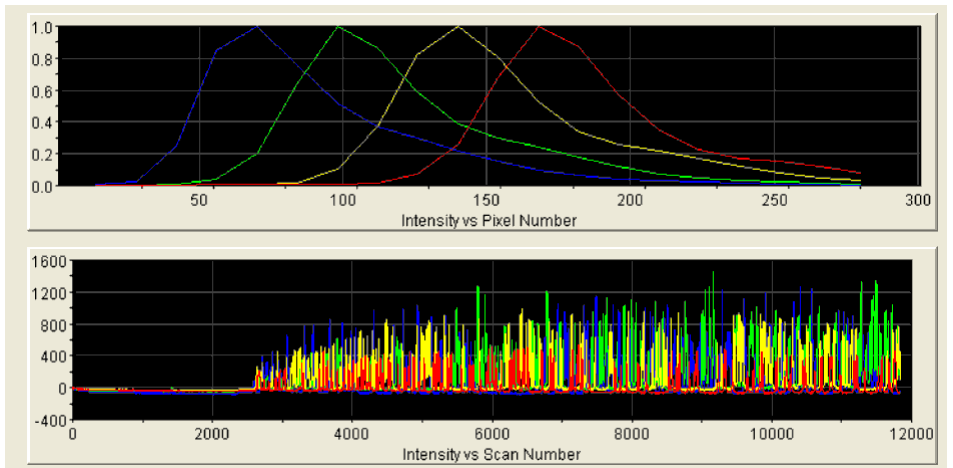

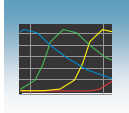

Soubor barev E vytvořený z kalibračního standardu Matrix Standard Set DS-01

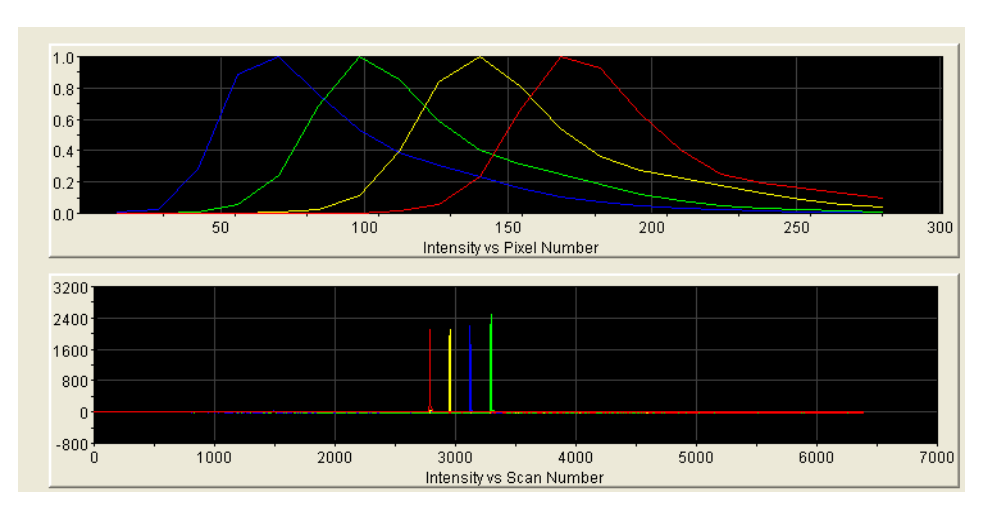

Soubor barev E vytvořený z kalibračního standardu Sequencing **Standard** 

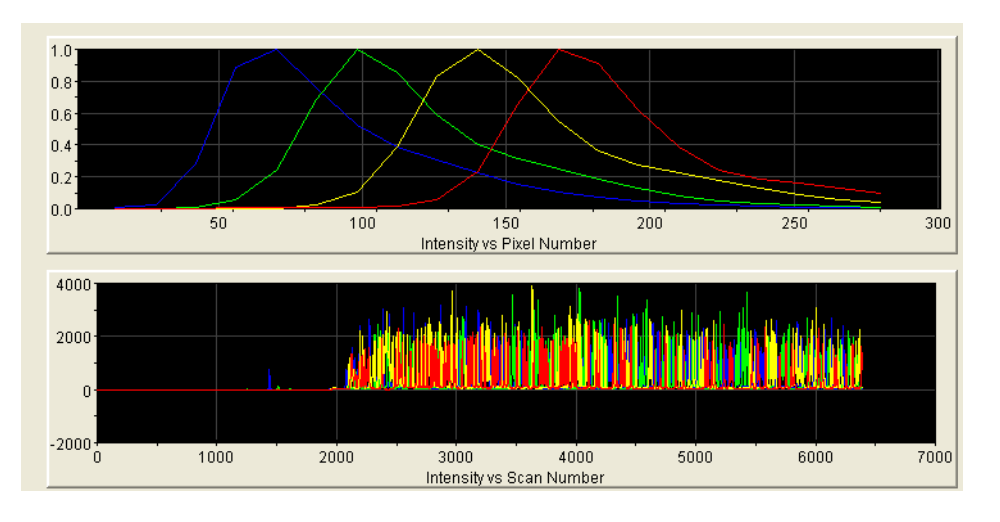

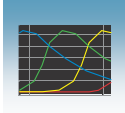

## Příklady přijatelné spektrální kalibrace – Fragmentační analýza

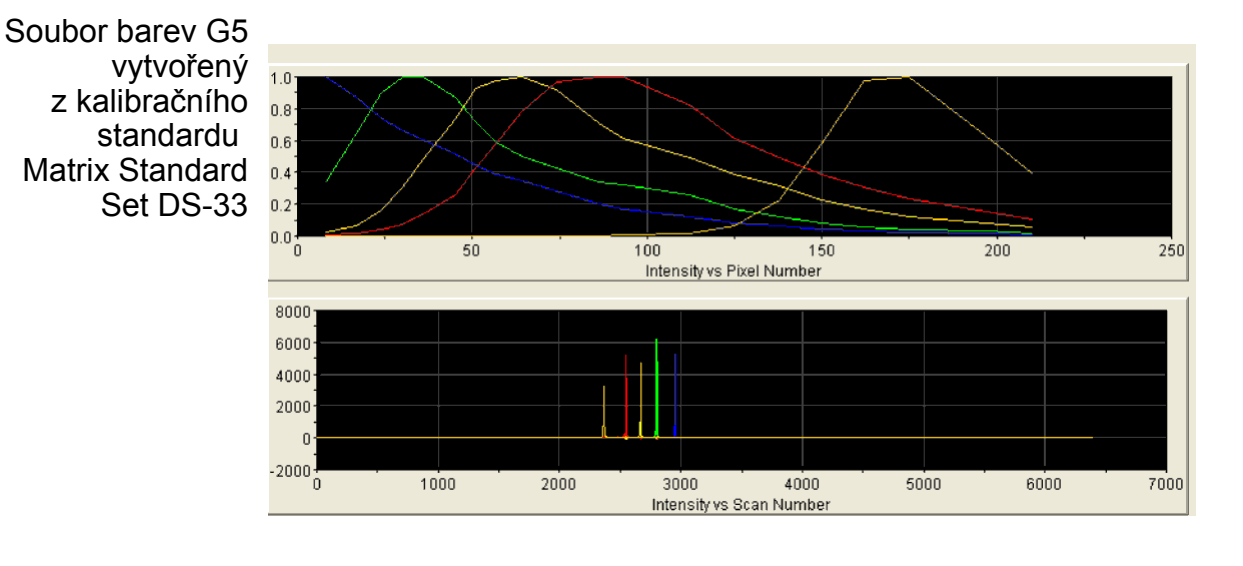

Soubor barev F vytvořený z kalibračního standardu Matrix Standard Set DS-32

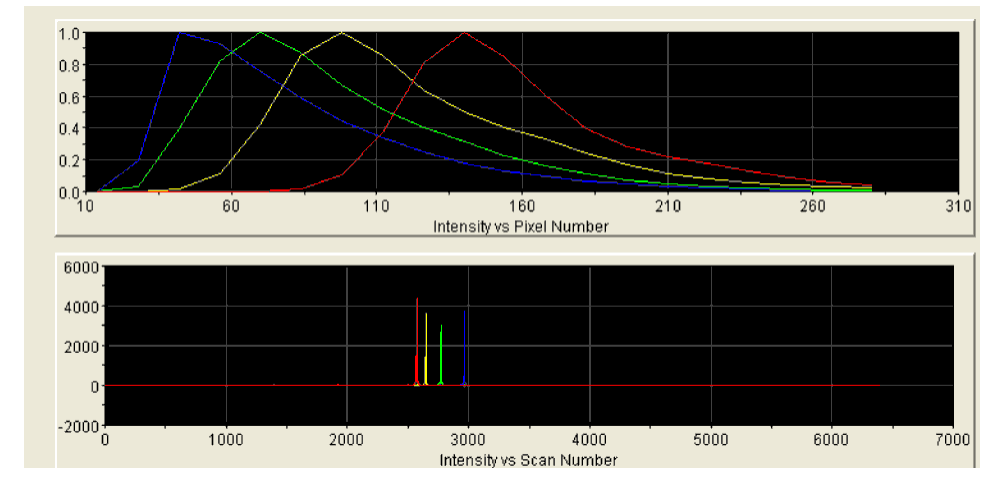

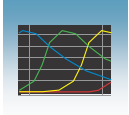

Soubor barev D vytvořený z kalibračního standardu Matrix Standard Set DS-30

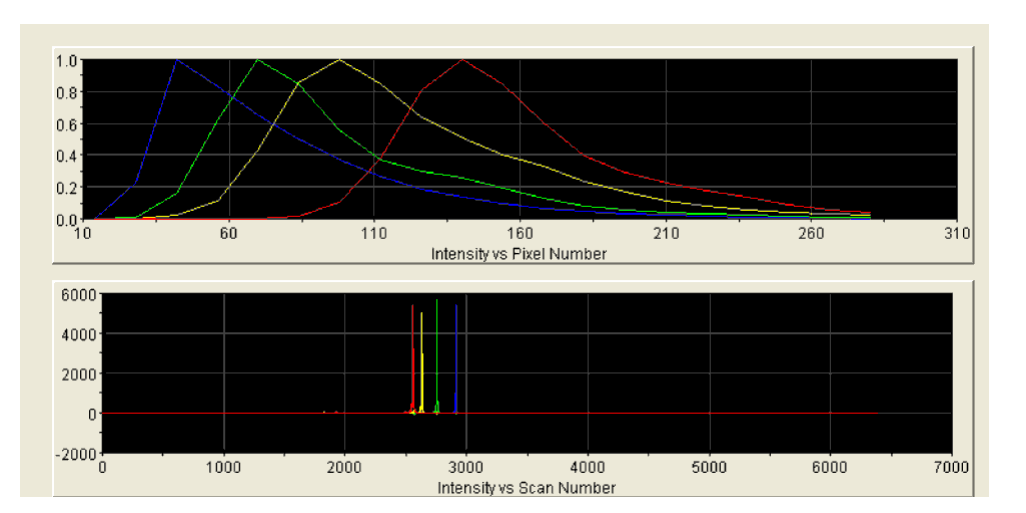

Soubor barev E5 vytvořený z kalibračního standardu Matrix Standard Set DS-02

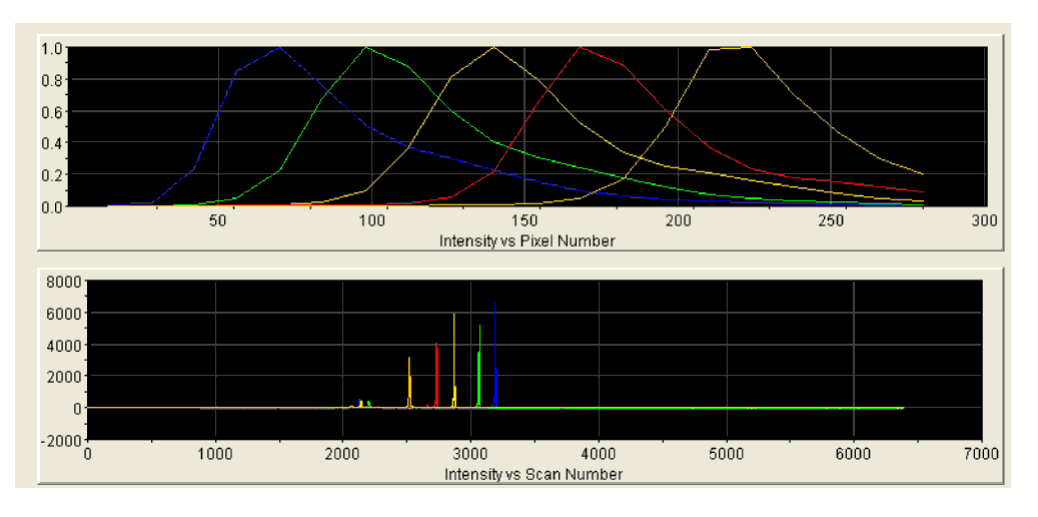

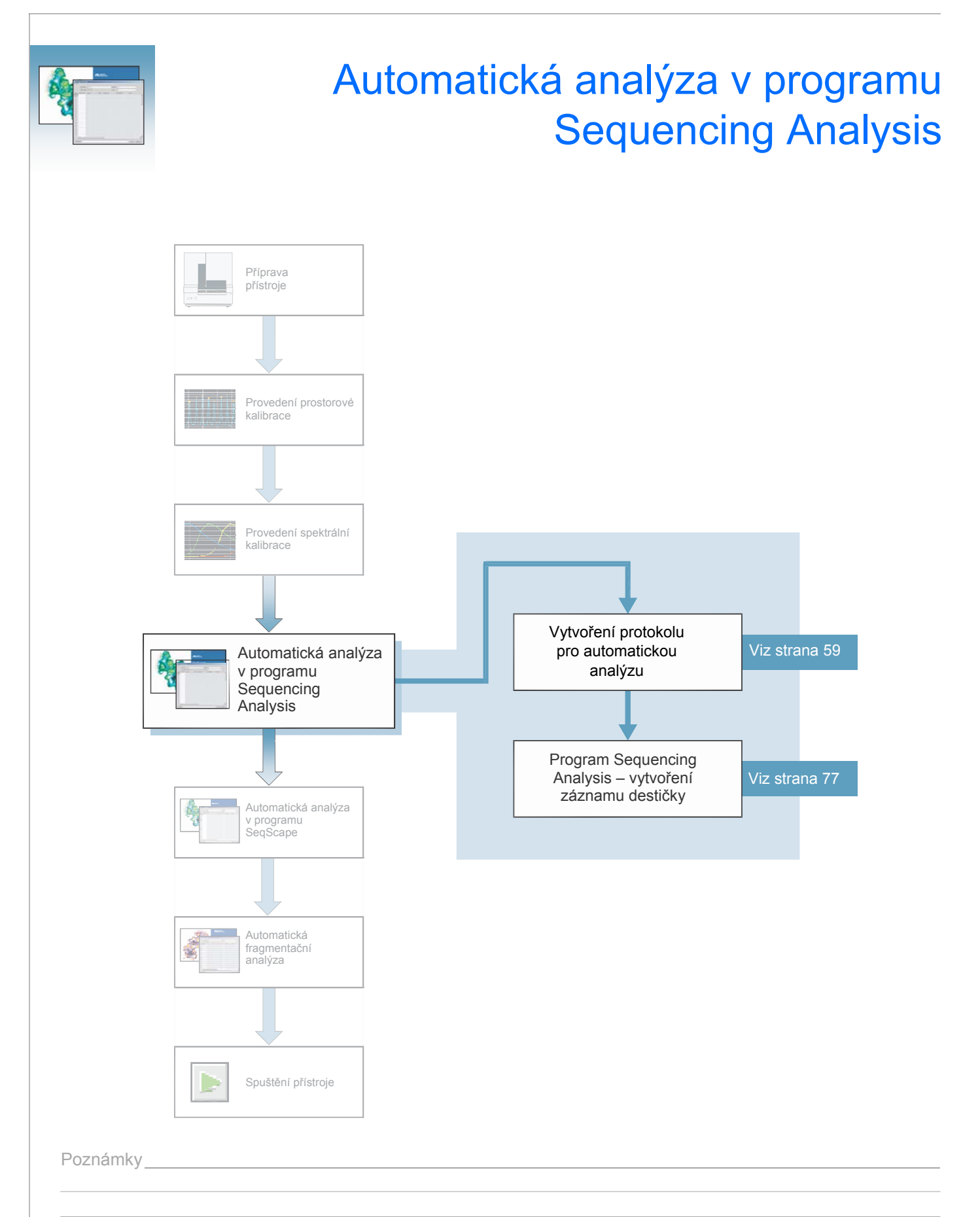

**4**

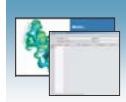

# Program Sequencing Analysis

Detailní informace o sekvenační analýze naleznete v uživatelské příručce *Applied Biosystems DNA Sequencing Analysis Software v5.1 User Guide* (P/N 4346366) a o verzi programu 5.2. v uživatelském věstníku *Sequencing Analysis Software v5.2 User Bulletin* nazvaném *New Features* (P/N 4358355) *(Nové vlastnosti)*.

Vaše sekvenační vzorky můžete analyzovat pomocí automatické analýzy nebo manuálně.

Automatická analýza Automatická analýza sekvenačních vzorků se provádí pomocí programu Data Collection genetických analyzátorů 3130/3130*xl* a programu Sequencing Analysis v5.2 nebo vyšší.

> Program Sequencing Analysis je před vytvářením souborů potřebných pro automatickou analýzu nutné instalovat a registrovat spolu s programem Data Collection genetických analyzátorů 3130/3130*xl*.

> Automatickou analýzu je možné provádět pouze na tom počítači, který byl použit pro sběr sekvenačních dat z jednotlivých vzorků. Pokud provádíte automatickou analýzu vzorků, ale přejete si její výsledky editovat nebo prohlížet na jiném počítači, musíte převést protokol o analýze vzorků do databáze programu Sequencing Analysis. Chcete-li analyzovat vzorky na jiném počítači, musíte tamtéž umístit soubory.

Manuální analýza Pokud v rámci běhu není nastavena automatická analýza, naleznete podrobnější informace v příručkách *Applied Biosystems DNA Sequencing Analysis Software v5.1 User Guide* a *Sequencing Analysis Software v5.2 User Bulletin* - *New Features*.

Pravidla pojmenování souborů V názvech souborů a jménech uživatelů není možné používat některé abecedněčíslicové znaky. Nepoužívejte níže uvedené znaky:

mezery

 $\setminus$  : \* ? " < > |

DŮLEŽITÉ! Pokud některý z těchto znaků použijete, zobrazí se chybová hláška. Před dalším pokračováním musíte neplatný znak odstranit.

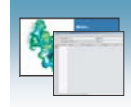

## Záznam destičky v programu Sequencing Analysis

Přehled Záznamy destiček (Plate records) jsou data v tabulkové formě, uložená v databázi přístroje, která obsahují následující informace:

- Název destičky, typ a majitel
- Pozice vzorku na destičce (číslo jamky)
- Název vzorku
- Mobility file (korekce pohyblivosti; v protokolu o analýze, údaje shrnuté v datovém souboru a sloužící ke korekci pohybu jednotlivých fragmentů)
- Komentář k destičce a jednotlivým vzorkům
- Název modulu běhu a informace o souboru barev (moduly běhu definují podmínky, za nichž jsou elektroforeticky analyzovány vzorky)
- Název protokolu o analýze

Poznámka: Záznam destičky (plate record) je obdobou seznamu vzorků (sample sheet) nebo seznamu nástřiku (injection list), který možná znáte z práce na jiných přístrojích ABI PRISM®.

Kdy vytvořit Záznam destičky vytvořte pro každou destičku se vzorky analyzovanými záznam destičky v následujících typech běhů:

- Spektrální kalibrace **4**
- Analýza programem Sequencing Analysis
- Analýza programem SeqScape
- Analýza programem GeneMapper®
- Směsná destička (vzorky na sekvenování i fragmentační analýzu detaily o tvorbě záznamu destičky pro tento typ běhu viz *Genetické analyzátory Applied Biosystems 3130/3130xl – údržba a řešení problémů*)

Před zahájením běhu musíte vytvořit záznam destičky a propojit jej s destičkou připravenou v přístroji. Záznamy nových destiček můžete vytvářet během běhu.

#### Záznam destičky pro sekvenační analýzu

Zvolíte-li možnost New Plate (Nová destička), zobrazí editor záznamů destiček (Plate Editor) prázdný záznam destičky. Podle aplikace zvolené v dialogovém okně se mění jednotlivé údaje zobrazované v záznamu destičky. Tato část textu popisuje údaje v záznamu destičky je-li zvolena analýza programem Sequencing Analysis. Tabulka níže uvádí požadované údaje při editaci záznamu destičky:

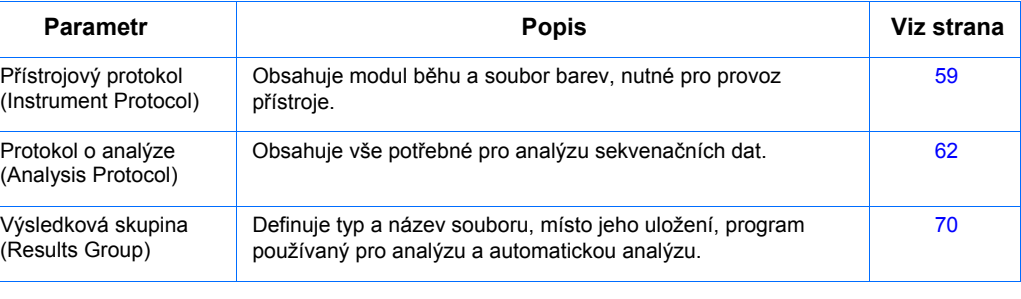

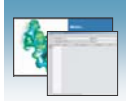

#### Součásti záznamu destičky v programu Sequencing Analysis

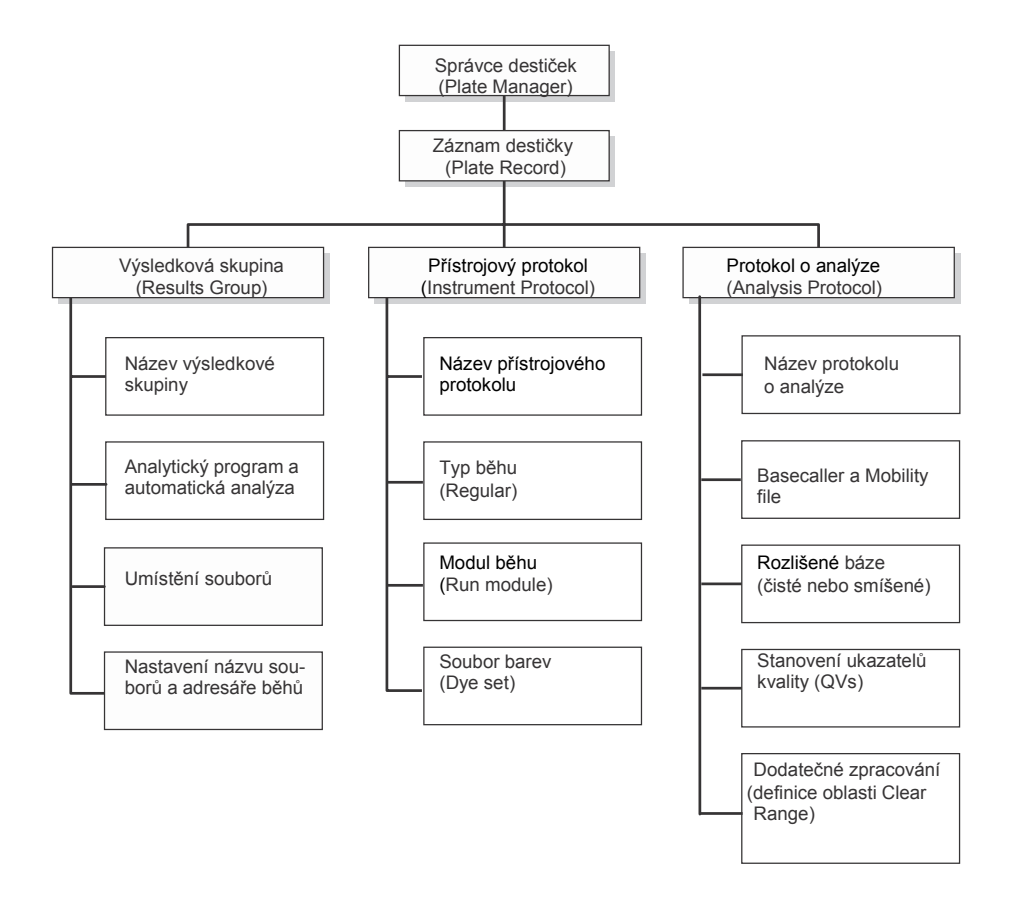

DŮLEŽITÉ! Aby byly sběr dat a jejich automatická analýza úspěšné, je nutné, aby součástí záznamu destičky pro každý jednotlivý běh byly vždy přístrojový protokol, protokol o analýze a výsledková skupina.

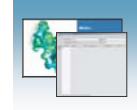

#### Záznam destičky v programu **Sequencing Analysis**

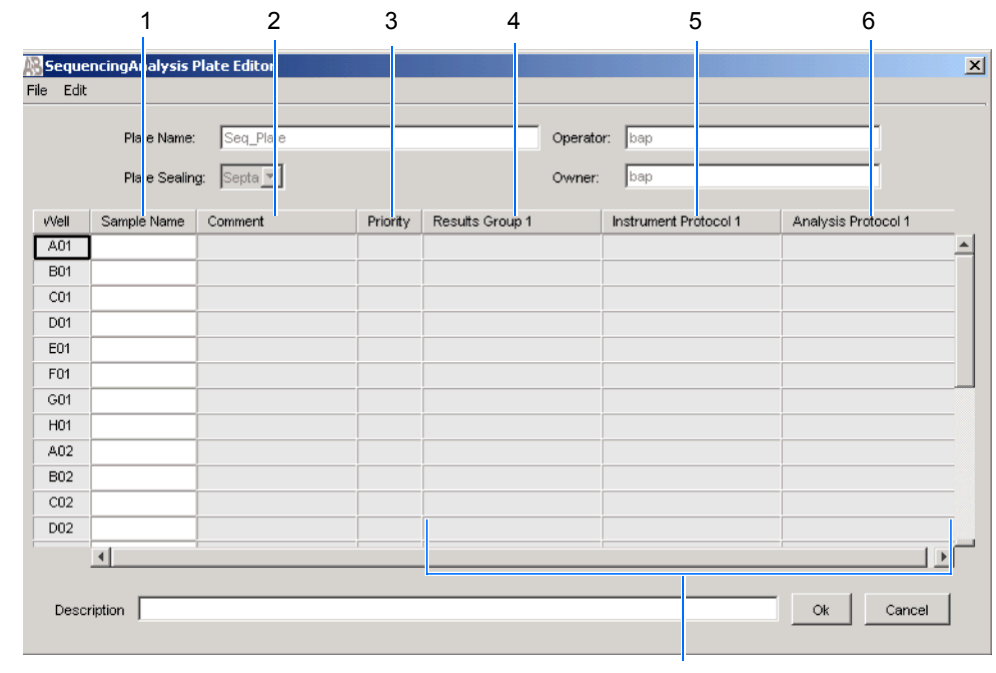

Přednastaven je jeden běh, přidání dalších běhů viz strana 79

Sloupce v záznamu destičky v programu Sequencing Analysis

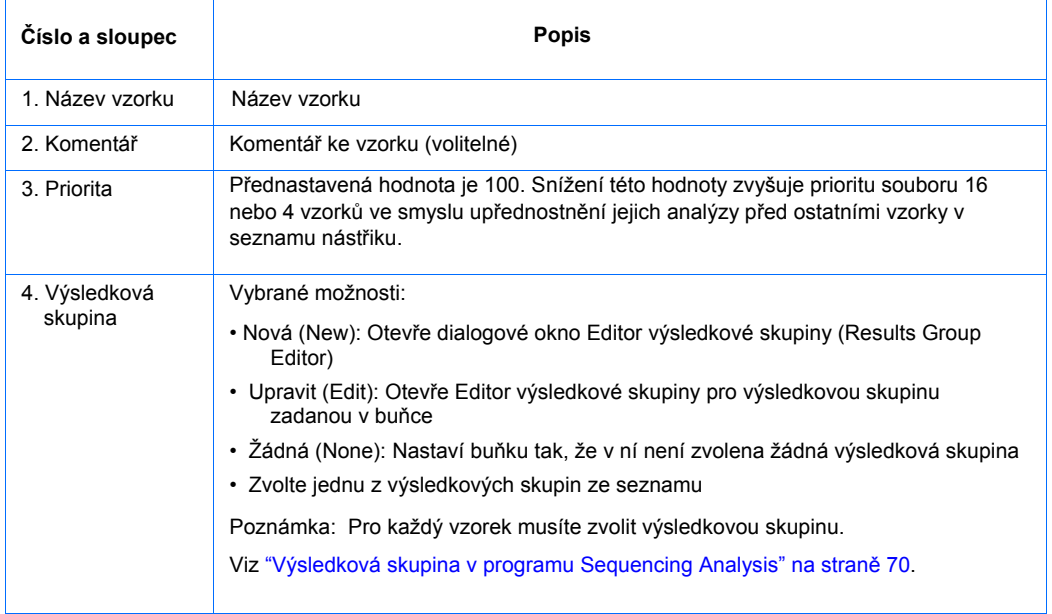

Poznámky

**4**

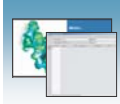

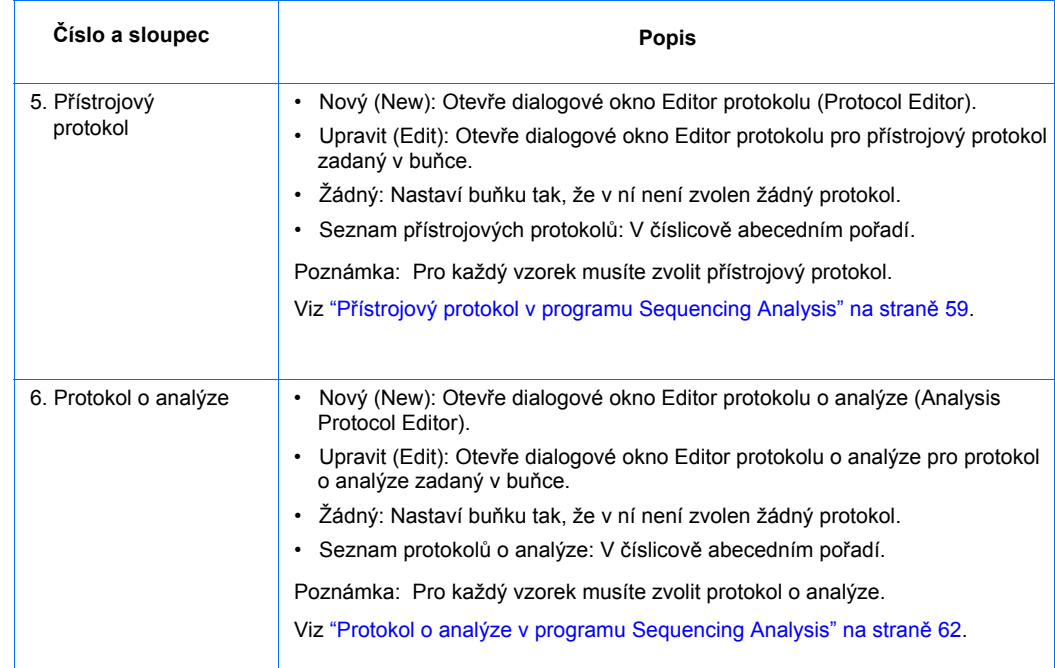

Poznámky **Markov Markov Markov Markov Markov Markov Markov Markov Markov Markov Markov Markov Markov Markov** 

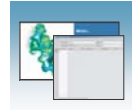

## Vytvoření protokolu pro automatickou analýzu v programu Sequencing Analysis

Pokud máte již příslušný přístrojový protokol, protokol o analýze a výsledkovou skupinu vytvořeny, pokračujte na straně 77 "Vyplnění záznamu destičky v programu Sequencing Analysis".

## Přístrojový protokol v programu Sequencing Analysis

Přístrojový protokol obsahuje veškerá nastavení potřebná pro spuštění přístroje: název protokolu, typ běhu, modul běhu a soubor barev.

WARNING Je-li přístroj v provozu, neupravujte aktuálně používaný přístrojový protokol.

Vytvoření přístrojového protokolu

1. V adresářovém okně programu Data Collection klikněte **GA Instruments** > **ga3130***xl*  nebo **ga3130** > **Protocol Manager (**Správce

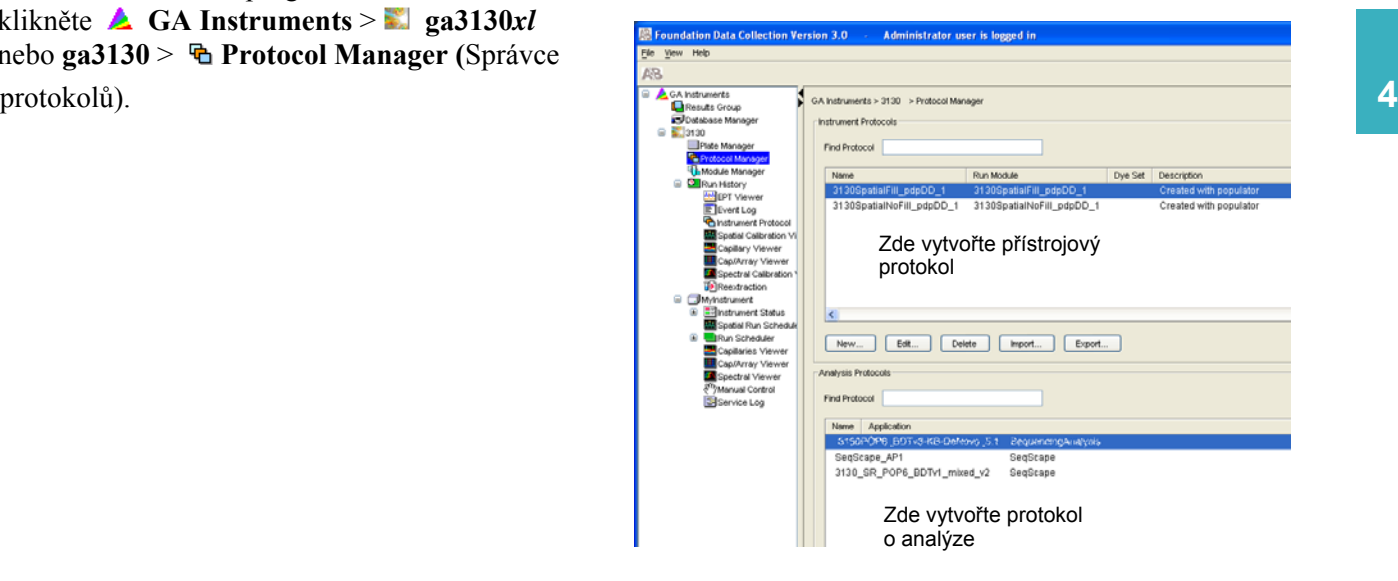

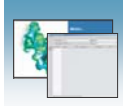

2. V části Přístrojový protokol (Instrument Protocol) klikněte New...

Otevře se Editor protokolu (Protocol Editor).

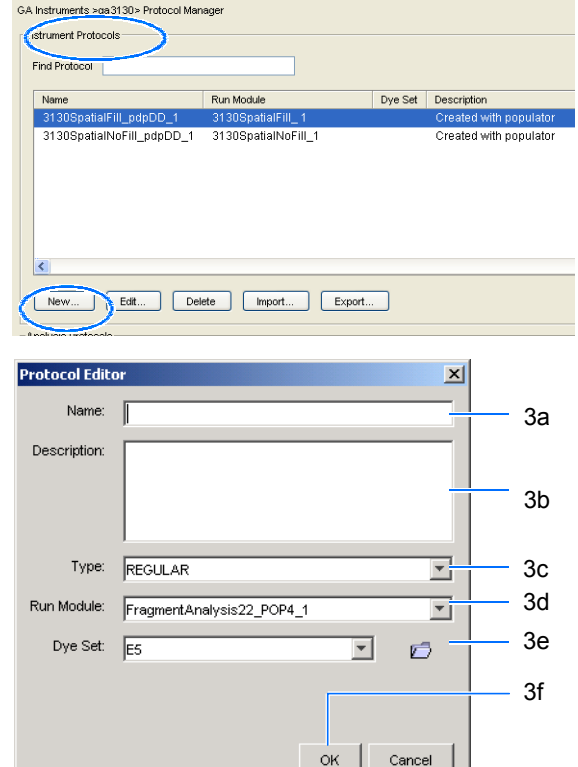

- 3. Vyplňte Editor protokolu:
	- a. Napište název (Name) protokolu.
	- b. Napište popis (Description) protokolu (volitelné).
	- c. Zvolte **Regular** v menu typ (Type).

d. Zvolte modul běhu (Run module) pro váš běh. Viz "Rozlišení a specifikace sekvenování" na straně 3.

Poznámka: Chcete-li upravit modul běhu, postupujte podle příručky *Genetické analyzátory Applied Biosystems 3130/3130xl – údržba a řešení problémů*.

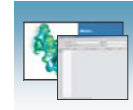

#### e. Zvolte odpovídající soubor barev (Dye Set) pro váš běh podle následující tabulky.

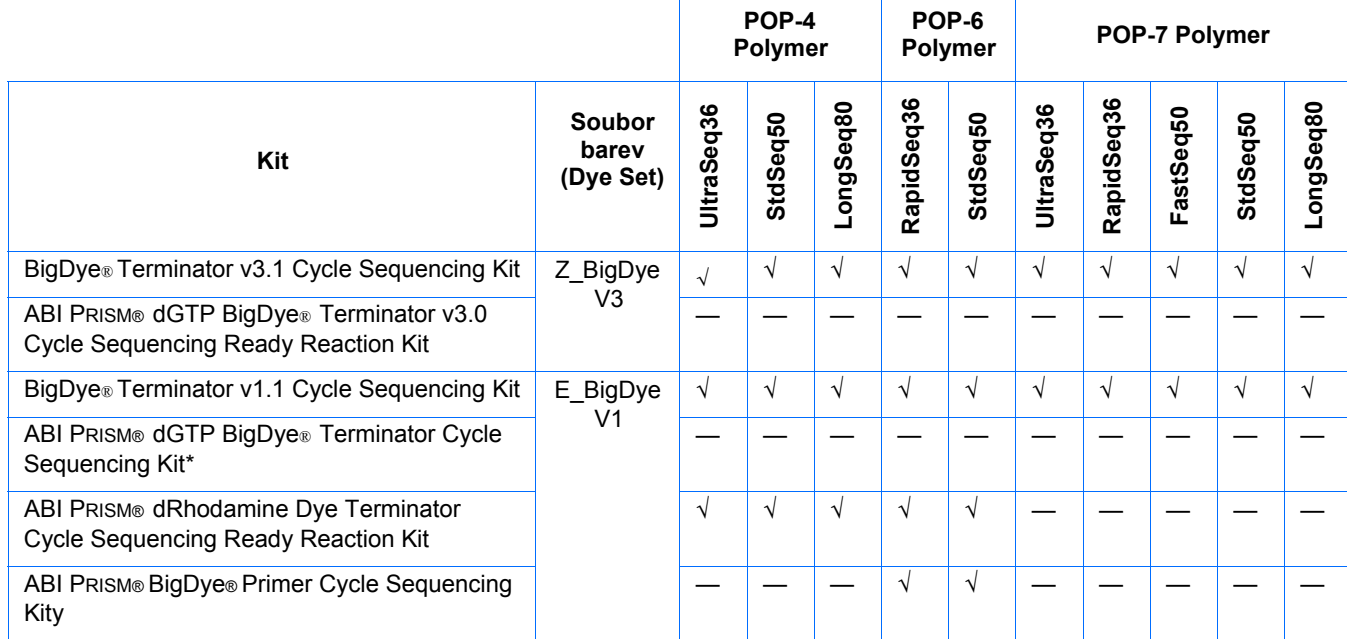

\* dGTP kity nejsou na přístrojích provádějících kapilární elektroforézu podporovány kvůli kompresím v určitých úsecích sekvencí; pokud to pro vás nepředstavuje problém, můžete tyto kity použít.

f. Klikněte <u>v</u>

#### Import přístrojového protokolu **4**

1. V okně Editor protokolu, v části Přístrojové protokoly (Instrument Protocols) klikněte

, čímž otevřete dialogové okno Import souboru (File Import).

- 2. Najděte soubor typu .xml, který chcete importovat.
- 3. Zvolte .xml soubor a klikněte Otevřít (Open).

#### Export přístrojového protokolu

- 1. V části Přístrojové protokoly (Instrument Protocols) označte protokol, který chcete exportovat.
- 2. Klikněte <sup>Export</sup>, čímž otevřete dialogové okno Export souboru (File Export).
- 3. Zvolte cílový adresář.
- 4. Klikněte Save (Uložit).

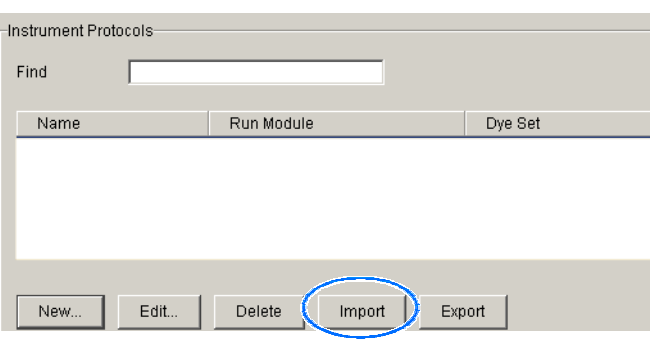

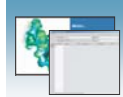

# Protokol o analýze v programu Sequencing Analysis

Protokol o analýze obsahuje veškerá nastavení nezbytná pro analýzu a následné zpracování:

- **Název protokolu**  Název, popis protokolu o analýze a formáty souborů sekvencí, které budou používány.
- **Nastavení Basecalling (rozlišení jednotlivých bází)**  Basecaller, Mobility file a konečný bod analýzy.
- **Směsné báze (Mixed Bases)** (Volitelné) Jsou-li v jedné pozici detekovány dvě báze. Nastavte výšku druhého nejvyššího píku (v %) v poměru k nejvyššímu píku.
- **Clear Range**  Oblast sekvence o vysoké kvalitě vzniklá odstraněním úseků o nízké kvalitě, které se běžně vyskytují na začátku a na konci sekvence. Oblast Clear range lze definovat pozicemi bází, pomocí ukazatelů kvality (QV) a/nebo počtem přítomných nedefinovaných bází (N).

Poznámka: Pokud jste vytvořili protokol o analýze v programu Sequencing Analysis, můžete jej použít i v prostředí Data Collection.

DŮLEŽITÉ! Protokol o analýze, který je právě používán, nemažte. Pokud to učiníte, nebude provedena automatická analýza.

## Vytvoření protokolu o analýze

Potřebujete-li více informací o protokolech o analýze, naleznete je v příručce *Applied Biosystems DNA Sequencing Analysis Software v5.2 User Guide* (P/N 4346366).

1. V části Protokol o analýze (Analysis Protocol) Správce protokolů (Protocol Manager) klikněte <sup>New</sup> (Nový). Je-li na počítači sloužícímu pro sběr dat instalováno více aplikací pro analýzu sekvencí, otevře se okno Analysis Applications (Aplikace pro analýzu).

Poznámka: Při pojmenování vašich protokolů o analýze použijte označení verze, abyste vaše protokoly lépe odlišili.

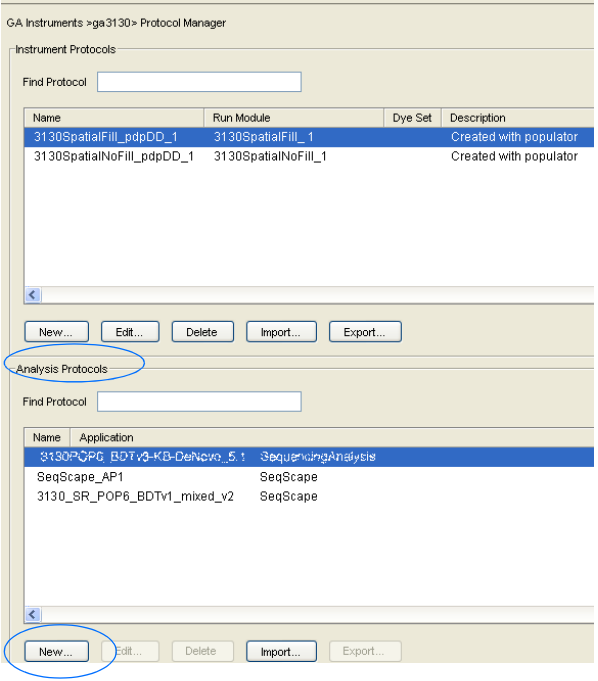

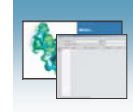

2. Zvolte **Sequencing Analysis**, klikněte <sup>0K</sup>, čímž otevřete dialogové okno Editor protokolu o analýze (Analysis Protocol Editor).

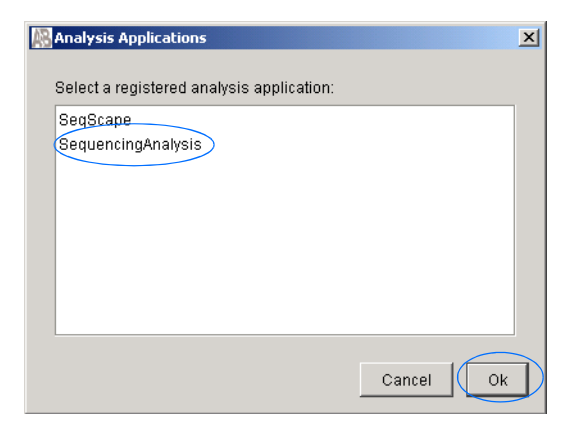

#### 3. V záložce **General (Obecné)**:

- a. Zadejte unikátní název a popis nového protokolu.
- b. Zvolte odpovídající nastavení formátů souborů sekvencí (Sequence File Formats).

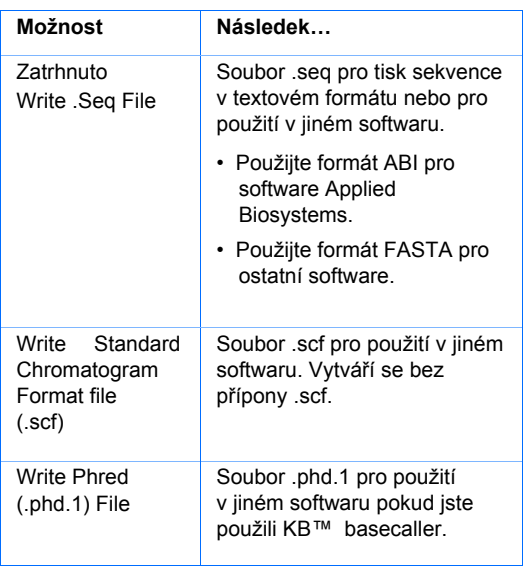

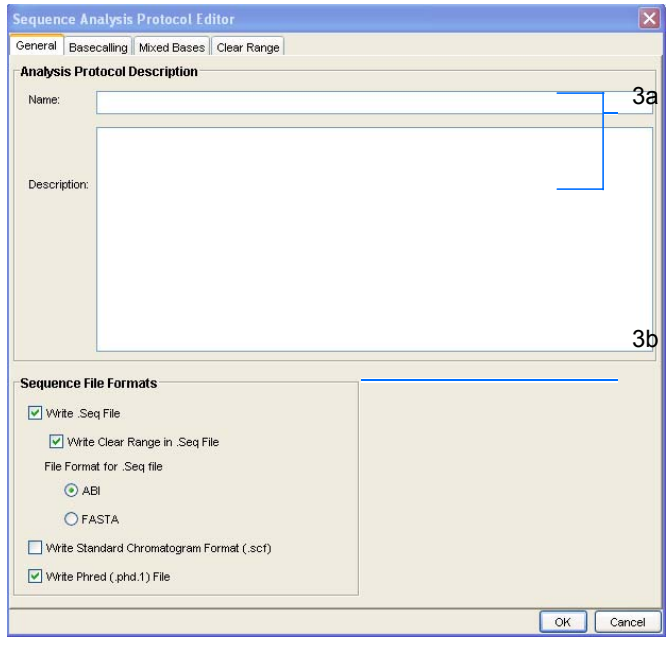

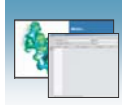

#### 4. V záložce **Basecalling:**

Primer (Mobility file) podle tabulky Basecaller a Soubor barev/Primer" na straně 66.

Poznámka: Programy Sequencing Analysis a Data Collection genetických analyzátorů tak, aby odpovídala zvolenému souboru .bcp.

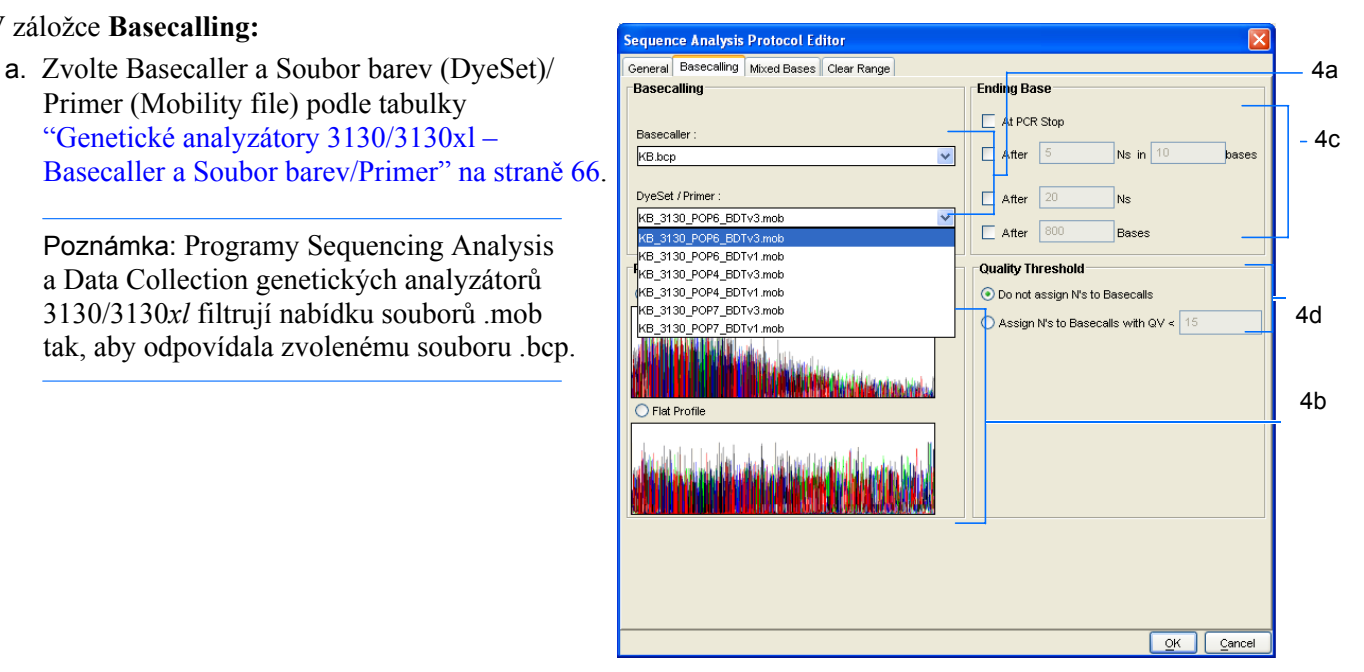

b. V části Processed data (Analyzovaná data) zvolte typ profilu True nebo Flat.

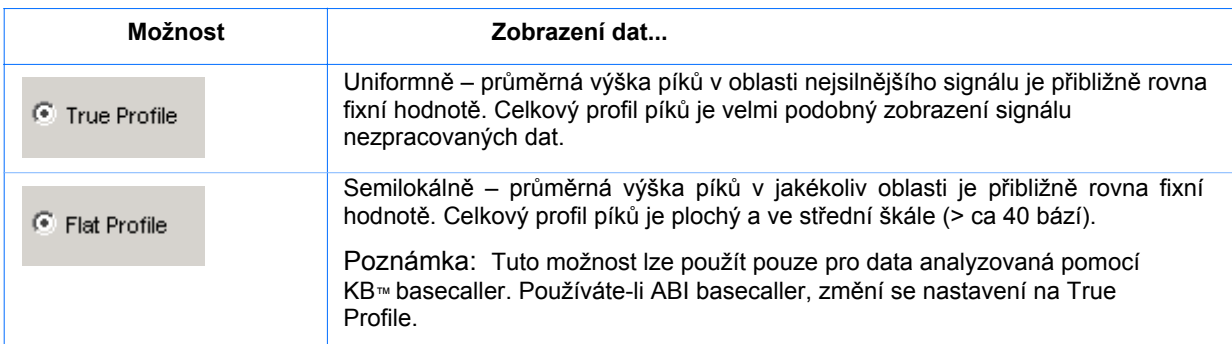

- c. Máte možnost zvolit jeden nebo více konečných bodů (stop points) analýzy.
- d. Nastavte parametr Quality Threshold (Práh kvality).

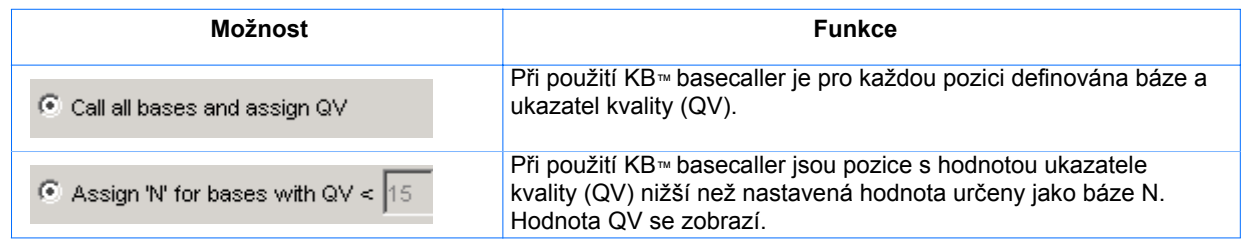

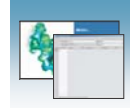

5. Zvolte záložku **Mixed Bases** (Směsné báze).

Poznámka: Tato funkce je dostupná pouze při použití KB Basecaller.

- a. Zvolte **Use Mixed Base Identification**  (Používat identifikaci směsných bází).
- b. Použijte předdefinované nastavení 25% nebo je změňte zadáním nové hodnoty či potažením linky % nahoru nebo dolů.

Poznámka: Jako detekční limit nepoužívejte méně než 15%.

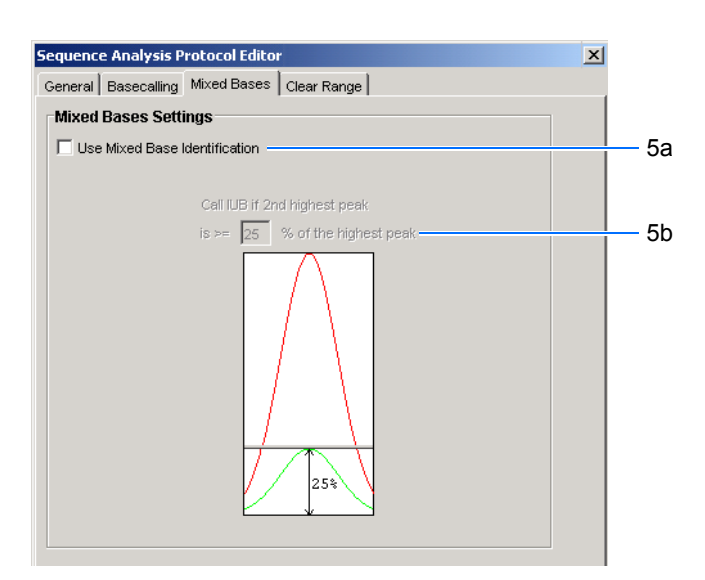

6. Zvolte záložku **Clear Range**.

Poznámka: Oblast Clear Range je ta oblast sekvence, která zůstane po odstranění sekvence o nízké kvalitě nebo náchylné k chybám na 5´ a 3´ konci.

Zvolte jednu nebo více metod pro definici oblasti Clear Range. Pokud použijete více metod, bude výsledkem ta nejmenší oblast Clear Range.

7. Klikněte <sup>OK</sup>, čímž protokol uložíte a uzavřete dialogové okno editoru Sequence Analysis Protocol Editor.

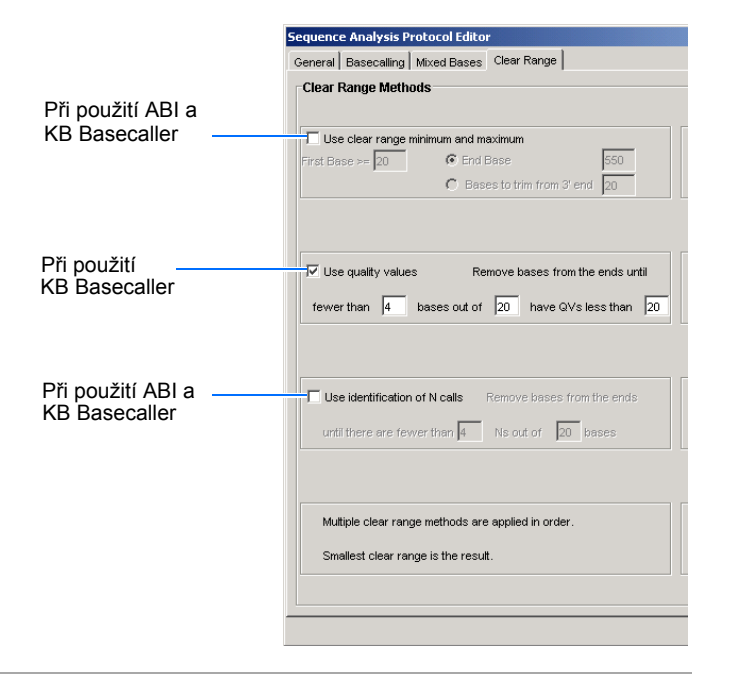

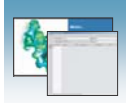

## Genetické analyzátory 3130/3130xl - Basecaller a Soubor barev (DyeSet)/Primer

Basecaller a Soubor barev (DyeSet)/Primer pro použití s kity BigDye® Terminator a KB Basecalling

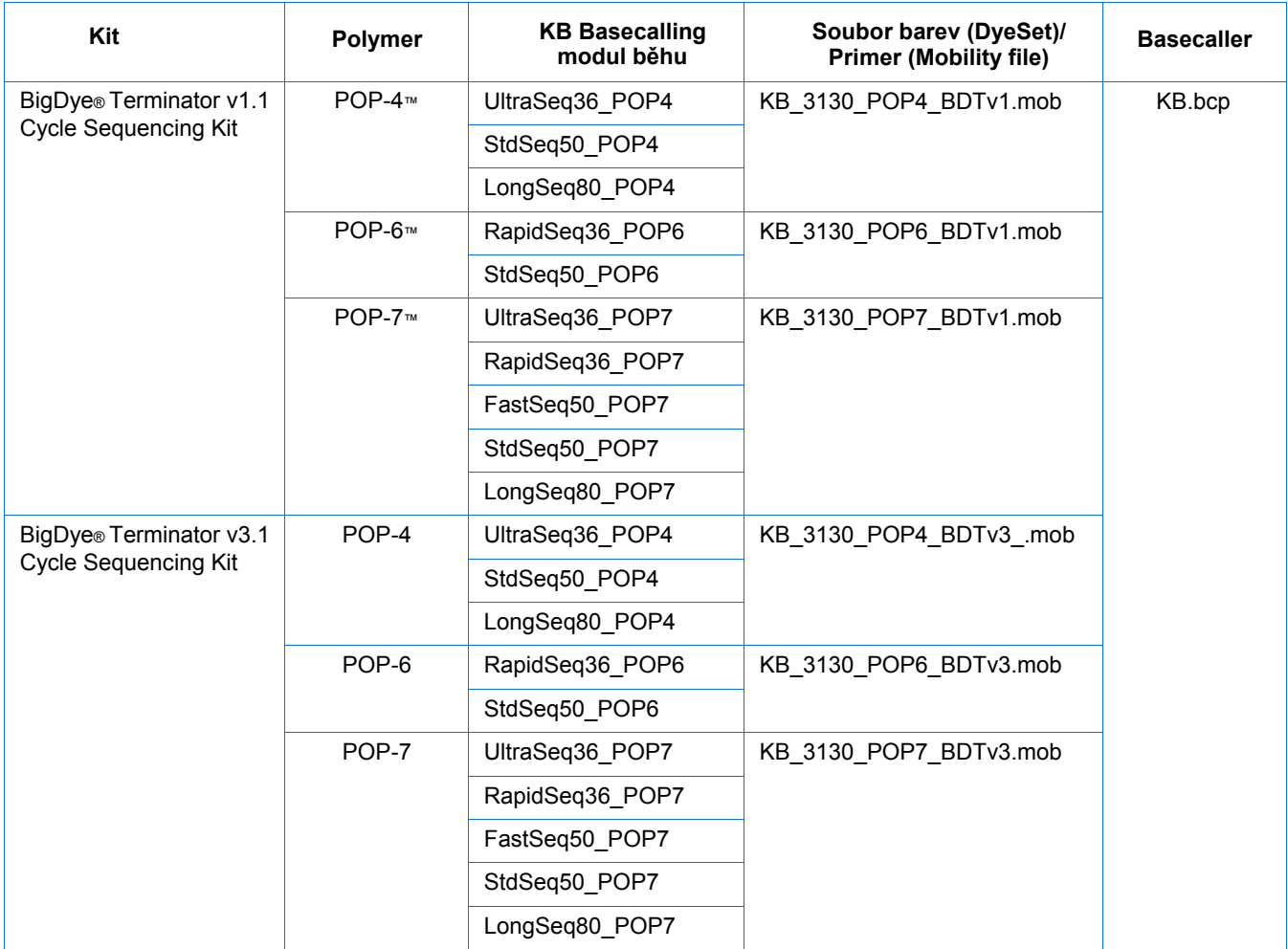

#### Basecaller a Soubor barev (DyeSet)/Primer pro použití s kity BigDye® Terminator a ABI Basecalling

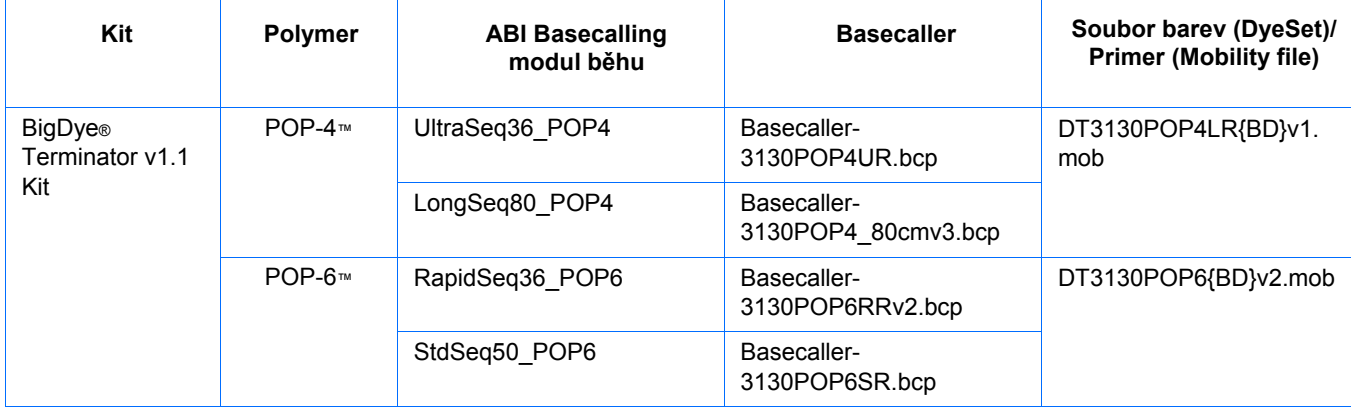

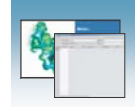

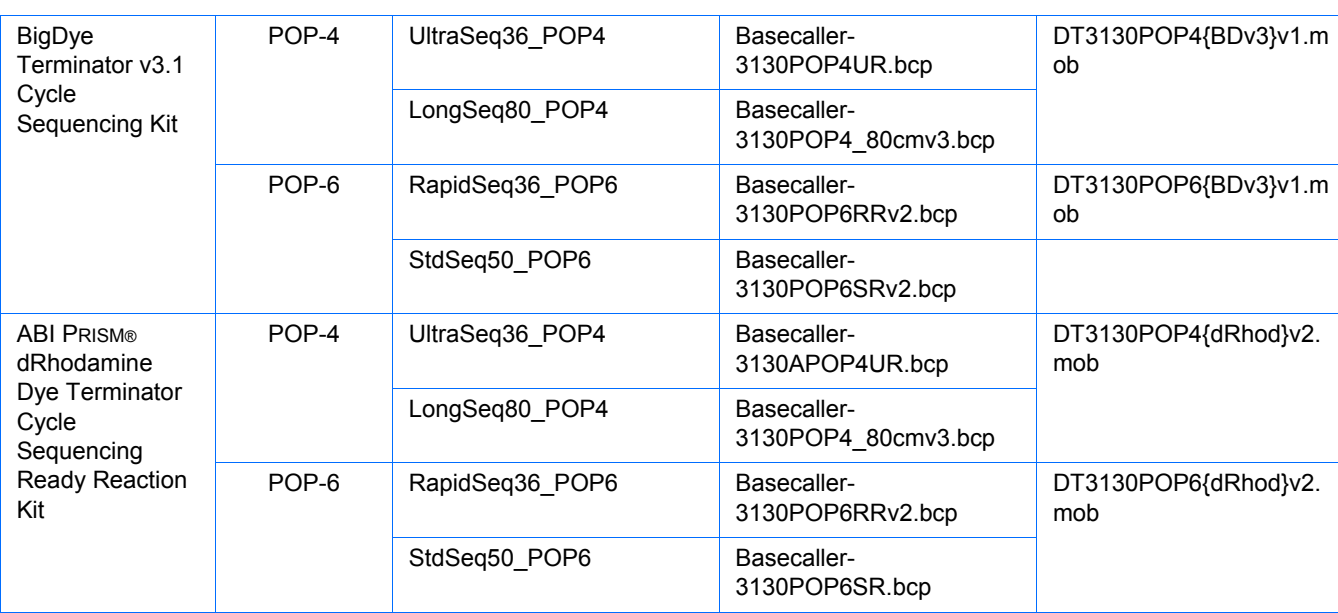

Basecaller a Soubor barev (DyeSet)/Primer pro použití s kity BigDye® Terminator a ABI Basecalling *(pokračování)*

Kity se značenými primery

Basecaller a Soubor barev (DyeSet)/Primer pro použití s kity se značenými primery

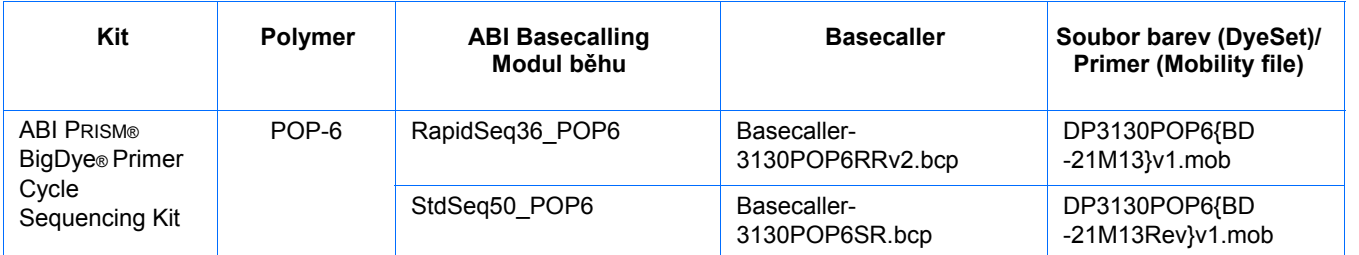

Poznámky\_\_\_

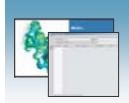

### Úpravy a vymazání protokolu o analýze

Úpravy protokolu o analýze

- 1. Ve správci protokolů o analýze (Analysis Protocol Manager) v části Protokoly o analýze (Analysis Protocols) označte protokol, který chcete upravit.
- 2. Klikněte Edit... (Upravit).
- 3. Proveďte žádané změny v záložkách Obecné (General), Basecalling, Směsné báze (Mixed Bases) a Clear Range.
- 4. Klikněte  $\frac{K}{K}$ , čímž protokol uložíte a uzavřete okno editoru protokolu.

Vymazání protokolu o analýze

DŮLEŽITÉ! Nevymázávejte protokol o analýze pokud je používán v právě spuštěném běhu. Pokud tak učiníte, nebude provedena automatická analýza. Nejprve musíte vymazat všechny záznamy destiček, které tento protokol o analýze používají, teprve pak je možné vymazat nebo upravit protokol o analýze používaný v těchto destičkách.

- 1. Ve správci protokolů o analýze (Analysis Protocol Manager) v části Protokoly o analýze označte protokol, který vymazat.
- 2. Klikněte Delete (Smazat), čímž zobrazíte dialogové okno, kde potvrdíte vymazání protokolu.
- 3. Klikněte Yes

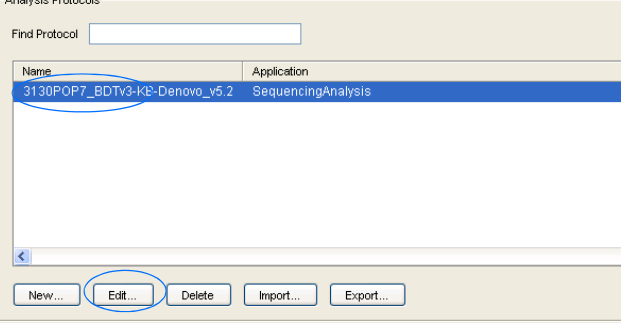

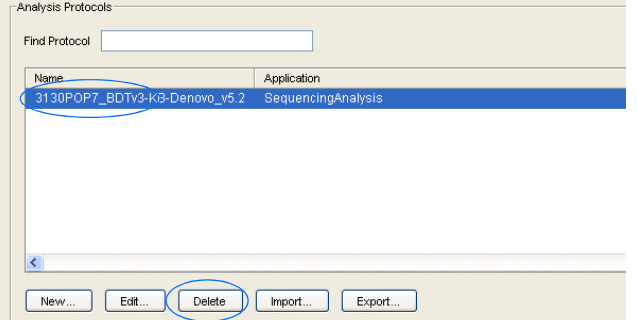

Poznámky

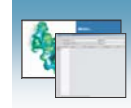

## Export protokolu o analýze

- 1. Ve správci protokolů o analýze (Analysis Protocol Manager) v části Protokoly o analýze označte protokol, který chcete exportovat.
- 2. Klikněte <sup>Export</sup>, čímž otevřete dialogové okno Export souboru (File Export).
- 3. Zvolte cílový adresář.
- 4. Klikněte **Save** (Uložit).

### Import protokolu o analýze

- 1. Klikněte mport , čímž otevřete dialogové okno Import souboru (File Import).
- 2. Najděte soubor typu .xml, který chcete importovat a klikněte Open (Otevřít).

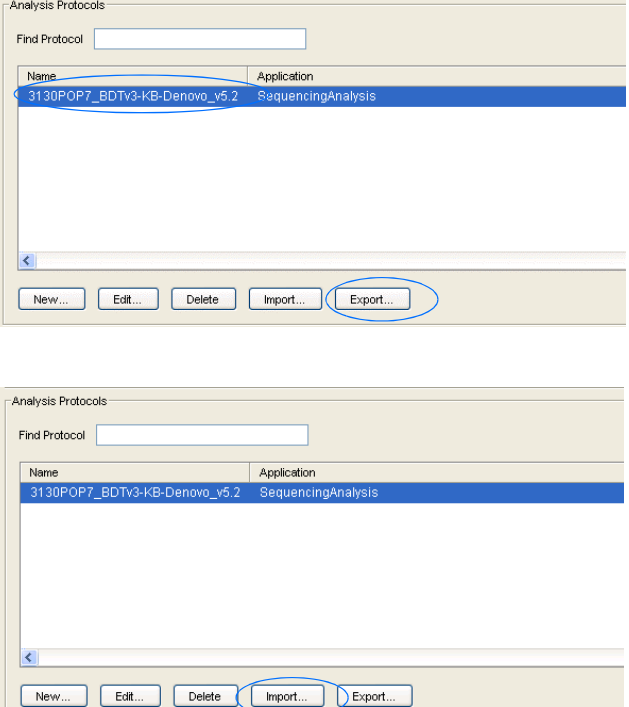

Poznámky

**4**

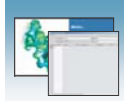

# Výsledková skupina v programu Sequencing Analysis

Výsledková skupina, která je součástí programu Data Collection, pod jedním názvem zahrnuje vzorky a určitá uživatelská nastavení. Nazývá se Výsledková skupina, protože se používá pro pojmenování a manipulace se vzorky, které jsou výsledkem běhu.

#### Vytvoření výsledkové skupiny

- 1. V adresářovém okně programu Data Collection klikněte **GA Instruments** > **Results Group** (Výsledková skupina).
- 2. Klikněte New. čímž zobrazíte editor výsledkové skupiny (Results Group Editor).

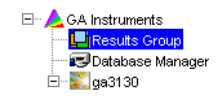

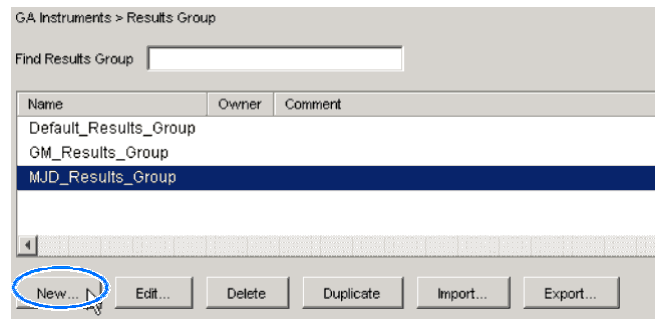

- 3. Vyplňte záložku General (Obecné):
	- a. Napište unikátní název výsledkové skupiny. Název lze použít při pojmenování a třídění souborů vzorků.
	- b. Napište jméno majitele (Owner) výsledkové skupiny (volitelné). Jméno lze použít při pojmenování a třídění souborů vzorků.
	-

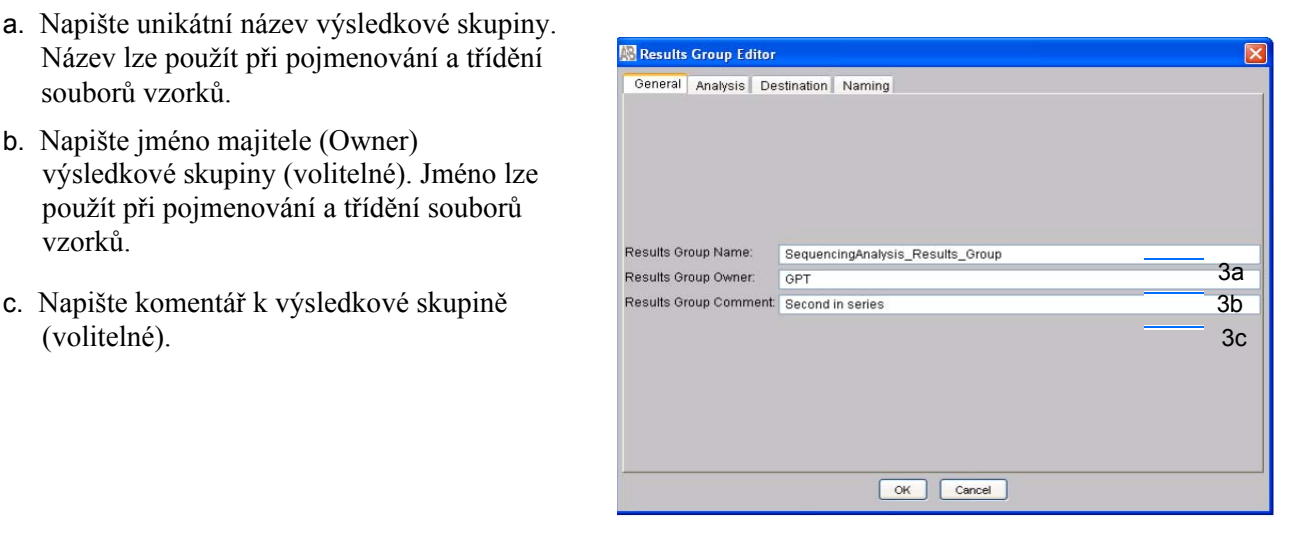

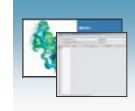

- 4. Zvolte záložku **Analysis** (Analýza):
	- a. Z rozbalovacího menu zvolte **Sequencing Analysis**.
	- b. V části Analysis Actions (Kroky analýzy) zvolte **Do Autoanalysis (Provést automatickou analýzu),** pokud chcete, aby data byla po ukončení běhu automaticky analyzována.

Poznámka: Uživatelské jméno a heslo nejsou pro program Sequencing Analysis požadovány.

5. Zvolte záložku **Destination (Umístění souborů)** a definujte cílový adresář umístění dat.

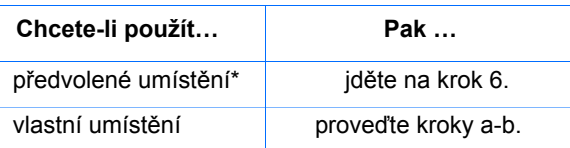

- a. Klikněte **Use Custom Location (Vlastní umístění)**, pak klikněte (Vyhledat) a vyhledejte požadované umístění.
- b. Klikněte  $\frac{\text{Test}}{\text{Test}}$ , čímž ověříte dosažitelnost zvoleného adresáře:

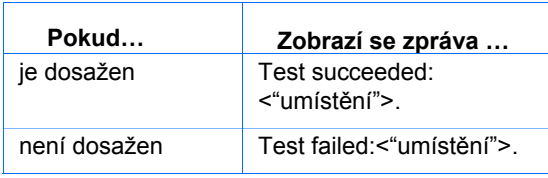

#### **\*Umístění souborů vzorků**

Umístění souborů vzorků během zpracování:

- Předvolené nastavení a pojmenování adresářů: E:\AppliedBiosystemsUDC\DataCollection\data\<*typ přístroje*>\ <*název přístroje*>\adresář běhu
- Předvolené nastavení a volitelné pojmenování adresářů: E:\AppliedBiosystemsUDC\DataCollection\data\volitelný adresář\ podadresáře, atd.
- Volitelné umístění, předvolené pojmenování adresářů: Umístění\<*typ přístroje*>\<*název přístroje*>\adresář běhu
- Volitelné umístění, volitelné pojmenování adresářů: Umístění\adresář\podadresáře, atd.

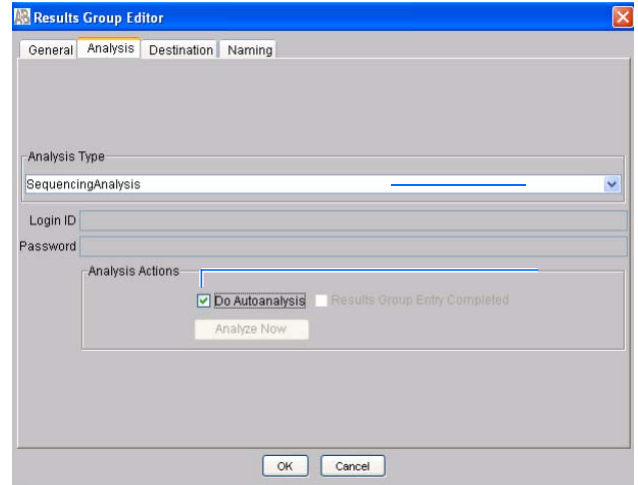

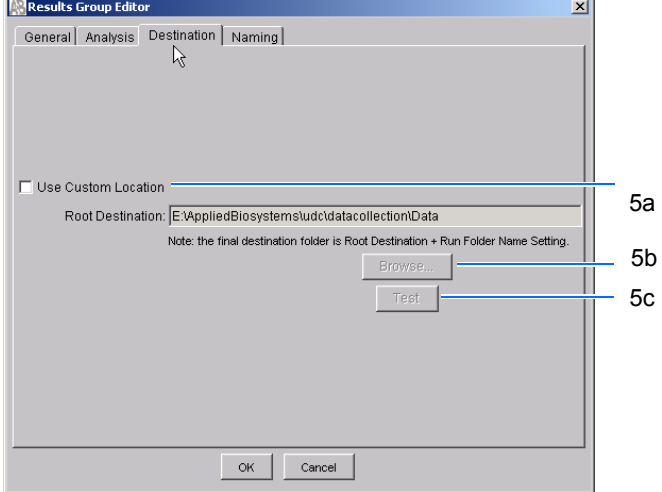

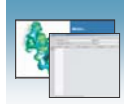

6. Zvolte záložku **Naming** (Pojmenování).

Tato záložka slouží k úpravě názvů vzorků a adresářů běhů. Máte dvě možnosti:

- Použijte předvolené názvy adresáře a vzorků.
- Použijte vlastní názvy pro adresář a vzorky. Viz "Volitelné: Vyplnění části Formát názvu vzorků" na straně 73, kde naleznete vysvětlení jednotlivých položek.

Poznámka: Název vzorku, adresáře běhů a cesty nesmí přesáhnout více než 250 znaků celkem.

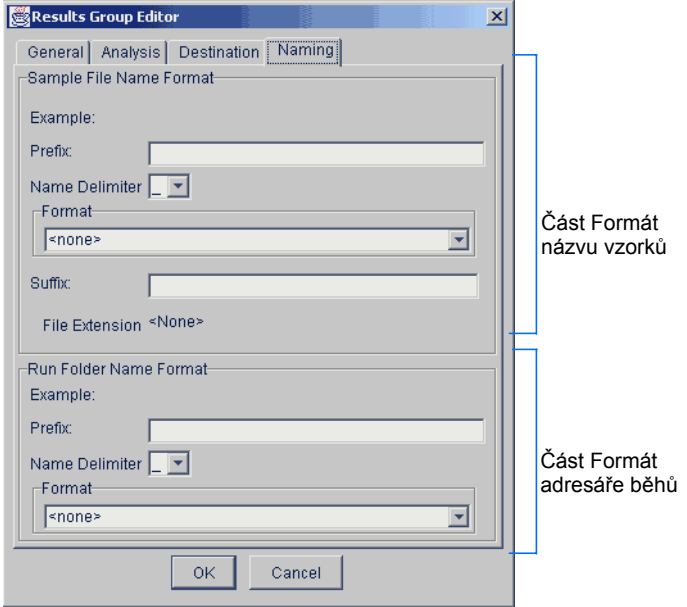

Poznámky **Manual Manual Manual Manual Manual Manual Manual Manual Manual Manual Manual Manual Manual Manual Manual Manual Manual Manual Manual Manual Manual Manual Manual Manual Manual Manual Manual Manual Manual Manual Ma** 

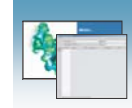

### Volitelné: Vyplnění části Formát názvu vzorků

Poznámka: Přednastavený název pro sekvenační analýzu je: seq <číslo kapiláry> <označení jamky>.ab1

1. Zvolte záložku **Naming (Pojmenování)**.

- 2. Zadejte předponu názvu v kolonce Prefix. Vámi zadaný údaj se zobrazí v řádce Example (příklad).
- 3. Z rozbalovacího menu zvolte symbol (Name delimiter), jímž oddělíte předponu názvu od další části názvu. Je možné zvolit pouze jeden oddělovací symbol.

4. Klikněte na seznam v části Format a zvolte údaje, které chcete mít jako součást názvu vzorku.

Poznámka: Vzorky z jediného běhu mohou být všechny umístěny do téhož adresáře běhu nebo adresáře výsledků, takže názvy vzorků v rámci jednoho běhu by měly být odlišné. Většina možností v seznamu Format není pro jednotlivé vzorky odlišná, takže zvolte alespoň jednu z možností, která odlišná je.

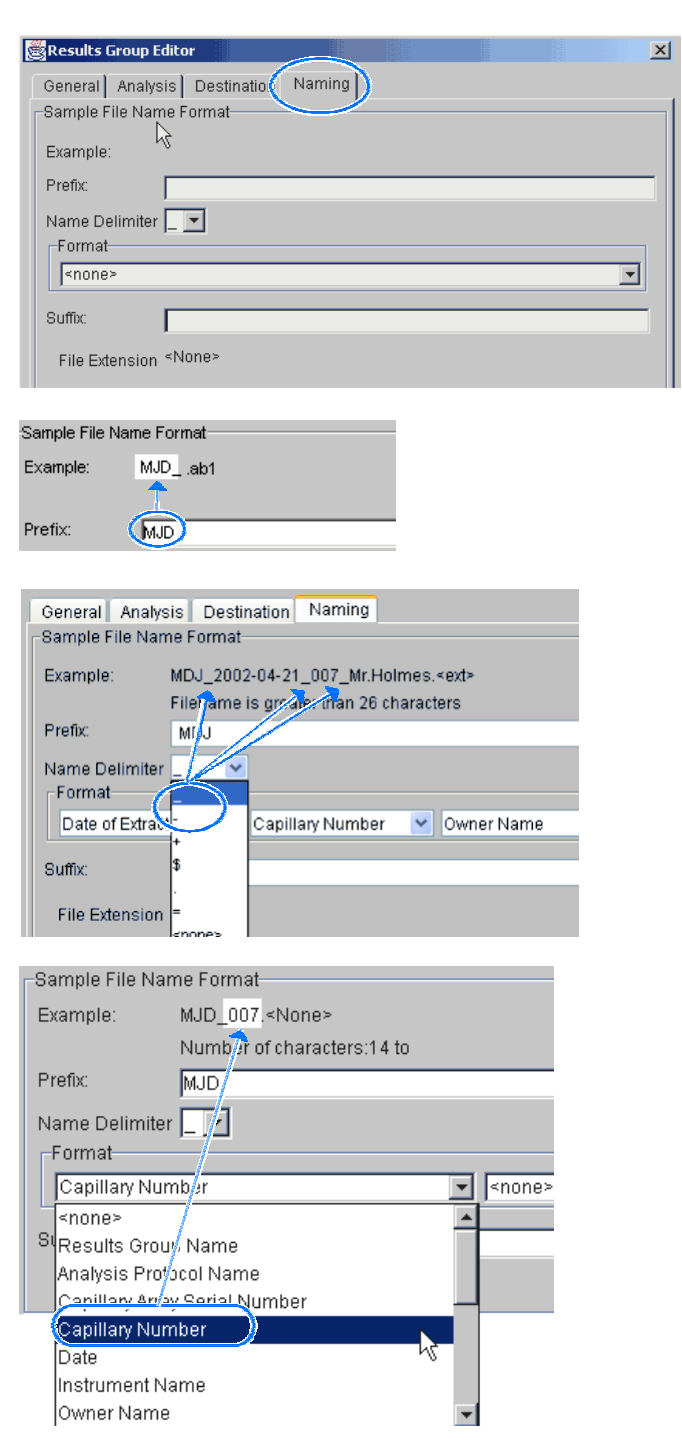

Poznámky

**4**

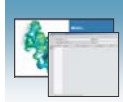

Pokud součástí názvu není jednoznačná identifikace vzorku, zobrazí se varovná hláška. Zvolte pojmenování tak, aby bylo pro vzorky unikátní.

Například:

- Označení jamky
- Číslo kapiláry
- Číslo běhu
- Kvadrant destičky

Poznámka: Některé součásti názvu jako je označení jamky, číslo kapiláry a kvadrant destičky nejsou samy o sobě unikátní. Kvadrant destičky není unikátní pro 96-jamkovou destičku.

Zvolené součásti názvu se postupně zobrazují v řádce Example (příklad). Postupně se zobrazují i další rozbalovací menu, umožňující výběr dalších součástí názvu.

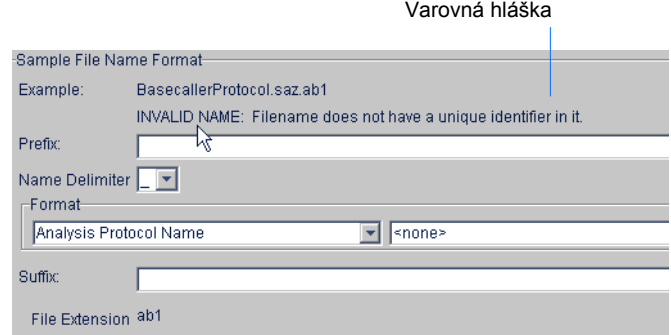

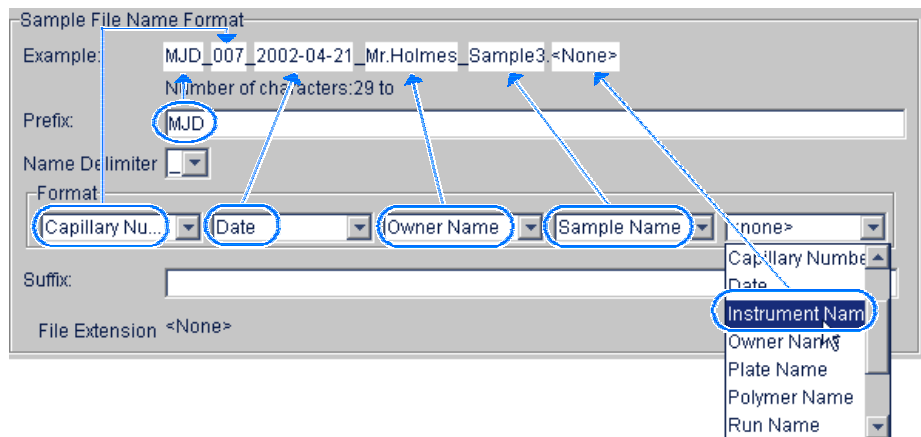

Pole jednotlivých rozbalovacích menu se mohou zmenšovat, ale řádka Example zůstává viditelná až do délky 72 znaků.

Poznámka: Pro plné zobrazení jednotlivých rozbalovacích menu můžete upravit velikost dialogového okna výsledkové skupiny.

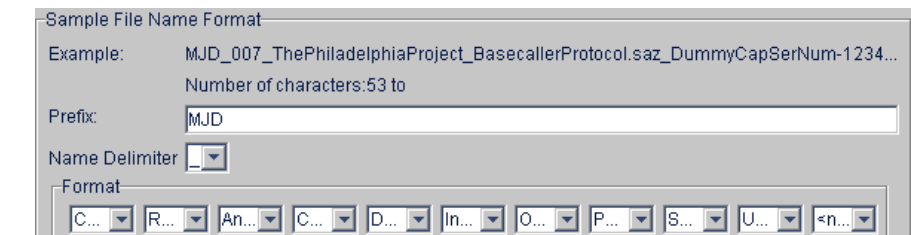

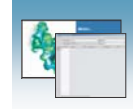

5. V poli Suffix (Přípona) napište příponu názvu vzorku.

Poznámka: Pole File Extension (přípona souboru) zobrazuje příponu souboru vytvořenou na základě specifikace typu analýzy v záložce Analysis (viz strana 71). Například analýza programem Sequencing Analysis generuje vzorky s příponou .ab1.

### Volitelné: Vyplnění části formát názvu Adresáře běhů/podadresářů

Poznámka: Přednastavený název adresáře běhů pro sekvenační analýzu je Run\_<Název přístroje>\_<Datum a čas běhu>\_<RunSeq#>.

Při tvorbě názvu podadresářů proveďte totožné kroky jako při tvorbě formátu názvů vzorků (viz strana 73). Vytvořte názvy podadresářů unikátní např. použitím názvu adresáře.

### Uložení výsledkové skupiny **4**

Jakmile ukončíte nastavení jednotlivých parametrů klikněte v jakékoliv záložce  $\sqrt{a}$ .

Poznámka: I když definujete vlastní místo ukládání souborů běhu, systém vytvoří zvláštní předdefinovaný adresář obsahující soubor log.

#### Importování a exportování výsledkové skupiny

Výsledkové skupiny je možné importovat z nebo exportovat do souborů typu XML, čímž je umožněno sdílení totožných výsledkových skupin mezi jednotlivými přístroji.

Import výsledkové skupiny

- 1. V adresářovém okně programu Data Collection klikněte **GA Instruments** > **Results Group**.
- 2. Klikněte <sup>Import</sup>, čímž otevřete dialogové okno Import souboru (File Import).

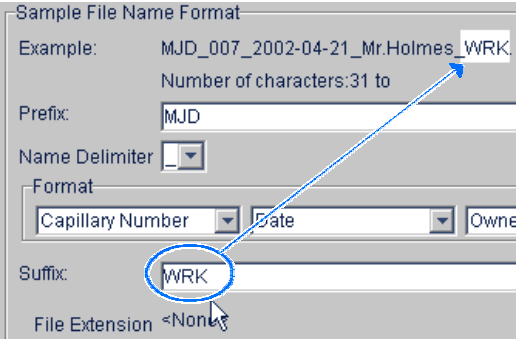

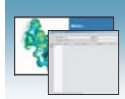

3. Vyhledejte soubor, který chcete importovat.

Poznámka: Jedná se o soubor typu .xml (XML soubor).

Open. 4. Klikněte  $\Box$  (otevřít).

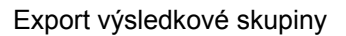

- 1. V adresářovém okně programu Data Collection klikněte **▲ GA Instruments > ■ Results Group**.
- 2. Kliknutím zvolte výsledkovou skupinu.
- 3. Klikněte Export

Zobrazí se dialogové okno pro export souboru se jménem zvolené výsledkové skupiny.

- 4. Vyhledejte plánované umístění exportovaného souboru.
- 5. Klikněte save (uložit).

Poznámka: Pokud již v daném umístění existuje výsledková skupina téhož jména, proveďte duplikaci výsledkové skupiny. Duplikace uloží nastavení do obdobné výsledkové skupiny bez rizika uživatelské chyby při jejím manuálním kopírování (viz postup níže).

Duplikace výsledkové skupiny

- 1. Klikněte na název výsledkové skupiny.
- 2. Klikněte Duplicate (duplikovat).

Poznámka: Při duplikaci výsledkové skupiny musíte zadat název nové výsledkové skupiny a typ aplikace používané pro analýzu.

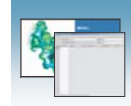

# Vyplnění záznamu destičky v programu Sequencing Analysis

Vytvoření záznamu destičky v programu Sequencing Analysis

- 1. V adresářovém okně programu Data Collection klikněte **GA Instruments** > **ga3130***xl*  nebo **ga3130** > **Plate Manager** (Správce destiček).
- 2. Klikněte <sup>New...</sup>, čímž otevřete okno New Plate (Nová destička).
- 3. Vyplňte okno New Plate (Nová destička):
	- a. Zadejte název (Name) destičky.
	- b. Volitelné: Zadejte popis (Description) záznamu destičky.
	- c. Zvolte aplikaci pro analýzu sekvencí z rozbalovacího menu Application.
	- d. V rozbalovacím menu Plate Type (Typ destičky) zvolte **96-Well** nebo **384-Well**  (96- nebo 384-jamková destička).
	- e. Zadejte jméno majitele (Owner) destičky a operátora (Operator) přístroje .
	- f. Klikněte  $\frac{OK}{SK}$ , čímž otevřete Editor destičky v programu Sequencing Analysis (Sequencing Analysis Plate Editor).

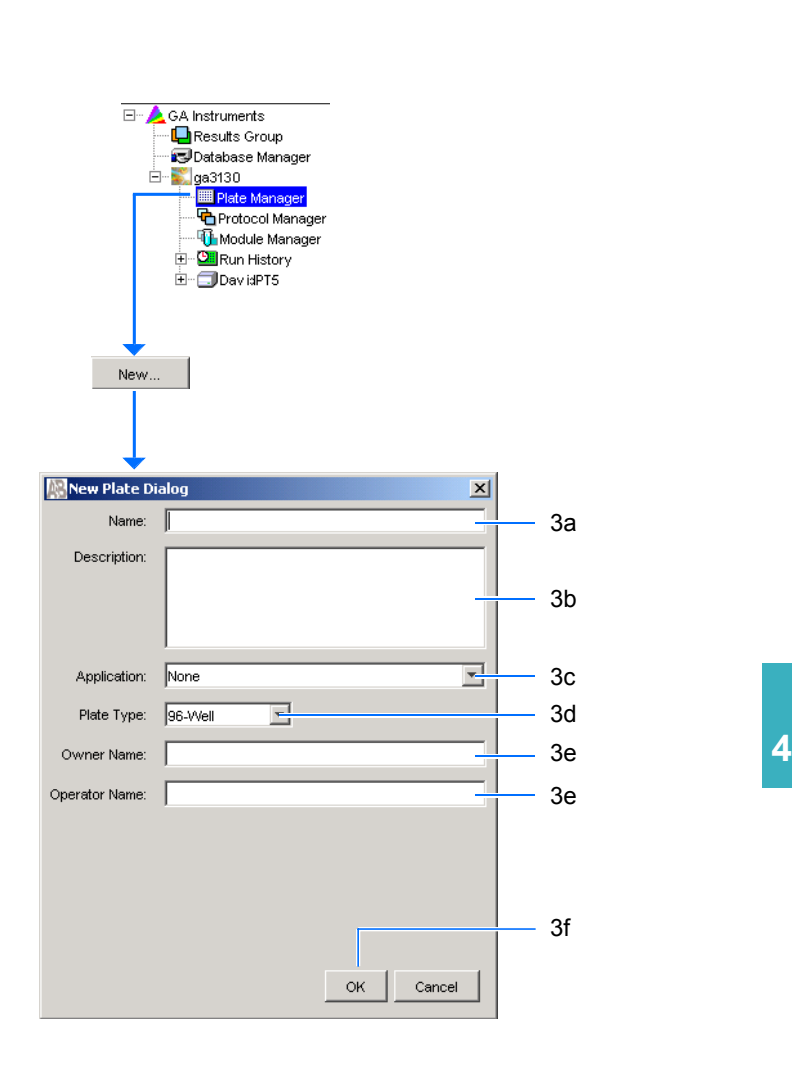

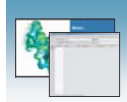

### Vyplnění záznamu destičky v programu Sequencing Analysis

- 1. Ve sloupci **Sample Name** (Název vzorku) zadejte název vzorku a klikněte na další buňku. Ve sloupci Priority se automaticky zobrazí hodnota 100.
- 2. Ve sloupci **Comments** (Komentář) zadejte jakýkoliv další komentář k danému vzorku.
- 3. Ve sloupci **Priority** (Priorita) můžete změnit přednastavenou hodnotu. Nižší číslo znamená vyšší prioritu pořadí analýzy pro 4 nebo 16 vzorků.
- 4. Ve sloupci **Results Group 1** (Výsledková skupina) zvolte z rozbalovacího menu výsledkovou skupinu (viz strana 70) nebo vytvořte novou výsledkovou skupinu.
- 5. Ve sloupci **Instrument Protocol 1** (Přístrojový protokol) zvolte z rozbalovacího menu přístrojový protokol (viz strana 59) nebo vytvořte nový přístrojový protokol.
- 6. Ve sloupci **Analysis Protocol 1** (Protokol o analýze) zvolte z rozbalovacího menu protokol o analýze (viz strana 62) nebo vytvořte nový protokol o analýze.
- 7. Vyplňte celý záznam destičky v souladu se vzorky, které budete analyzovat:
	- Pro jednotlivé běhy analyzující tytéž vzorky a používající tytéž protokoly – Označte celý řádek a klikněte **Edit > Fill Down Special**. Podle typu vaší destičky (96 nebo 384 jamek) a sady kapilár (16 nebo 4 kapiláry) program automaticky vyplní odpovídající počet jamek vašeho běhu nebo
	- Pro celé destičky používající tytéž vzorky a protokoly – Označte celý řádek a klikněte **Edit > Fill Down**, čímž vyplníte celou destičku.
	- Pro destičky s různými vzorky a protokoly vyplňte záznam ručně.

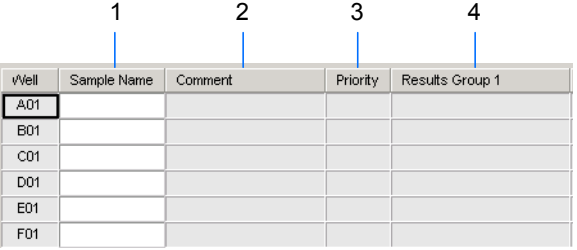

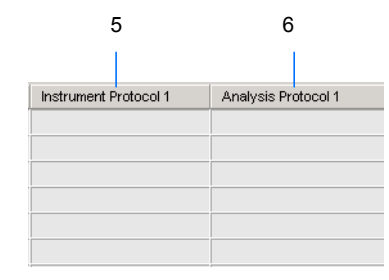

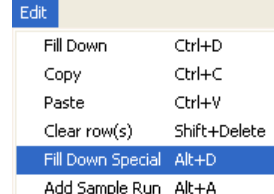

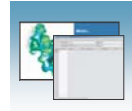

8. Pokud chcete provést nástřik některého vzorku více než jednou, klikněte **Edit > Add Sample Run** (přidat běh).

Do pravé části záznamu destičky se přidají sloupce výsledková skupina, přístrojový protokol a protokol o analýze.

- 9. Vyplňte sloupce i pro tento dodatečný běh.
- 10. Klikněte  $\frac{CK}{1}$

Poznámka: Po potvrzení záznamu kliknutím OK se vyplněný záznam destičky uloží v Plate Manager database (Databáze správce destiček). Tyto záznamy lze prohledávat, upravovat, duplikovat exportovat nebo mazat ve Správci destiček (Plate Manager).

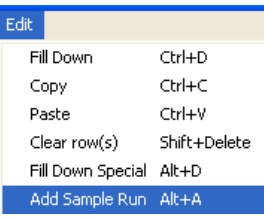

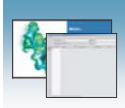

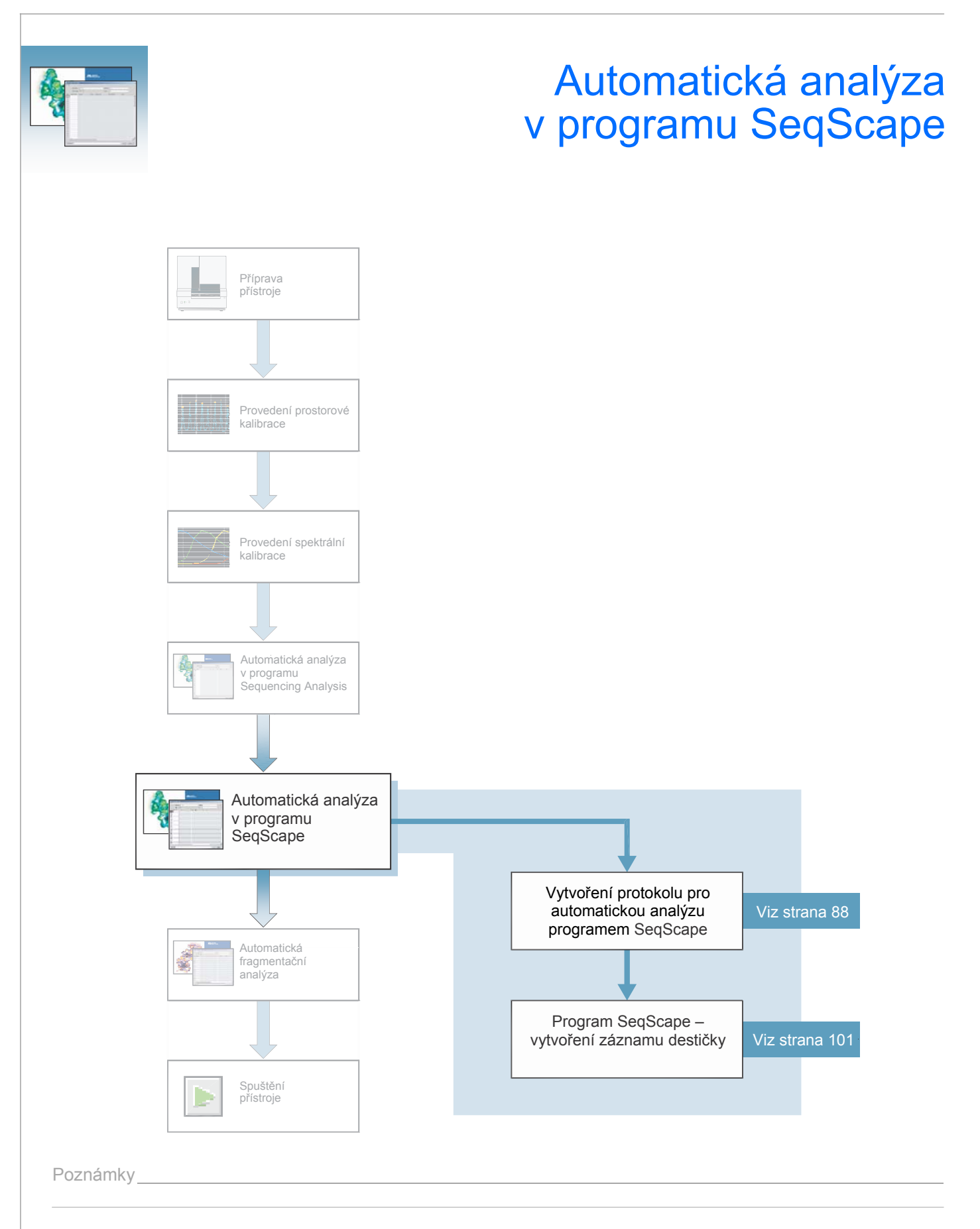

**5**

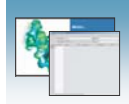

# Program SeqScape

Vaše sekvenační vzorky můžete analyzovat pomocí automatické analýzy nebo manuálně.

Automatická analýza Automatickou analýzu dat z genetických analyzátorů Applied Biosystems 3130/3130*xl*  můžete provádět pomocí programu ABI PRISM® SeqScape®. Provádějte automatickou analýzu pouze na počítači, který používáte pro sběr sekvenačních dat z jednotlivých vzorků. Program lze nastavit takovým způsobem, že provádí sběr dat a automatickou analýzu bez zásahu uživatele.

> Před zahájením automatické analýzy musíte programy SeqScape a Data Collection instalovat a registrovat.

Více informací o nastavení automatické analýzy naleznete v příloze B příručky *SeqScape Software User Guide v2.5* (P/N 4359442).

Požadované Automatická analýza vyžaduje tři programové balíky:

softwarové

vybavení

• Program Data Collection pro genetické analyzátory 3130/3130*xl* Program Data Collection slouží k ovládání přístroje a sběru fluorescenčních dat ze vzorků. Aby byla automatická analýza úspěšná, program musí komunikovat s dalšími programovými balíky.

Nastavení parametrů analýzy pro sběr dat i nastavení vytvořená v programu SeqScape jsou dostupná prostřednictvím programu Data Collection.

• Program Autoanalysis Manager Program Autoanalysis Manager je program integrovaný mezi sběr dat a programové balíky SeqScape a GeneMapper®. Předává zprávy a sleduje jejich zpracování. Každá zpráva představuje jeden dávkový úkol, ať již se týká jednoho vzorku, vzorků výsledkové skupiny a nebo celého běhu.

Autoanalysis Manager je instalován v rámci instalace programových balíků SeqScape nebo GeneMapper pokud jsou tyto balíky instalovány na počítač s programem Data Collection.

• Verze programu SeqScape bez uživatelského rozhraní

Tato verze programu SeqScape je stejná jako běžná verze, ale nemá žádné uživatelské rozhraní. Autoanalysis Manager používá tuto verzi programu pro analýzu dat.

Verze programu SeqScape bez uživatelského rozhraní i standardní verze se instalují z instalačního CD SeqScape.

DŮLEŽITÉ! Pokud instalujete program SeqScape na počítač připojený ke genetickému analyzátoru 3130/3130*xl*, musíte spustit program Data Collection, jinak neproběhne registrace programu SeqScape ve službě Data Service. Podrobnější informace naleznete v kapitole 2 příručky *SeqScape Software User Guide v2.5*.

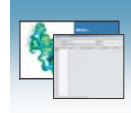

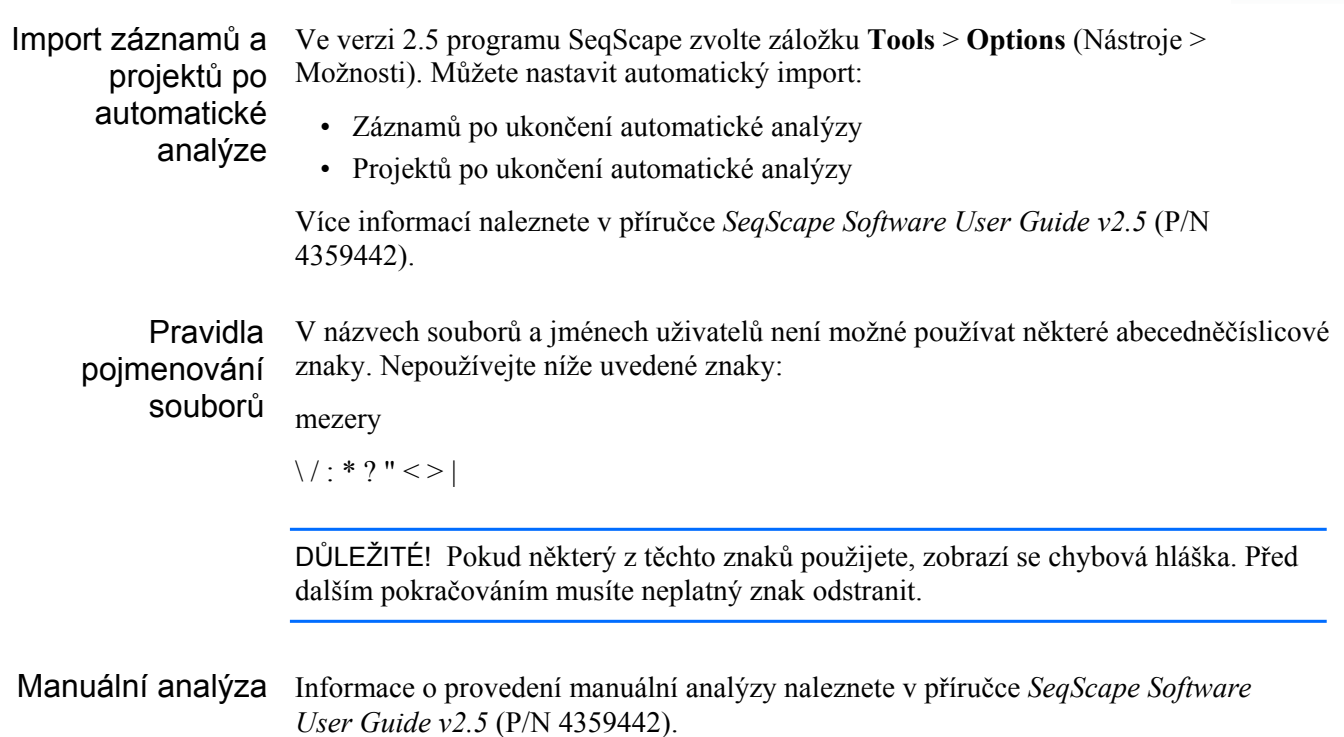

# Záznam destičky v programu SeqScape

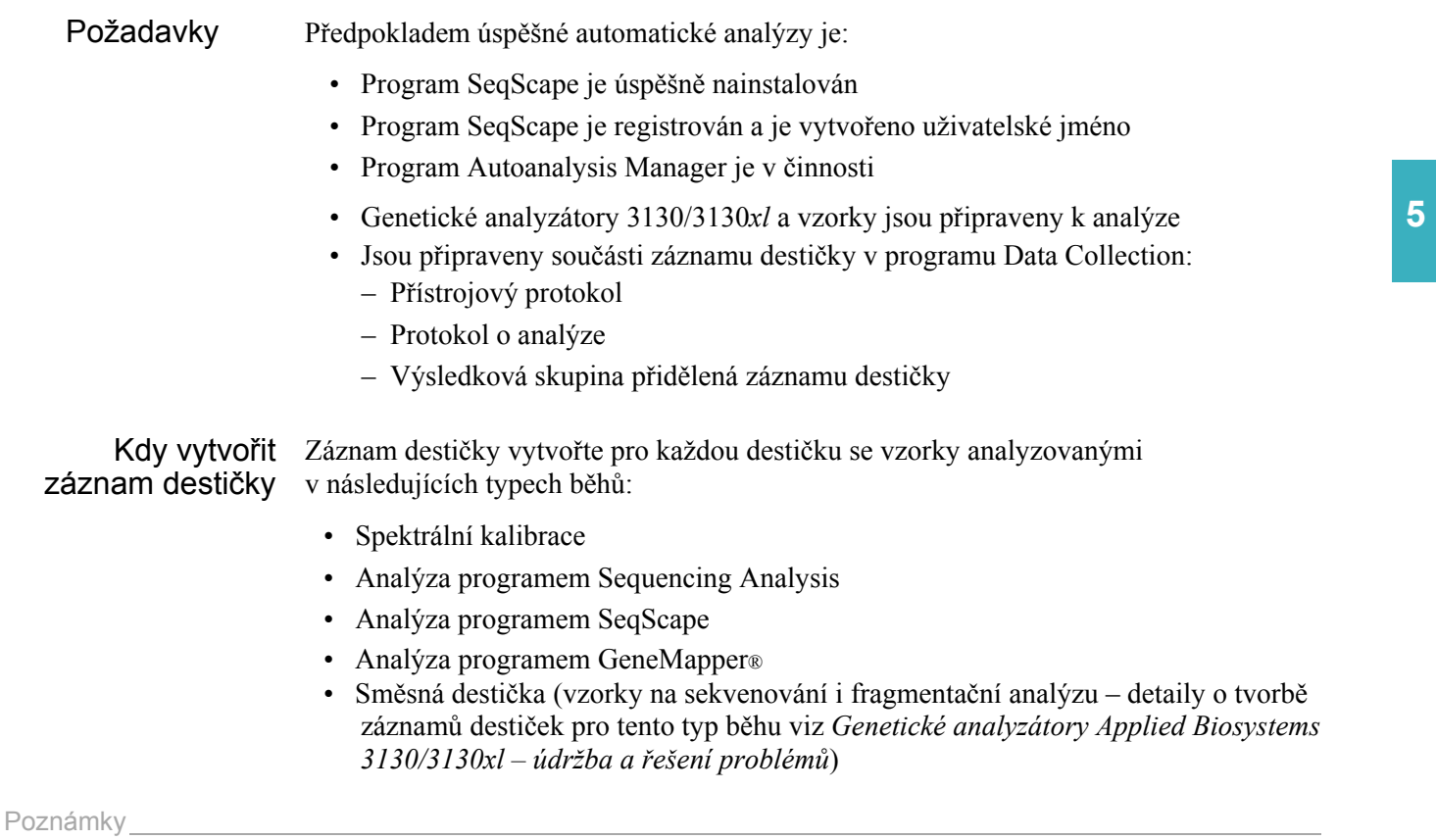

Genetické analyzátory Applied Biosystems 3130/3130*xl* – Uživatelská příručka 83

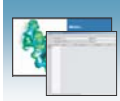

Před zahájením běhu musíte vytvořit záznam destičky a propojit jej s destičkou připravenou v přístroji. Záznamy nových destiček můžete vytvářet během běhu.

Záznam destičky v programu SeqScape

Zvolíte-li možnost New Plate (Nová destička), zobrazí editor záznamů destiček (Plate Editor) prázdný záznam destičky. Podle aplikace zvolené v dialogovém okně se mění jednotlivé údaje zobrazované v záznamu destičky. Tato část textu popisuje údaje v záznamu destičky je-li zvolen program SeqScape.

DŮLEŽITÉ! Mají-li být sběr dat a jejich automatická analýza programem SeqScape úspěšné, musí mít každý běh definován přístrojový protokol, protokol o analýze a výsledkovou skupinu přidělenou záznamu destičky. Dále je zapotřebí vytvořit projekt, templát projektu a definovat pokus (specimen).

Tabulka níže uvádí požadované údaje při editaci záznamu destičky:

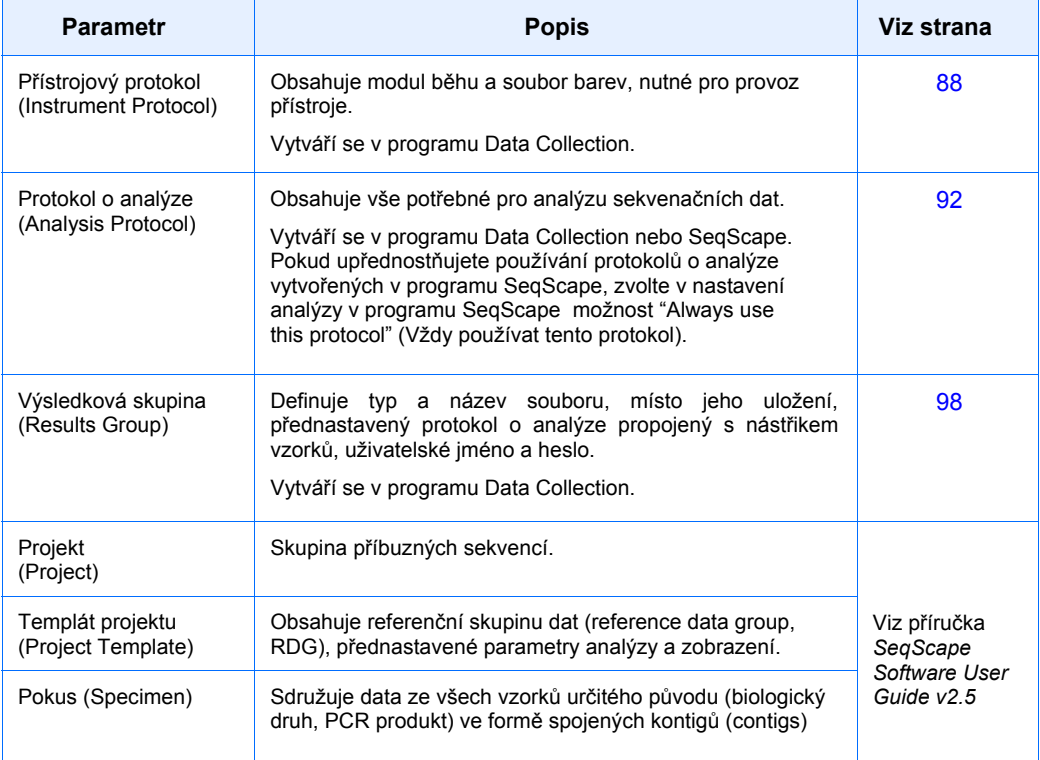
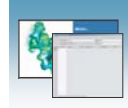

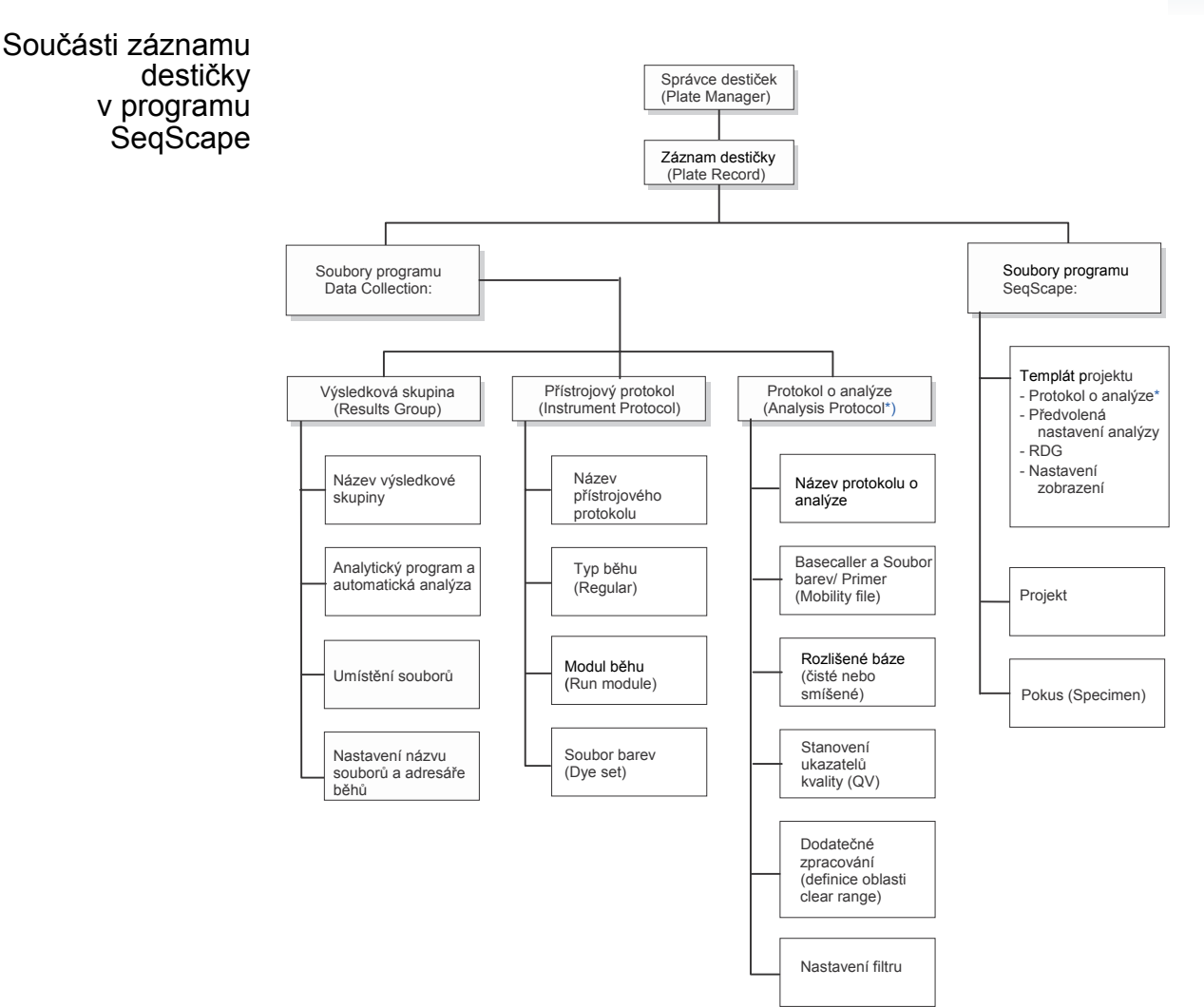

\*Protokol o analýze můžete vytvořit v programu SeqScape nebo Data Collection

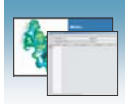

#### Záznam destičky Níže je vyobrazen záznam destičky v programu SeqScape včetně popisu jednotlivých v programu sloupců. **SeqScape**

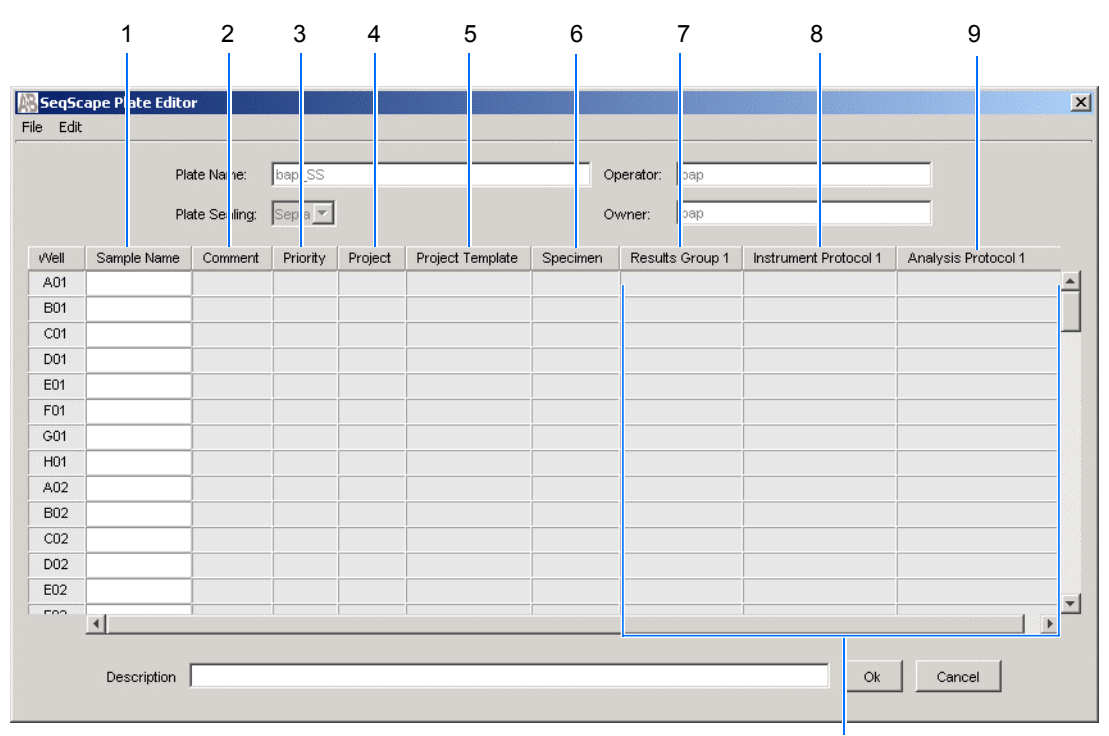

Přednastaven je jeden běh, přidání dalších běhů viz strana 103

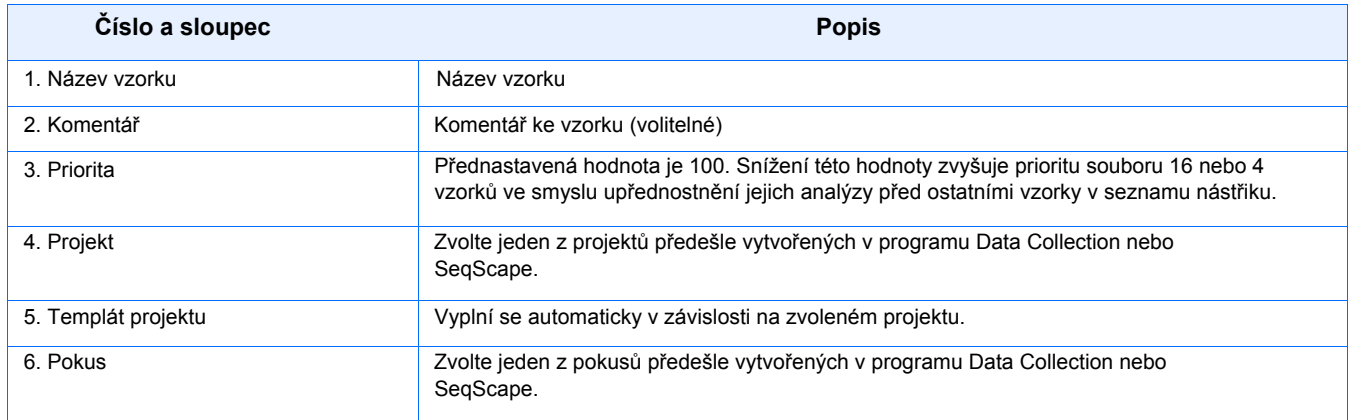

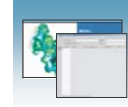

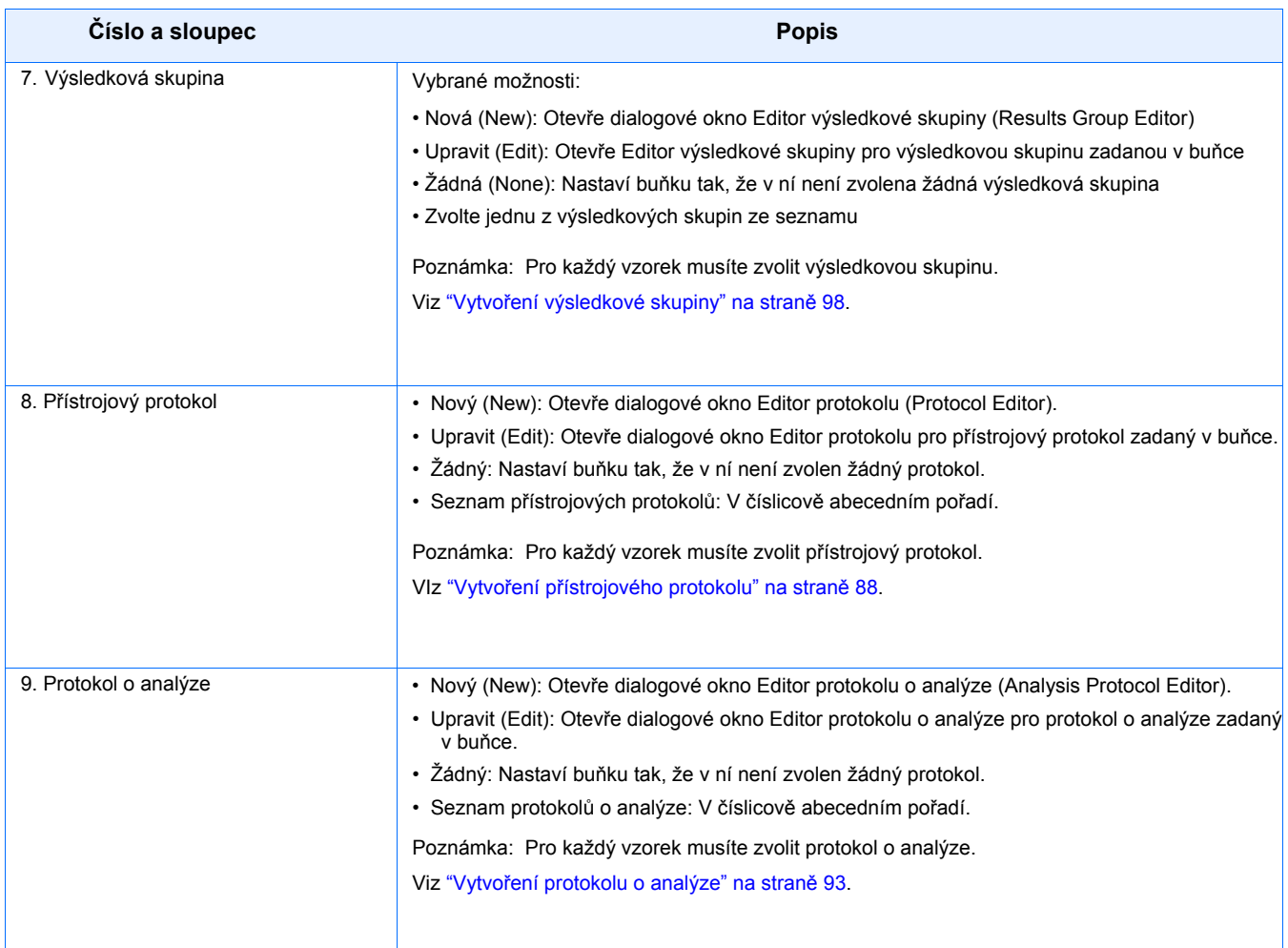

Poznámky

 **5**

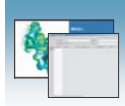

# Vytvoření protokolu pro automatickou analýzu v programu **SeqScape**

Pokud máte již vytvořeny příslušné protokoly programu SeqScape a výsledkové skupiny, pokračujte na straně 101 "Vyplnění záznamu destičky v programu SeqScape".

# Přístrojový protokol v programu SeqScape

Přístrojový protokol obsahuje veškerá nastavení potřebná pro spuštění přístroje:

- Název protokolu
- Typ běhu
- Modul běhu
- Soubor barev

## Vytvoření přístrojového protokolu

1. V adresářovém okně programu Data Collection klikněte **GA Instruments** > **ga3130***xl*  nebo **ga3130** > **Protocol Manager** (Správce protokolů).

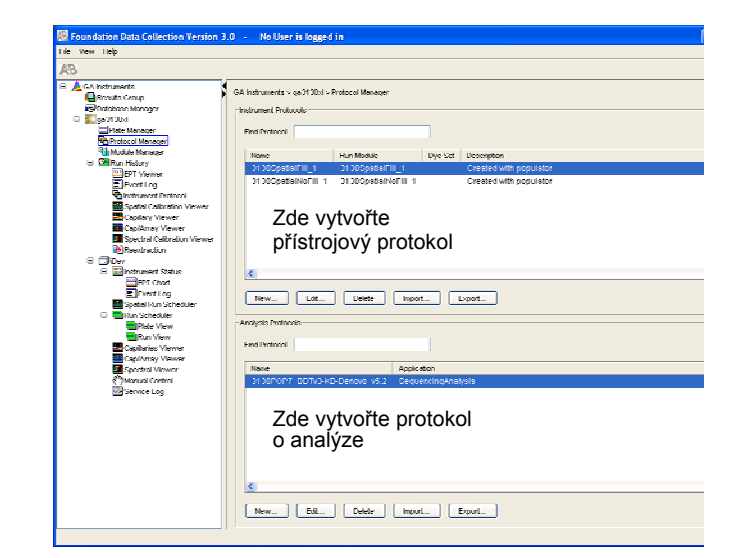

2. V části Přístrojový protokol (Instrument Protocol) klikněte New.

Otevře se Editor protokolu (Protocol Editor).

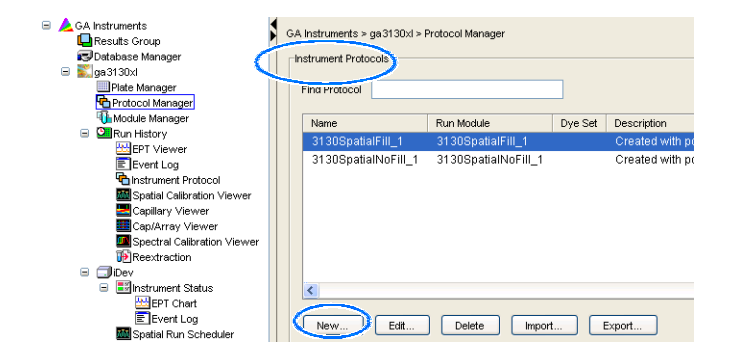

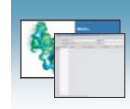

- 3. Vyplňte Editor protokolu:
	-
	- (volitelné).
	-

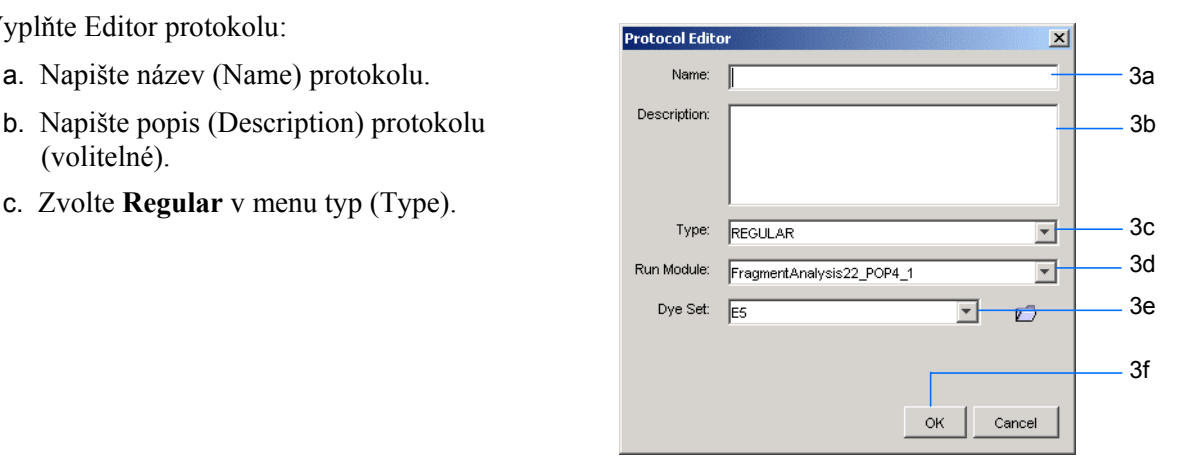

d. Zvolte modul běhu (Run Module) pro váš běh. Seznam modulů viz "Rozlišení a specifikace sekvenování" na straně 3, informace o úpravě přednastaveného modulu viz příručka *Genetické analyzátory Applied Biosystems 3130/3130xl – údržba a řešení problémů.*

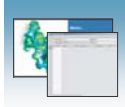

#### e. Zvolte odpovídající soubor barev (Dye Set) pro váš běh podle následující tabulky.

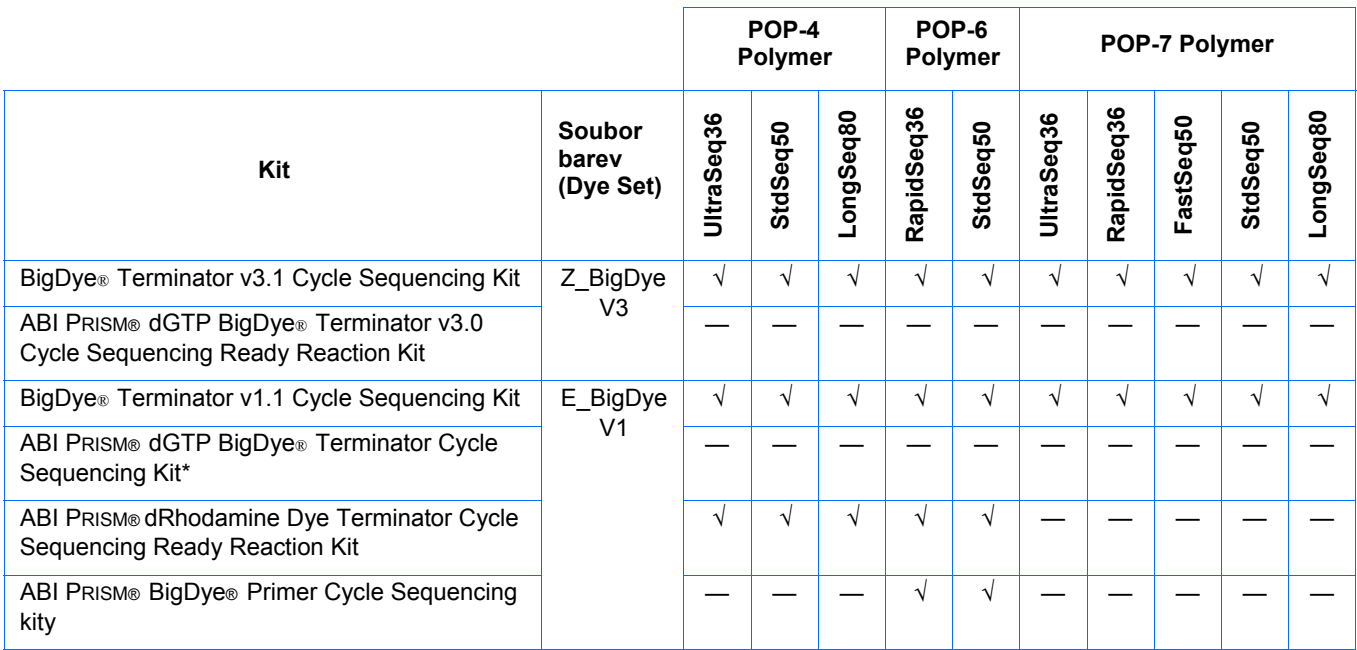

\* dGTP kity nejsou na přístrojích provádějících kapilární elektroforézu podporovány kvůli kompresím v určitých úsecích sekvencí; pokud to pro vás nepředstavuje problém, můžete tyto kity použít.

f. Klikněte <sup>OK</sup>

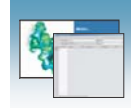

## Import přístrojového protokolu

1. V okně Editor protokolu (Protocol Editor), v části Přístrojové protokoly (Instrument Protocols) klikněte mport , čímž otevřete dialogové okno Import souboru (File Import).

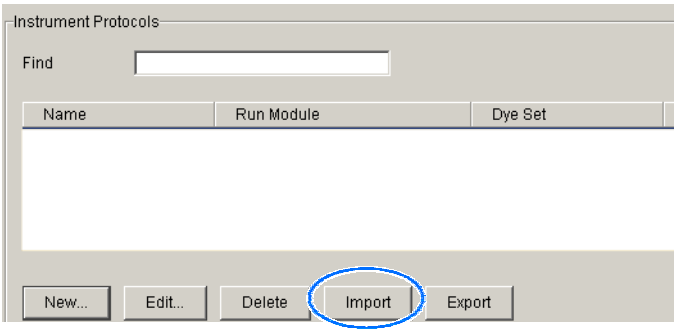

- 2. Najděte soubor typu .xml, který chcete importovat.
- 3. Zvolte .xml soubor a klikněte Otevřít (Open).

## Export přístrojového protokolu

- 1. V části Přístrojové protokoly (Instrument Protocols) označte protokol, který chcete exportovat.
- 2. Klikněte <sup>Export</sup>, čímž otevřete dialogové okno Export souboru (File Export).
- 3. Zvolte cílový adresář.
- 4. Klikněte Save (Uložit).

Poznámky

 **5**

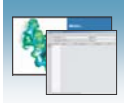

# Protokol o analýze v programu SeqScape

Protokol o analýze Protokol o analýze obsahuje veškerá nastavení nezbytná pro analýzu a následné zpracování:

- **Název protokolu**  Název, popis protokolu o analýze a formáty souborů sekvencí, které budou používány.
- **Nastavení Basecalling (rozlišení jednotlivých bází)**  Basecaller, Soubor barev/Primer (Mobility file) a konečný bod analýzy.
- **Směs bází (Mixed Bases)** (Volitelné) Jsou-li v jedné pozici detekovány dvě báze. Nastavte výšku druhého nejvyššího píku (v %) v poměru k nejvyššímu píku.
- **Clear Range**  Oblast sekvence o vysoké kvalitě vzniklá odstraněním úseků o nízké kvalitě, které se běžně vyskytují na začátku a na konci. Oblast Clear range lze definovat pozicemi bází, pomocí ukazatelů kvality (QV) a/nebo počtem přítomných nedefinovaných bází (N).
- **Filter** Nastavení definující, které vzorky budou použity ve složené sekvenci (assembly)

Poznámka: Pokud jste vytvořili protokol o analýze v programu SeqScape, můžete jej použít i v prostředí programu Data Collection. Více informací o automatické analýze a protokolech o analýze viz příloha B příručky *SeqScape Software User Guide v2.5* (P/N 4359442).

DŮLEŽITÉ! Protokol o analýze, který je právě používán, nemažte. Pokud to učiníte, nebude provedena automatická analýza.

DŮLEŽITÉ! Pokud chcete program SeqScape používat pro analýzu, musíte zvolit možnost "Always use this Analysis Protocol" (Vždy používat tento protokol o analýze) v nastavení analýzy Analysis Defaults > Analysis Protocol programu Seqscape. Více informací viz příručka *SeqScape Software User Guide v2.5* (P/N 4359442).

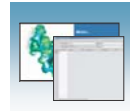

# Vytvoření protokolu o analýze

DŮLEŽITÉ! Pokud jste vytvořili protokol o analýze v programu SeqScape, můžete jej použít v programu Data Collection. Protokol o analýze můžete také vytvářet v programu SeqScape.

- . 1. V části Protokol o analýze (Analysis Protocol) Správce protokolů (Protocol Manager) klikněte (Nový). Je-li na počítači sloužícímu pro sběr dat instalováno více aplikací pro analýzu sekvencí, otevře se okno Analysis Applications (Aplikace pro analýzu).
- 2. Zvolte **SeqScape**, klikněte <sup>OK</sup>, čímž otevřete dialogové okno Editor protokolu o analýze (Analysis Protocol Editor).

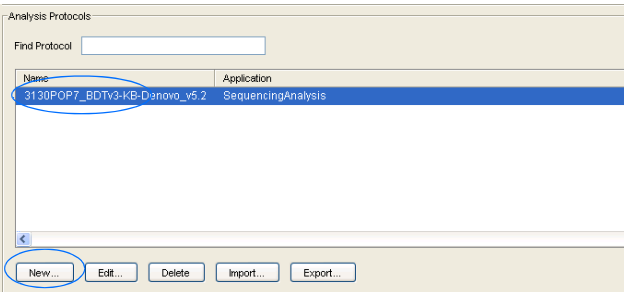

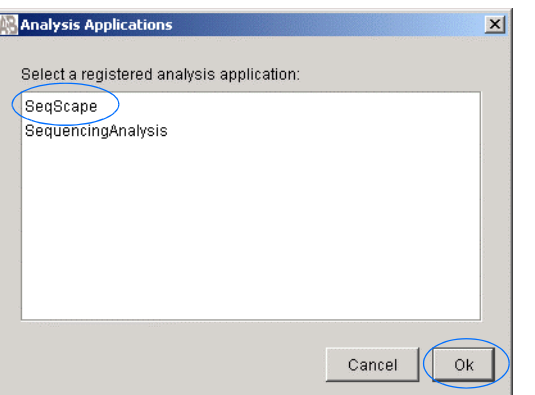

3. V záložce **General (Obecné) z**adejte unikátní název (Name) a popis (Description - volitelné) nového protokolu.

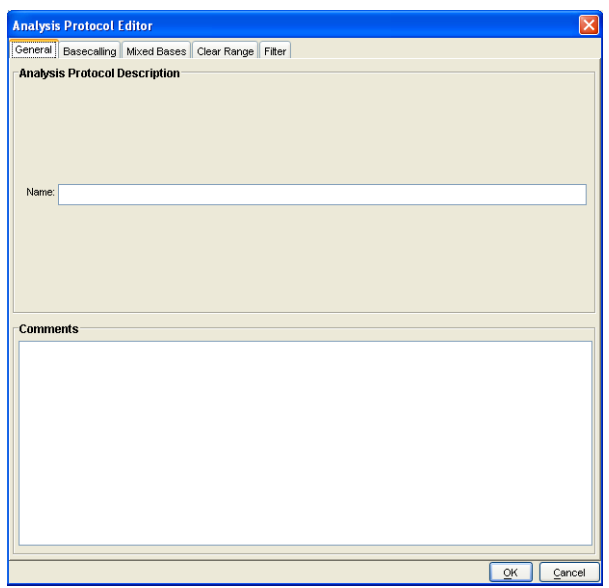

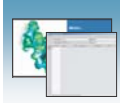

#### 4. V záložce **Basecalling**:

a. Zvolte basecaller a Soubor barev/Primer (Mobility file) podle toho jaký kit, délku sady kapilár a typ polymeru používáte. Výběr zobrazených souborů odpovídá zvolenému basecalleru. Soubory barev/Primer viz tabulka "Genetické analyzátory 3130/3130xl - Basecaller a Soubor barev (DyeSet)/Primer" na straně 66.

Poznámka: Programy SeqScape a Data Collection filtrují nabídku souborů .mob tak, aby odpovídala zvolenému souboru .bcp.

b. V části Processed data (Analyzovaná data) zvolte typ profilu True nebo Flat.

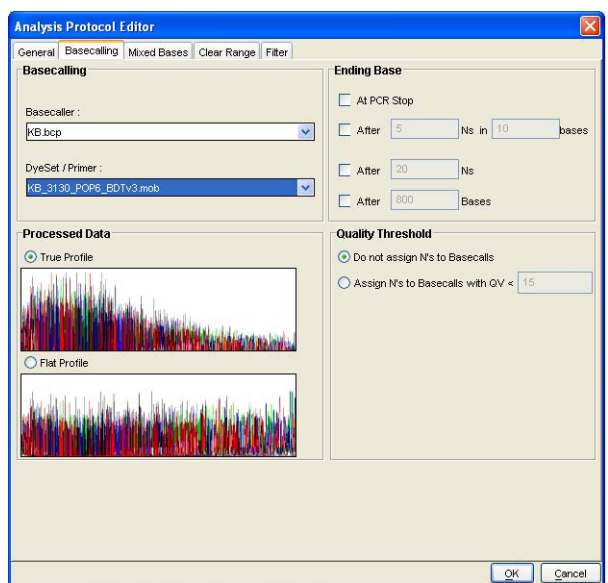

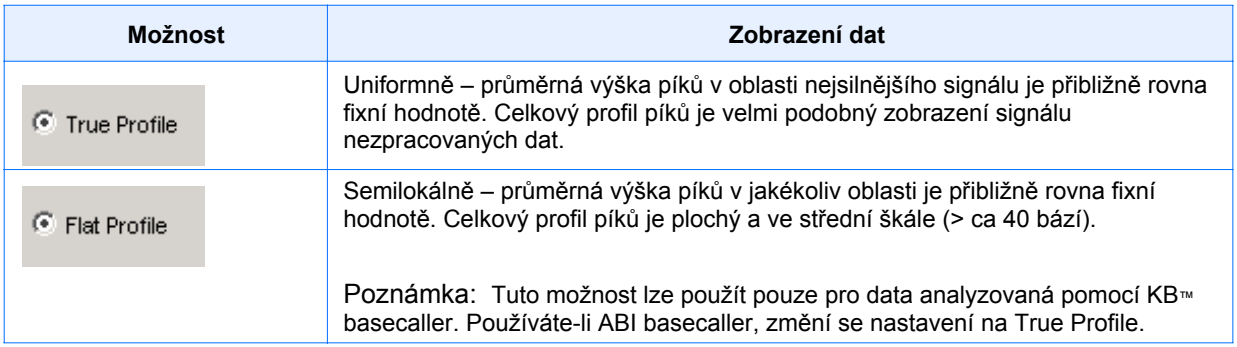

- c. Máte možnost zvolit jeden nebo více konečných bodů (stop points) analýzy.
- d. Nastavte parametr Quality Threshold (Práh kvality).

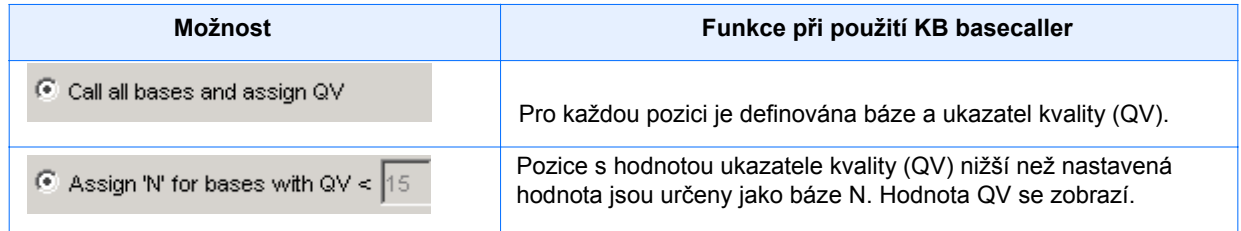

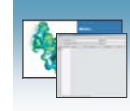

5. Zvolte záložku **Mixed Bases** (Směs bází).

Poznámka: Tato funkce je dostupná pouze při použití KB Basecaller.

- a. Zvolte **Use Mixed Base Identification**  (Používat identifikaci směsi bází).
- b. Použijte předdefinované nastavení 25% nebo je změňte zadáním nové hodnoty či potažením linky % nahoru nebo dolů.

Poznámka: Jako detekční limit nepoužívejte méně než 15%.

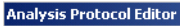

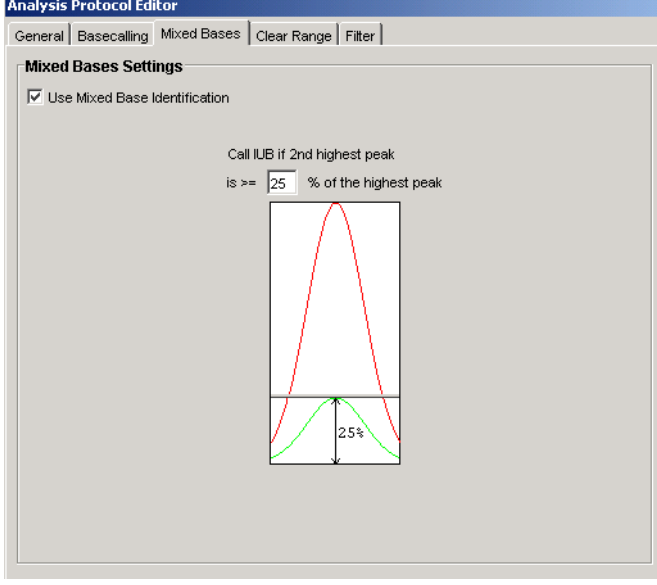

- 6. Zvolte záložku **Clear Range** a definujte jeden nebo více konečných bodů analýzy (volitelné). Zvolte doporučené nastavení což jsou přednastavené hodnoty:
	- a. Používat Ukazatele kvality, méně než **4**  báze z **20** mají QV menší než **20**.
	- b. Zvolte možnost Use reference trimming (automatické ořezání sekvencí podle referenční sekvence).

Poznámka: Oblast Clear Range je ta oblast sekvence, která zůstane po odstranění sekvence o nízké kvalitě nebo náchylné k chybám na 5´ a 3´ konci.

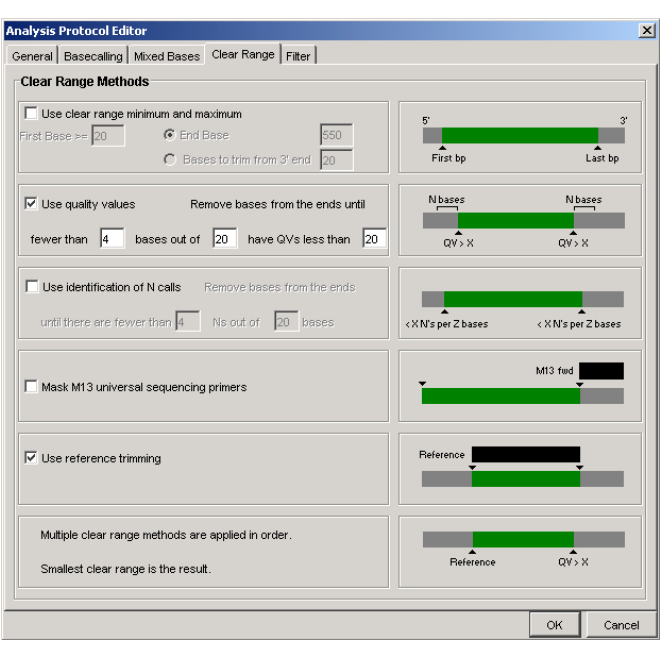

Poznámky

**5** 

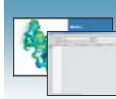

- 7. Zvolte záložku **Filter** a změňte nastavení (volitelné). Zvolte doporučené nastavení což jsou přednastavené hodnoty:
- a. Maximální počet směsných bází (Mixed bases) (%): **20**
- b. Maximální počet bází N (%): **10.0**
- c. Minimální délka oblasti Clear Range (Clear Length) (bp): **50**
- d. Minimální hodnota parametru Sample Score: **20**

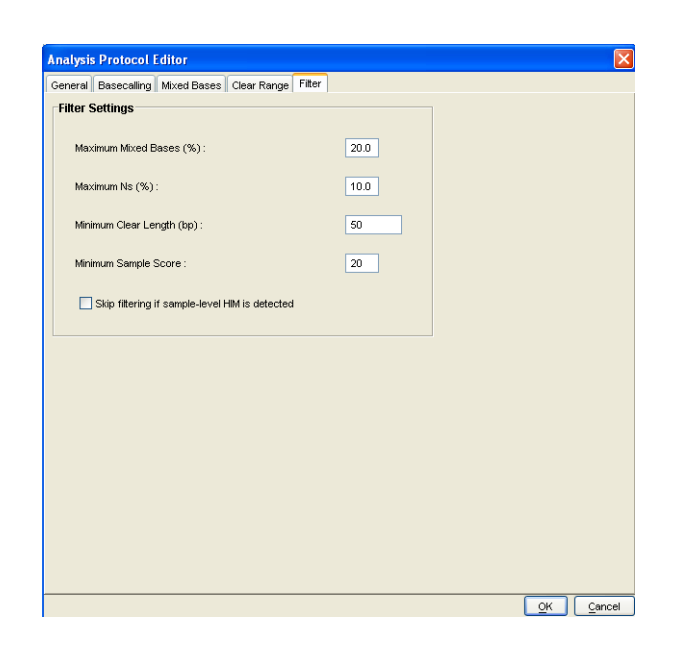

8. Klikněte <sup>OK</sup>, čímž protokol uložíte a uzavřete dialogové okno editoru.

## Úpravy protokolu o analýze

- 1. Ve správci protokolů o analýze (Analysis Protocol Manager) v části Protokoly o analýze (Analysis Protocols) označte protokol, který chcete upravit.
- 2. Klikněte Edit... (Upravit).
- 3. Proveďte žádané změny v záložkách Obecné (General), Basecalling, Směsné báze (Mixed Bases) a Clear Range.
- 4. Klikněte  $\frac{0 \times 1}{0 \times 0}$ čímž protokol uložíte a uzavřete okno editoru protokolu.

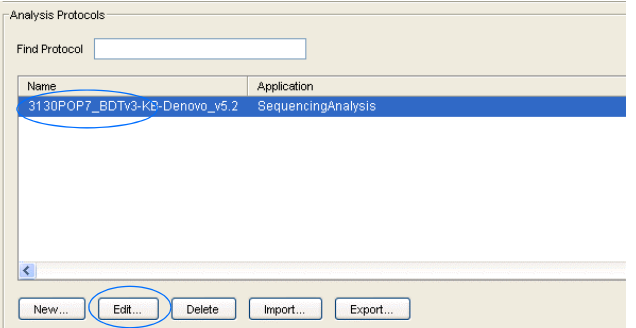

Poznámky

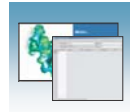

## Vymazání protokolu o analýze

DŮLEŽITÉ! Nevymazávejte protokol o analýze pokud je používán v právě spuštěném běhu. Pokud tak učiníte, nebude provedena automatická analýza. Nejprve musíte vymazat všechny záznamy destiček, které tento protokol o analýze používají, teprve pak je možné vymazat nebo upravit protokol o analýze používaný v těchto destičkách.

- 1. Ve správci protokolů o analýze (Analysis Protocol Manager) v části Protokoly o analýze označte protokol, který vymazat.
- 2. Klikněte <sup>Delete</sup> (Smazat), čímž zobrazíte dialogové okno, kde potvrdíte vymazání protokolu.
- 3. Klikněte <sup>Yes</sup>

## Export protokolu o analýze

- 1. Ve správci protokolů o analýze (Analysis Protocol Manager) v části Protokoly o analýze označte protokol, který chcete exportovat.
- 2. Klikněte <sup>Export</sup>, čímž otevřete dialogové okno Export souboru (File Export).
- 3. Zvolte cílový adresář. **5**
- 4. Klikněte **Save** (Uložit).

#### Import protokolu o analýze

- 1. Klikněte <sup>Import</sup>, čímž otevřete dialogové okno Import souboru (File Import).
- 2. Najděte soubor typu .xml, který chcete importovat a klikněte Open (Otevřít).

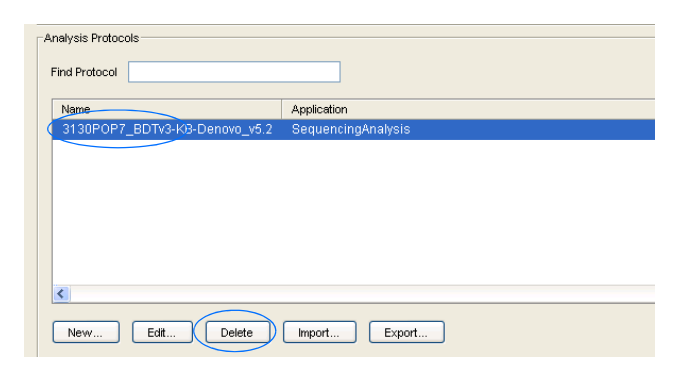

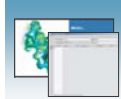

# Výsledková skupina v programu SeqScape

Výsledková skupina, která je součástí programu Data Collection, pod jedním názvem zahrnuje vzorky a určitá uživatelská nastavení. Nazývá se Výsledková skupina, protože se používá pro pojmenování a manipulace se vzorky, které jsou výsledkem běhu.

# Vytvoření výsledkové skupiny

- 1. V adresářovém okně programu Data Collection klikněte **GA Instruments** > **Results Group**  (Výsledková skupina).
- 2. Klikněte New. čímž zobrazíte editor výsledkové skupiny (Results Group Editor).

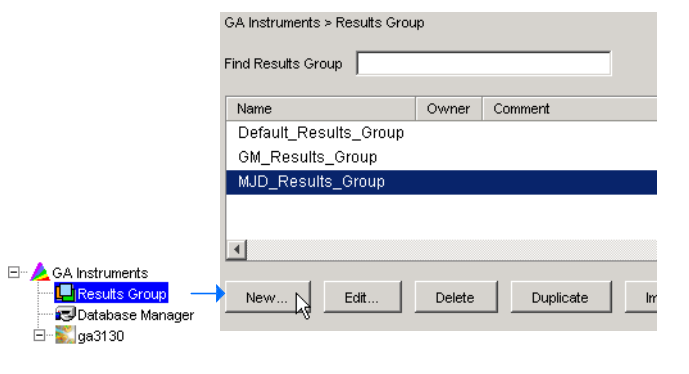

- 3. Vyplňte záložku General (Obecné):
	- a. Napište unikátní název (Name) výsledkové skupiny. Název lze použít při pojmenování a seskupování souborů vzorků.
	- b. Napište jméno majitele (Owner) výsledkové skupiny (volitelné). Jméno lze použít při pojmenování a třídění souborů vzorků.
	- c. Napište komentář (Comment) k výsledkové skupině (volitelné)
- 4. Zvolte záložku **Analysis** (Analýza):
	- a. Z rozbalovacího menu zvolte **SeqScape\_**  *název počítače*.
	- b. V části Analysis Actions (Kroky analýzy) zvolte **Do Autoanalysis (Provést**
	- c. Zadejte platné uživatelské jméno (Login ID) a heslo (Password) pro program SeqScape.

Poznámka: Pokud nepoužijete platné uživatelské jméno a heslo, automatická analýza nebude provedena.

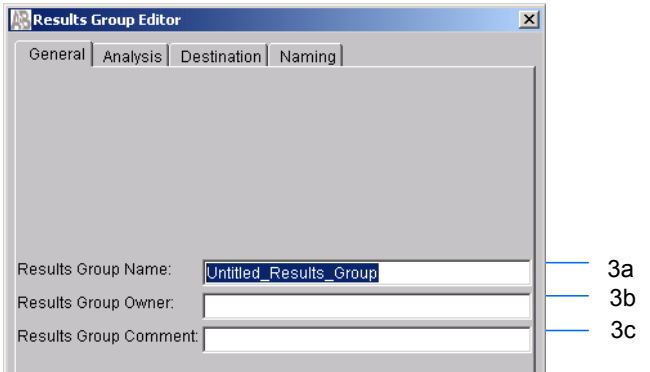

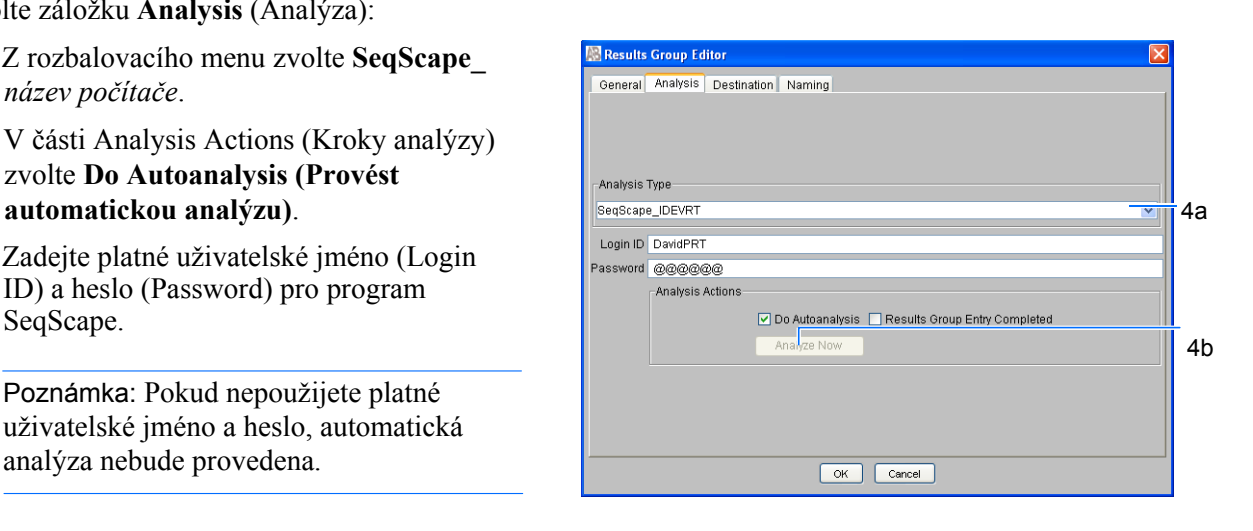

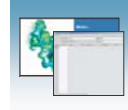

5. Zvolte záložku **Destination (Umístění souborů)** a použijte předdefinovaný nebo definujte nový cílový adresář umístění dat .

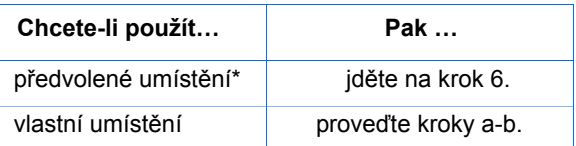

- a. Klikněte **Use Custom Location (Vlastní** 5b **umístění)**, pak klikněte **Browse** (Vyhledat) a vyhledejte požadované umístění
- b. Klikněte <sup>Test</sup>, čímž ověříte dosažitelnost zvoleného adresáře:

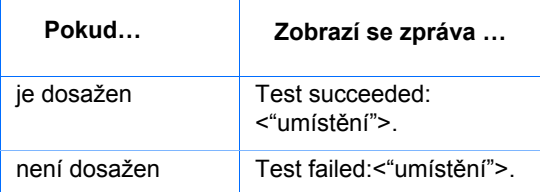

- 6. Zvolte záložku **Naming** (Pojmenování) a definujte vlastní názvy vzorků a adresáře běhů. Viz "Volitelné: Vyplnění části Formát názvu vzorků" na straně 73, kde naleznete detailní informace na toto téma.
- 7. Klikněte <sup>OK</sup>, čímž nastavení uložíte a zavřete editor výsledkové skupiny (Results Group Editor).

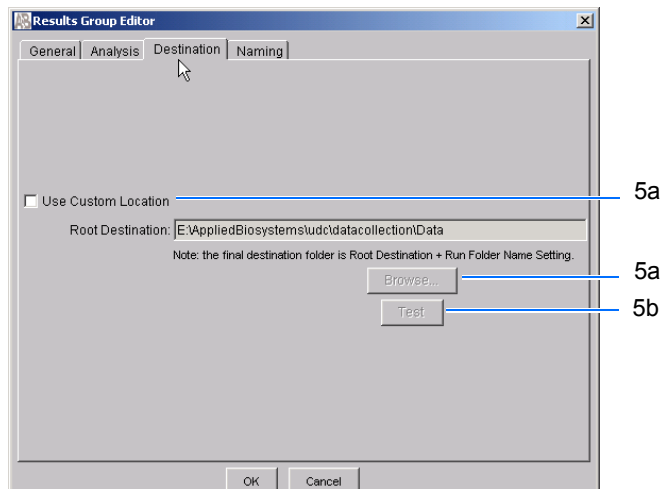

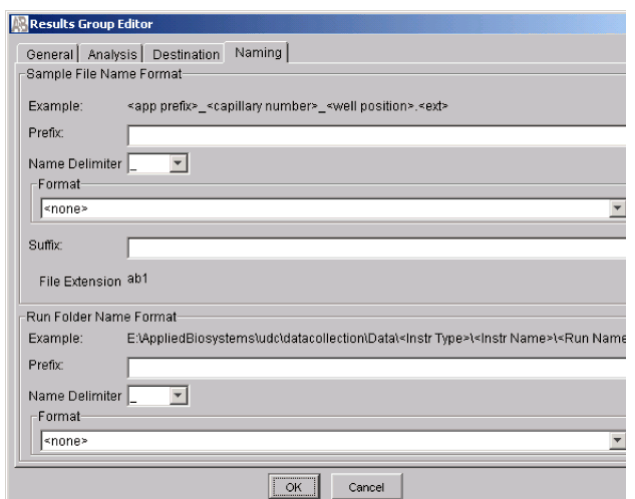

#### **\*Umístění souborů vzorků**

Umístění souborů vzorků během zpracování:

- Předvolené nastavení a pojmenování adresářů: E:\AppliedBiosystemsUDC\DataCollection\data\<*typ přístroje*>\ <*název přístroje*>\adresář běhu
- Předvolené nastavení a volitelné pojmenování adresářů: E:\AppliedBiosystemsUDC\DataCollection\data\volitelný adresář\ podadresáře, atd.
- Volitelné umístění, předvolené pojmenování adresářů: Umístění\<*typ přístroje*>\<*název přístroje*>\adresář běhu
- Volitelné umístění, volitelné pojmenování adresářů: Umístění\adresář\podadresáře, atd.

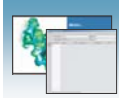

# Importování a exportování výsledkové skupiny

Poznámka: Výsledkové skupiny programu SeqScape nelze přenášet mezi jednotlivými počítači.

Import výsledkové skupiny

- 1. V adresářovém okně programu Data Collection klikněte **GA Instruments** > **Results Group**.
- 2. Klikněte <sup>Import</sup>, čímž otevřete dialogové okno Import souboru (File Import).
- 3. Vyhledejte soubor, který chcete importovat. Poznámka: Jedná se o soubor typu .xml (XML soubor).
- 4. Klikněte <sup>Open</sup> (Otevřít).

Poznámka: Pokud provádíte import nebo duplikaci výsledkové skupiny, musíte zadat název nové výsledkové skupiny a aplikaci používanou k analýze.

#### Export výsledkové skupiny

- 1. V adresářovém okně programu Data Collection klikněte **GA Instruments** > **Results Group**.
- 2. Kliknutím zvolte výsledkovou skupinu.
- 3. Klikněte Export . Zobrazí se dialogové okno pro export souboru se jménem zvolené výsledkové skupiny.
- 4. Vyhledejte plánované umístění exportovaného souboru.
- Save 5. Klikněte  $\frac{\text{Save}}{\text{[uložit]}}$ .

Poznámka: Pokud již v daném umístění existuje výsledková skupina téhož jména, proveďte duplikaci výsledkové skupiny. Duplikace uloží nastavení do obdobné výsledkové skupiny bez rizika uživatelské chyby při jejím manuálním kopírování (viz "Duplikace výsledkové skupiny" na straně 100).

#### Duplikace výsledkové skupiny

1. Klikněte na název výsledkové skupiny.

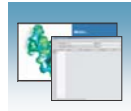

# 2. Klikněte Duplicate (duplikovat).

Poznámka: Při duplikaci výsledkové skupiny musíte zadat název nové výsledkové skupiny a typ aplikace používané pro analýzu.

# Vyplnění záznamu destičky v programu SeqScape

#### Vytvoření záznamu destičky v programu SeqScape

- 1. V adresářovém okně programu Data Collection klikněte **GA Instruments** > **ga3130***xl*  nebo **ga3130** > **Plate Manager** (Správce destiček).
- 2. Klikněte New... . čímž otevřete okno New Plate (Nová destička).
- 3. Vyplňte okno New Plate (Nová destička):
	- a. Zadejte název (Name) destičky.
	- b. Volitelné: Zadejte popis záznamu destičky.
	- c. Zvolte **SeqScape\_***název počítače* z rozbalovacího menu Application.
	- d. V rozbalovacím menu Plate Type (Typ destičky) zvolte **96-Well** nebo **384-Well**  (96- nebo 384-jamková destička).
	- e. Zadejte jméno majitele (Owner) destičky.
	- f. Zadejte jméno operátora (Operator) destičky.
	- g. Klikněte  $\frac{OK}{d}$ , čímž otevřete Editor destičky programu SeqScape (SeqScape Plate Editor).

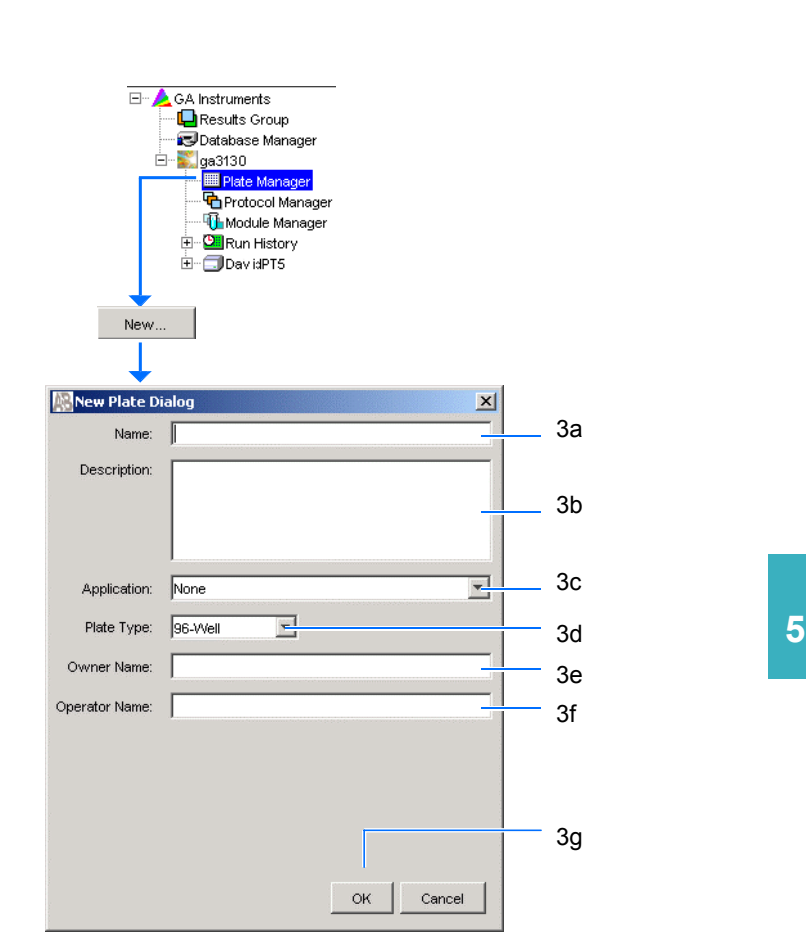

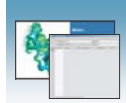

## Vyplnění záznamu destičky v programu SeqScape

- 1. Ve sloupci **Sample Name** (Název vzorku) zadejte název vzorku a klikněte na další buňku. Ve sloupci Priority (priorita) se automaticky zobrazí hodnota 100.
- 2. Ve sloupci **Comments** (Komentář) zadejte jakýkoliv další komentář k danému vzorku.
- 3. Ve sloupci **Priority** (Priorita) můžete změnit přednastavenou hodnotu. Nižší číslo znamená vyšší prioritu pořadí analýzy pro 4 nebo 16 vzorků (změna hodnot priority viz příručka *Genetické analyzátory Applied Biosystems 3130/3130xl – údržba a řešení problémů*).
- 4. Ve sloupci **Project** (Projekt) zvolte z rozbalovacího menu projekt nebo na základě příslušného templátu projektu vytvořte projekt nový.

V závislosti na zvoleném projektu je automaticky vyplněn i templát projektu.

- 5. Ve sloupci **Specimen** (Pokus) zvolte nebo vytvořte nový pokus.
- 6. Ve sloupci **Results Group 1** (Výsledková skupina) zvolte z rozbalovacího menu výsledkovou skupinu (viz strana 98).
- 7. Ve sloupci **Instrument Protocol 1** (Přístrojový protokol) zvolte z rozbalovacího menu přístrojový protokol (viz strana 88).
- 8. Ve sloupci **Analysis Protocol 1** (Protokol o analýze) zvolte z rozbalovacího menu protokol o analýze (viz strana 93).
- 9. Vyplňte celý záznam destičky v souladu se vzorky, které budete analyzovat:
	- Pro jednotlivé běhy analyzující tytéž vzorky a používající tytéž protokoly – označte celý řádek a klikněte **Edit > Fill Down Special**. Podle typu vaší destičky (96 nebo 384 jamek) a sady kapilár (16 nebo 4 kapiláry) program automaticky vyplní odpovídající počet jamek vašeho běhu.

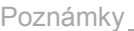

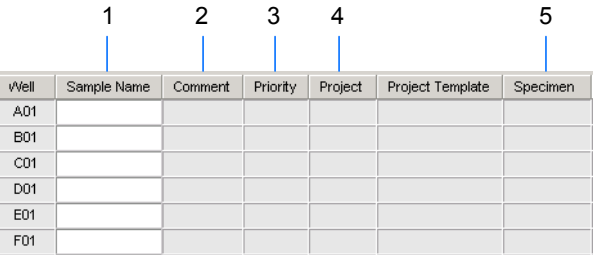

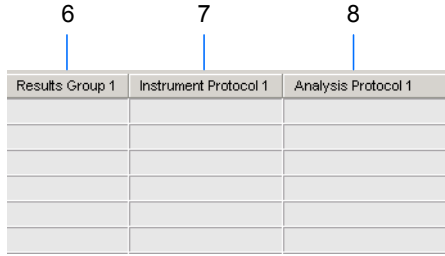

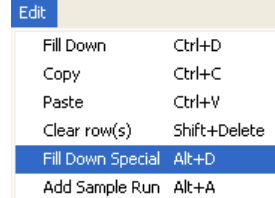

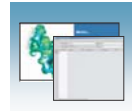

- Pro celé destičky používající tytéž vzorky a protokoly – Označte celý řádek a klikněte **Edit > Fill Down**, čímž vyplníte celou destičku.
- Pro destičky s různými vzorky a protokoly vyplňte záznam ručně.
- 10. Pokud chcete provést nástřik některého vzorku více než jednou, klikněte **Edit > Add Sample Run** (přidat běh).

Do pravé části záznamu destičky se přidá další sloupec pro výsledkovou skupinu, přístrojový protokol a protokol o analýze.

Přidejte dodatečný běh pomocí **Edit > Add Sample Run** (přidat běh).

- 11. Vyplňte sloupce i pro tento dodatečný běh.
- 12. Klikněte  $\frac{0 \text{ K}}{2}$ , čímž uložíte a uzavřete záznam destičky.

Poznámka: Po potvrzení záznamu kliknutím OK se vyplněný záznam destičky uloží v Plate Manager database (Databáze správce destiček). Tyto záznamy lze prohledávat, upravovat, duplikovat exportovat nebo mazat ve Správci destiček (Plate Manager).

Příprava vzorků a spuštění přístroje viz Kapitola 7, "Spuštění přístroje."

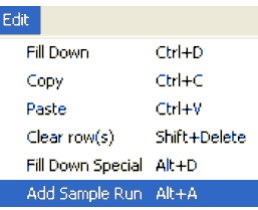

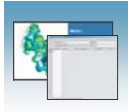

Poznámky
<u>
Poznámky</u>

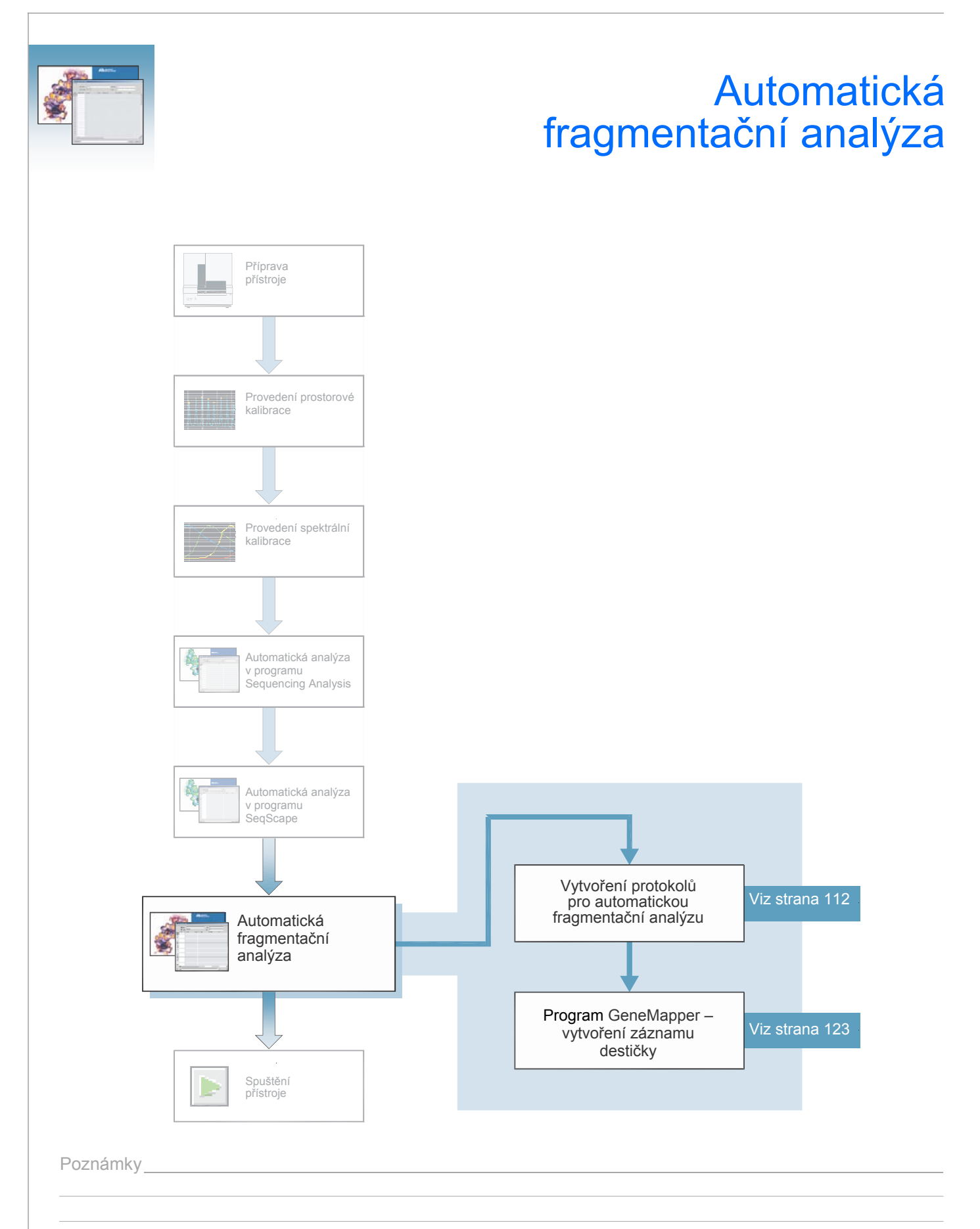

**6**

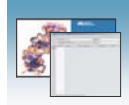

# Program GeneMapper

Vzorky vaší fragmentační analýzy můžete analyzovat pomocí automatické analýzy nebo manuálně.

Poznámka: Tato kapitola se týká programu GeneMapper® v3.7 nebo vyšší a GeneMapper® *ID* v3.2. Vyobrazené náhledy jsou z programu GeneMapper v3.7.

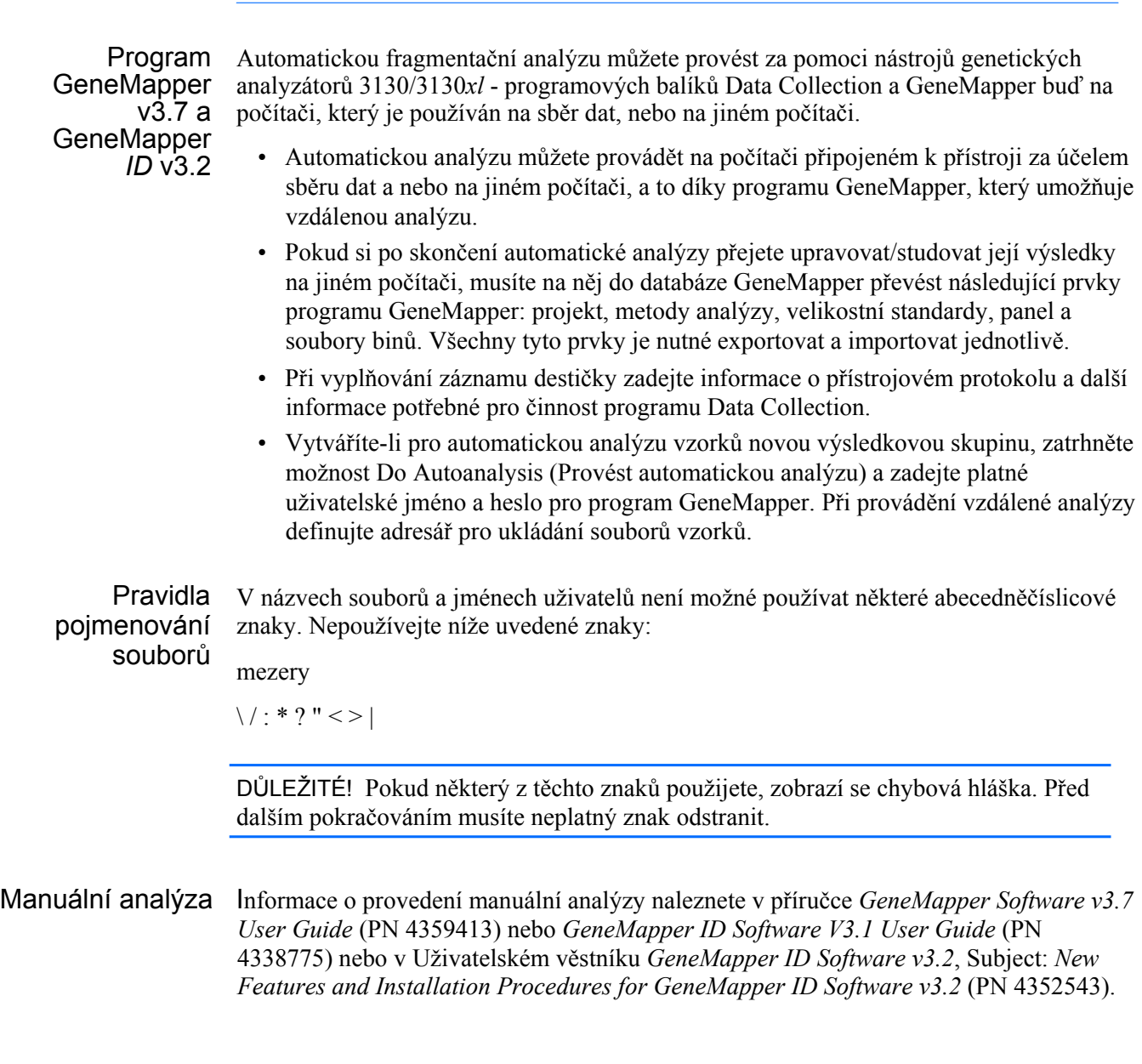

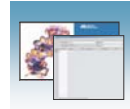

Fragmentační analýza a sběr dat Máte-li program GeneMapper instalován na počítači připojeném ke genetickému analyzátoru 3130/3130*xl* s programem Data Collection, jsou v editoru výsledkové skupiny (Results Group Editor) k dispozici dvě aplikace (viz strana 115):

- GeneMapper-Generic
- GeneMapper-<Název počítače>

GeneMapper-Generic Program GeneMapper-Generic vytváří soubory typu .fsa aniž je provedena automatická analýza. Vyplňujete-li seznam vzorků (Sample Sheet), vyplňte základní informace, aby program Data Collection mohl dokončit běh; veškerá další pole vztahující se k programu GeneMapper jsou textová pole. Tato textová pole lze s výhodou použít pokud využíváte jiné programové balíky pro analýzu nebo chcete analyzovat vzorky v programu GeneMapper na jiném počítači, ale v databázi programu GeneMapper na počítači připojeném ke genetickému analyzátoru nemáte tytéž údaje. Například pokud na jiném počítači s programem GeneMapper máte vlastní nadefinovaný velikostní standard, můžete jeho název napsat do sloupce Velikostní standard (size standard) a tento údaj se objeví ve vašem projektu v programu GeneMapper.

GeneMapper- <Název počítače> Pro automatickou analýzu používejte GeneMapper-<Název počítače>. Sloupce seznamu vzorků Size Standard (velikostní standard), Analysis Method (metoda analýzy) a Panel se načítají přímo z databáze programu GeneMapper. Tyto prvky musíte vytvořit v programu GeneMapper před vytvořením záznamu destičky pro daný běh. Pokud máte otevřen editor záznamu destičky, není tyto prvky možné vytvořit. Vytvoříte-li nový prvek v programu GeneMapper a máte-li současně otevřen záznam destičky, sloupce nebudou aktualizovány. Chcete-li je aktualizovat, musíte záznam destičky uzavřít a znovu otevřít. Více informací naleznete v části "Vytvoření protokolů pro automatickou fragmentační analýzu" na straně 112.

**6**

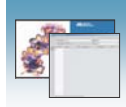

# Záznam destičky v programu GeneMapper

Záznam destičky (plate record) je obdobou seznamu vzorků (sample sheet) nebo seznamu nástřiku (injection list), které možná znáte z práce na jiných přístrojích ABI PRISM®.

Záznamy destiček (Plate records) jsou data v tabulkové formě, uložená v databázi přístroje, která obsahují následující informace:

- Název destičky, typ a majitel
- Pozice vzorku na destičce (číslo jamky)
- Komentáře k destičce a jednotlivým vzorkům
- Soubor barev (v Přístrojovém protokolu)
- Název modulu běhu, který udává údaje jak spustit vzorky (v Přístrojovém protokolu)

Kdy vytvořit záznam destičky Záznam destičky vytvořte pro každou destičku se vzorky analyzovanými v následujících typech běhů:

- Spektrální kalibrace
	- Analýza programem Sequencing Analysis
	- Analýza programem SeqScape
	- Analýza programem GeneMapper®
	- Směsná destička (vzorky na sekvenování i fragmentační analýzu detaily o tvorbě záznamů destiček pro tento typ běhu viz *Genetické analyzátory Applied Biosystems 3130/3130xl – údržba a řešení problémů*)

Před zahájením běhu musíte vytvořit záznam destičky a propojit jej s destičkou připravenou v přístroji. Záznamy nových destiček můžete vytvářet během běhu.

Tabulka níže uvádí požadované údaje při úpravě záznamu destičky v programu GeneMapper:

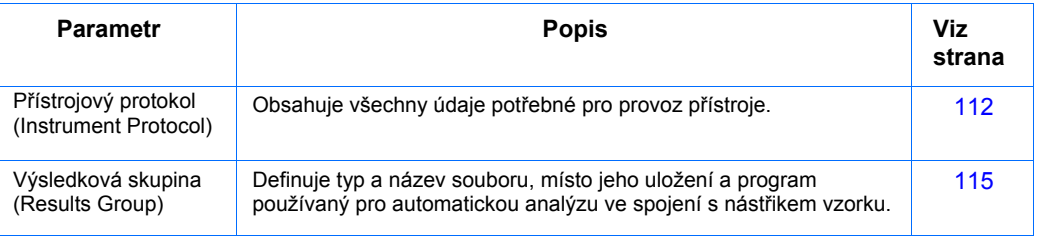

DŮLEŽITÉ! Aby byly sběr dat a jejich automatická analýza úspěšné, je nutné, aby součástí záznamu destičky pro každý jednotlivý běh byly vždy přístrojový protokol, výsledková skupina a soubory vytvořené v programu GeneMapper pro danou destičku.

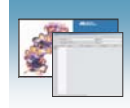

#### Součásti záznamu destičky v programu GeneMapper

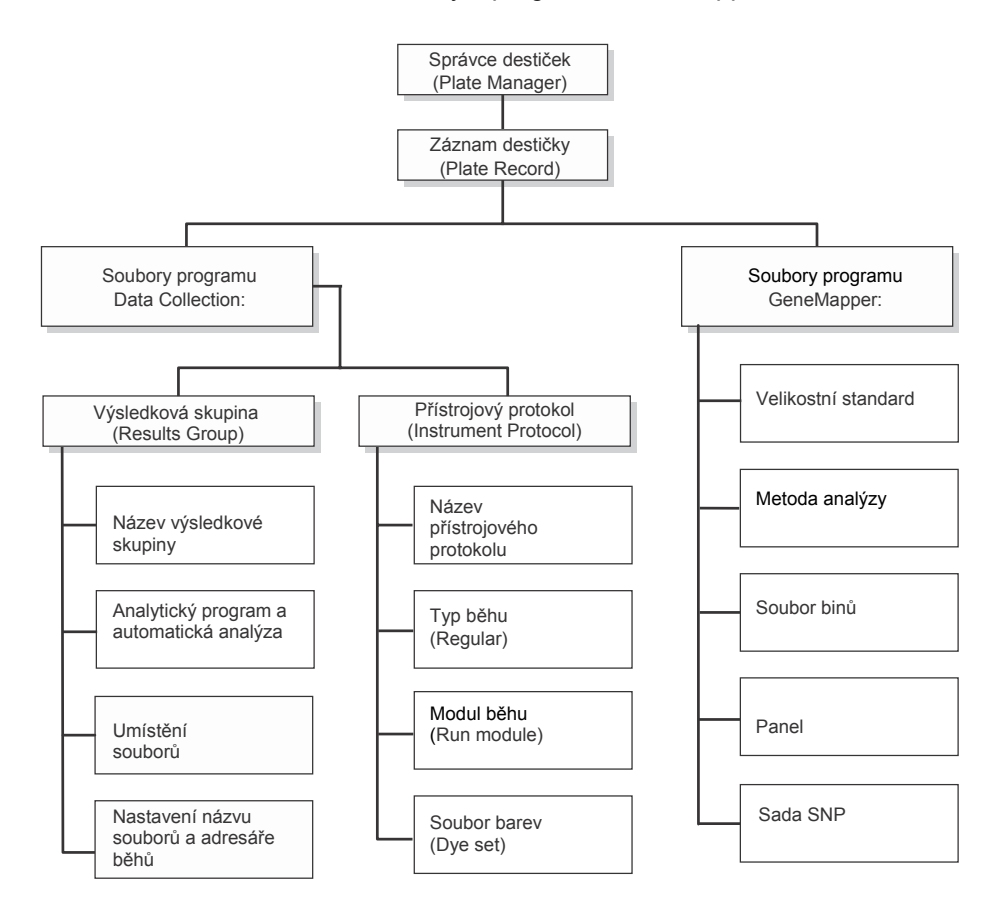

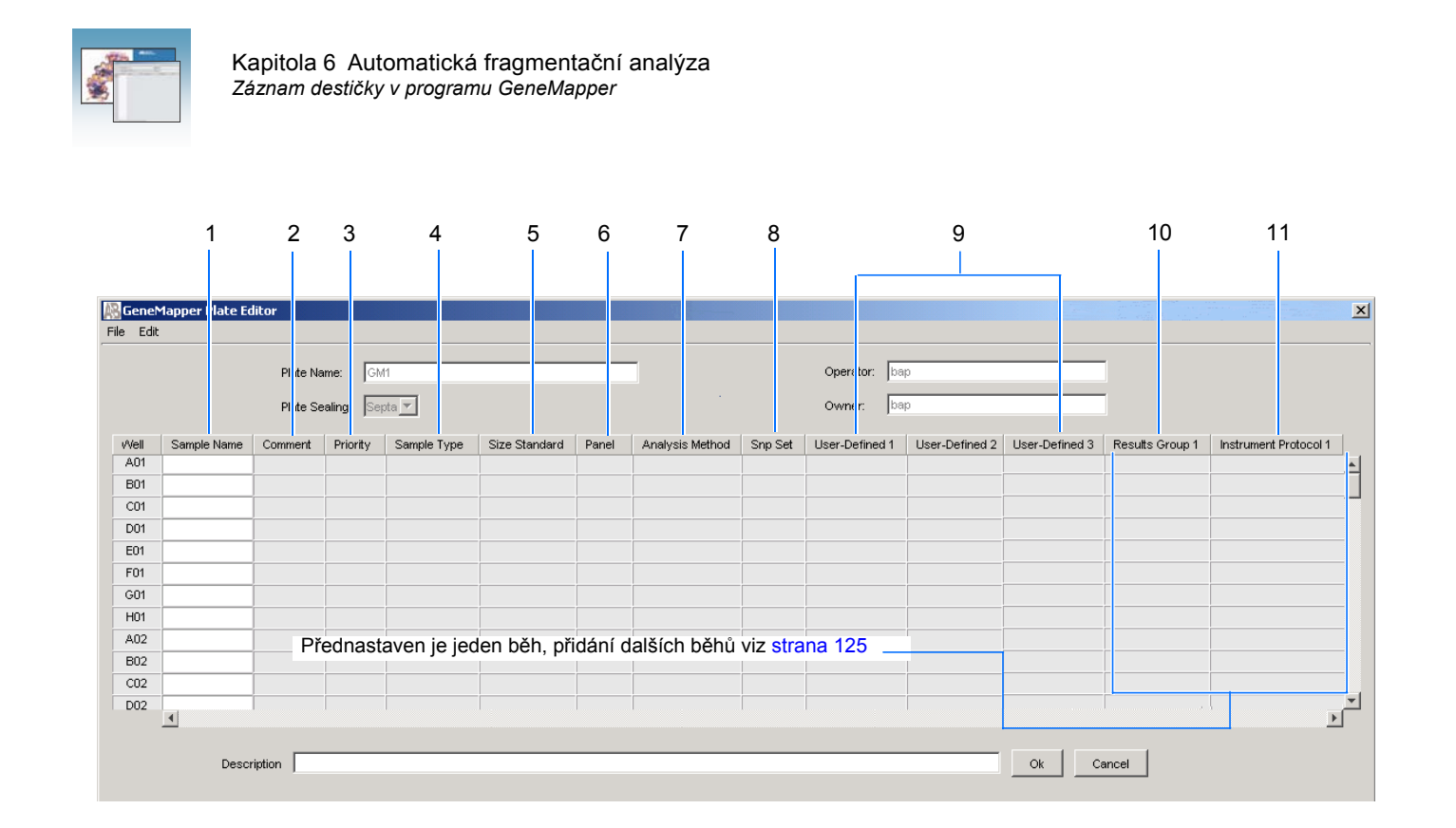

Nevyplněný záznam destičky v programu GeneMapper

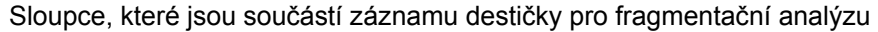

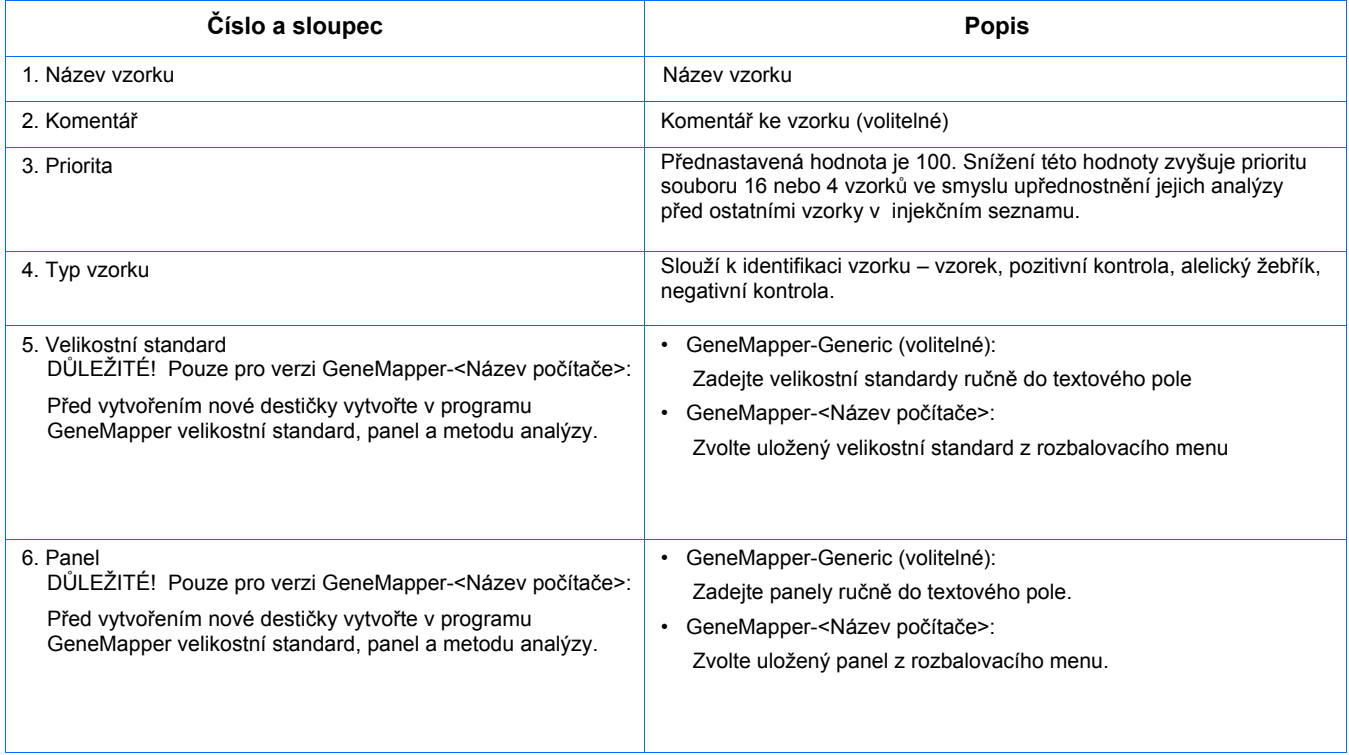

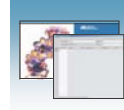

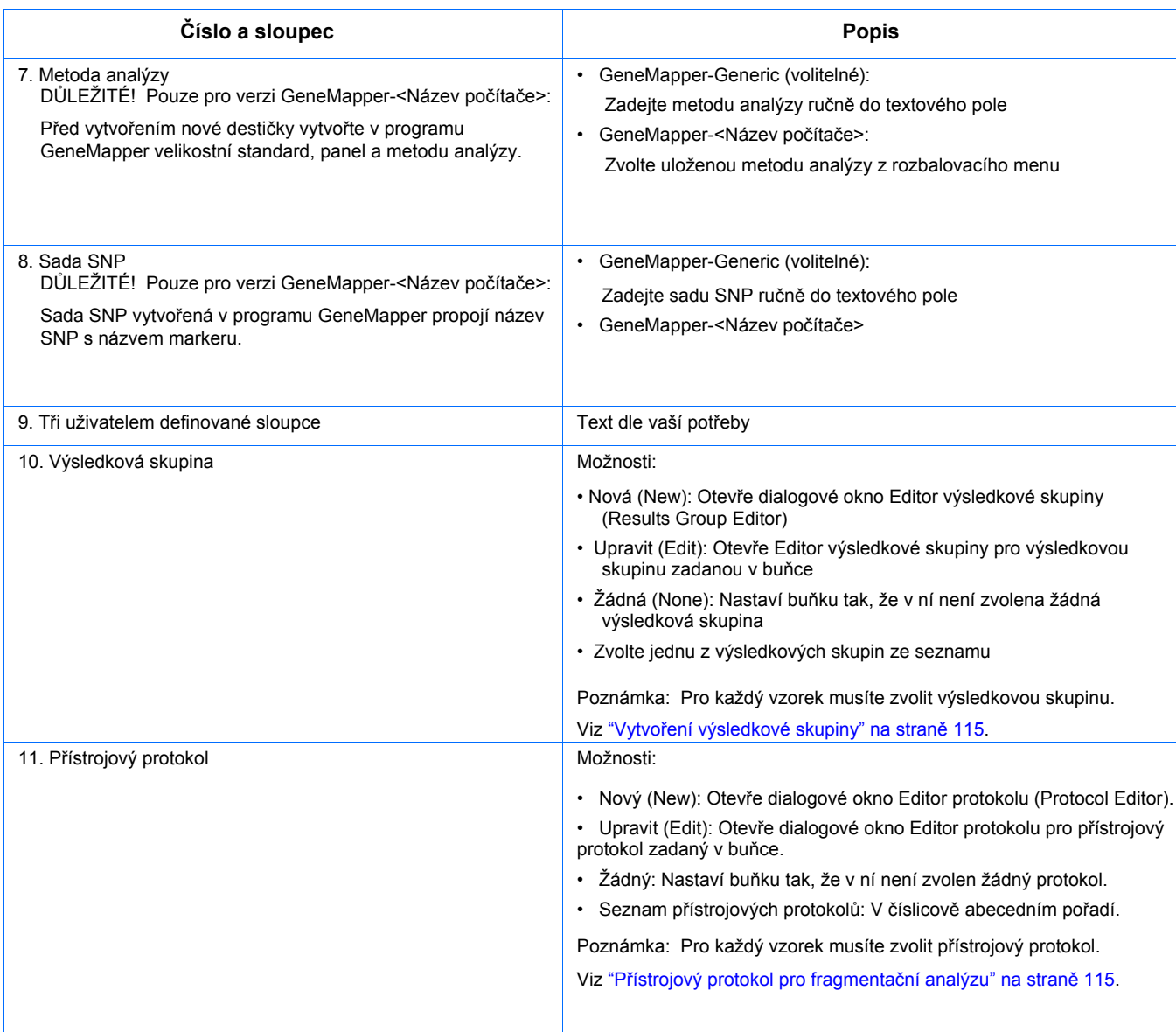

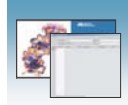

# Vytvoření protokolu pro automatickou fragmentační analýzu

Pokud máte již příslušné protokoly pro fragmentační analýzu a výsledkovou skupinu vytvořeny, pokračujte na straně 123 "Vytvoření záznamu destičky v programu GeneMapper".

# Přístrojový protokol pro fragmentační analýzu

Přístrojový protokol obsahuje veškerá nastavení potřebná pro spuštění přístroje:

- Název protokolu
- Typ běhu
- Modul běhu
- Soubor barev

## Vytvoření přístrojového protokolu

1. V adresářovém okně programu Data Collection klikněte **GA Instruments** > **ga3130***xl*  nebo **ga3130** > **Protocol Manager** (Správce protokolů).

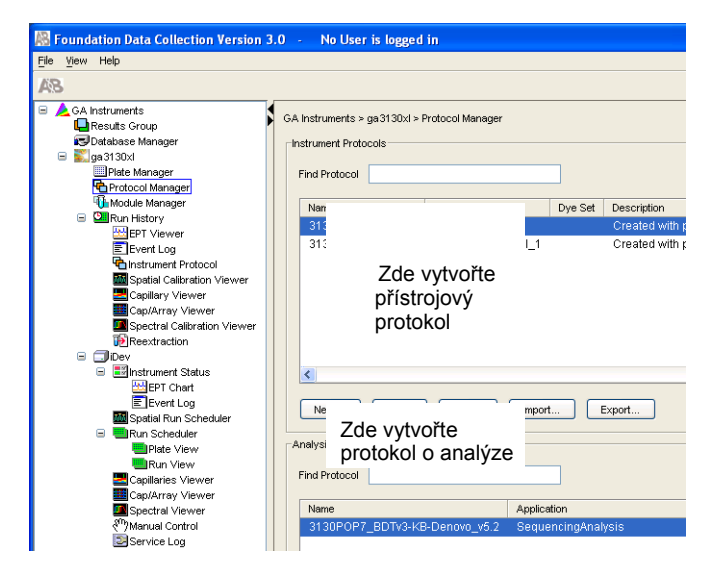

2. V části Přístrojový protokol (Instrument Protocol) klikněte New...

Otevře se Editor protokolu (Protocol Editor).

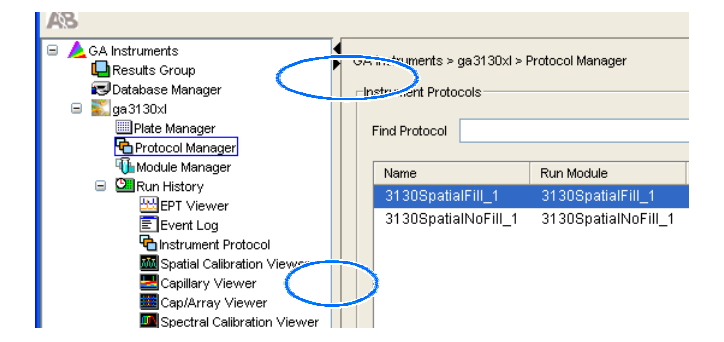

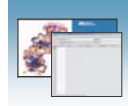

- 3. Vyplňte Editor protokolu:
	-
	- b. Napište popis (Description) protokolu
	-

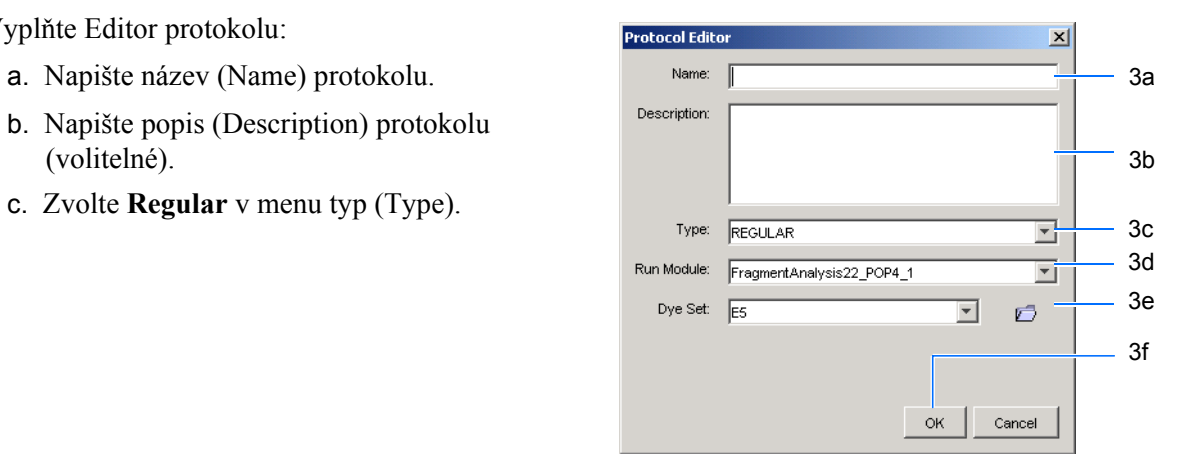

d. Pomocí níže uvedené tabulky zvolte modul běhu pro váš běh. Chcete-li modul běhu upravit, postupujte podle příručky *Genetické analyzátory Applied Biosystems 3130/3130xl – údržba a řešení problémů*.

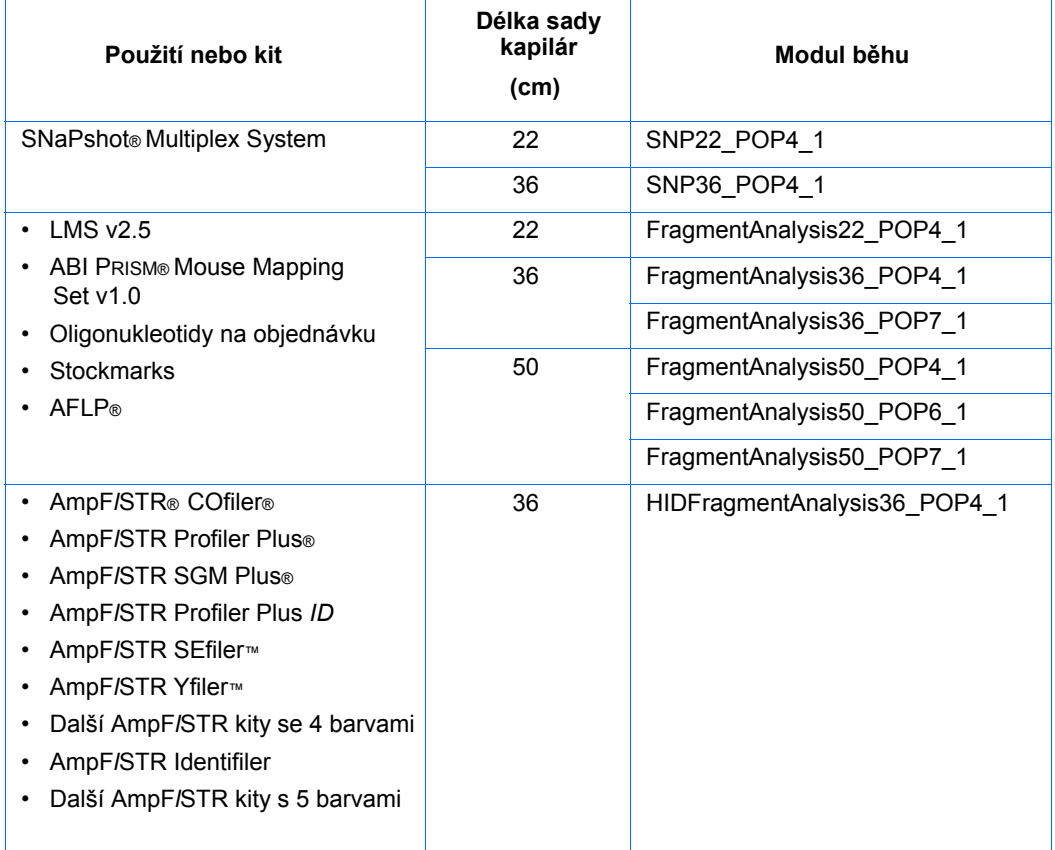

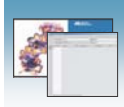

e. Pomocí níže uvedené tabulky zvolte správný Soubor barev (Dye Set) pro váš běh.

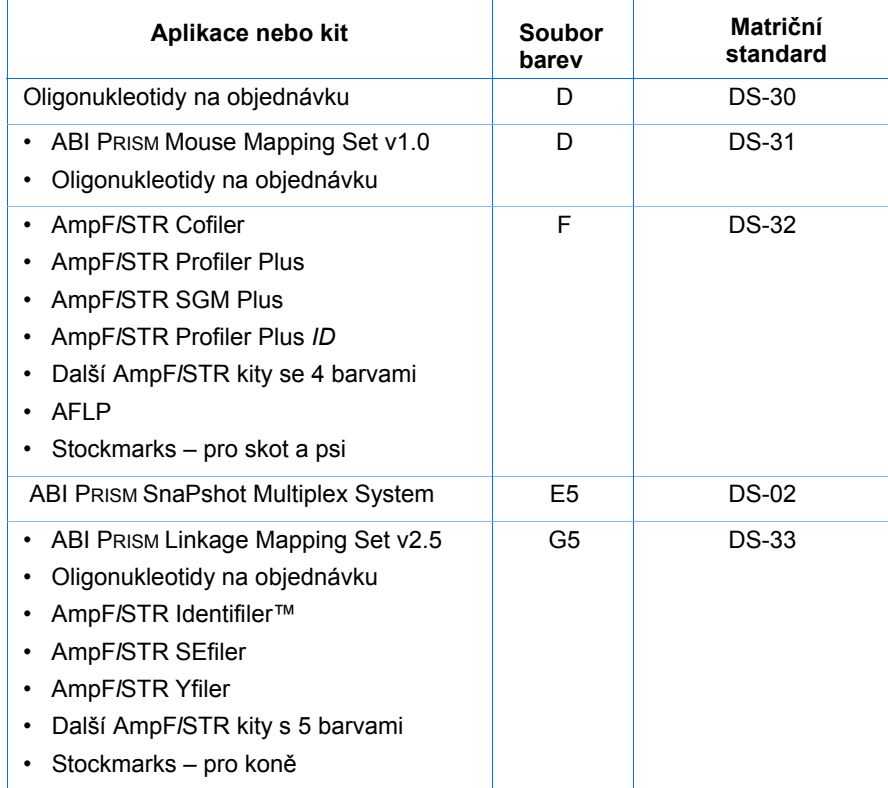

f. Klikněte <u>o</u>

# Import přístrojového protokolu

1. V okně Editor protokolu, v části Přístrojové protokoly (Instrument Protocols) klikněte

, čímž otevřete dialogové okno Import souboru (File Import).

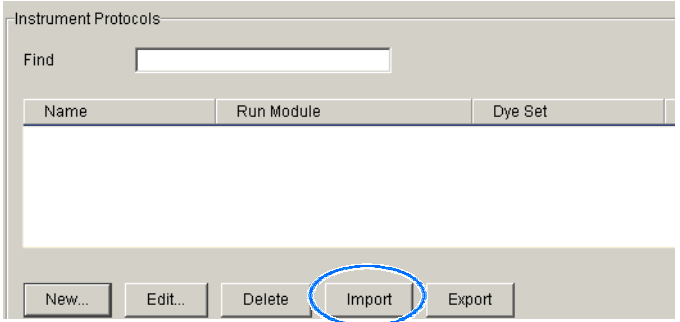

- 2. Najděte soubor typu .xml, který chcete importovat.
- 3. Zvolte .xml soubor a klikněte Otevřít (Open).

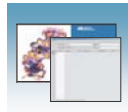

# Export přístrojového protokolu

- 1. V části Přístrojové protokoly (Instrument Protocols) označte protokol, který chcete exportovat.
- 2. Klikněte <sup>Export</sup>, čímž otevřete dialogové okno Export souboru (File Export).
- 3. Zvolte cílový adresář.
- 4. Klikněte <sup>Save</sup> (Uložit).

# Výsledková skupina pro fragmentační analýzu

Výsledková skupina, která je součástí programu Data Collection, pod jedním názvem zahrnuje vzorky a určitá uživatelská nastavení. Nazývá se Výsledková skupina, protože se používá pro pojmenování a manipulace se vzorky, které jsou výsledkem běhu.

### Vytvoření výsledkové skupiny pro automatickou analýzu

- 1. V adresářovém okně programu Data Collection klikněte **GA Instruments** > **Results Group**  (Výsledková skupina).
- 2. Klikněte New..., čímž zobrazíte editor výsledkové skupiny (Results Group Editor).

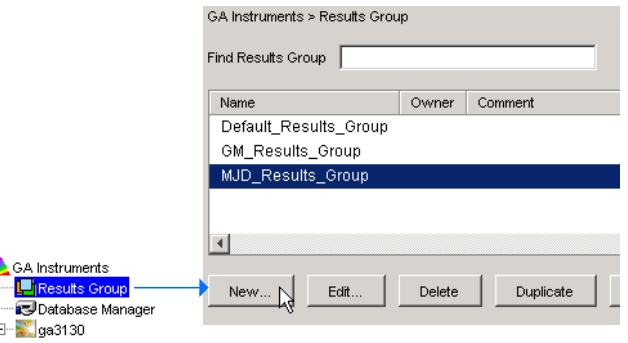

⊟~∠

Poznámky

 **6**

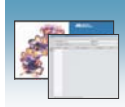

- 3. Vyplňte záložku General (Obecné):
	- a. Napište unikátní název výsledkové skupiny. Název lze použít při pojmenování a třídění souborů vzorků.
	- b. Napište jméno majitele (Owner) výsledkové skupiny (volitelné). Jméno lze použít při
	-

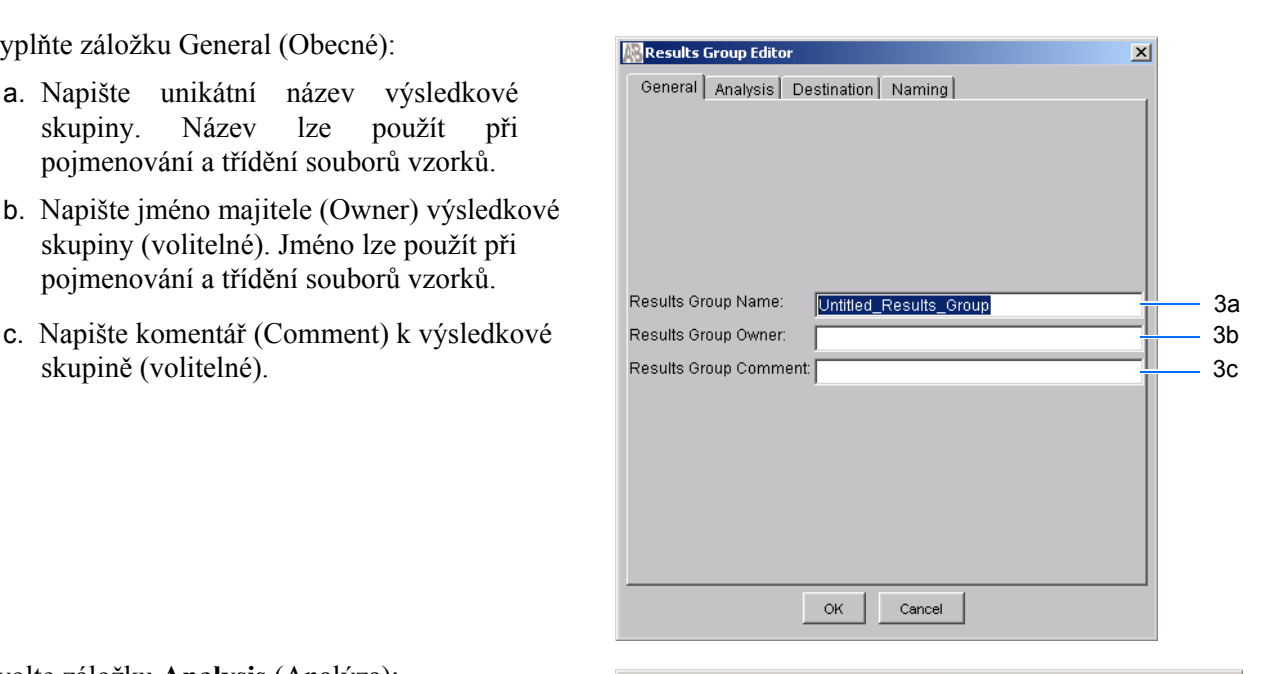

- 4. Zvolte záložku **Analysis** (Analýza):
	- a. Kliněte na **Analysis Type** (Typ analýzy) a zvolte jednu z následujících možností:

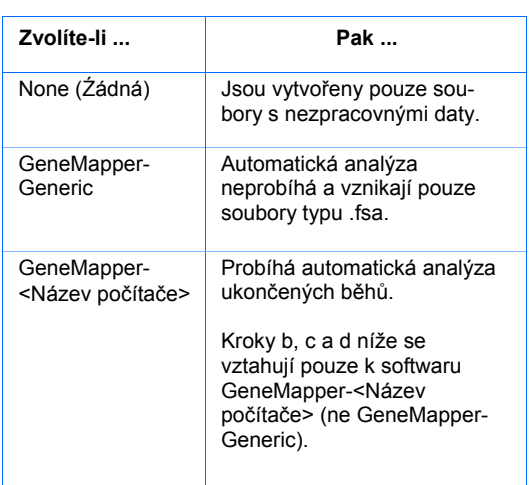

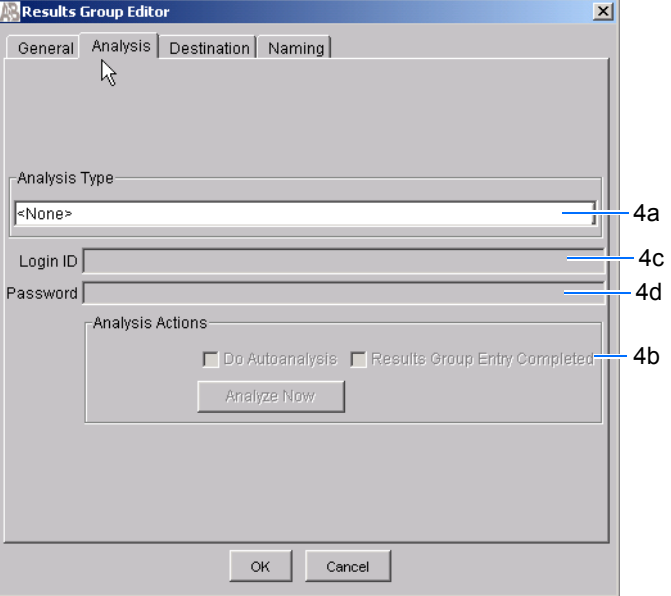

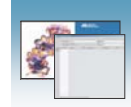

b. Zvolte jednu z možností v části Analysis Actions (Kroky analýzy) pomocí níže uvedené tabulky.

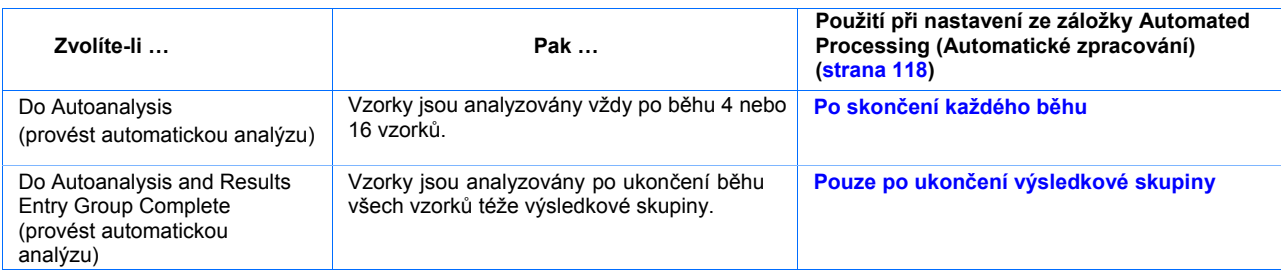

- c. Zadejte uživatelské jméno (Login ID).
- d. Zadejte vaše heslo (password).

Poznámka: Uživatelské jméno a heslo se vztahují k programu GeneMapper. Je možné je vytvořit pouze ze záložky Options (Možnosti) programu GeneMapper. Je-li zadáno nesprávné uživatelské jméno a heslo, automatická analýza nebude provedena.

5. Zvolte záložku **Destination (Umístění souborů)** a definujte cílový adresář umístění dat.

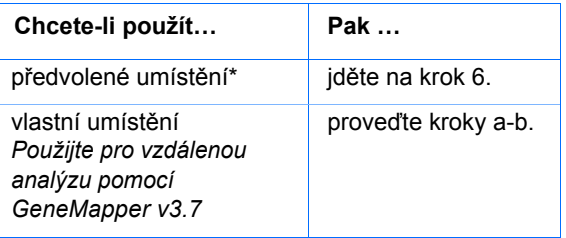

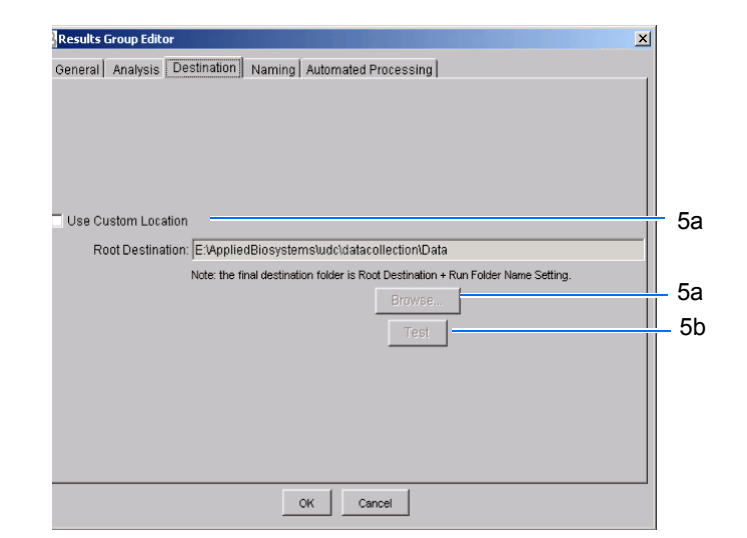

#### **\* Umístění souborů vzorků**

Umístění souborů vzorků během zpracování: **6** 

- Předvolené nastavení a pojmenování adresářů: E:\AppliedBiosystemsUDC\DataCollection\data\<*typ přístroje*>\ <*název přístroje*>\adresář běhu
- Předvolené nastavení a volitelné pojmenování adresářů: E:\AppliedBiosystemsUDC\DataCollection\data\volitelný adresář\ podadresáře, atd.
- Volitelné umístění, předvolené pojmenování adresářů: Umístění\<*typ přístroje*>\<*název přístroje*>\adresář běhu
- Volitelné umístění, volitelné pojmenování adresářů: Umístění\adresář\podadresáře, atd.

Poznámky

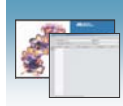

- a. Klikněte **Use Custom Location (Vlastní umístění)**, pak klikněte (Vyhledat) a vyhledejte požadované umístění.
- b. Klikněte <sup>Test</sup>, čímž ověříte dosažitelnost zvoleného adresáře:

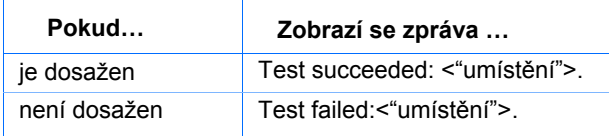

6. Zvolte záložku **Naming** (Pojmenování), tato záložka slouží k úpravě názvů vzorků a adresářů běhů.

Poznámka: Přednastavený formát názvu vzorku pro fragmentační analýzu je:

frag\_<číslo kapiláry>\_<pozice jamky>.fsa

Poznámka: Název vzorku, adresáře běhů a cesty nesmí přesáhnout více než 250 znaků *celkem*.

Definice jednotlivých součástí záložky Pojmenování (Naming) viz strana 119.

#### 7. Zvolte záložku **Automated Processing**  (Automatické zpracování).

V podokně "Autoanalysis is performed" (Automatická analýza je provedena) zvolte kdy chcete tuto analýzu provést:

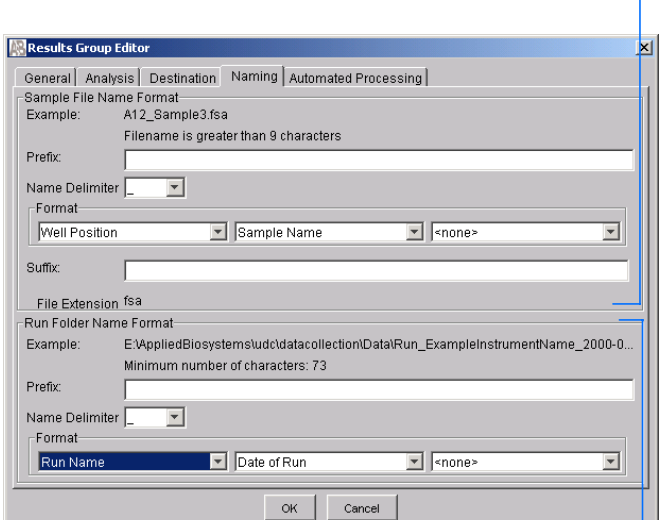

Formát názvu adresáře běhů

Formát názvu vzorku

Autoanalysis is performed : C Only when the results group is complete C When every run completes

Zvolte možnosti automatické analýzy

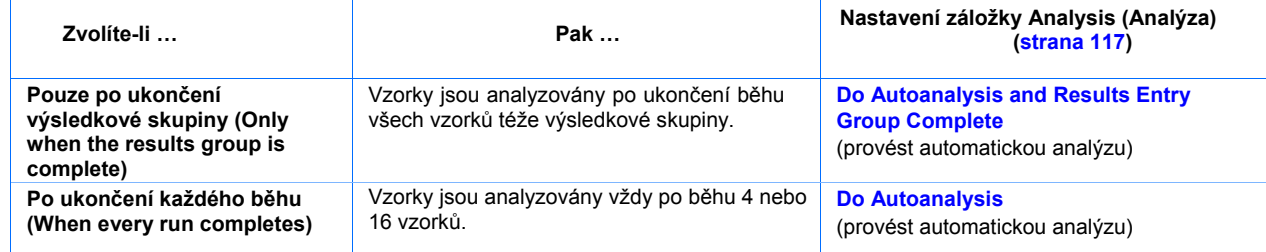

8. Klikněte <sup>OK</sup>, čímž výsledkovou skupinu uložíte.

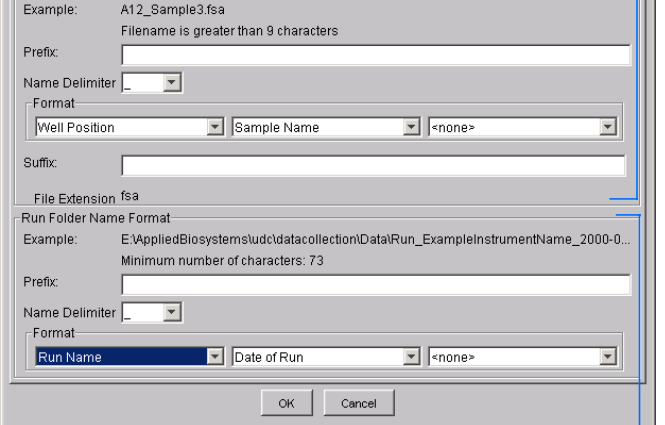

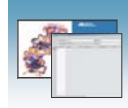

Vyplnění části Formát názvu vzorků

- 1. Zadejte předponu názvu v kolonce Prefix. Vámi zadaný údaj se zobrazí v řádce Example (příklad).
- 2. Z rozbalovacího menu zvolte symbol (Name delimiter), jímž oddělíte předponu názvu od další části názvu. Je možné zvolit pouze jeden oddělovací symbol.

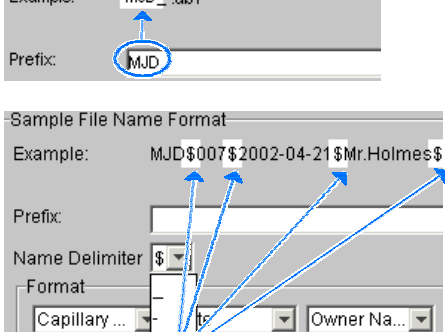

Sample File Name Format Exemple: MID att

Suffix:

3. Klikněte na seznam v části Format a zvolte údaje, které chcete mít jako součást názvu vzorku.

Poznámka: Vzorky z jediného běhu mohou být všechny umístěny do téhož adresáře běhu nebo adresáře výsledků, takže názvy vzorků v rámci jednoho běhu by měly být odlišné. Většina možností v seznamu Format není pro jednotlivé vzorky odlišná, takže zvolte alespoň jednu z možností, která odlišná je.

Pokud součástí názvu není jednoznačná identifikace vzorku, zobrazí se varovná hláška. Zvolte pojmenování tak, aby bylo pro vzorky unikátní. Například:

- Označení jamky
- Číslo kapiláry
- Číslo běhu
- Kvadrant destičky

Poznámka: Některé součásti názvu jako je označení jamky, číslo kapiláry a kvadrant destičky nejsou samy o sobě unikátní. Kvadrant destičky není unikátní pro 96-jamkovou destičku.

Sample File Name Format Example: MJD\_007.<None> Number of characters:14 to Prefix  $M_{\odot}$ Name Delimiter | -Format-Capillary Number  $5000e$ 회 «none»  $\blacktriangle$ StResults Group Nante Analysis Protocol Nome Capillary Array Seria Number Capillary Number Date Instrument Name Wher Name

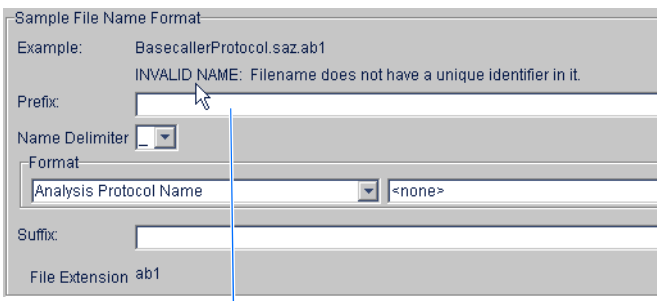

Varovná hláška

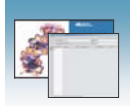

Zvolené součásti názvu se postupně zobrazují v řádce Example (příklad). Postupně se zobrazují i další rozbalovací menu, umožňující výběr dalších součástí názvu.

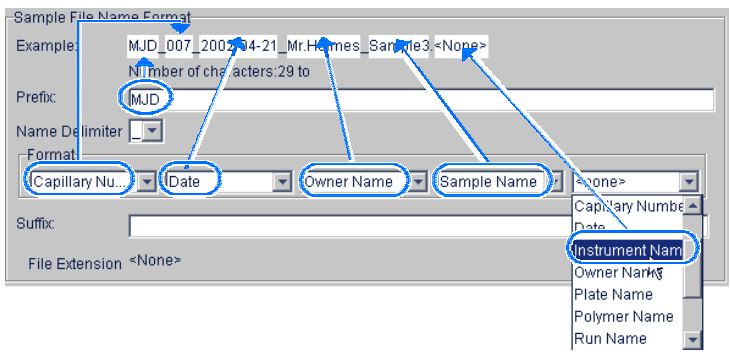

Pole jednotlivých rozbalovacích menu se mohou zmenšovat, ale řádka Example zůstává viditelná až do délky 72 znaků.

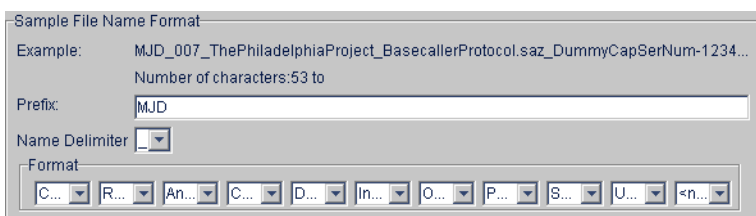

4. V poli Suffix (Přípona) napište příponu názvu vzorku.

Pole File Extension (přípona souboru) zobrazuje příponu souboru vytvořenou na základě specifikace typu analýzy v záložce Analysis (viz strana 116). Například analýza programem Sequencing Analysis generuje vzorky s příponou  $ab1.$ 

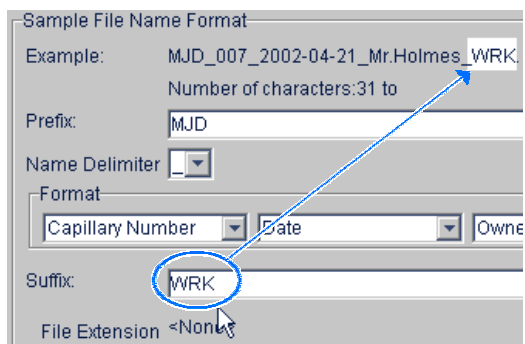

Vyplnění části formát názvu Adresáře běhů/podadresářů

Při tvorbě názvu podadresářů v rámci adresáře běhů proveďte totožné kroky jako při tvorbě formátu názvu vzorkŮ (viz strana 119).

Poznámky **Manual Manual Manual Manual Manual Manual Manual Manual Manual Manual Manual Manual Manual Manual Manual Manual Manual Manual Manual Manual Manual Manual Manual Manual Manual Manual Manual Manual Manual Manual Ma**
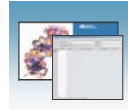

#### Importování a exportování výsledkové skupiny

Import a export výsledkových skupin programu GeneMapper není mezi samostatnými počítači podporován.

Import výsledkové skupiny

- 1. V adresářovém okně programu Data Collection klikněte **GA Instruments** > **Results Group**  (Výsledková skupina).
- **Import** 2. Klikněte <sup>Import</sup>, čímž otevřete dialogové okno Import souboru (File Import).
- 3. Vyhledejte soubor, který chcete importovat.

Poznámka: Jedná se o soubor typu .xml (XML soubor).

Open 4. Klikněte  $\Box$  (otevřít)

> Poznámka: Pokud provádíte import nebo duplikaci výsledkové skupiny, musíte zadat název nové výsledkové skupiny a aplikaci používanou k analýze.

Export výsledkové skupiny

- 1. V adresářovém okně programu Data Collection klikněte **GA Instruments** > **Results Group**  (Výsledková skupina).
- 2. Kliknutím zvolte výsledkovou skupinu.
- **Export** 3. Klikněte

Zobrazí se dialogové okno pro export souboru se jménem zvolené výsledkové skupiny.

- 4. Vyhledejte plánované umístění exportovaného souboru.
- 5. Klikněte Save (Uložit).

Poznámka: Pokud již v daném umístění existuje výsledková skupina téhož jména, proveďte duplikaci výsledkové skupiny. Duplikace uloží nastavení do obdobné výsledkové skupiny bez rizika uživatelské chyby při jejím manuálním kopírování (viz "Duplikace výsledkové skupiny" na straně 122).

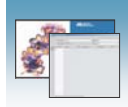

#### Duplikace výsledkové skupiny

- 1. Klikněte na název výsledkové skupiny.
- 2. Klikněte Duplicate (duplikovat).

Poznámka: Při duplikaci výsledkové skupiny musíte zadat název nové výsledkové skupiny a typ aplikace používané pro analýzu.

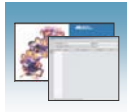

# Vytvoření záznamu destičky v programu GeneMapper

Vytvoření záznamu destičky pro automatickou analýzu

- 1. V adresářovém okně programu Data Collection klikněte **GA Instruments** > **ga3130***xl*  nebo **ga3130** > **Plate Manager** (Správce destiček).
- 2. Klikněte <sup>New...</sup>, čímž otevřete okno New Plate (Nová destička).
- 3. Vyplňte okno New Plate (Nová destička):
	- a. Zadejte název (Name) destičky.
	- b. Volitelné: Zadejte popis záznamu destičky.
	- c. Zvolte typ aplikace GeneMapper z rozbalovacího menu Application.
	- d. V rozbalovacím menu Plate Type (Typ 3b destičky) zvolte **96-Well** nebo **384-Well**  (96- nebo 384-jamková destička).
	- e. Zadejte jméno majitele (Owner) destičky.
	- f. Zadejte jméno operátora (Operator) destičky. Klikněte  $\frac{X}{k}$ , čímž otevřete Editor destičky programu GeneMapper.

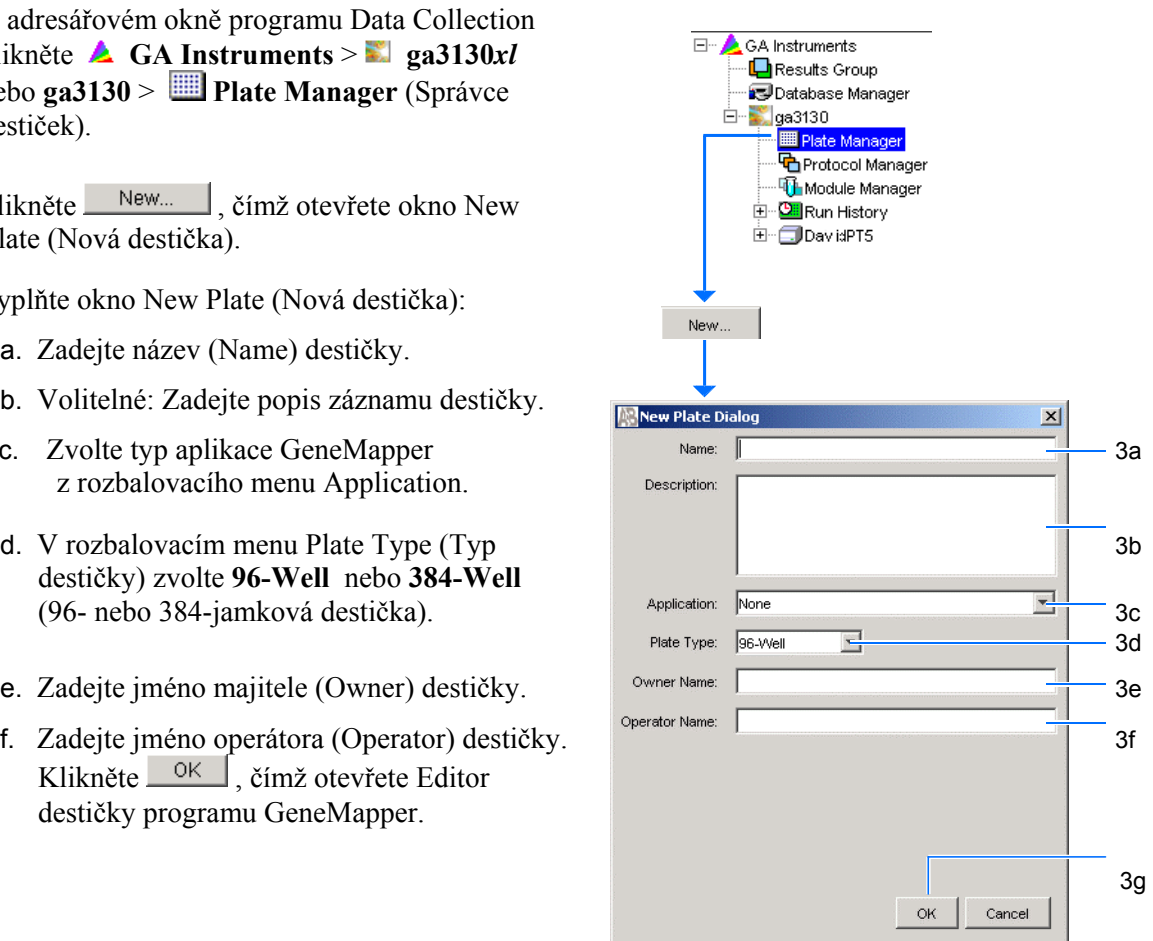

 **6**

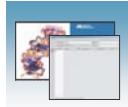

#### Vyplnění záznamu destičky v programu **GeneMapper**

- 1. Ve sloupci **Sample Name** (Název vzorku) zadejte název vzorku a klikněte na další buňku. Ve sloupci Priority (priorita) se automaticky zobrazí hodnota 100.
- 2. Ve sloupci **Comments** (Komentář) zadejte jakýkoliv další komentář k danému vzorku.
- 3. Ve sloupci **Priority** (Priorita) můžete změnit přednastavenou hodnotu.
- 4. Ve sloupci **Type** (Typ vzorku) zvolte typ vzorku ze samorozbalovacího menu.
- 5. Ve sloupci **Size standard** (Velikostní standard) zvolte velikostní standard ze samorozbalovacího menu.
- 6. Ve sloupci **Panel** zvolte panel ze samorozbalovacího menu.
- 7. Ve sloupci **Analysis method** (Metoda analýzy) zvolte metodu analýzy ze samorozbalovacího menu.
- 8. Pokud je to relevantní, zvolte ve sloupci **SNP set** (Soubor SNP) soubor SNP ze samorozbalovacího menu nebo zvolte None (Žádný).
- 9. Zadejte text do uživatelem definovaných sloupců (User-Defined columns) 1 až 3.
- 10. Ve sloupci **Results Group 1** (Výsledková skupina) zvolte z rozbalovacího menu výsledkovou skupinu nebo vytvořte novou (viz strana 115).
- 11. Ve sloupci **Instrument Protocol 1** (Přístrojový protokol) zvolte z rozbalovacího menu přístrojový protokol nebo vytvořte nový (viz strana 112).

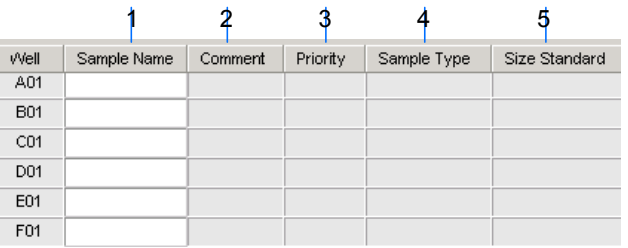

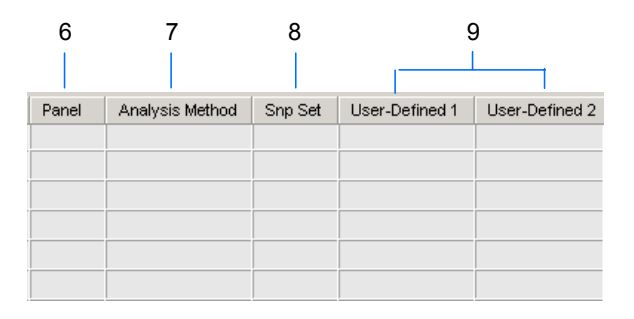

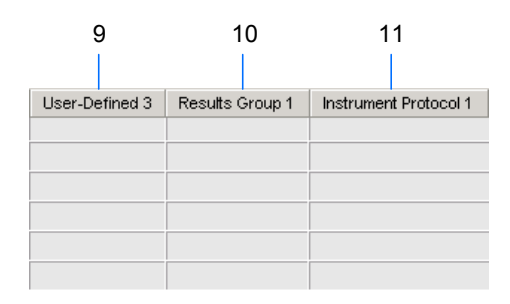

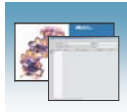

- 12. Vyplňte celý záznam destičky:
	- Pro jednotlivé běhy analyzující tytéž vzorky a používající tytéž protokoly – Označte celý řádek a klikněte **Edit > Fill Down Special**. Podle typu vaší destičky (96 nebo 384 jamek) a sady kapilár (16 nebo 4 kapiláry) program automaticky vyplní odpovídající počet jamek vašeho běhu.
	- Pro celé destičky používající tytéž vzorky a protokoly – Označte celý řádek a klikněte **Edit > Fill Down**, čímž vyplníte celou destičku.
	- Pro destičky s různými vzorky a protokoly vyplňte záznam ručně.
- 13. Pokud chcete provést nástřik některého vzorku více než jednou, klikněte **Edit > Add Sample Run** (přidat běh).

Do pravé části záznamu destičky se přidá další sloupec pro výsledkovou skupinu, přístrojový protokol a protokol o analýze.

Přidejte dodatečný běh pomocí **Edit > Add Sample Run** (přidat běh).

- 14. Vyplňte sloupce i pro tento dodatečný běh.
- 15. Klikněte <sup>OK</sup>, čímž uložíte a uzavřete záznam destičky.

Poznámka: Po potvrzení záznamu kliknutím OK se vyplněný záznam destičky uloží v Plate Manager database (Databáze správce destiček). Tyto záznamy lze prohledávat, upravovat, duplikovat exportovat nebo mazat ve Správci destiček (Plate Manager).

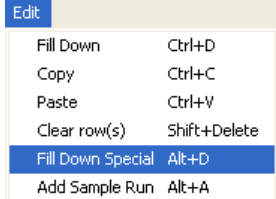

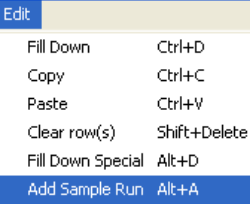

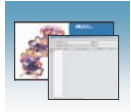

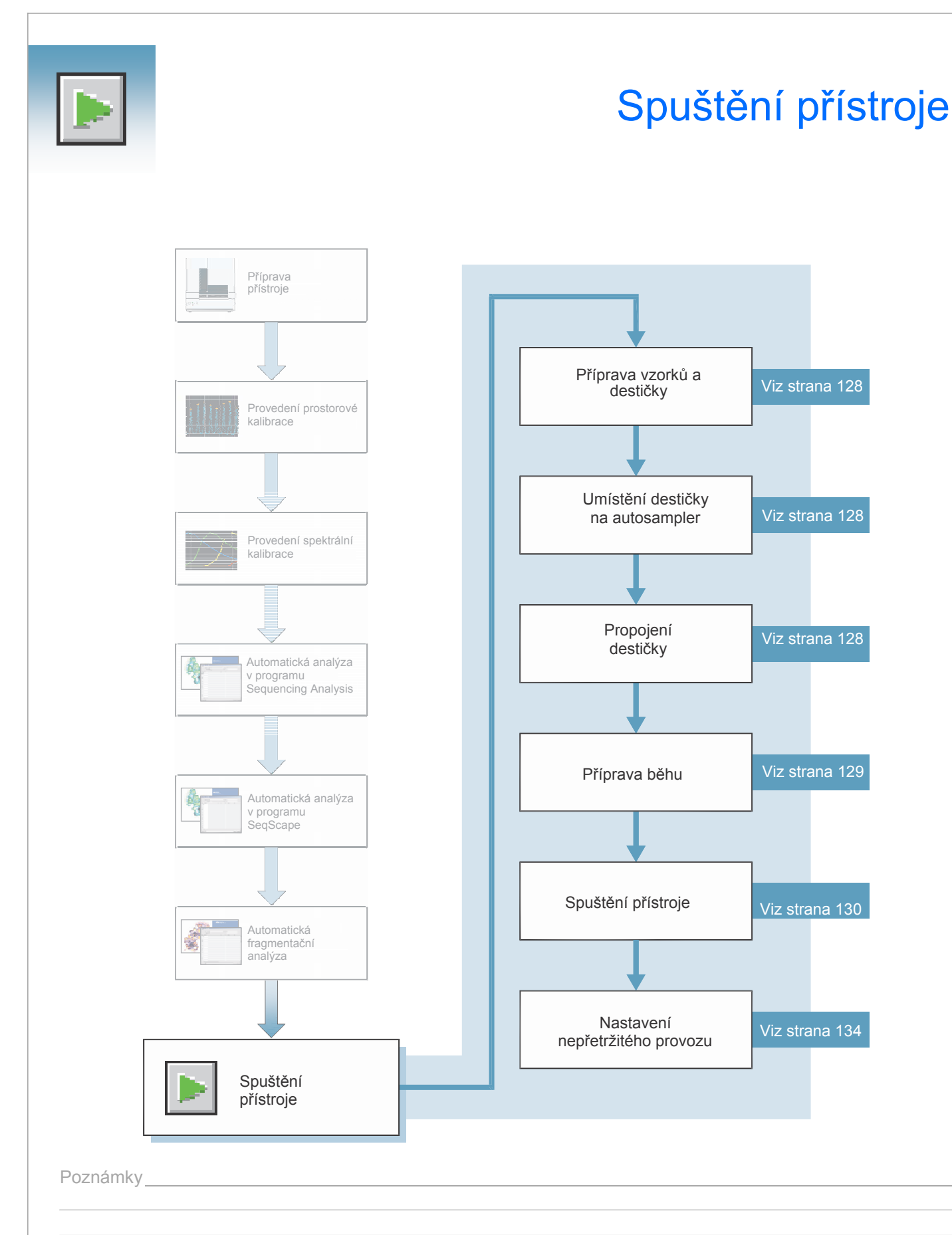

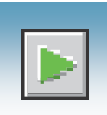

# Příprava vzorků a destičky

### Přehled

Obecné kroky přípravy vzorků a destičky jsou popsány v kapitole 3, "Provedení spektrální kalibrace," na straně 27.

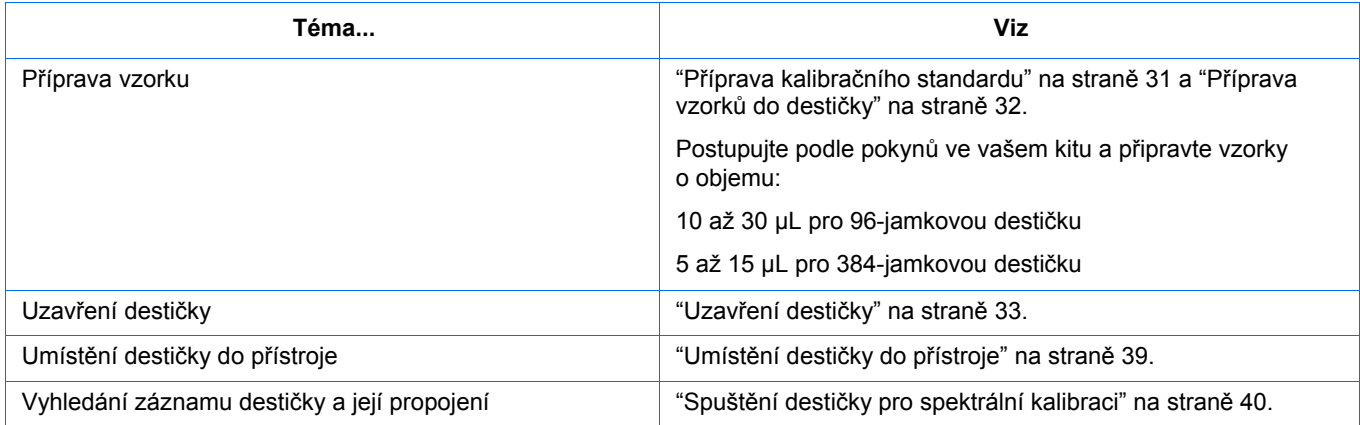

# Propojení a odpojení destičky

Před spuštěním musíte destičku na autosampleru propojit s nově vytvořeným záznamem destičky.

Zvolte žádaný záznam destičky a klikněte na indikátor destičky odpovídající její pozici v přístroji. Pozice destičky (A nebo B) se zobrazí ve sloupci Link (Propojení).

Poznámka: Genetický analyzátor 3130 má pouze jednu možnou pozici destičky (B) k propojení.

Barva indikátoru se po propojení pozice destičky změní ze žluté na zelenou a zelené tlačítko bude aktivní.

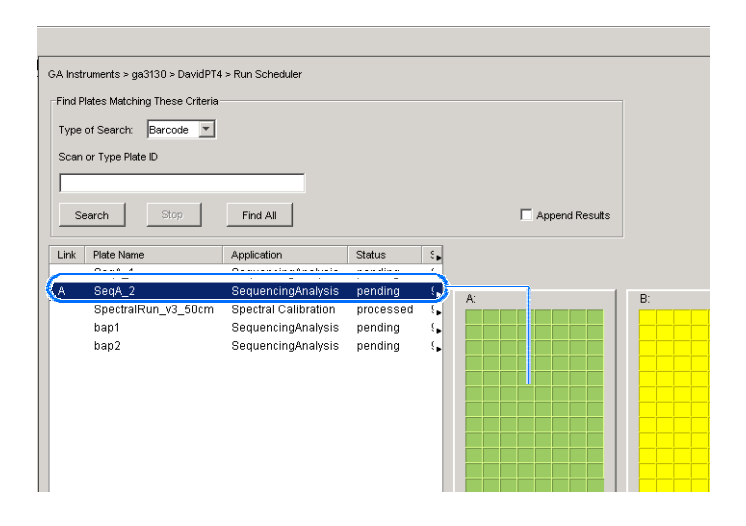

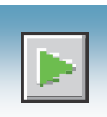

### Odpojení záznamu destičky

- 1. Klikněte na záznam destičky, kterou chcete odpojit.
- 2. Klikněte Unlink (Odpojit).

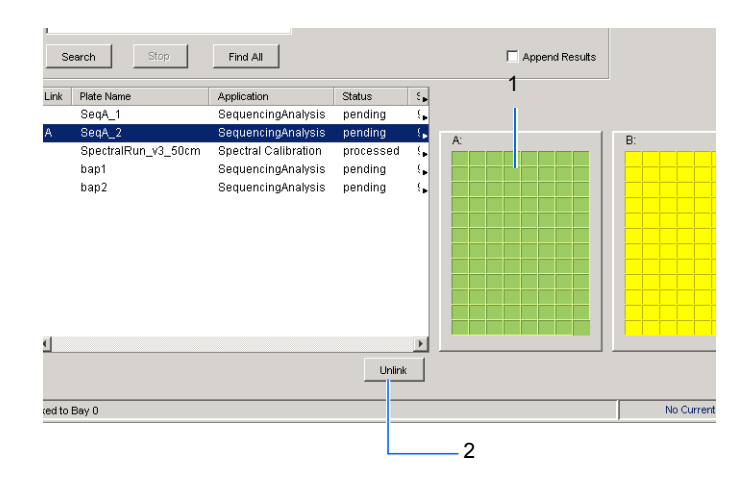

### Prohlížení plánu běhů

Více informací o plánování běhů a nástřiku vzorků naleznete v kapitole "Mapování destičky" na straně 161.

Chcete-li ověřit naplánování běhů:

- 1. V adresářovém okně programu Data Collection klikněte **GA Instruments**  > **ga3130***xl* or **ga3130** > *název přístroje* > **Run Scheduler** > **Run View** (Zobrazení běhů).
- 2. Zvolte běh. V zobrazení destičky se zvýrazní jamky, z nichž bude v průběhu daného běhu proveden nástřik.

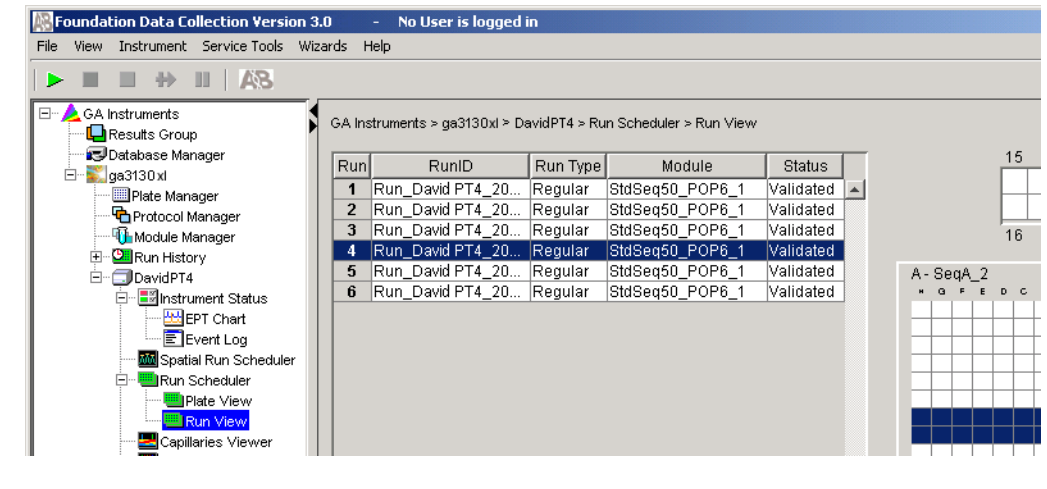

# **<sup>7</sup>** Poznámky

l

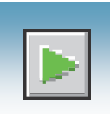

# Spuštění přístroje

#### Spuštění běhu

1. Ověřte, že aktivní spektrální kalibrace odpovídá (pro všechny naplánované běhy) vašemu souboru barev a délce kapiláry.

Chcete-li aktivní spektrální kalibraci změnit, postupujte podle "Aktivace spektrální kalibrace" na straně 47.

Chcete-li provést novou spektrální kalibraci, postupujte podle "Vytvoření protokolu spektrální kalibrace" na straně 35.

- 2. Klikněte na zelenou šipku v panelu nástrojů.
- 3. Zobrazí se dialogové okno Process Plates, klikněte <sup>OK</sup>

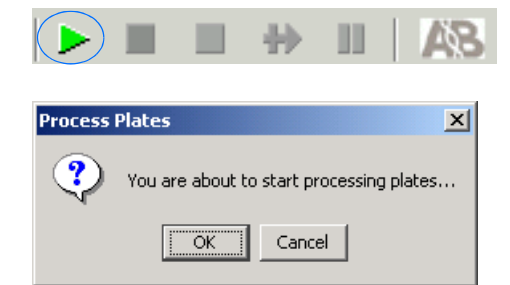

Program automaticky provede kontrolu nastavení běhu:

- Je-li kontrola v pořádku, běh začne.
- Pokud některý z kontrolních testů neproběhne úspěšně, běh nezačne. Více informací naleznete v záznamech (log).

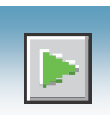

#### Spuštění programu Autoanalysis Manager pro SeqScape a/nebo GeneMapper

Pro automatickou analýzu dat pomocí programových balíků SeqScape® a/nebo GeneMapper® používejte program Autoanalysis Manager (AAM).

1. Zvolte **Start > Programs > Applied Biosystems > Autoanalysis Manager > Autoanalysis Manager 3.0**.

Poznámka: Program Autoanalysis Manager se nespustí automaticky. Program musíte otevřít a pak přijímá data z programu Data Collection za účelem jejich analýzy v programu SeqScape a/nebo GeneMapper.

Otevře se okno Autoanalysis Manager.

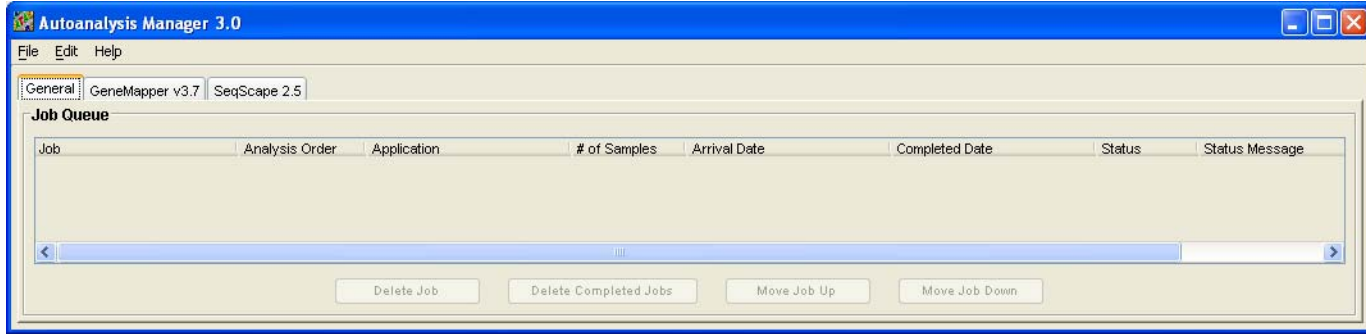

2. Vypněte program SeqScape a/nebo GeneMapper.

Žádné další kroky s programem AAM nejsou potřeba dokud běh neskončí. Více informací viz "Používání programu Autoanalysis Manager" na straně 155.

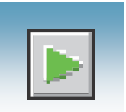

#### Základní kroky běhu Automatické kroky po zahájení běhu

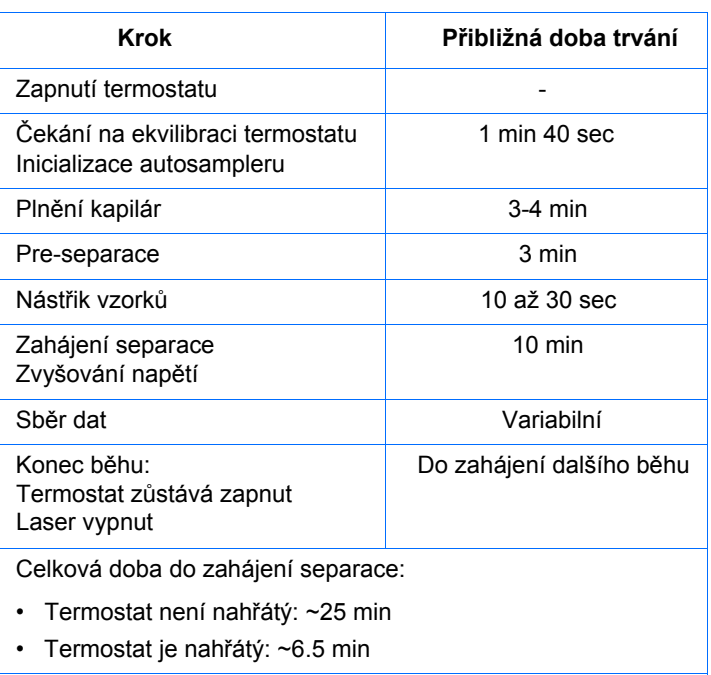

Informace o modifikacích tohoto postupu viz příručka *Genetické analyzátory Applied Biosystems 3130/3130xl – údržba a řešení problémů*.

Poznámka: Nástroj PostBatch Utility vypne po skončení várky běhů jak termostat tak i laser.

#### Trvání běhů - DNA sekvenování Přibližná doba trvání běžných sekvenačních běhů

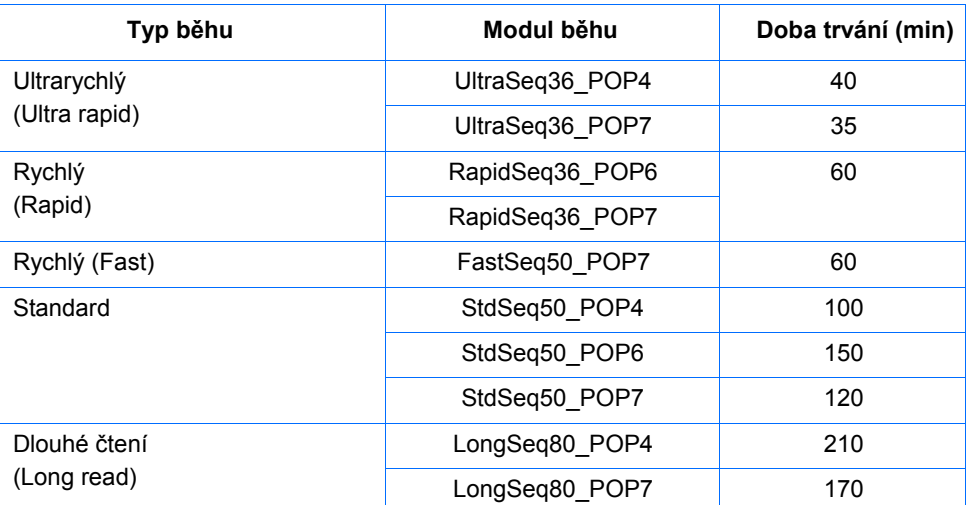

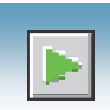

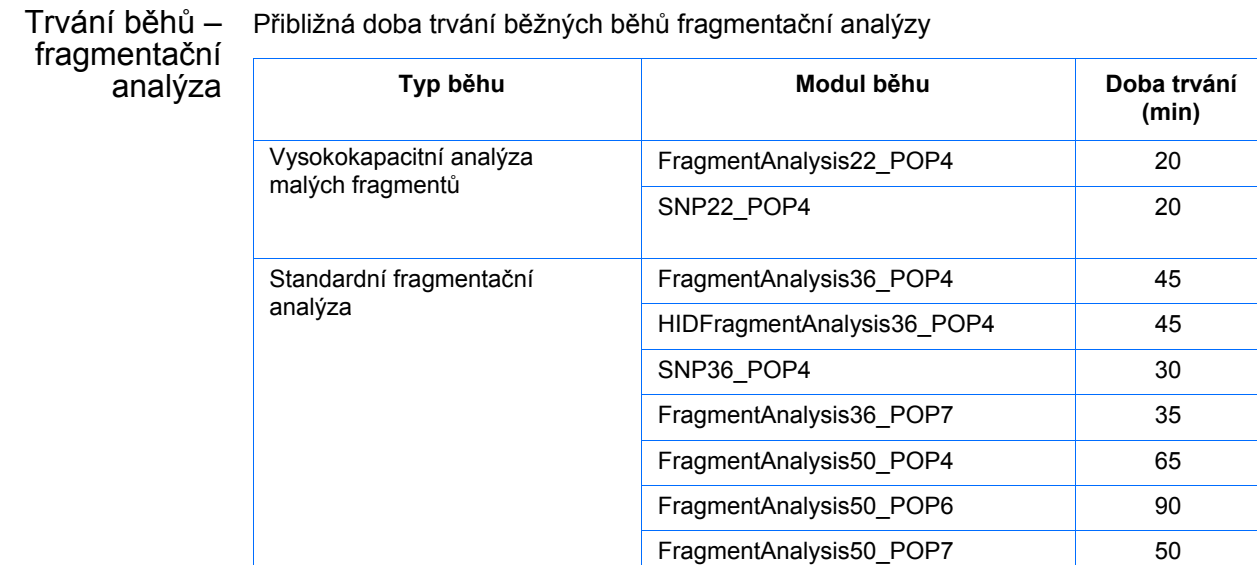

# Ovládání běhu

Panel nástrojů ovládání běhu se provádí pomocí panelu nástrojů v okně programu Data collection.

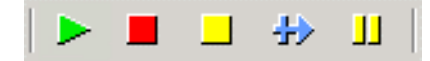

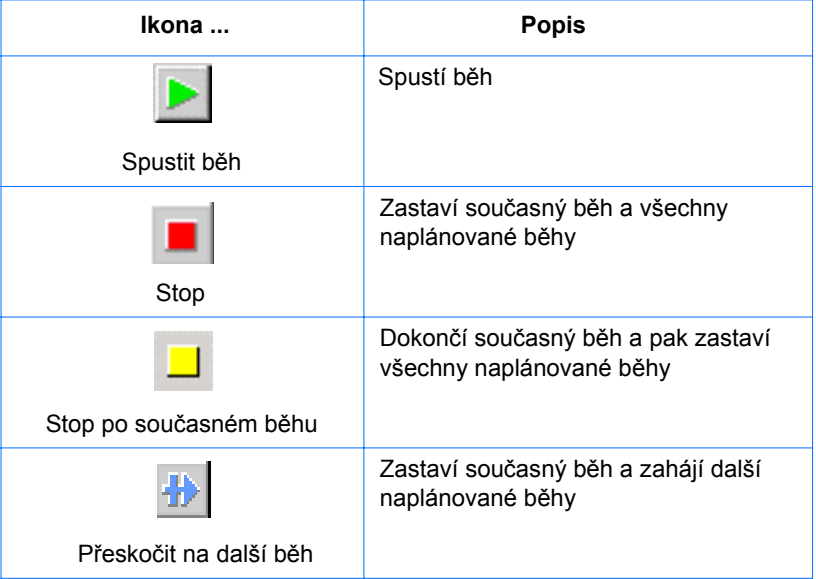

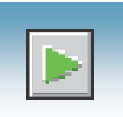

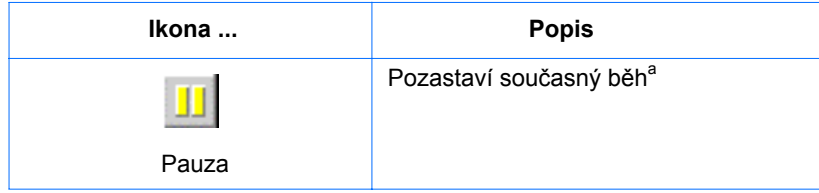

a Příliš dlouhá pauza zejména po nástřiku vzorku se projeví v kvalitě dat.

# Nastavení nepřetržitého běhu

Přehled Pomocí funkce nepřetržitého běhu můžete během běhu vytvořit a propojit destičku. Je možné: • Analyzovat jednu nebo více destiček • Odstranit destičku/destičky po analýze vzorků • Propojit a analyzovat další destičky Používáte-li funkci nepřetržitého běhu: • Vkládejte a vyjímejte destičky pouze je-li přístroj pozastaven. • Vytvářejte záznamy destiček před pozastavením přístroje, čímž propojení destiček zrychlíte a dobu pozastavení zkrátíte. • Propojujte nové destičky po znovuzahájení běhu. Přidání nebo výměna destičky během běhu Je-li přístroj pozastaven (Pause), můžete i během běhu vkládat a vyjímat destičky. Vytvoříte záznam destičky a po znovuzahájení běhu jej propojíte. Je-li destička používána, postupuje podle odstavce "Přidání, výměna a odebrání destičky během běhu" na straně 135.

DŮLEŽITÉ! Příliš dlouhá pauza zejména po nástřiku vzorku se projeví v kvalitě dat.

 $\vert x \vert$ 

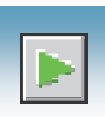

### Přidání, výměna a odebrání destičky během běhu

Chcete-li vyměnit nebo vložit destičku do nepoužité pozice autosampleru (genetický analyzátor 3130*xl*).

- 1. Připravte si destičku a vytvořte záznam destičky.
- 2. Klikněte <sup>11</sup> (Pauza).

Přečtěte si varování v dialogovém okně Pause (Pauza), poté klikněte <sup>OK</sup>, čímž běh pozastavíte.

Otevře se dialogové okno Resume run (Znovuzahájení běhu).

DŮLEŽITÉ! *Neklikejte* OK pro znovuzahájení běhu. Dočasně toto okno ignorujte.

- 3. Odstraňte starou destičku (je-li to zapotřebí).
	- a. Stiskněte tlačítko Tray, čímž se autosampler přesune do přední polohy.
	- b. Otevřete dvířka přístroje.
	- c. Vyjměte starou destičku.
- 4. Vložte novou destičku.
- 5. Uzavřete dveře.
- 6. Klikněte **OK** v okně Resume Run (Znovuzahájení běhu).

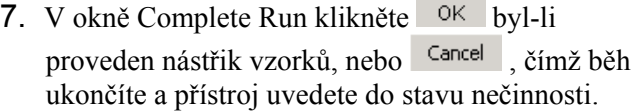

DŮLEŽITÉ! Pokud kliknete OK, stávající běh bude pokračovat bez ohledu na to, zda byl či nebyl proveden nástřik vzorků. Pokud nástřik neproběhl, bude proveden nástřik vzorků z nové destičky.

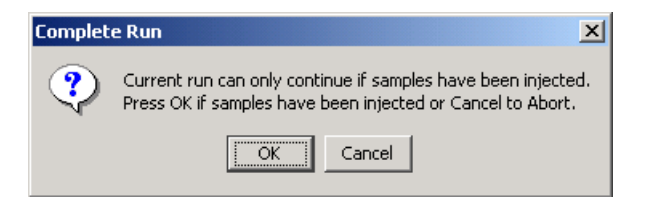

Poznámky

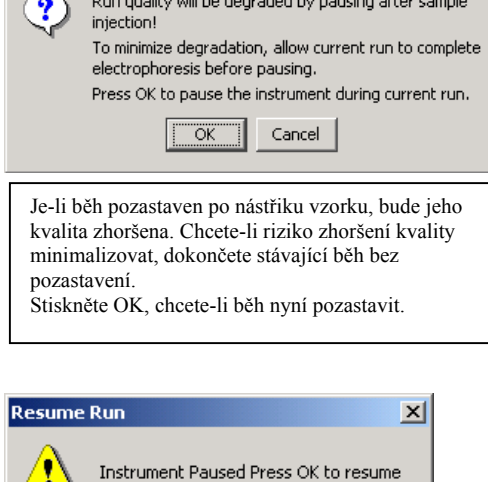

 $||\overline{~\text{OK}}||$ 

Pause

7 I N

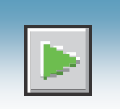

8. Vyhledejte záznam destičky a propojte novou destičku.

Nová destička bude analyzována po ukončení všech naplánovaných běhů stávající destičky.

Poznámka: Pokud odeberete stávající destičku před zahájením sběru dat ale po nástřiku vzorku (klikli jste na OK pro pokračování), změní se statut destičky a bude považována za analyzovanou i když běh ve skutečnosti pokračuje.

Poznámky **Manual Manual Manual Manual Manual Manual Manual Manual Manual Manual Manual Manual Manual Manual Ma** 

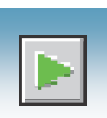

## Prohlížení dat během běhu

Plánovač běhu > Zobrazení destičky (Run Scheduler > Plate View) V adresářovém okně programu Data Collection klikněte **GA Instruments** > **ga**3130*xl* nebo **ga3130** > *název přístroje* > **Run Scheduler** > **Plate View** (Zobrazení destiček).

**Poznámka:** Okna **Run Scheduler** a **Plate View** zobrazují tytéž informace.

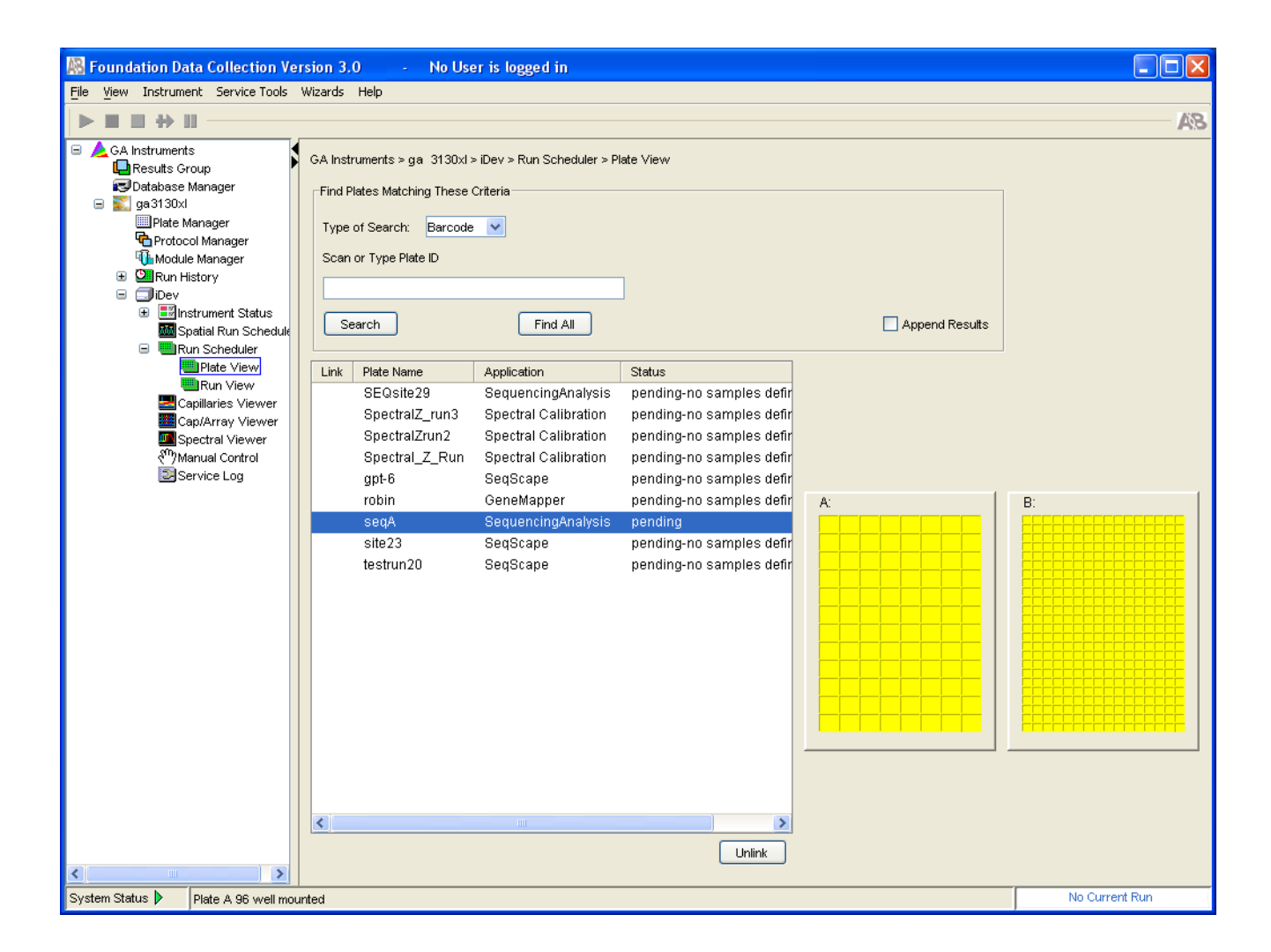

Poznámky

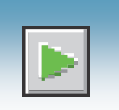

#### Plánovač běhu > Zobrazení běhu (Run Scheduler > Run View) V adresářovém okně programu Data Collection klikněte **A** GA Instruments > **g** ga3130*xl* nebo ga3130 >  $\Box$  *název přístroje* >  $\blacksquare$  Run **Scheduler** > **Run View** (Zobrazení běhů) **–** toto zobrazení vám umožňuje monitorovat průběh naplánovaných běhů.

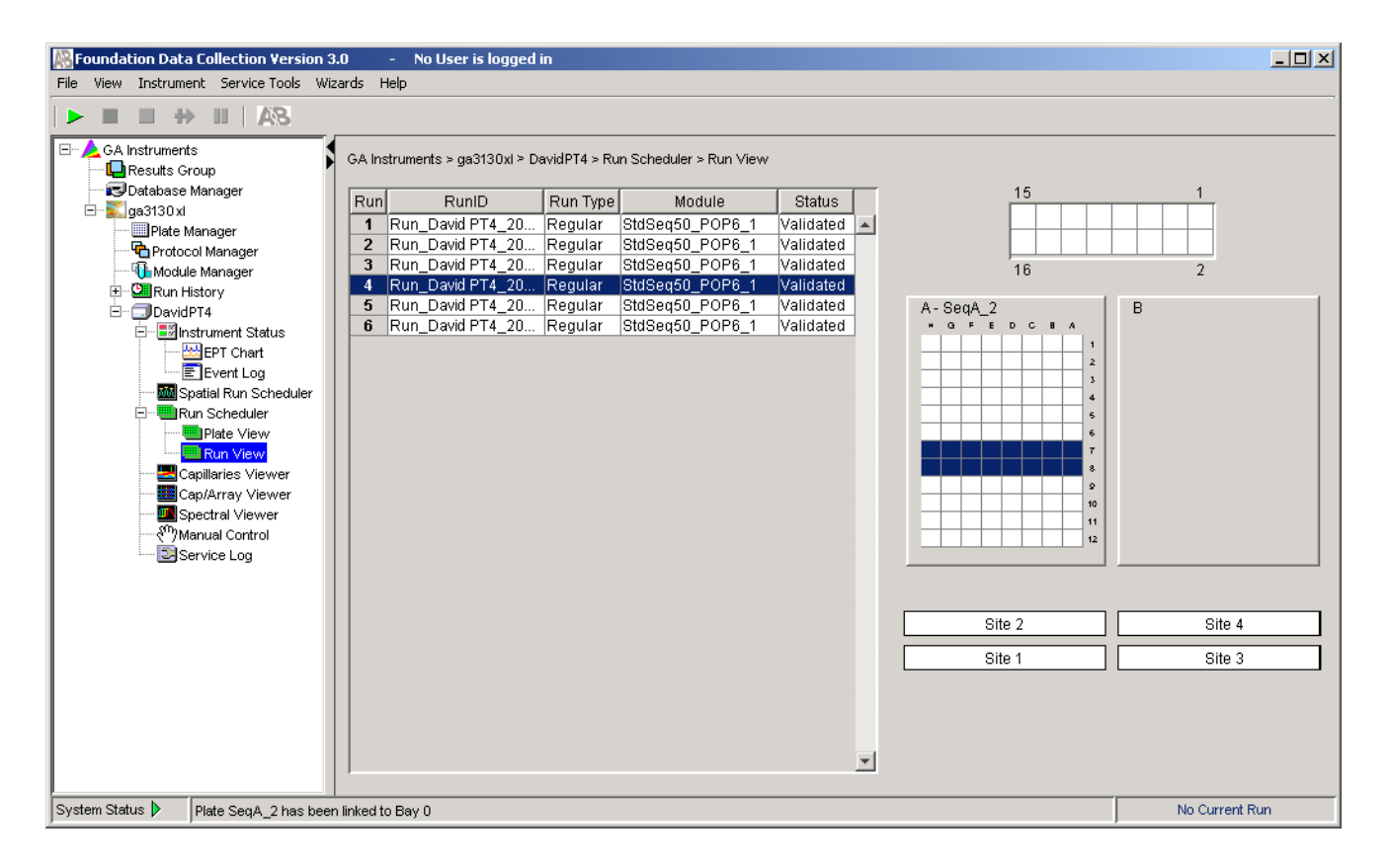

Poznámka: Více informací o přednastavených mapách viz Příloha A: "Mapování destičky."

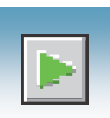

#### Stav přístroje V adresářovém okně programu Data Collection klikněte **A GA Instruments** > **ga**3130*xl* nebo **ga3130** > *název přístroje* > **Instrument Status –** toto zobrazení vám umožňuje sledovat stav přístroje nebo současného běhu.

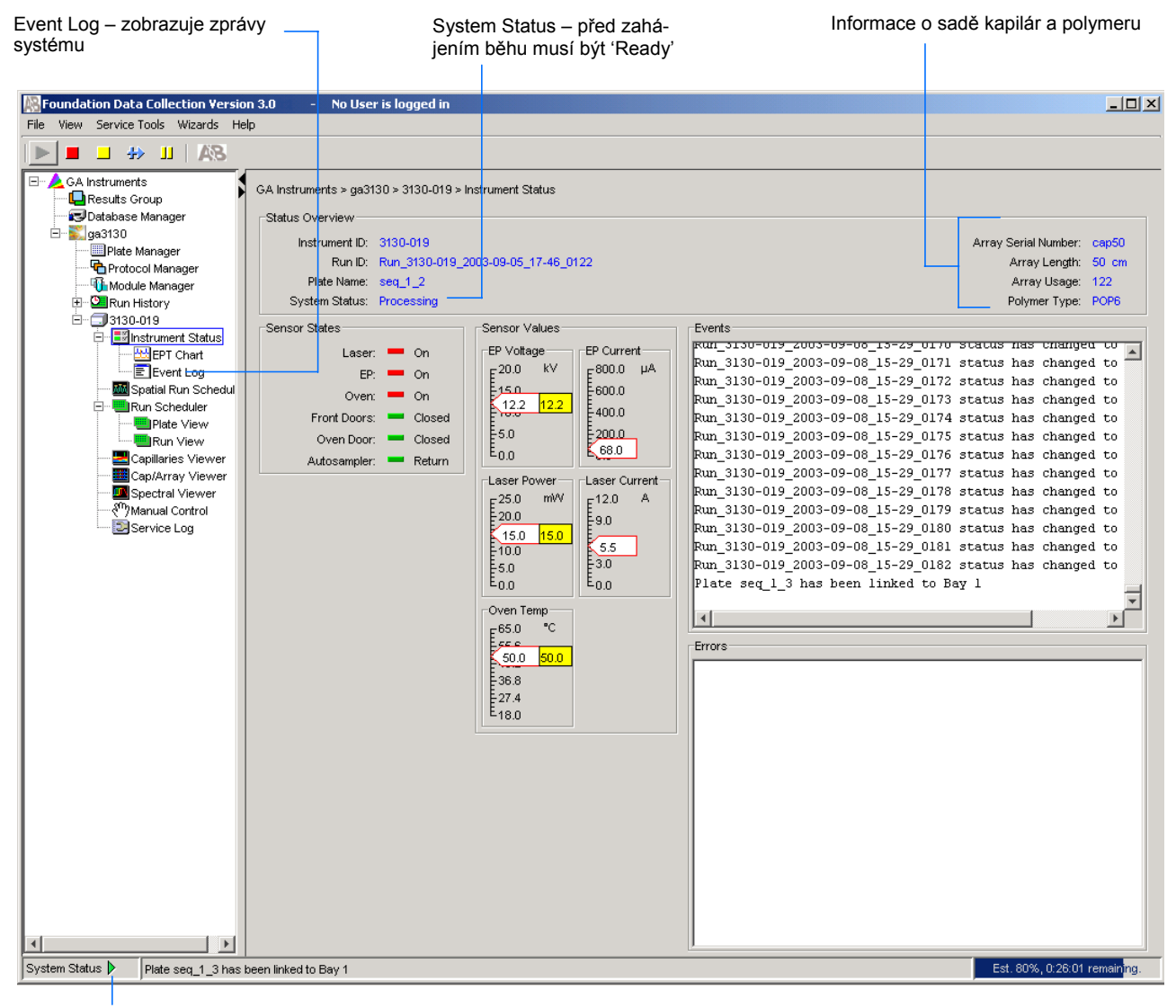

System Status – v případě chybových hlášek se mění ze zelené na blikající červenou, viz Event Log (Záznam zpráv systému).

Poznámky

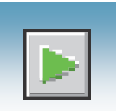

#### Senzory stavu přístroje

Barva senzorů poskytuje informace o stavu zařízení. Definice jednotlivých barev viz tabulka níže.

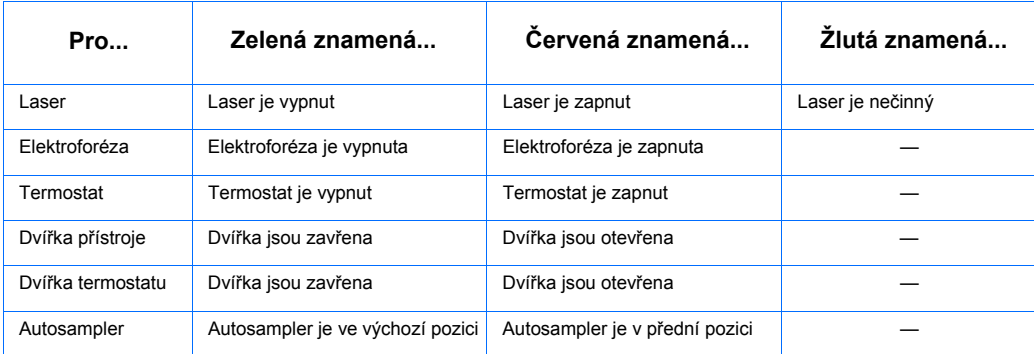

#### Zobrazení zpráv

Zobrazují se zprávy:

- O aktuálních krocích přístroje
- O stavu každé kapiláry po ukončení spektrální kalibrace (přijatelná, nepřijatelná)
- O kalibračních údajích po ukončení prostorové kalibrace

Některé ze zobrazených zpráv jsou určeny servisním technikům.

#### Chybové hlášky

Zobrazují se zprávy o chybách během běhu.

Některé ze zobrazených chybových hlášek jsou určeny servisním technikům. "Fatální" chyba obvykle vyžaduje restartování programu Data Collection.

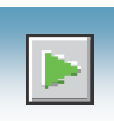

#### Stav přístroje V adresářovém okně programu Data Collection klikněte **4 GA Instruments** > > Graf EPT **ga3130***xl* **nebo ga3130 >**  $\Box$ *název přístroje* **>**  $\Box$  **Instrument Status >**  $\Box$  **EPT Chart**. Graf EPT zobrazuje elektroforetické parametry v průběhu běhu.

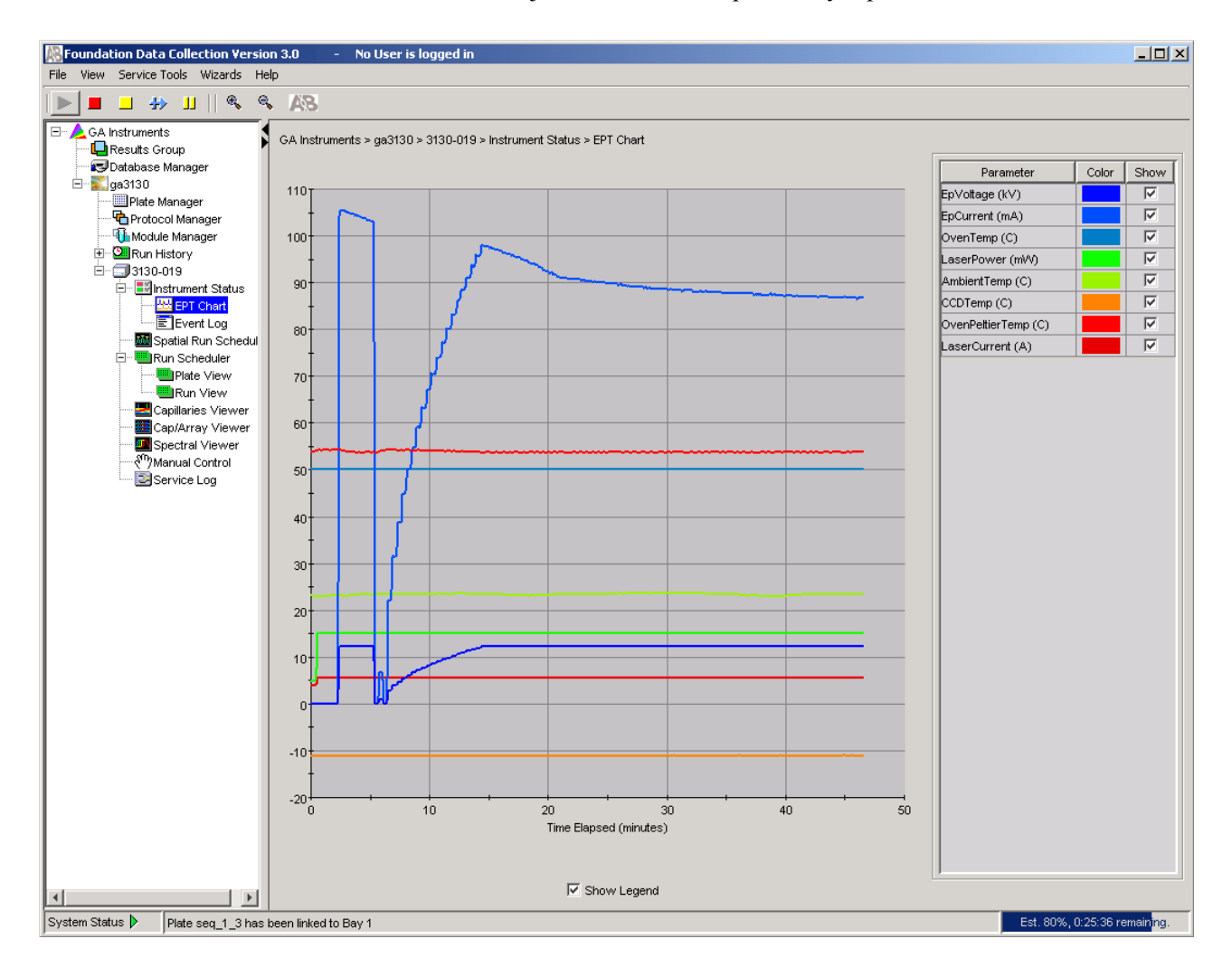

Poznámky

#### Stav přístroje > Záznam zpráv systému (Event Log)

V adresářovém okně programu Data Collection klikněte **GA Instruments** > **ga3130***xl* **nebo ga3130 >**  $\Box$ *název přístroje* **>**  $\Box$  **Instrument Status >**  $\Box$  **Event Log**. Ve zprávách systému se zaznamenávají události jako chybové hlášky a obecné informace pro všechny kroky sběru dat.

Pomocí tlačítka **Clear Errors** (Odstranit chyby) můžete odstranit chybové hlášky. Stavová dioda přístroje červeně bliká dokud nejsou všechny chyby odstraněny. Proveďte nápravné kroky podle charakteru chyby.

Poznámka: Toto zobrazení je rovněž možné použít pro sledování výsledků spektrální kalibrace v reálném čase, čímž můžete ověřit průběh kalibrace jednotlivých kapilár.

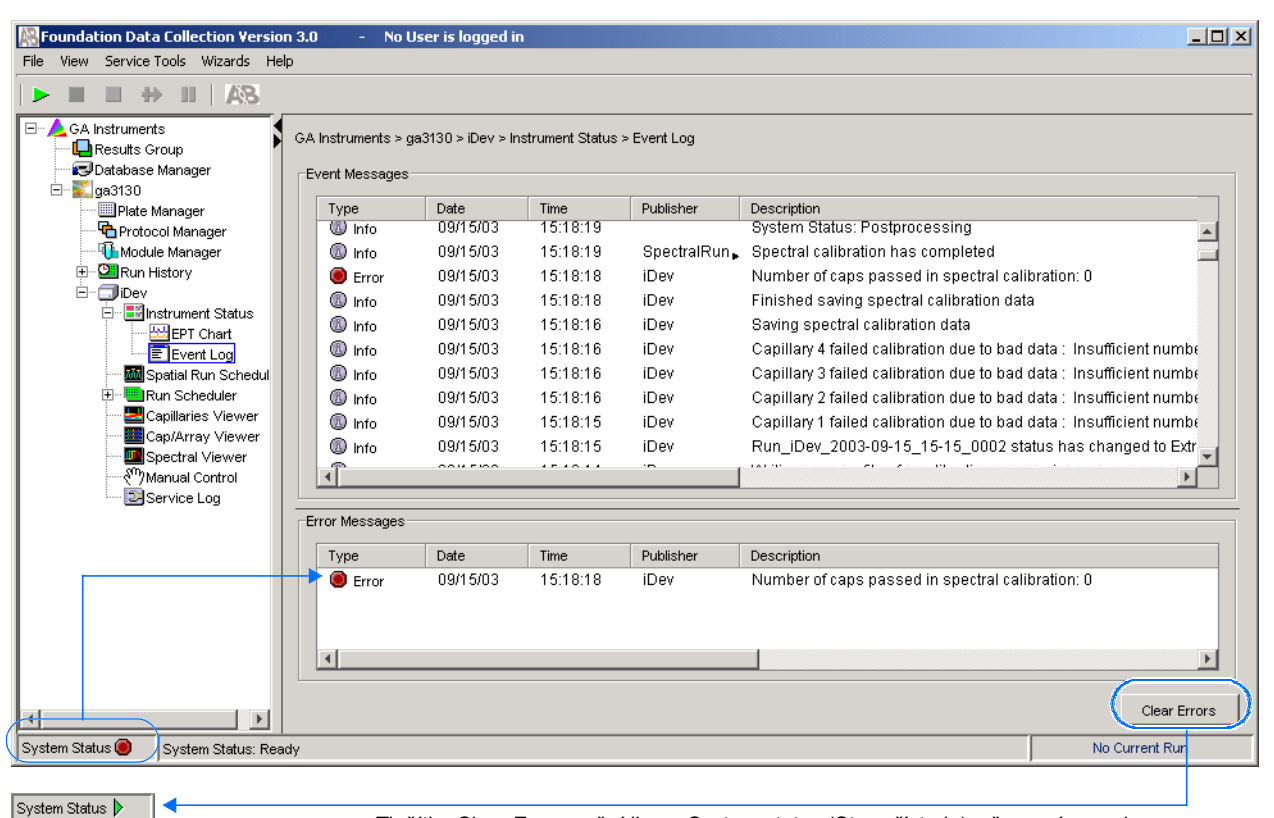

Tlačítko Clear Errors mění ikonu System status (Stav přístroje) z červené na zelenou (přístroj je připraven).

 Prohlížeč kapilár V adresářovém okně programu Data Collection klikněte **GA Instruments** > (Capillaries Viewer) **ga3130** nebo **ga3130xl** > *název přístroje* > **Capillaries Viewer**. Prohlížeč kapilár umožňuje monitorovat kvalitu nezpracovaných dat během analýzy v několika kapilárách současně.

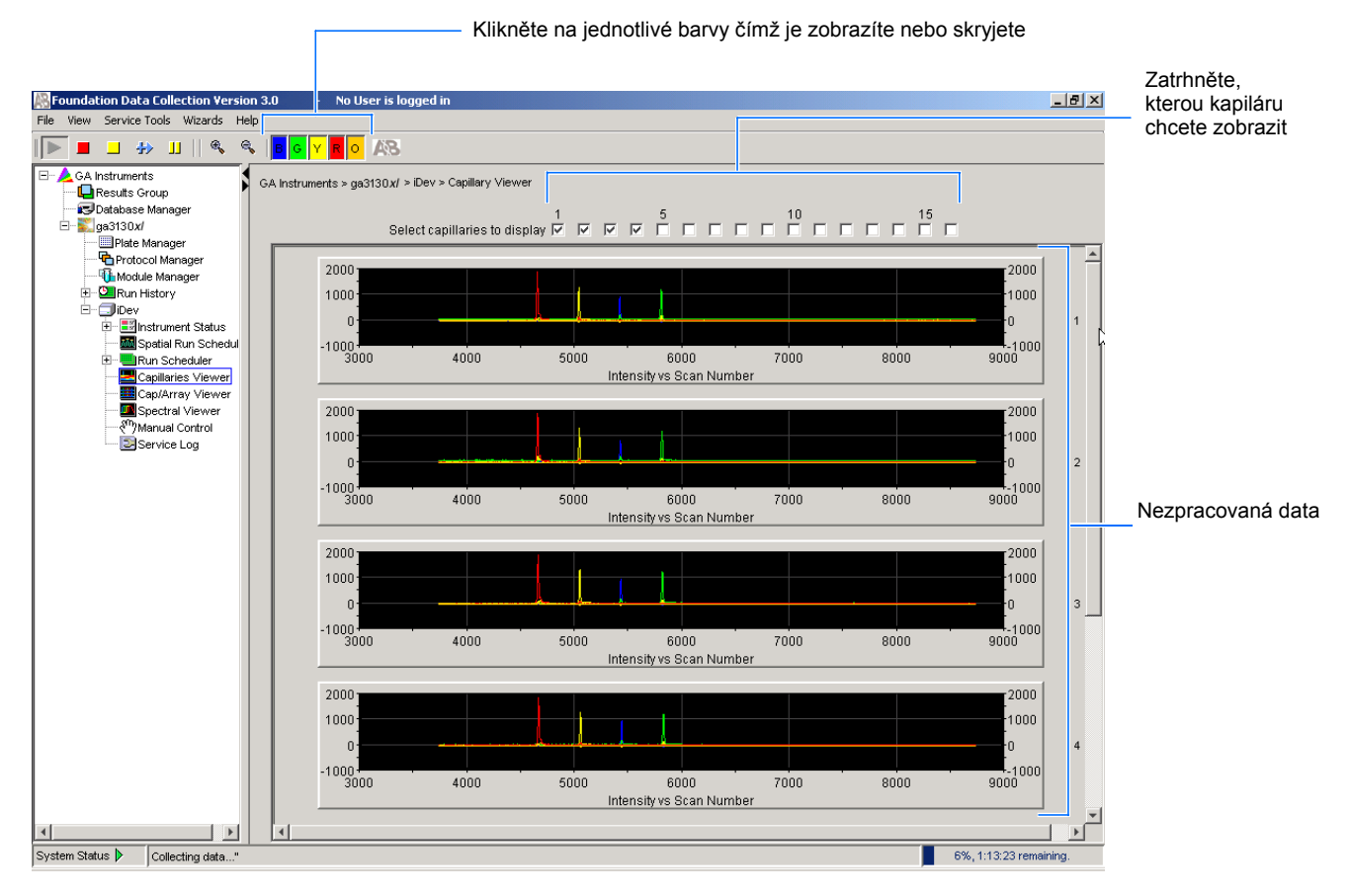

#### Zobrazení kapilár

Zatrhněte okénko u čísla té kapiláry, jejíž elektroforetogram chcete zobrazit. Kapiláry se zobrazují v pořadí v jakém tato okénka zatrháváte. Čím více okének je zatrženo, tím pomaleji se data obnovují.

Nezpracovaná data Elektroforetogram je graf relativní koncentrace barev v čase, zobrazený pro každou barvu. Zobrazená data jsou upravena s ohledem na překryv spekter (multikomponentní analýza).

Zvětšení zobrazení (Zoom)

Zvětšené a plné zobrazení:

- 1. Pomocí myši označte oblast vašeho zájmu. Uvolněte tlačítko myši vámi zvolená oblast se zobrazí v detailním náhledu.
- 2. Klikněte , čímž se vrátíte do úplného zobrazení. **7**

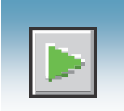

#### Prohlížeč sady kapilár (Cap/Array Viewer)

V adresářovém okně programu Data Collection klikněte **GA Instruments** > **ga3130 nebo ga3130***xl* > *název přístroje* > **Cap/Array Viewer**. Toto okno slouží k prohlížení kvality vašich dat během běhu. Můžete zobrazit všechny kapiláry. Kapiláry (vertikální osa) jsou zobrazeny v čase (horizontální osa).

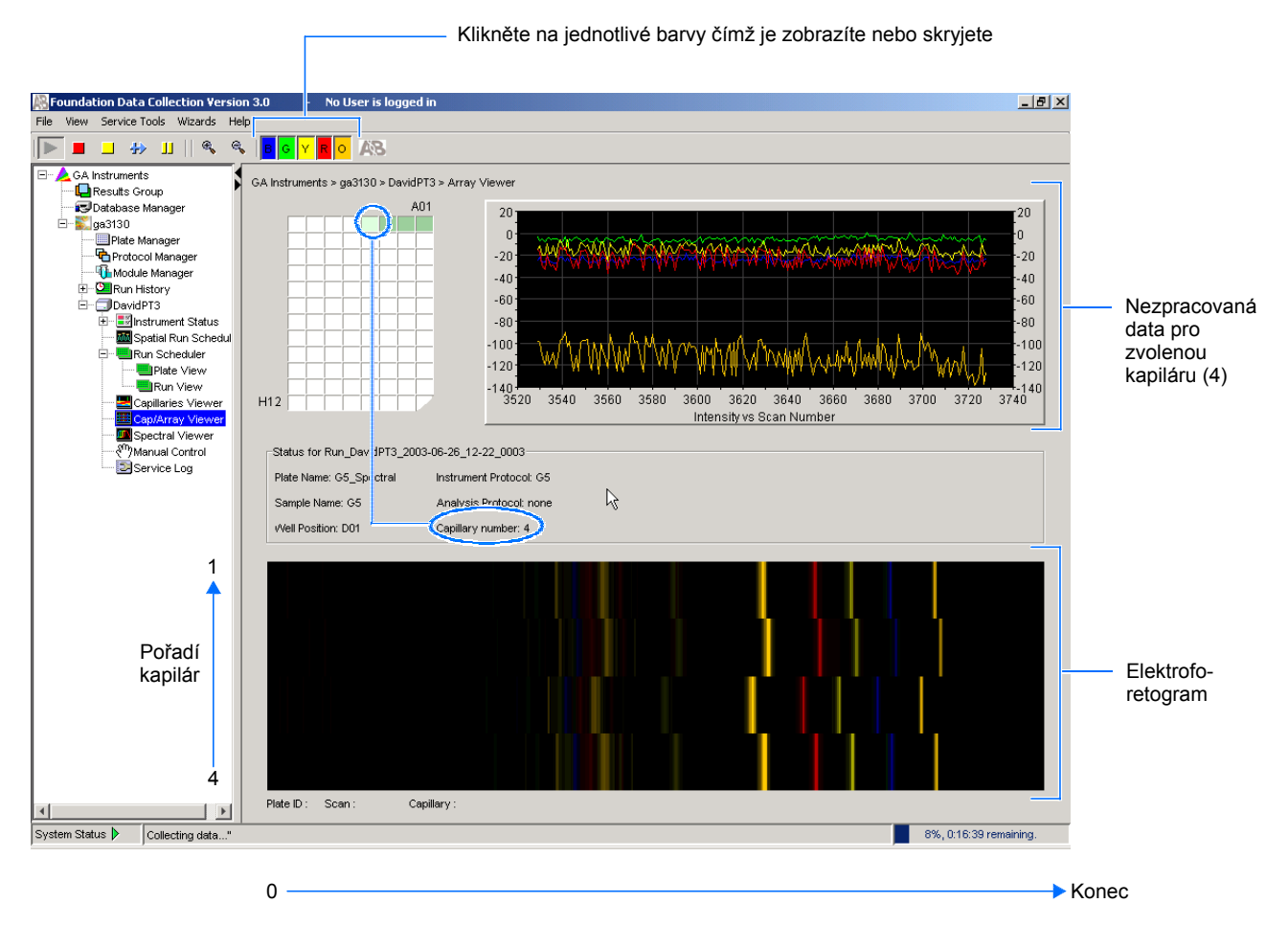

Zvětšení zobrazení (Zoom)

Zvětšené a plné zobrazení:

- 1. Pomocí myši označte oblast vašeho zájmu. Uvolněte tlačítko myši vámi zvolená oblast se zobrazí v detailním náhledu.
- 2. Klikněte , čímž se vrátíte do úplného zobrazení.

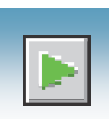

# Používání funkce Historie běhů

### Historie běhů

historie běhů

Součásti Nástroj Historie běhů slouží k práci s ukončenými běhy uloženými v lokální databázi programu Data Collection genetických analyzátorů 3130/3130*xl*. Tento nástroj nelze použít k prohlížení dat z běhů v reálném čase.

Pro spuštění dané funkce klikněte na k ní přináležící ikonu.

#### **Součásti historie běhů**

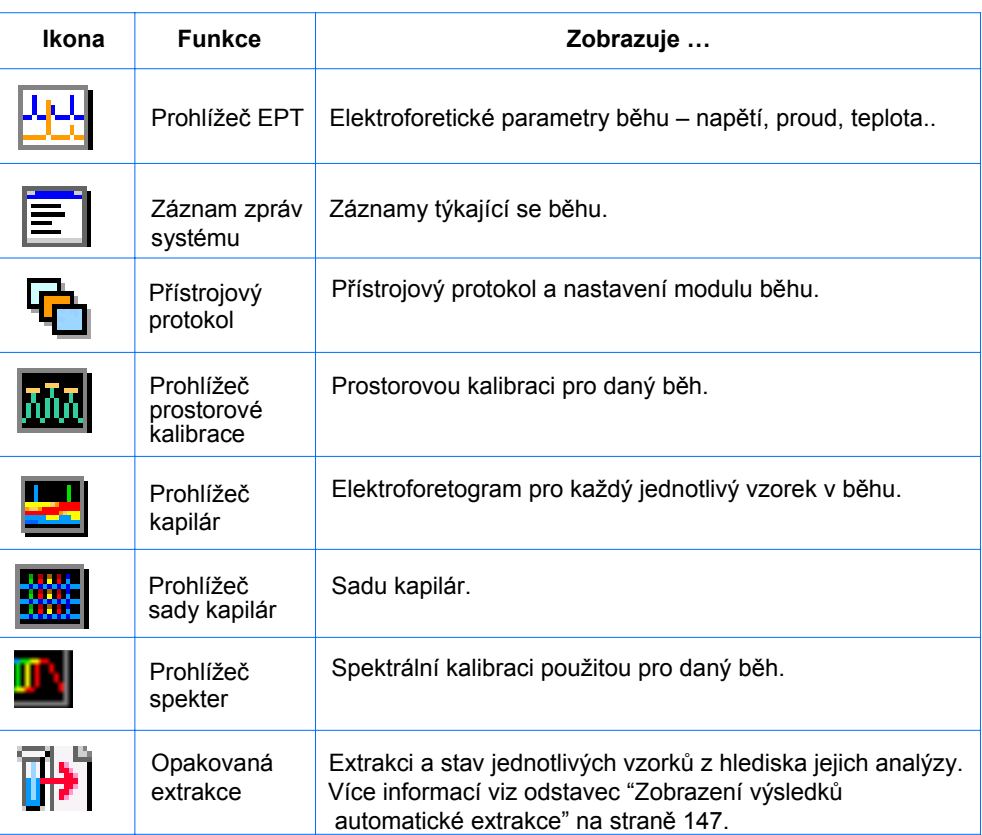

Poznámka: Pokud jste databázi vymazali pomocí funkce Cleanup Database (vyčištění databáze), nelze v historii běhů prohlížet zpracovaná data.

Poznámky **Maria Maria Maria Maria Maria Maria Maria Maria Maria Maria Maria Maria Maria Maria Maria Maria Maria M** 

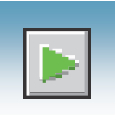

# Prohlížení výsledků ukončeného běhu v programu Data Collection

V rámci historie běhů v programu Data Collection genetických analyzátorů 3130/3130*xl* můžete prohlížet ukončené běhy dvojím způsobem:

- V okně Prohlížeče sady kapilár (Cap/Array Viewer).
- V okně Prohlížeč kapilár, které umožňuje prohlížení jednotlivých kapilár.

Prohlížení výsledků ukončeného běhu

- 1. V adresářovém okně programu Data Collection klikněte **GA Instruments** > **ga3130***xl* nebo **ga3130** > **Run History** (Historie běhů) a zvolte běh, který chcete prohlížet.
- 2. Vyhledejte běh pomocí prohledávání čárových kódů (Barcode) nebo funkce Pokročilé vyhledávání (Advanced search).
- 3. Po zvolení běhu klikněte na požadované součásti historie běhů, např. prohlížeč sady kapilár nebo prohlížeč kapilár, čímž zobrazíte příslušná data.

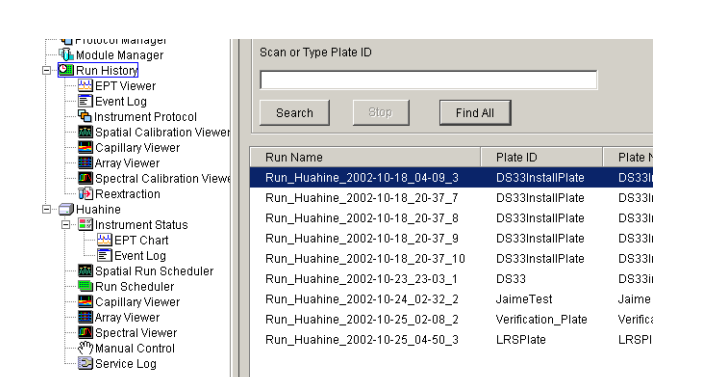

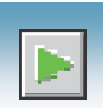

# Zobrazení výsledků automatické extrakce

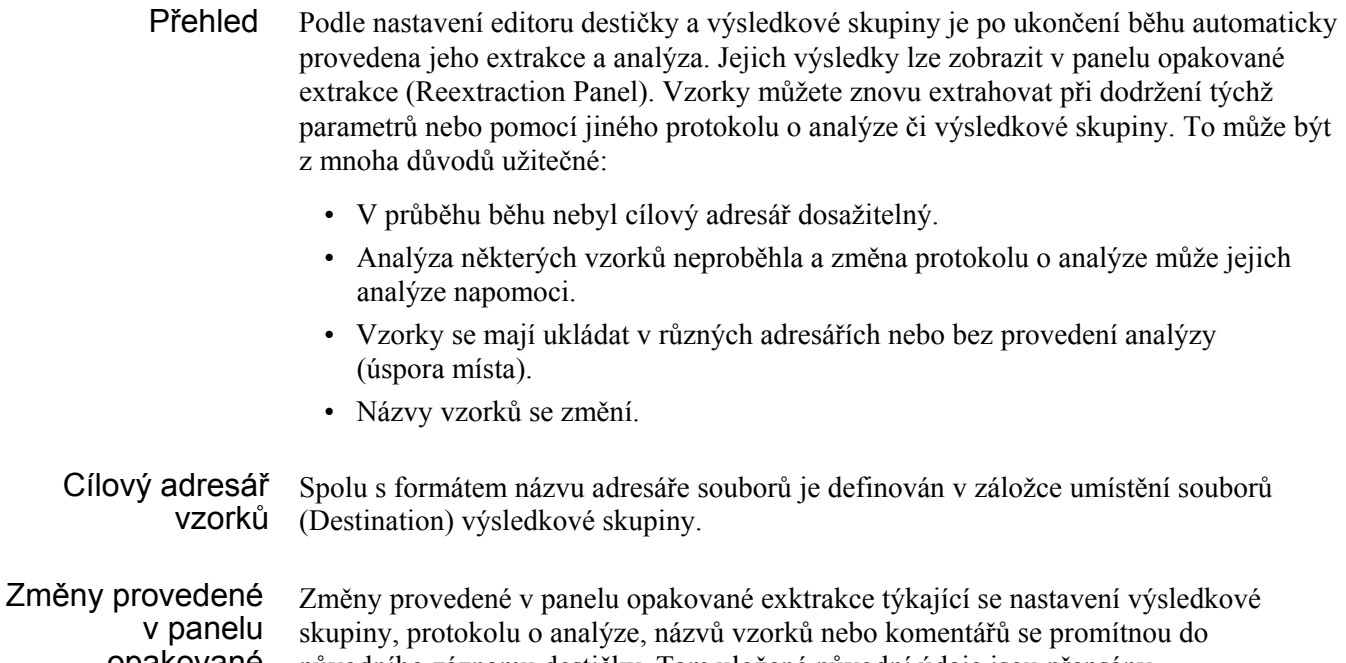

opakované extrakce

původního záznamu destičky. Tam uložené původní údaje jsou přepsány.

Poznámky

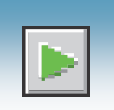

### Volba a řazení vzorků k extrakci

Jednotlivé vzorky, jejichž prvotní extrakce selhala, a které jsou určeny k opakované extrakci pomocí jiných protokolů o analýze, je zapotřebí seřadit.

- 1. Klikněte Historie běhů).
- 2. Zadejte název ukončené destičky nebo klikněte **Search** (Hledat). Opakovaná extrakce není možná u destiček u nichž jsou stále naplánovány běhy. V okně se zobrazí všechny běhy z dané destičky.
- 3. Zvolte běh ze seznamu.

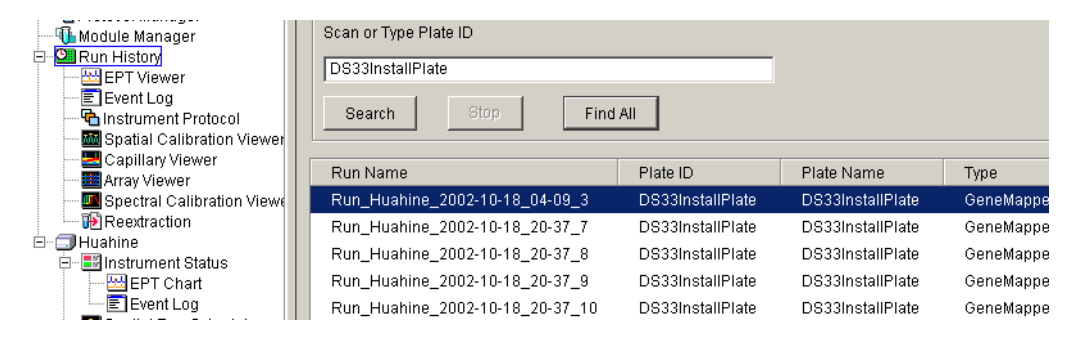

- 3. Klikněte (Reextraction Opakovaná extrakce), zobrazí se okno opakované extrakce.
- 5. Ve sloupci Extract (Extrahovat) označte zvolené vzorky.
- 6. Klikněte **Extract** (Extrahovat), čímž zahájíte opakovanou extrakci.

Poznámka: Pokud toto nastavení nezměníte v nastavení výsledkové skupiny, ukládají se opakovaně extrahované vzorky do původního adresáře, do kterého byly primárně extrahovány.

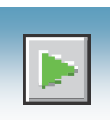

## Součásti okna opakované extrakce

Veškeré vzorky se zobrazují včetně výsledků extrakce a analýzy.

Poznámka: Sloupce panelu opakované extrakce můžete seřadit tak, že podržíte klávesu Shift a kliknete na hlavičku sloupce.

Okno opakované extrakce - sekvenování

Zvolte vzorky pro opakovanou extrakci

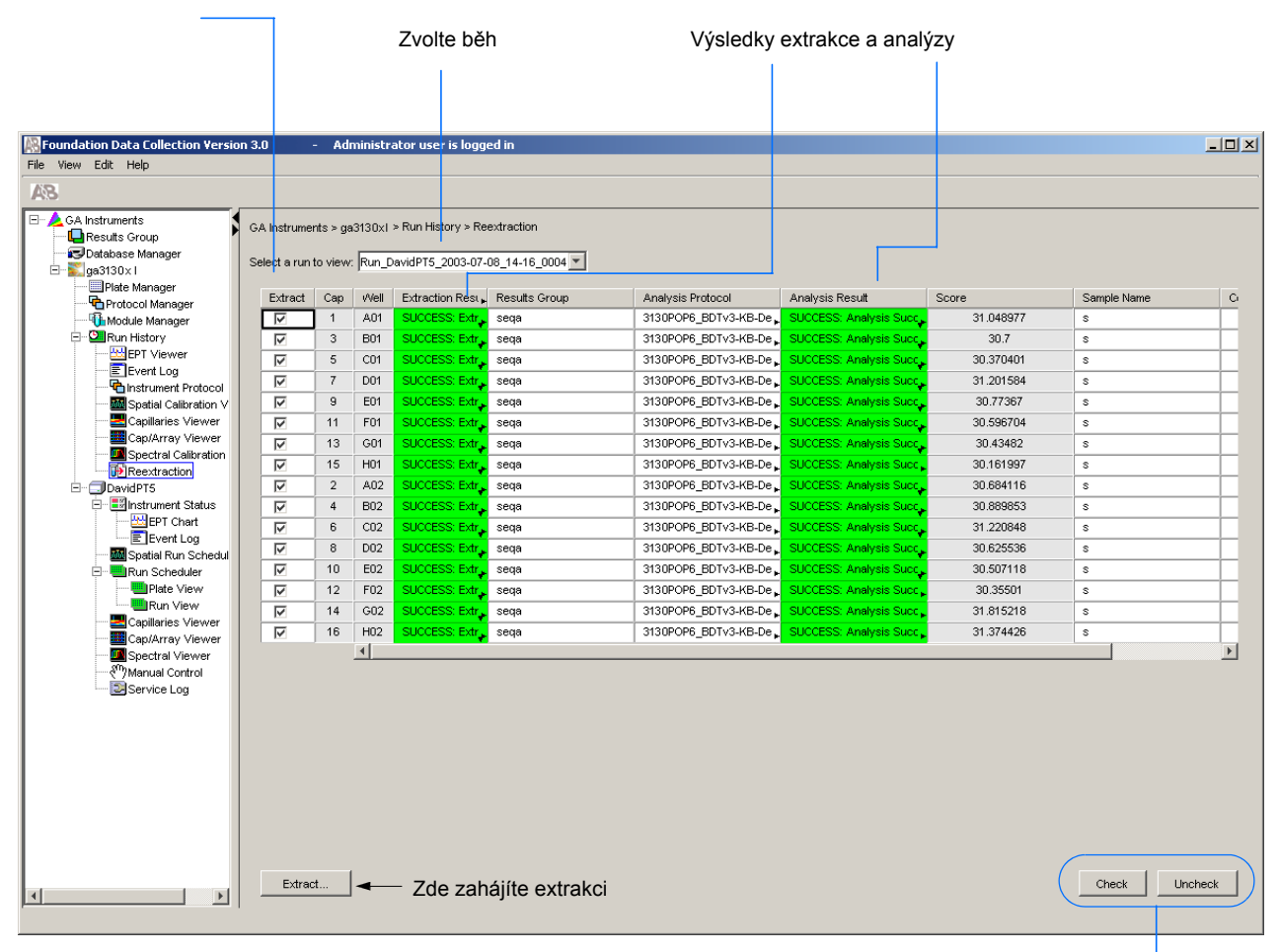

Tato tlačítka použijte je-li označeno více vzorků

**7**

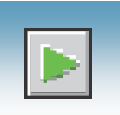

#### Okno opakované extrakce – fragmentační analýza

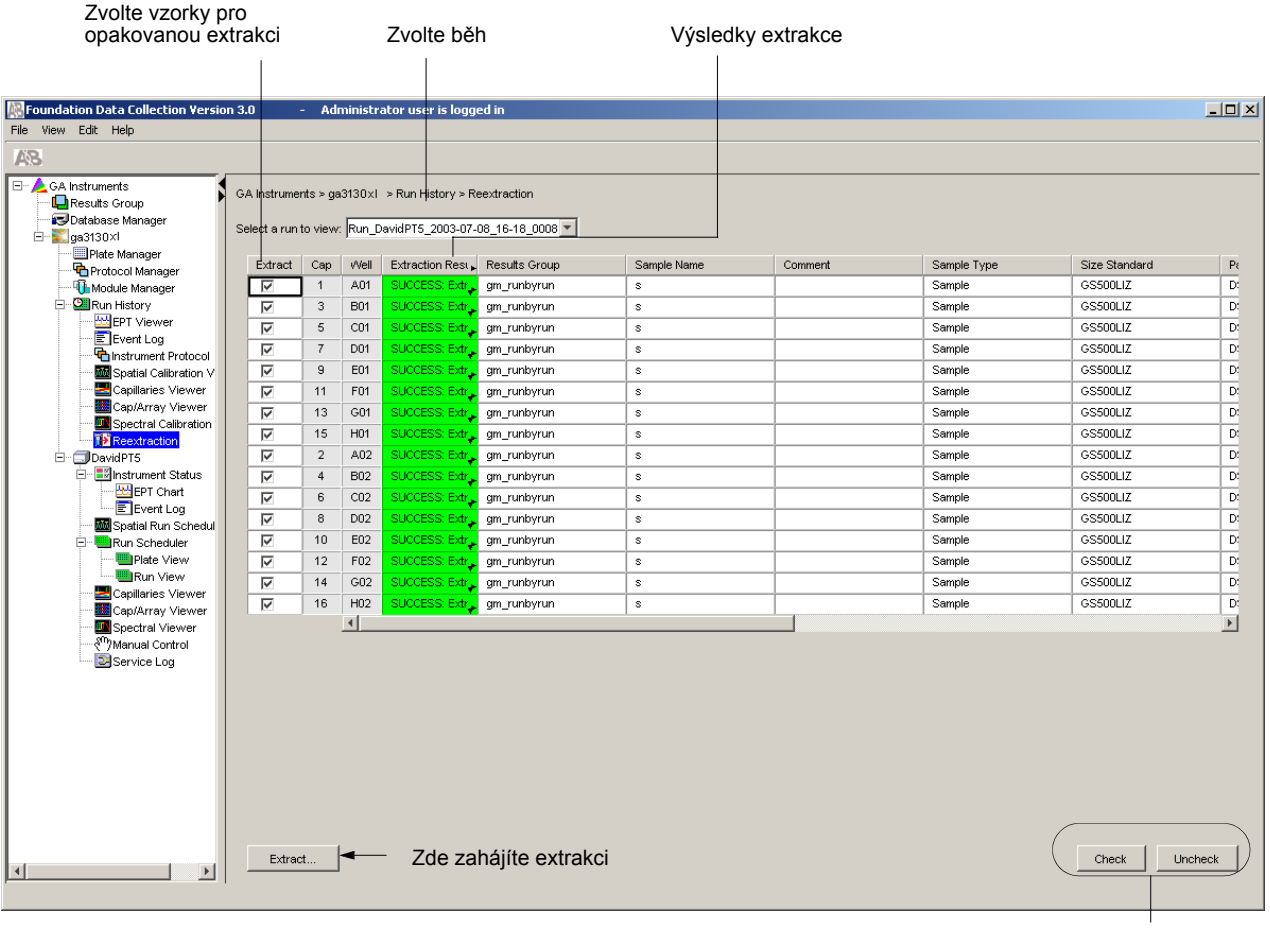

Tato tlačítka použijte je-li označeno více vzorků

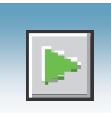

Zobrazení výsledků Výsledky extrakce a analýzy jsou barevně označeny. Následující tabulka udává přehled tohoto barevného označení a jeho významu v případě sekvenování.

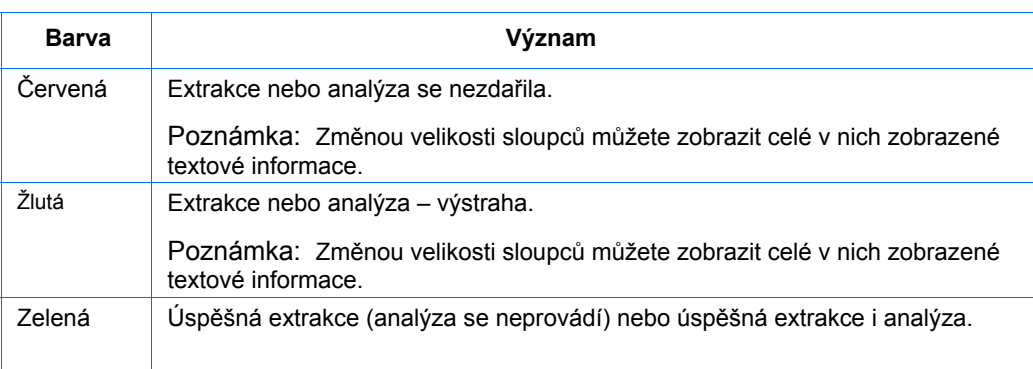

Ve sloupcích se zobrazují pouze počáteční části textu zpráv. Celou zprávu a cestu k adresáři, v němž je vzorek uložen, zobrazíte roztažením buňky. Pro každý vzorek lze získat informace umístěním kurzoru nad tento vzorek.

Informace o vzorku získáte umístěním kurzoru nad vzorek

| <b>Not Foundation Data Collection Version 3.0</b><br>No User is logged in |  |                                                          |                |                 |                               |  |                                               |                                                                                                    |                                                | L IO      |
|---------------------------------------------------------------------------|--|----------------------------------------------------------|----------------|-----------------|-------------------------------|--|-----------------------------------------------|----------------------------------------------------------------------------------------------------|------------------------------------------------|-----------|
| View Edit Help<br>File                                                    |  |                                                          |                |                 |                               |  |                                               |                                                                                                    |                                                |           |
| <b>A</b> B                                                                |  |                                                          |                |                 |                               |  |                                               |                                                                                                    |                                                |           |
| в<br>GA Instruments<br><b>L</b> Results Group                             |  | GA Instruments > qa3130xl > Run History > Reextraction   |                |                 |                               |  |                                               |                                                                                                    |                                                |           |
| Database Manager<br>$\frac{1}{2}$ ga3130xl<br>Θ<br>Plate Manager          |  | Select a run to view: Run DavidPT2 2004-10-29 19-19 0005 |                |                 |                               |  |                                               |                                                                                                    |                                                |           |
| Protocol Manager                                                          |  | Extract                                                  | Cap            | Well            | Extraction Rest Results Group |  |                                               | Analysis Protocol                                                                                                    | Analysis Result                                | Score     |
| <b>Th</b> Module Manager                                                  |  | ⊻                                                        |                | A01             | SUCCESS: Extr. SeqA-auto      |  |                                               |                                                                                                    | 3130POP7_BDTv3-KB-De SUCCESS: Analysis Succ.   | 29.672728 |
| <b>Oil</b> Run History<br>Θ                                               |  | $\overline{\mathsf{v}}$                                  | 3              | <b>B01</b>      | SUCCESS: Extr_ SeqA-auto      |  |                                               |                                                                                                    | 3130POP7_BDTv3-KB-De   SUCCESS: Analysis Succ  | 52.34312  |
| <b>MA</b> EPT Viewer                                                      |  | ⊽                                                        | 5              | CO1             | SUCCESS: Extr. SeqA-auto      |  |                                               |                                                                                                    | 3130POP7_BDTv3-KB-De   SUCCESS: Analysis Succ  | 52.317997 |
| E Event Log<br>hstrument Protocol                                         |  | ⊽                                                        | $\overline{7}$ | D <sub>01</sub> | SUCCESS: Extr. SeaA-auto.     |  | 3130POP7_BDTv3-KB-De. SHCCESS: Analysis Succ. | 3.0                                                                                                    |                                                |           |
| <b>MM</b> Spatial Calibration Vi                                          |  | $\overline{\mathsf{v}}$                                  | 9              | E01             | <b>SUCCES</b>                 |  |                                               | file:\E:\AppliedBiosystems\udc\datacollection\data\ga3130xl\<br>DavidPT2\Run_DavidPT2_2004-10-29_19-19_0005\seq_005_C01.ab1 <sup>DCESS:</sup> Analysis Succ |                                                | 53.78796  |
| Capillary Viewer                                                          |  | ▽                                                        | 11             | F01             | SUCCESS: Extr. SeqA-auto      |  |                                               | 3130POP7_BDTv3-KB-De FRROR: Analysis Failed                                                                                                    |                                                | <na></na> |
| Cap/Array Viewer                                                          |  | ▽                                                        | 13             | G01             | SUCCESS: Extr. SeqA-auto      |  |                                               |                                                                                                    | 3130POP7_BDTv3-KB-De   SUCCESS: Analysis Succ  | 36.262295 |
| <b>III</b> Spectral Calibration                                           |  | $\overline{\mathsf{v}}$                                  | 15             | H <sub>01</sub> | SUCCESS: Extr. SeqA-auto      |  |                                               |                                                                                                    | 3130POP7_BDTv3-KB-De   SUCCESS: Analysis Succ. | 54.028168 |
| <b>TE</b> Reextraction<br>DavidPT2                                        |  | ⊽                                                        | $\overline{2}$ | A02             | SUCCESS: Extr. SeqA-auto      |  |                                               |                                                                                                    | 3130POP7_BDTv3-KB-De   SUCCESS: Analysis Succ  | 5.0       |

Potáhnutím za hranu buňky sloupec rozšíříte

Poznámky

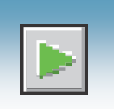

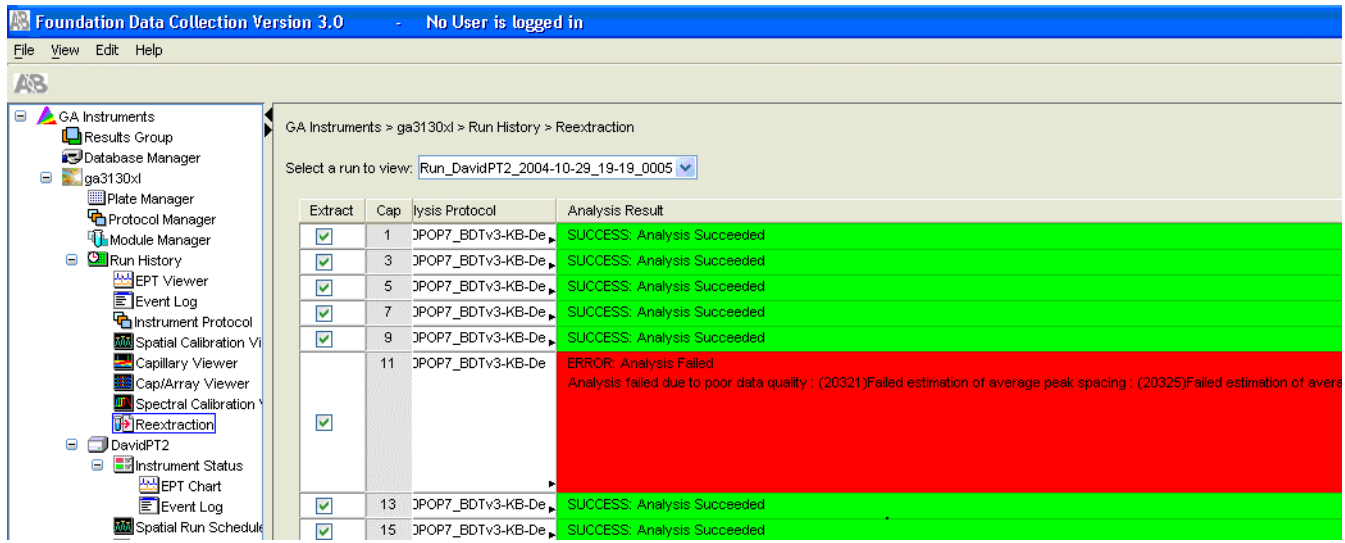

Roztažený sloupec

Ukazatele kvality Sloupec ukazatelů kvality zobrazuje ukazatele kvality pro celou sekvenci. Ukazatele kvality se zobrazují pouze při použití KB™ Basecaller.

Použité barvy a jejich význam

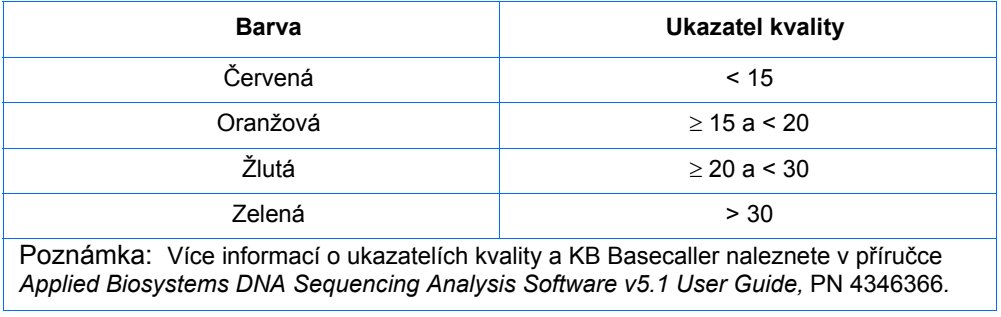

Sloupec zůstává prázdný (bílý) pokud:

- Analýza nebyla provedena
- Analýza se nezdařila
- Byl použit ABI Basecaller, který neumožňuje přidělení ukazatelů kvality.

Poznámky **Manual Manual Manual Manual Manual Manual Manual Manual Manual Manual Manual Manual Manual Manual Manual Manual Manual Manual Manual Manual Manual Manual Manual Manual Manual Manual Manual Manual Manual Manual Ma** 

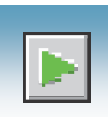

#### Výsledková skupina a protokol o analýze

Pro účel opakované extrakce můžete výsledkovou skupinu a protokol o analýze upravit (týká se též metody analýzy v programu GeneMapper®).

Poznámka: Kliknutím na hlavičku sloupce v okně opakované extrakce můžete zvolit celý sloupec. Např. kliknutím na hlavičku sloupce Extract (extrakce) zvolíte všechny vzorky. Kliknutí na tlačítka Uncheck nebo Check označíte nebo zrušíte výběr každého vzorku. Pro snazší zadávání informací zde funguje obdobným způsobem jako v editoru destičky kombinace kláves **Ctrl**+**D** .

#### Třídění sloupců

- 1. Stiskněte klávesu Shift a klikněte na hlavičku sloupce, čímž setřídíte vzorky.
- 2. Stiskněte klávesu Shift a znovu klikněte, čímž vzorky setřídíte v opačném pořadí.

Třídit lze podle:

- Čísla kapiláry
- Pozice jamky
- Výsledků
- Kvality
- Sloupce extrakce

Poznámka: Tímto způsobem můžete například všechny vzorky, jejichž analýza selhala, umístit na začátek sloupce a nemusíte procházet a prohledávat celý sloupec.

Poznámky

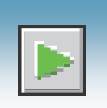

#### Opakovaná extrakce zvolených vzorků

- 1. Roztáhněte žlutý nebo červený sloupec s výsledky tak, abyste viděli celou výstražnou zprávu.
- 2. Pokud chcete, zvolte novou výsledkovou skupinu nebo upravte stávající. Zvolení nové výsledkové skupiny vám umožňuje vypnout automatickou analýzu, změnit nastavení názvů vzorků a adresářů a jejich umístění a změnit majitele výsledkové skupiny.
- 3. Pokud chcete, změňte protokol o analýze tak, aby analýza byla provedena jiným způsobem, např. za použití jiného basecalleru.
- 4. Označte vzorky, které chcete znovu extrahovat, ve sloupci Extract (Extrakce).
- 5. Klikněte **Extract** (Extrakce).

Poznámka: Opakovaná extrakce vede k vytvoření úplně nového souboru, nedochází k přepsání předešle uloženého souboru. Přítomnost předešle uloženého souboru nemá na vytvoření nového souboru žádný vliv. Pokud jste nezměnili nastavení týkající se pojmenování souborů, je k názvu souboru připojeno číslo. Například má-li první vzorek název "sample 01.ab1", druhý vzorek bude pojmenován "sample 01 (1).ab1."

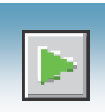

# Používání programu Autoanalysis Manager

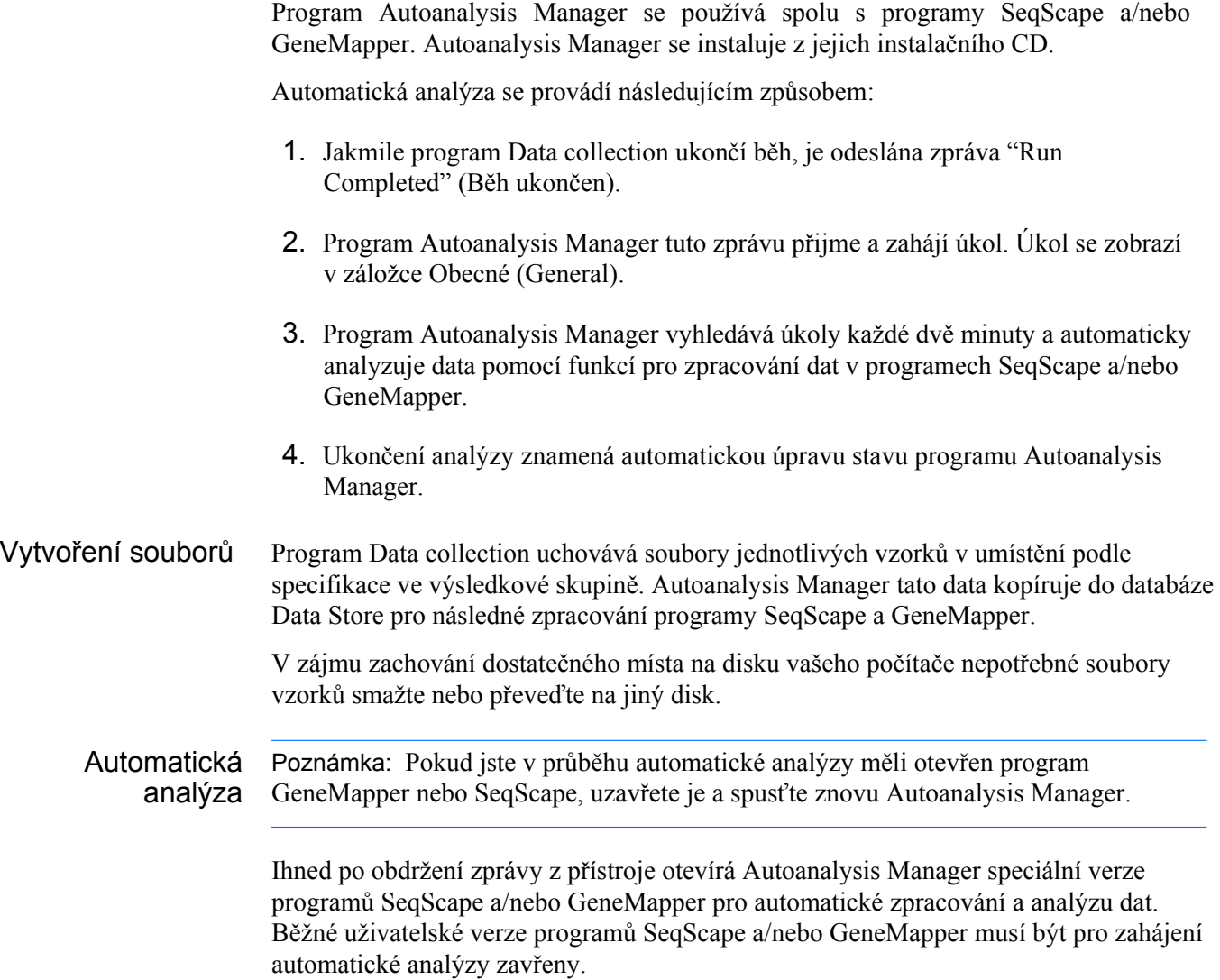

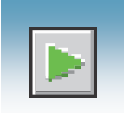

## Součásti

Autoanalysis Manager má dvě nebo tři záložky:

- Záložka Obecné (General)
- Záložka GeneMapper, pokud je instalován GeneMapper v3.7 nebo GeneMapper *ID*  v3.2
- Záložka SeqScape, pokud je instalován SeqScape

Záložka Obecné Záložka Obecné slouží k zobrazení úkolů programu a jejich stavu zpracování.

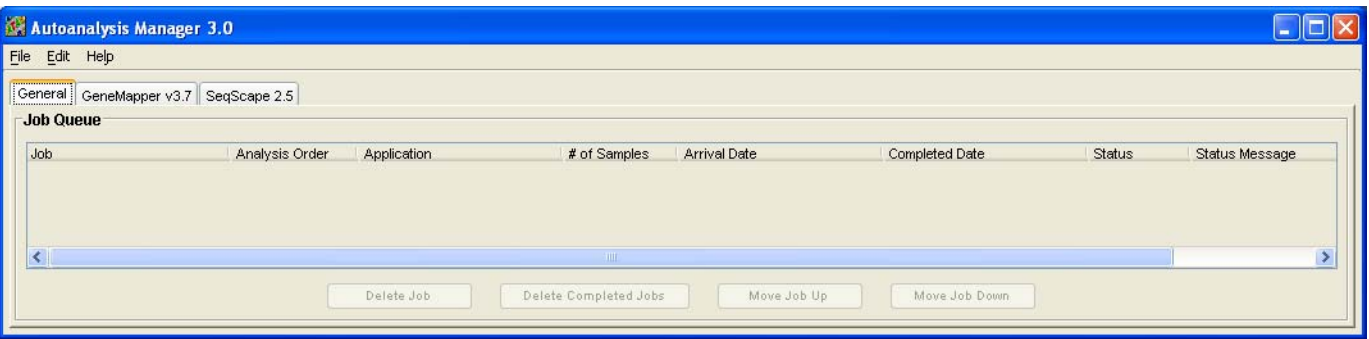

#### Příkazová tlačítka záložky Obecné

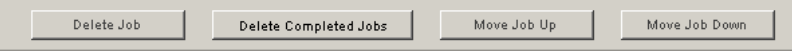

Funkce příkazových tlačítek záložky Obecné

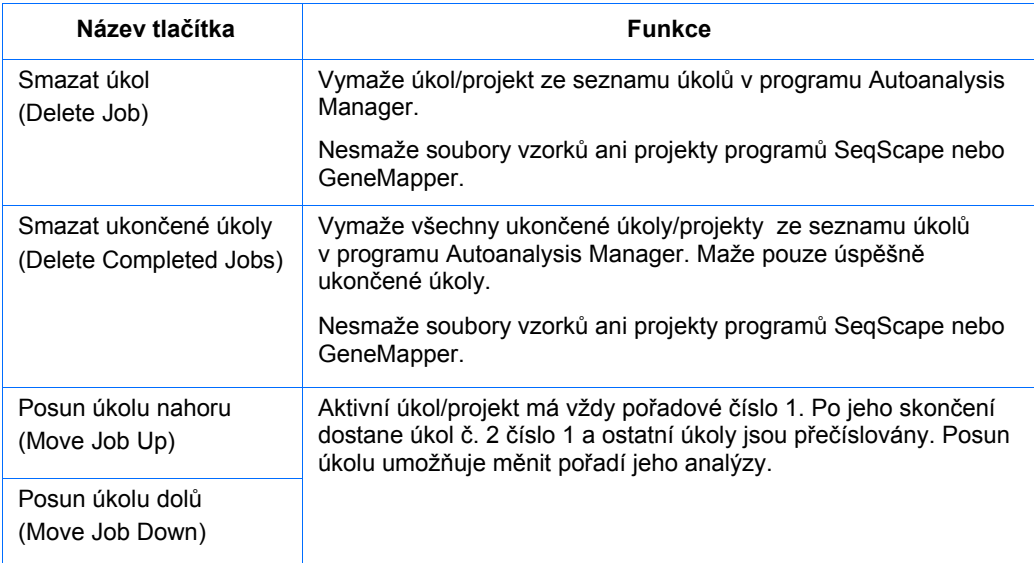
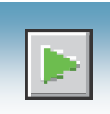

Záložka Záložka GeneMapper slouží k zobrazení úkolů a jejich stavu zpracování. **GeneMapper** 

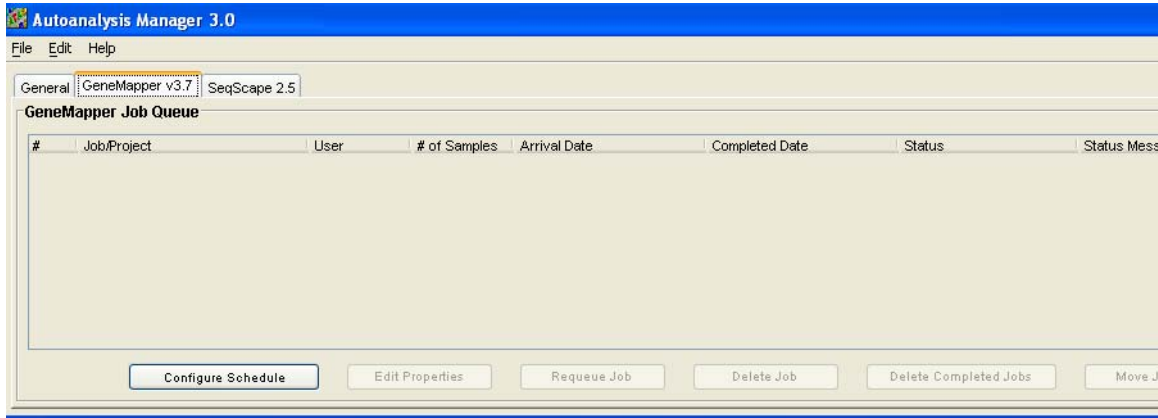

Příkazová tlačítka záložky GeneMapper

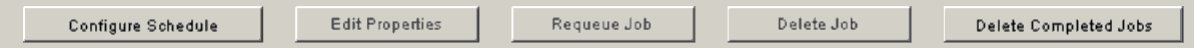

Funkce příkazových tlačítek záložky GeneMapper

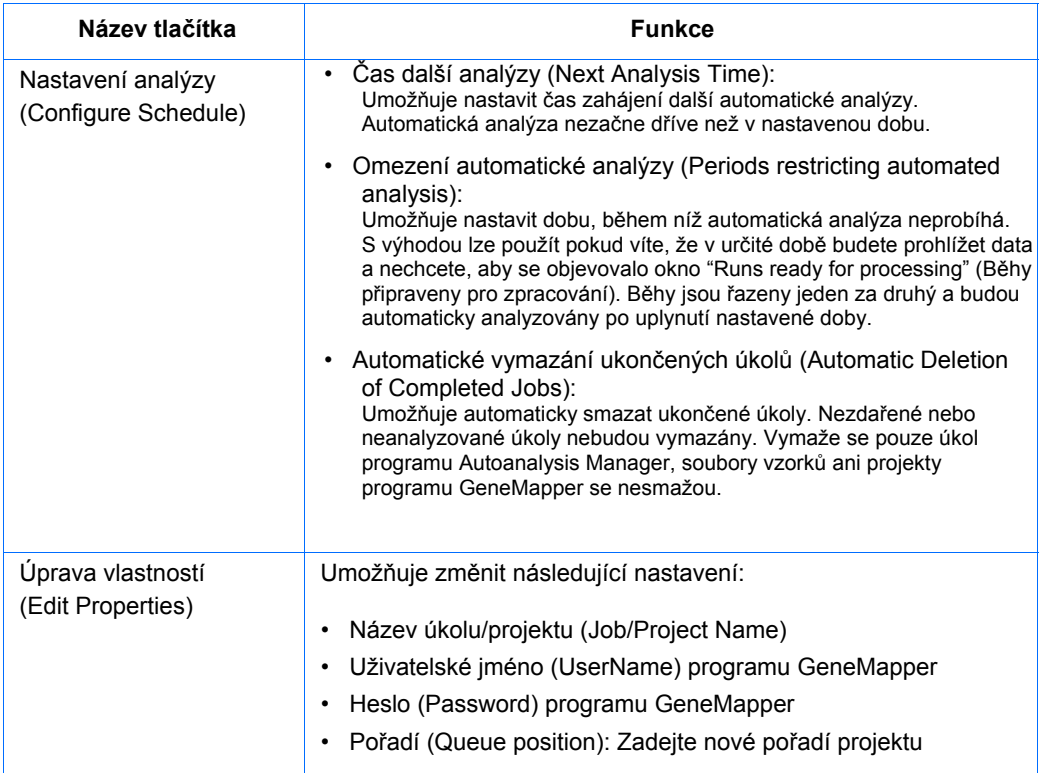

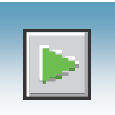

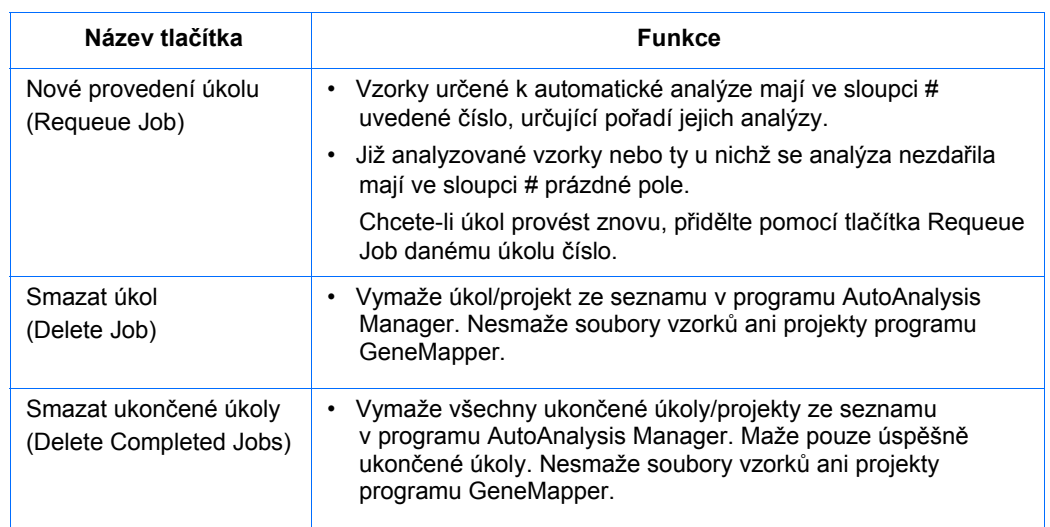

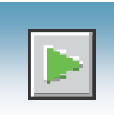

Záložka SeqScape Záložka SeqScape slouží k zobrazení úkolů, projektů a jejich stavu zpracování.

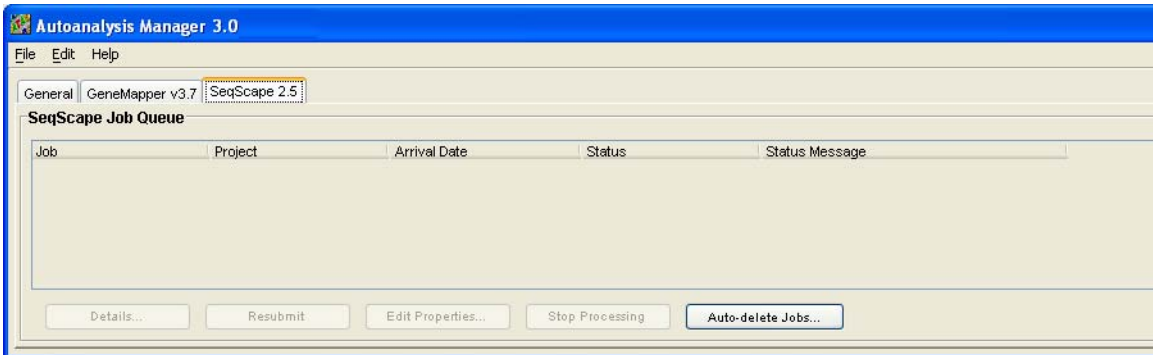

Příkazová tlačítka záložky SeqScape

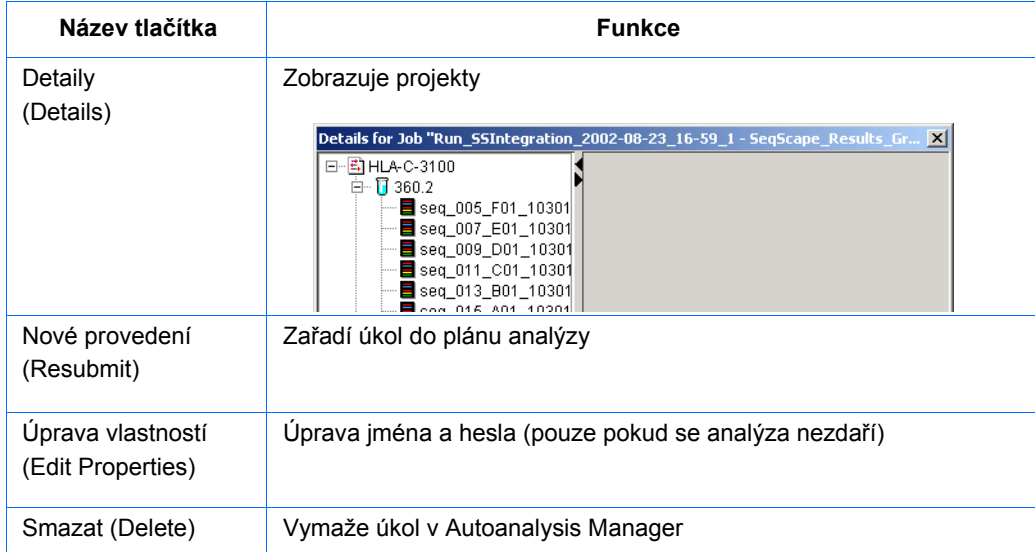

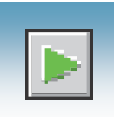

# Zobrazení dat po analýze

Vyhledání souborů vzorků

Analyzované soubory vzorků jsou extrahovány do adresáře běhů, který je definován v záložce Pojmenování (Naming) vaší výsledkové skupiny a umístěn jak je definováno v záložce Umístění (Destination). Přednastavené umístění je

E:\AppliedBiosystems\UDC\Data Collection\Data\ *<typ přístroje>\<název přístroje>\<Název běhu>*

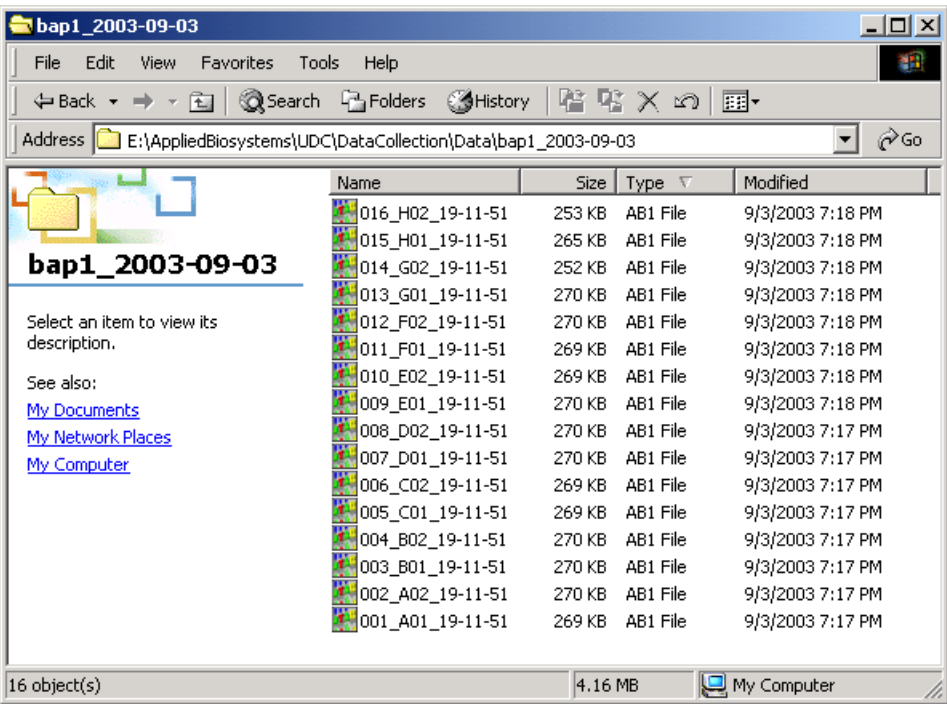

Vyhledání souborů vzorků

Vyhledejte znovuextrahovaná data v adresáři definovaném ve výsledkové skupině případně v přednastaveném adresáři.

Prohlížení souborů vzorků Pomocí programu Sequencing Analysis, SeqScape nebo GeneMapper můžete prohlížet nezpracovaná i analyzovaná data jednotlivých vzorků.

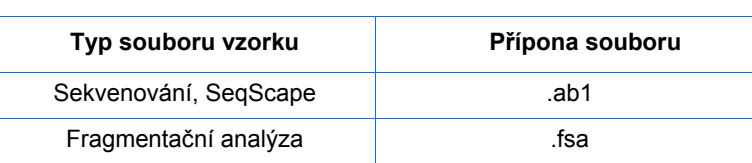

# Mapování destičky

## Plánování nástřiku vzorků

V závislosti na počtu kapilár a umístění vzorků v 96- nebo 384-jamkové destičce je plánován nástřik jednotlivých vzorků. Seznamte se s uspořádáním jednotlivých destiček popsaném v odstavcích "Mapování 96-jamkové destičky" nebo "Mapování 384-jamkové destičky", abyste dokázali uspořádat vzorky podle priority jejich nástřiku.

Systém plánování nástřiku je založen na:

- Pořadí propojených (linked) destiček (pouze model 3130*xl*). Propojení destiček viz strana 128.
- Definované prioritě vzorku v záznamu destičky.

Je-li priorita všech vzorků nastavena na 100 (přednastaveno), jsou běhy plánovány podle postupu viz níže. Více informací o nastavení priority běhů viz příručka *Genetické analyzátory Applied Biosystems 3130/3130xl – údržba a řešení problémů*.

## Mapa sady kapilár

V nákresech níže je znázorněn počet kapilár v sadě. Rozvržení sady kapilár je totožné pro 96- i 384-jamkové destičky.

Rozvržení kapilár

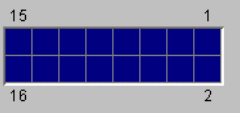

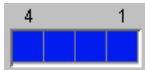

# Mapování 96-jamkové destičky

Genetický analyzátor 3130*xl* V případě 96-jamkové destičky probíhá nástřik z každé jamky ve dvou po sobě jdoucích řadách počínaje lichou řadou. Nástřik všech vzorků plně obsazené 96-jamkové destičky vyžaduje šest běhů. Příklady níže znázorňují jak může rozložení vzorků (šedé) a umístění kapilár (čísla) ovlivnit počet vašich běhů.

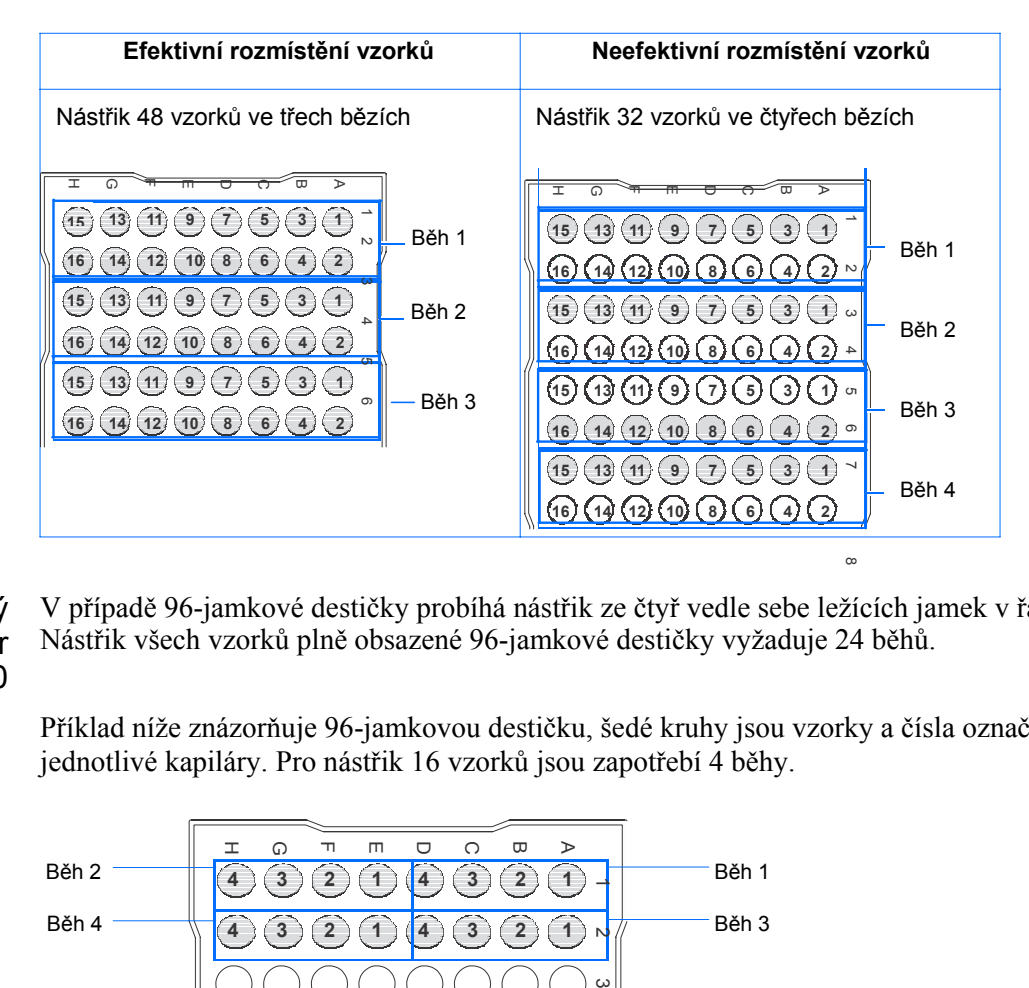

#### Genetický analyzátor 3130

V případě 96-jamkové destičky probíhá nástřik ze čtyř vedle sebe ležících jamek v řadě. Nástřik všech vzorků plně obsazené 96-jamkové destičky vyžaduje 24 běhů.

Příklad níže znázorňuje 96-jamkovou destičku, šedé kruhy jsou vzorky a čísla označují jednotlivé kapiláry. Pro nástřik 16 vzorků jsou zapotřebí 4 běhy.

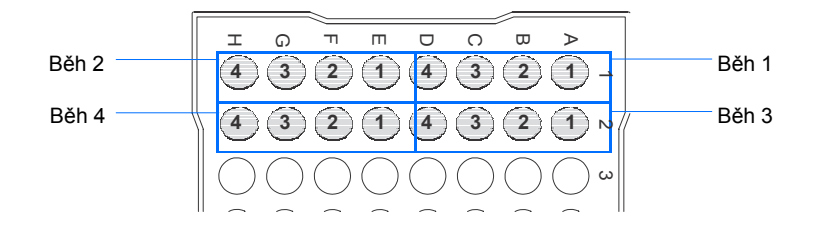

## Mapování 384-jamkové destičky

Genetický analyzátor 3130*xl* V případě 384-jamkové destičky probíhá nástřik z každé druhé jamky a řádku. Nástřik všech vzorků plně obsazené 384-jamkové destičky vyžaduje 24 běhů.

Příklad níže znázorňuje rozložení prvních 4 nástřiků počínaje jamkou A01. Světle šedé kruhy jsou vzorky a tmavě šedé kruhy jsou vzorky, u nichž se provádí nástřik.

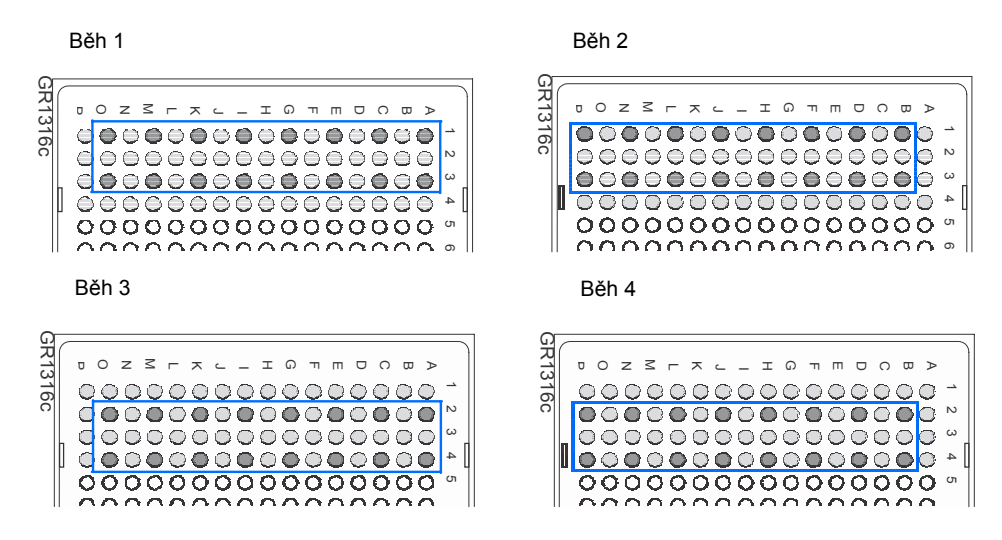

Genetický analyzátor 3130

V případě 384-jamkové destičky probíhá nástřik z každé druhé jamky. Nástřik všech vzorků plně obsazené 384-jamkové destičky vyžaduje 96 běhů.

Příklad níže znázorňuje rozložení prvních 6 nástřiků počínaje jamkou A01. Světle šedé kruhy jsou vzorky a tmavě šedé kruhy jsou vzorky, u nichž se provádí nástřik.

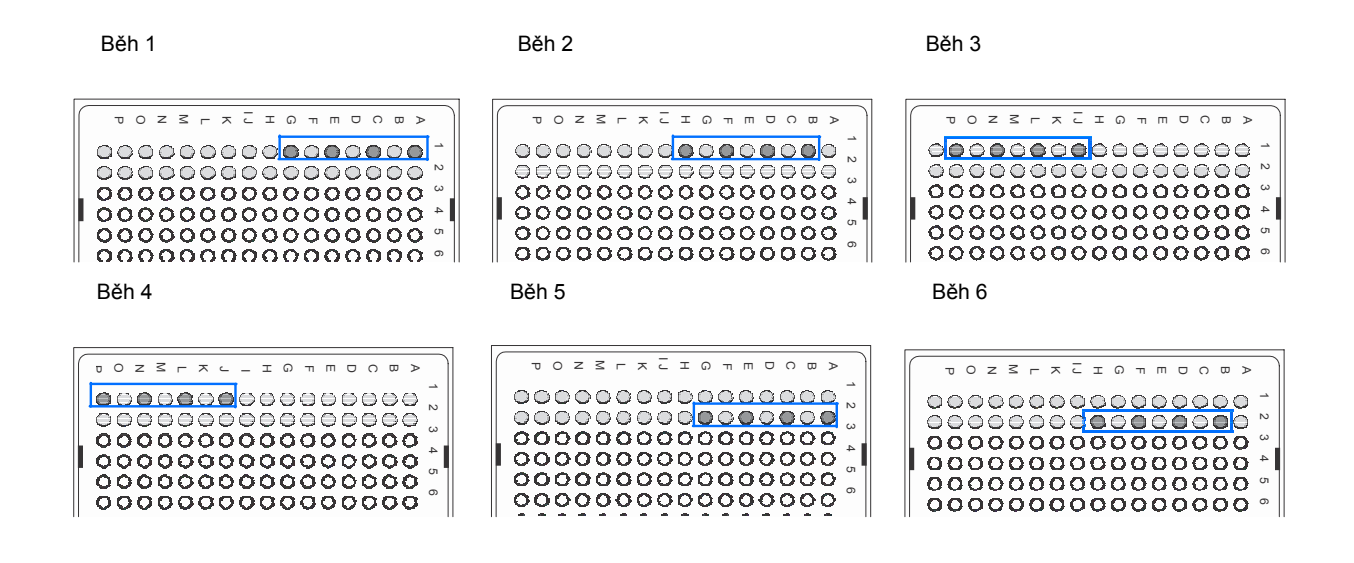

Příloha A *Mapování 384-jamkové destičky*

# Rejstřík

#### Číslice

3130 basecaller a soubory barev/primer (Mobility files) 66, 67

#### A

ABI PRISM® BigDye® Primer Cycle Sequencing kity, tabulka souborů barev a standardů 29 ABI PRISM® dGTP BigDye® Terminator Cycle Sequencing Ready Reaction kit, tabulka souborů barev a standardů 29 ABI PRISM® dGTP BigDye® Terminator v 3.0 Cycle Sequencing Ready Reaction kit, tabulka souborů barev a standardů 29 ABI PRISM® dRhodamine Terminator Cycle Sequencing kit, tabulka 29 aktivace spektrální kalibrace 47 aktualizace údajů o sadě kapilár 13 AmpFlSTR kity matriční standard 30 tabulka souborů barev, filtr, moduly 5 analýza manuální 54, 83, 106 analýza dat v programu GeneMapper 160 Applied Biosystems kontakt xi návrhy na zlepšení dokumentace x technická podpora xi australské normy EMC xxiii automatická analýza manuální, dokumentace k fragmentační analýze 106 manuální, dokumentace k programu Seqscape 83 manuální, dokumentace k sekvenování 54 sekvenování 54 program GeneMapper, název počítače 107 Autoanalysis Manager používání 155 součásti 156 spuštění 131 vysvětlení 82 záložka obecné 156 automatická analýza SeqScape 82 automatická analýza, požadavky 83 automatická extrakce, přehled 147 automatické zpracování, záložka 118 autosampler 18 funkce 11

#### B

basecaller a soubor barev/primer 66 basecaller, soubory 66, 67

běh

fragmentační analýza 133 prohlížení dat 137 sekvenování, průměrná doba trvání 132 senzory stavu 140 spuštění 130 spuštění, zastavení, přeskočení, pozastavení 133 vyžaduje záznam destičky 55, 84, 108 bezpečná práce xxii bezpečnost elektrická xxi ergonomie xxii chemická xviii chemický odpad xx laser xxi normy xxiii ovládání přístroje xviii pohyblivé součásti xxi přemisťování a zvedání přístroje xvii přístroje xvii upozornění xiv bezpečnostní listy (MSDS) odkaz xix, xx popis xviii získání xix bezpečnostní symboly xvi chemikálie, manipulace xix chemický odpad, bezpečnost xx chemický odpad, odstraňování xx BigDye<sup>®</sup> Terminator kity, tabulka 66 BigDye® Terminator v3.1 Cycle Sequencing kit tabulka, soubor barev a standard 29

### $\cap$

cílový adresář 147 condition number, parametr spektrální kalibrace 42

### Č

čárové kódy, vyhledávání 40 čtečka čárových kódů 6

#### D

data prohlížení 137 prohlížení analyzovaných sekvenačních dat 160 prohlížení ukončeného běhu 146 zvětšení zobrazení (zoom) 143 Data Collection program, spuštění 9 délka čtení (LOR), definice 3 destička uchycení do držáků, nákres 34

umístění do přístroje 39 destičky propojení a odpojení se záznamy destiček 128 uzavření 33 detekční blok a ohřívač, funkce 11 doba trvání běhu fragmentační analýza 4 spektrální kalibrace 41 dokumentace GeneMapper, uživatelská příručka 106 související x DŮLEŽITÉ, popis xiv, ix příklad xv dvojitá ferrule, nákres 12 dye primer kity, tabulka 67 Dye Terminator kity, soubory 66

#### E

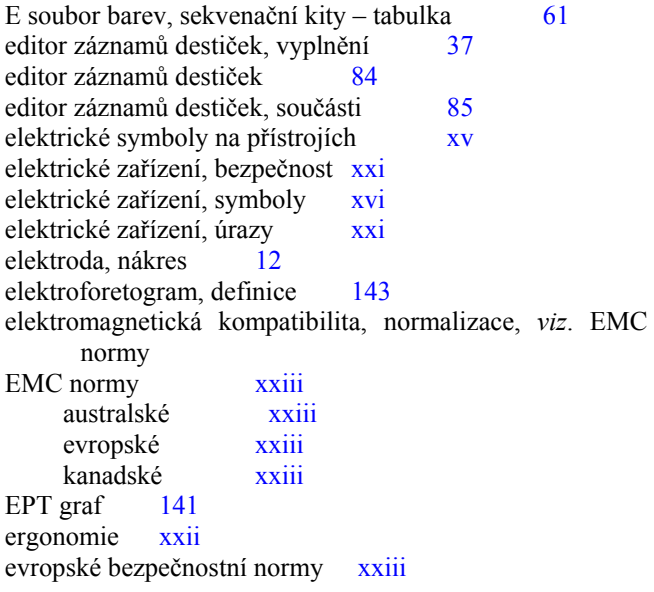

#### F

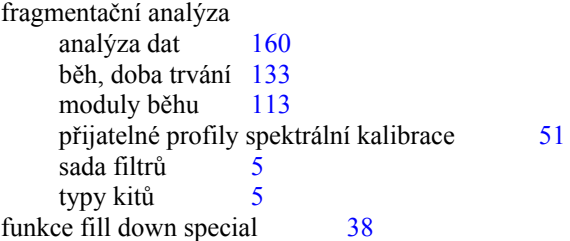

#### G

GeneMapper<sup>™</sup> a GeneMapper™ ID 106 GeneMapper, název počítače 107 generic 107 přístrojový protokol 108 součásti 109

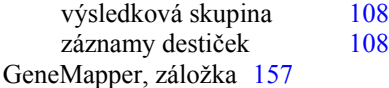

#### H

historie běhů 145 hledání destiček, najít vše 40

#### CH

chybové hlášky 140

#### J

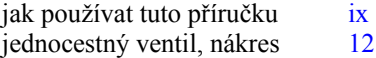

#### K

kalibrační standardy typy, fragmentační analýza 30 typy, sekvenování 29 kapiláry, prohlížeč 143 katodový pufr, zásobník, plnění 17 KB basecalling moduly běhu 66 kurzíva, používání ix kvalita, sloupec 152

#### L

laser, bezpečnost xxi laser, riziko xxi symbol xvi výstraha xxii laser, zatřídění xxi

#### M

manuální analýza, fragmentační analýza, dokumentace 106 manuální analýza, Seqscape, dokumentace 83 manuální analýza, Sequencing Analysis, dokumentace 54 matriční standardy fragmentační analýza 30, 114 příprava na sekvenování 31 sekvenování 29 moduly fragmentační analýza 4, 5 KB basecalling 66 sekvenování 3 spektrální 36 moduly běhu automatické kroky, popis 132 výběr pro fragmentační analýzu 113 výběr, spektrální 36

#### N

nastavení (aktivace) spektrální kalibrace 47 NEBEZPEČÍ, popis xiv příklad xv normy EMC xxiii bezpečnostní xxiii

#### $\Omega$

```
O-kroužek, nákres 12
odpad biohazard, manipulace xx 
odpad, odstraňování xx
odpojení destičky 129
okno opakované extrakce 147 
odstraňování odpadu xx 
opakovaná extrakce 154
    výsledky, sloupec 151 
opakované pohyby, riziko xxii 
otvor proti přeplnění, nákres 12
```
#### P

panel nástrojů 133 PDP motor, kryt, nákres 12 píst, nákres 12 plánovač běhů prostorové kalibrace 22 počítač přidělení unikátního jména 9 spuštění 7 pohyblivé součásti bezpečnost xxi riziko xxi symbol xvi podporované sekvenační kity 28 pojistka pufrového ventilu, nákres 12 pojmenování záložky, fragmentační analýza 118 polymer délka sady kapilár, tabulka 36 doplnění nebo výměna 14 kdy doplnit nebo vyměnit 14 změna typu 15 polymer, nádobka, nákres 12 polymer, trubička pro vedení, nákres 12 polymer, víčko nádobky s otvorem, nákres 12 polymerová pumpa, nákres 12 pozastavení běhu 134 poznámka, popis ix práce s textem ix pravidla pojmenování souborů 54, 83, 106 prohlížeč ikony a informace 145 kapilár 143 plánu běhů 129 sady kapilár 144 spekter 47, 145 program, spuštění 9 propojení destičky 128 propojovací trubička, 12

prostorová kalibrace kdy provádět 22 prohlížeč 145 přijetí nebo odmítnutí 24 příklady profilů 25 vyhodnocení profilu 23 vytvoření 22 protokol o analýze, vymazání 68, 97 export 69, 97 import 69, 97 možnosti 58 možnosti, SeqScape 87 obecný popis 55 příprava vzorků do destičky 34 úpravy 68, 96 průvodce aktualizací údajů o sadě kapilár 13 průvodce doplněním polymeru 15 průvodce instalací sady kapilár, použití 13 průvodce změnou typu polymeru, použití 15 přemisťování a zvedání monitor xviii počítač xviii přemisťování a zvedání přístroje, bezpečnost xvii přepětí, kategorie xxi přístroj dokumentace x EPT stav 141 nákres 11 ovládání 130 rozložení 2 spuštění 8 stav 140 přístrojový protokol ikona, zobrazení 145 možnosti, SeqScape 87 možnosti, Sequencing Analysis 58 obecný popis 55 vytvoření 35 vytvoření, SeqScape 88 vytvoření, Sequencing Analysis 109, 112 pufr anodový, zásobník 12 pufr, hladina 12 pufry příprava 16 riziko 32 pumpa, blok 12 funkce 11 pumpa, komora – nákres 12

#### $\Omega$

Q-value, spektrální kalibrace 42

#### R

radioaktivní odpad, manipulace xx riziko chemický odpad xx

laser xxi opakované pohyby xxii pohyblivé součásti xxi přemisťování a zvedání přístroje xvii úraz elektrickým proudem xxi rozlišení, fragmentační analýza 4 rozvržení přístroje 2<sup>7</sup>

#### S

sada filtrů, fragmentační analýza 5 sada kapilár, délka a typ polymeru, tabulka  $36$ sada kapilár funkce 11 instalace nebo výměna 13 nákres 12 sada kapilár, port, vyobrazení 12 sada kapilár, prohlížeč 144 sekvenování data, automatická analýza 82 doba trvání běhu 132 editor záznamů destiček 55 matriční standardy 31 moduly spektrální kalibrace 36 požadované soubory 55 přijatelné profily spektrální kalibrace 49 specifikace vytvoření protokolů 59 zobrazení analyzovaných dat 160 sekvenační kity, podporované 28 senzory stavu 140 separační pufr, příprava a uchovávání 16 SegScape Software v2.5, automatická analýza 82 SeqScape, záložka 159 signalizační diody při spuštění přístroje 8 směsná destička, záznam 55 soubor barev fragmentační analýza 30, 114 tabulka, sekvenování 29 soubory, neplatné znaky v názvech 54 soubory, typy  $160$ soubory vzorků 147 přednastavené umístění 160 typ 160 specifikace fragmentační analýza 4 sekvenování 3 spektrální kalibrace doba trvání 41 kdy provádět 28 nastavení 47 provedení 37 přijatelná/nepřijatelná 42 přijatelné profily, fragmentační analýza 51 přijatelné profily, sekvenování 49 příprava standardů 31 typy standardů 29 vytvoření záznamu destičky 37

vyhodnocení 43 spektrální kalibrace, běh 40 spodní polymerový blok 11 spodní polymerový blok, nákres 12 správce destiček, přístup 37 správce protokolů, přístup 35 spuštění běhu 133 stav přístroj 139 service console 9 symboly horký povrch xvi riziko xvi symboly na přístrojích bezpečnostní xvi elektrické xv

#### Š

školení, informace xi

#### T

tabulky, souhrn 3 technická podpora, kontakt xi termostat funkce 11 těsnění, nákres 12 tučný text, použití ix

#### U

ukazatele kvality, rozsah 152 upevňovací šroub, nákres 12 upozornění pro uživatele – slova, popis ix USA – bezpečnostní normy xxiii

#### V

VAROVÁNÍ popis xiv příklad xv vodní past, nákres 12 výsledková skupina editor, GeneMapper 107 import a export 100 možnosti 57 možnosti, SeqScape 165 obecný popis 55 vytvoření, fragmentační analýza 115 vytvoření, SeqScape 98 vytvoření, Sequencing Analysis 70 VÝSTRAHA, popis xiv výstražná upozornění DŮLEŽITÉ xiv NEBEZPEČÍ xiv popis xiv symboly xiv VAROVÁNÍ xiv

VÝSTRAHA xiv vytvoření GeneMapper, záznam destičky pro automatickou analýzu 123 protokolu pro automatickou analýzu 62, 93 SeqScape, záznam destičky101 Sequencing Analysis, záznam destičky77 vzorky automatická analýza 155<br>
příprava do destičky 32 příprava do destičky 32

### Z

Z soubor barev, sekvenační kity – tabulka 61 zásobník anodového pufru, plnění 19 funkce 11

zásobníky, plnění 17 umístění na autosampleru 18 zastavení běhu 133 záznam destičky GeneMapper 123 obecně 55, 83, 108 propojení a odpojení 128 směsná destička 55 součásti, Sequencing Analysis 56 vyhledání 40 vytvoření, SeqScape 101 vytvoření, Sequencing Analysis 77 záznam správ systému 142 ikona, zobrazení 145 znaky, přijatelné 54, 83, 106 zobrazení destiček 137

# Anglicko-český terminologický slovník

Allelic Ladder – Alelický žebřík Analysis Method – Metoda analýzy Analysis Protocol – Protokol o analýze Autoanalysis – Automatická analýza Autosampler – Autosampler Basecaller – Basecaller Basecalling – Basecalling (rozlišení jednotlivých bází) Bin Set – Soubor binů Capillary Array – Sada kapilár Clear Range – Oblast Clear Range Dye Set – Soubor barev Event Log – Záznam zpráv systému Fragment Analysis – Fragmentační analýza Injection – Nástřik Injection List – Seznam nástřiku Instrument Protocol – Přístrojový protokol Lenght of Read – Délka čtení

Link Plate – Propojení destičky Plate Manager – Správce destiček Plate Record – Záznam destičky Plate View – Zobrazení destiček Protocol Manager – Správce protokolů Quality Value – Ukazatel kvality Raw data – Nezpracovaná data Reextraction – Opakovaná extrakce Results Group – Výsledková skupina Run – Běh Run History – Historie běhů Run Module – Modul běhu Sample Sheet – Seznam vzorků Size Standard – Velikostní standard SNP Set – Sada SNP Spatial Calibration – Prostorová kalibrace Spectral Calibration – Spektrální kalibrace Spectral Viewer – Prohlížeč spekter

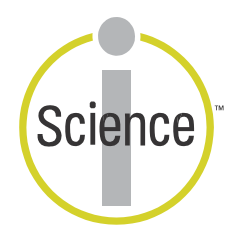

**iScience** Pro lepší pochopení komplexních interakcí biologických systémů neustále vyvíjíme nové revoluční přístupy objevování, zahrnující technologie, informatiku a tradiční laboratorní výzkum. Společnost Applied Biosystems poskytuje v těsné spolupráci se svými zákazníky nejmodernější výrobky, služby a znalostní databáze, které pomáhají tuto novou **Integrovanou vědu** uvést v život.

#### **Sídlo společnosti**

850 Lincoln Centre Drive Foster City, CA 94404 USA Telefon: +1 650.638.5800 Bezplatná linka (v Severní Americe): +1 800.345.5224 Fax: +1 650.638.5884

#### **Celosvětová prodejní a servisní síť**

Široká distribuční a servisní síť školených specialistů Applied Biosystems funguje ve 150 zemích na šesti kontinentech. Adresy našich obchodních zastoupení a technické podpory získáte ve vaší místně příslušné pobočce nebo na internetové adrese www.appliedbiosystems.com.

#### www.appliedbiosystems.com

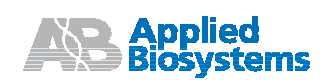

Posláním společnosti Applera je poskytování prvotřídních technologií a informací v oblasti life science.

Applera Corporation zahrnuje společnosti Applied Biosystems a Celera Genomics.

Vytištěno v USA, 11/2004 Dokument č. 4352715 Rev. B

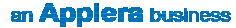